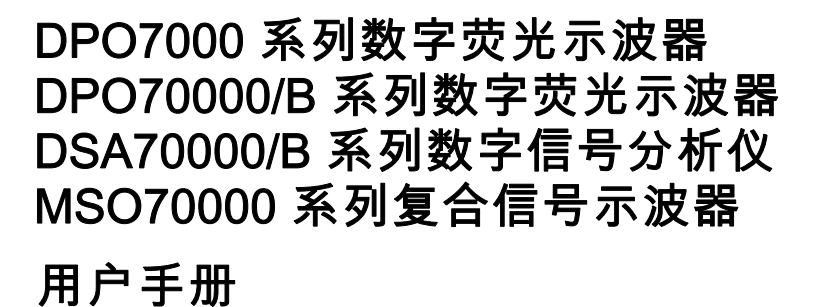

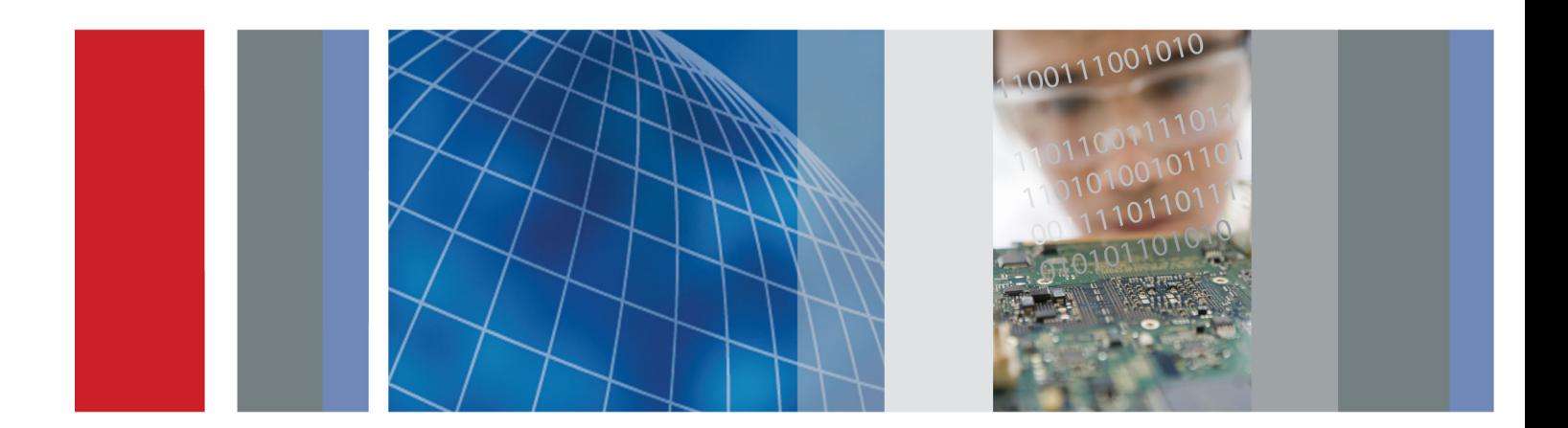

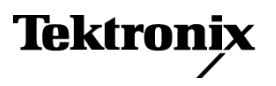

\*P0712621111 121211 121211 12121 12121 12121 12221 1222 1222 1222 1223 **071-2622-01**

# DPO7000 系列数字荧光示波器 DPO70000/B 系列数字荧光示波器 DSA70000/B 系列数字信号分析仪 MSO70000 系列复合信号示波器

用户手册

本文档支持固件版本 5.2

**www.tektronix.com 071-2622-01**

**Tektronix** 

Copyright © Tektronix. 保留所有权利。许可软件产品由 Tektronix、其子公司或提供商所有,受国家版权 法及国际条约规定的保护。

Tektronix 产品受美国和外国专利权(包括已取得的和正在申请的专利权)的保护。本文中的信息将取代所 有以前出版的资料中的信息。保留更改技术规格和价格的权利。

TEKTRONIX 和 TEK 是 Tektronix, Inc. 的注册商标。

FastFrame、OpenChoice、iView、iCapture、Pinpoint、RT-Eye、MyScope、TekLink、TekVPI 和 MultiView Zoom 是 Tektronix, Inc. 的商标。

#### Tektronix 联系信息

Tektronix, Inc. 14200 SW Karl Braun Drive P.O. Box 500 Beaverton, OR 97077 USA

有关产品信息、销售、服务和技术支持:

- 在北美地区,请拨打 1-800-833-9200。
- $\equiv$ 其他地区用户请访问 www.tektronix.com,以查找当地的联系信息。

#### 保修

Tektronix 保证本产品自发货之日起一年内,不会出现材料和工艺方面的缺陷。如果在保修期内证实任何此 类产品有缺陷, Tektronix 将自主决定, 是修复有缺陷的产品(但不收取部件和人工费用)还是提供替换件 以换回有缺陷的产品。Tektronix 在保修工作中使用的部件、模块和替代产品可能是新的,也可能是具同等 性能的翻新件。所有更换的部件、模块和产品均归 Tektronix 所有。

为得到本保修声明承诺的服务,客户必须在保修期到期前向 Tektronix 通报缺陷,并做出适当安排以便实施 维修。客户应负责将有缺陷的产品打包并运送到 Tektronix 指定的维修中心,同时预付运费。如果产品返回 地是 Tektronix 维修中心所在国家/地区的某地,Tektronix 将支付向客户送返产品的费用。如果产品返回地 是任何其他地点,客户将负责承担所有运费、关税、税金和其他任何费用。

本保修声明不适用于任何由于使用不当或维护保养不足所造成的缺陷、故障或损坏。Tektronix 在本保修声 明下没有义务提供以下服务:a) 修理由 Tektronix 代表以外人员对产品进行安装、修理或维护所导致的损 坏;b) 修理由于使用不当或与不兼容的设备连接造成的损坏;c) 修理由于使用非 Tektronix 提供的电源而 造成的任何损坏或故障;d) 维修已改动或者与其他产品集成的产品(如果这种改动或集成会增加维修产品的 时间或难度)。

这项与本产品有关的保修声明由 TEKTRONIX 订立, 用于替代任何其他明示或默示的保证。Tektronix 及其供 应商不提供任何对适销性和适用某种特殊用途的默示保证。对于违反本保修声明的情况,Tektronix 负责为客 户修理或更换有缺陷产品是提供给客户的唯一和独有的补救措施。对于任何间接的、特殊的、附带的或后果性 的损坏,无论 Tektronix 及其供应商是否曾被预先告知可能有此类损坏,Tektronix 及其供应商均概不负责。

[W2 – 15AUG04]

# 目录

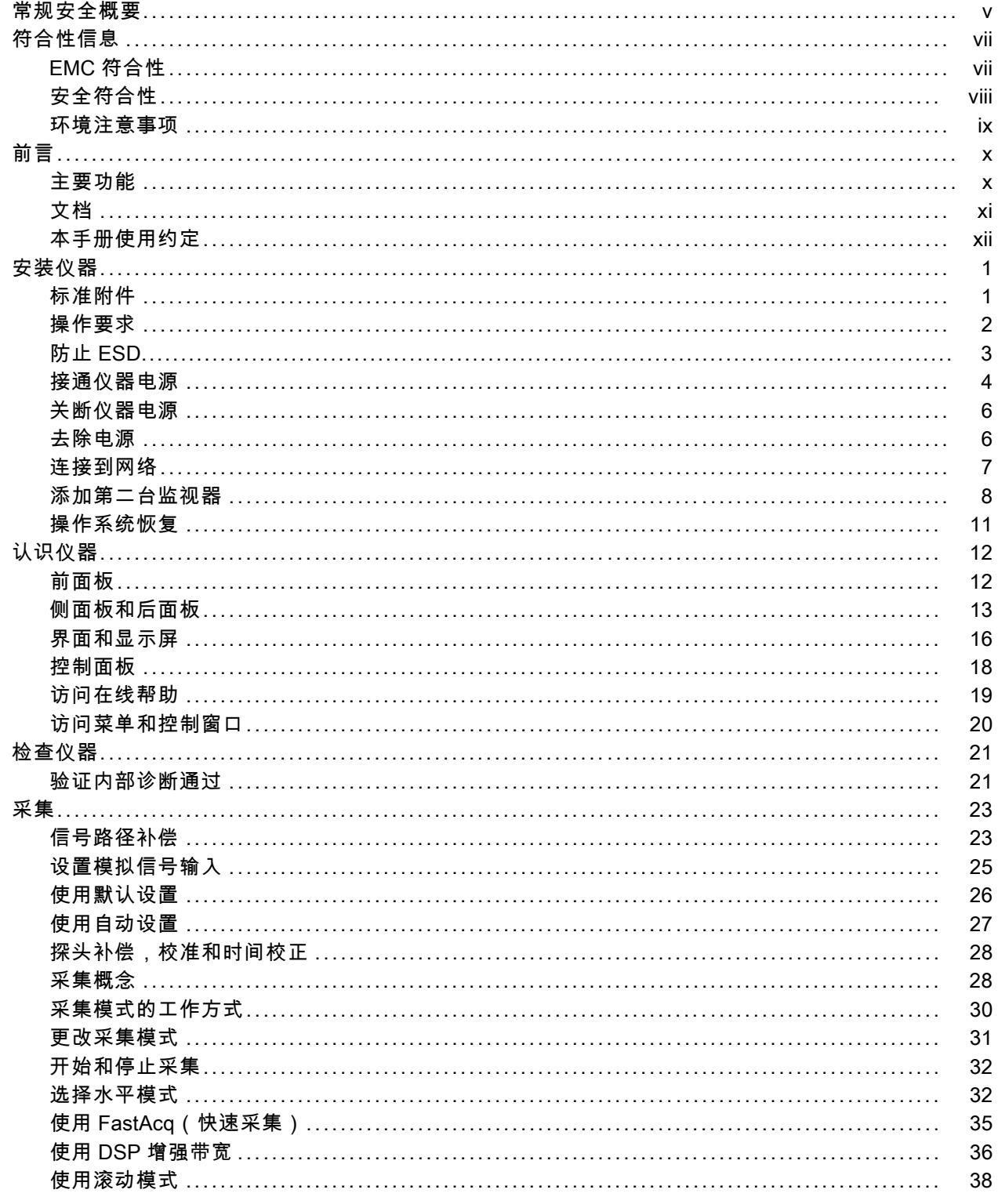

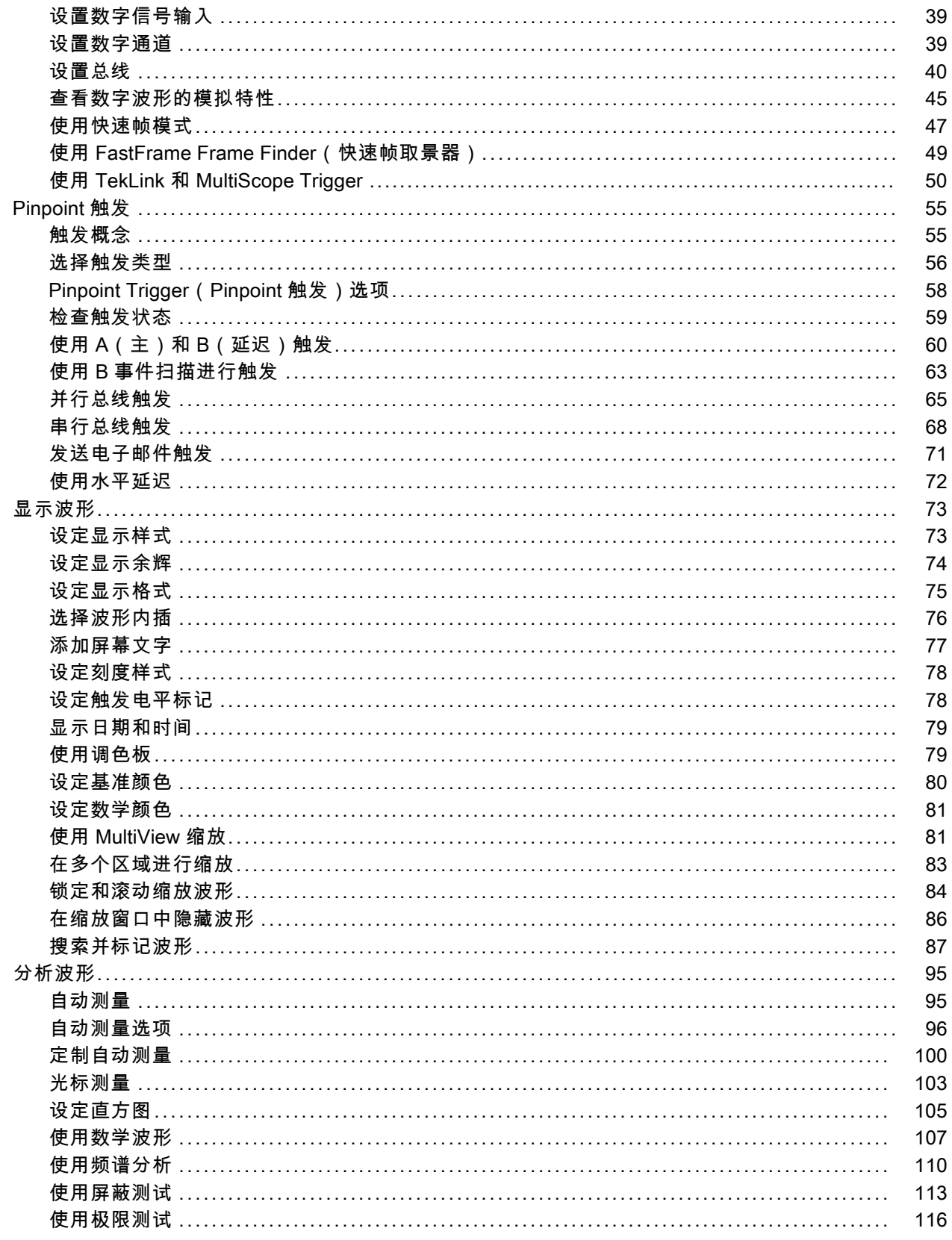

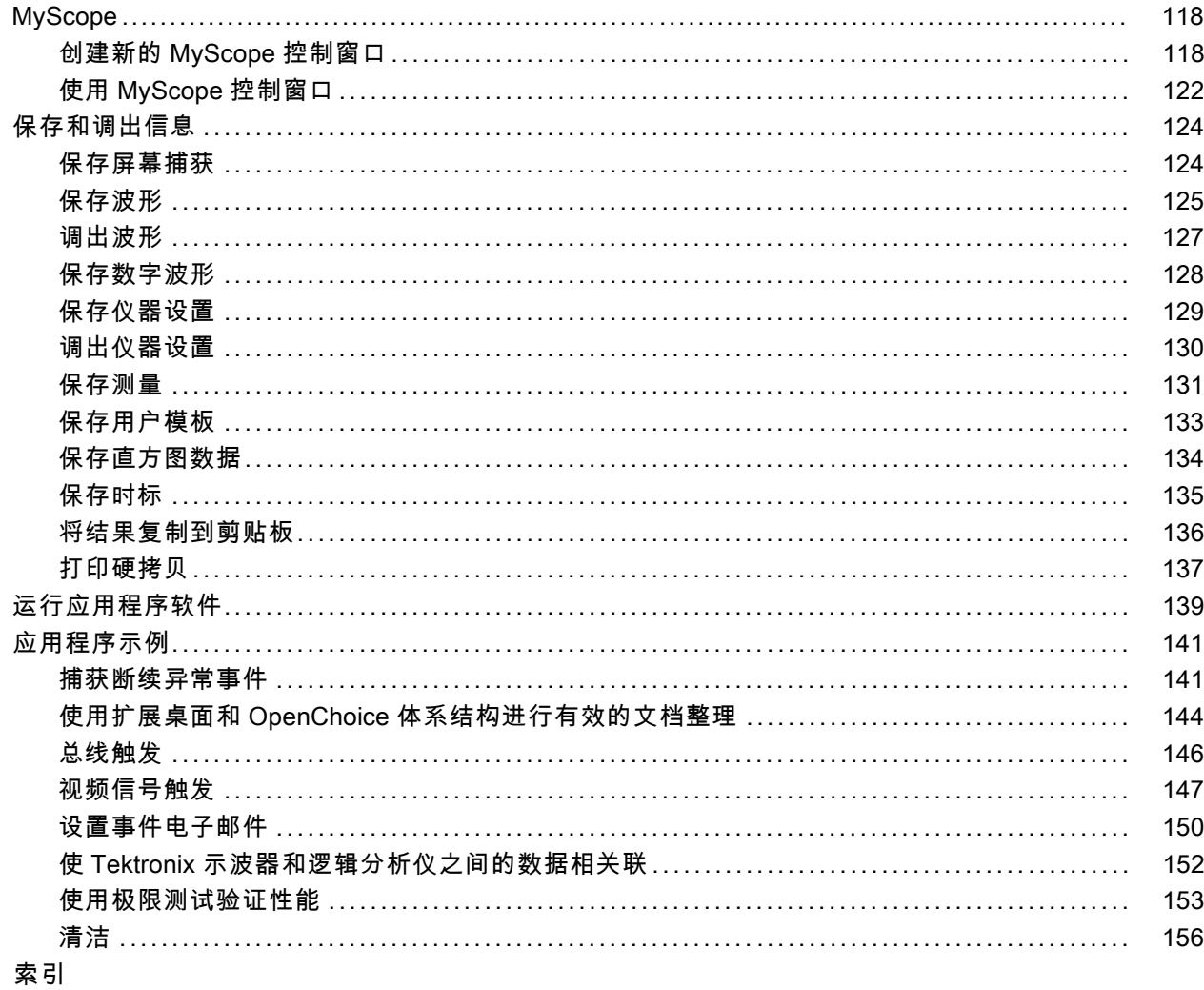

# <span id="page-10-0"></span>常规安全概要

详细阅读下列安全性预防措施,以避免人身伤害,并防止损坏本产品或与本产品连接的任何产品。 为避免可能的危险,请务必按照规定使用本产品。

只有合格人员才能执行维修过程。

使用此产品时,可能需要接触到大系统的其他部分。请阅读其他组件手册的安全性部分中的有关操作 此系统的警告和注意事项。

#### 避免火灾或人身伤害

使用合适的电源线。 请只使用本产品专用并经所在国家/地区认证的电源线。

正确连接并正确断开连接。 探头或测试导线连接到电压源时请勿插拔。

**将产品接地。** 本产品通过电源线的接地导线接地。为避免电击,必须将接地导线与大地相连。在对 本产品的输入端或输出端进行连接之前,请务必将本产品正确接地。

**遵守所有终端额定值。** 为避免火灾或电击,请遵守产品上的所有额定值和标记。在对产品进行连 接之前,请首先查阅产品手册,了解有关额定值的详细信息。

输入端的额定值不适用于连接到市电或 II、III 或 IV 类型电路。

只能将探头基准导线连接到大地。

**断开电源。** 电源线可以使产品断开电源。不要阻挡电源线; 用户必须能随时触及电源线。

切勿开盖操作。 请勿在外盖或面板打开时运行本产品。

怀疑产品出现故障时,请勿进行操作。 如果怀疑本产品已损坏,请让合格的维修人员进行检查。 **远离外露电路。** 电源接通后, 请勿接触外露的线路和元件。

请勿在潮湿环境下操作。

请勿在易燃易爆的环境中操作。

请保持产品表面清洁干燥。

请适当通风。 有关如何安装产品使其保持适当通风的详细信息,请参阅手册中的安装说明。

#### 本手册中的术语

本手册中可能出现以下术语:

警告: "警告"声明指出可能会造成人身伤害或危及生命安全的情况或操作。

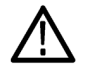

注意: "注意"声明指出可能对本产品或其他财产造成损坏的情况或操作。

### 产品上的符号和术语

产品上可能出现以下术语:

- "危险"表示当您阅读该标记时会立即发生的伤害。
- "警告"表示当您阅读该标记时不会立即发生的伤害。
- "注意"表示可能会对本产品或其他财产带来的危险。

产品上可能出现以下符号:

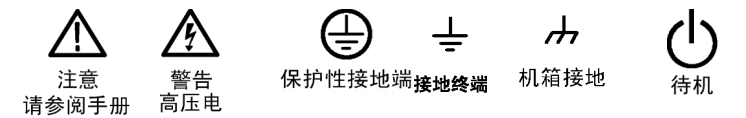

# <span id="page-12-0"></span>符合性信息

此部分列出仪器符合的 EMC(电磁兼容性)、安全和环境标准。

### EMC 符合性

#### EC 一致性声明 - EMC

符合 Directive 2004/108/EC 有关电磁兼容性的要求。已证明符合《欧洲共同体公报》中所列的以 下技术规格:

EN 61326-1:2006, EN 61326-2-1:2006: 测量、控制和实验室用电气设备 EMC 要求。 1, 2, 3

- CISPR 11:2003。 放射和传导发射量, 组 1, A 类
- IEC 61000-4-2:2001。 静电放电抗扰性
- IEC 61000-4-3:2002。 射频电磁场抗扰性 4
- IEC 61000-4-4:2004。 电气快速瞬变/突发抗扰性
- IEC 61000-4-5:2001. 电源线路浪涌抗扰性
- IEC 61000-4-6:2003。 传导射频抗扰性 4
- IEC 61000-4-11:2004。 电压跌落和中断抗扰性 5

EN 61000-3-2:2006: 交流电源线谐波辐射

EN 61000-3-3:1995: 电压变化、偏移和闪烁

#### 欧洲联系方式:

Tektronix UK, Ltd. Western Peninsula Western Road Bracknell, RG12 1RF United Kingdom(英国)

- 1 本产品仅为在非居民区内使用。在居民区内使用可能造成电磁干扰。
- 2 当该设备与测试对象连接时,可能产生超过此标准所要求的辐射级别。
- 3 如果使用连接电缆,则必须使用低 EMI 屏蔽电缆,如以下 Tektronix 部件号或等同产品:012-0991-01、012-0991-02 或 012-0991-03 GPIB 电缆; 012-1213-00(或 CA 部件号 0294-9)RS-232 电缆; 012-1214-00 Centronics 电缆; 或 LCOM 部件号 CTL3VGAMM-5 VGA 电缆。Ref Out(参考输出)连接器上使用 012-0482-00 电缆。
- 4 针对示波器经受持续存在的电磁现象时的性能标准: 10 mV/格至 1 V/格: ≤0.4 格波形偏移, 或者峰-峰噪声性能 标准 ≤0.8 格增量,当示波器受到瞬态电磁现象影响时:允许发生暂时的、可以自我恢复的性能降低或丧失,但 不允许发生实际工作状态的改变或存储数据的丢失。
- 5 性能标准 C 应用于 70%/25 周期电压跌落以及 0%/250 周期电压中断测试水平 (IEC 61000-4-11)。如果仪器在电 压跌落或中断时关机,重启时间将超过十秒钟。

#### 澳大利亚/新西兰一致性声明 - EMC

符合 Radiocommunications Act(无线电通信法)中 EMC 规定的以下标准:

<span id="page-13-0"></span>■ CISPR 11:2003。 放射和传导发射量,组 1, A 类,依照 EN 61326-1:2006和 EN 61326-2-1:2006。

### 安全符合性

#### EC 一致性声明 - 低电压

经证明符合《欧洲共同体官方公报》中所列的以下技术规格: 低电压指令 2006/95/EC。

■ EN 61010-1:2001。 对用于测量控制和实验室的电气设备的安全性要求。

#### 美国国家认可的测试实验室列表

■ UL 61010-1:2004, 第 2版。 电气测量和测试设备的标准。

#### 加拿大证书

■ CAN/CSA-C22.2 No. 61010-1:2004. 对用于测量、控制和实验室的电气设备的安全性要求。第 1 部分。

#### 其他一致性

■ IEC 61010-1: 2001。 对用于测量、控制和实验室的电气设备的安全性要求。

#### 设备类型

测试和测量设备。

#### 安全级别

1 级 - 接地产品。

#### 污染度说明

测量产品周围和产品内部的环境中可能出现的污染。通常认为产品的内部环境与外部环境相同。产品 只应该在其规定环境中使用。

- 污染度 1。 无污染或仅出现干燥、非传导性污染。对这种类型的产品,通常进行封装、密封或 将其置于干净的房间中。
- 污染度 2。 通常只发生干燥、非传导性污染。偶尔会发生由凝结引起的临时传导。典型的办公 室/家庭环境属于这种情况。只有当产品不能使用时,才会发生临时凝结。
- 污染度 3。 传导性污染,或由于凝结会变成传导性污染的干燥、非传导性污染。这些场所建有 遮盖设施,温度或湿度不受控制。此类区域不会受阳光、雨水或自然风的直接侵害。
- 污染度 4。 通过传导性的尘埃、雨水或雪产生永久的可导性污染。户外场所通常属于这种情况。

#### <span id="page-14-0"></span>污染度

污染度 2(按 IEC 61010-1 定义)。注意:仅适合在室内使用。

#### 安装(过压)类型说明

本产品的端子可能有不同的安装(过压)类别指定。安装类别包括:

- 测量类别 IV。 用于在低压安装电源处进行的测量。
- 测量类别 III。 用于在建筑安装中进行的测量。
- 测量类别 II。 用于在与低压安装直接相连的电路上进行的测量。
- 测量类别 I。 用于在不直接连接到市电的电路上进行的测量。

#### 过压类别

市电:过电压类型 II 测量输入:过电压类别 I (如 IEC 61010-1 中定义)

### 环境注意事项

本部分提供有关产品对环境影响的信息。

#### 产品报废处理

回收仪器或元件时,请遵守下面的规程:

设备回收: 生产本设备需要提取和使用自然资源。如果对本产品的报废处理不当,则该设备中包含 的某些物质可能会对环境或人体健康有害。为避免将有害物质释放到环境中,并减少对自然资源的使 用,建议采用适当的方法回收本产品,以确保大部分材料可以正确地重复使用或回收。

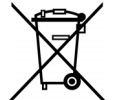

此符号表示该产品按照 Directives 2002/96/EC 和 2006/66/EC,符合欧盟对废旧电子 和电气设备 (WEEE) 以及电池的要求。有关选件回收的信息,请查看 Tektronix 网站 (www.tektronix.com) 上的 Support/Service(支持/服务)部分。

**含汞通告:** 本产品使用含汞的液晶显示屏背光灯。出于环境考虑, 其处理可能受到管制。请联络当 地机构,如在美国境内,请参阅子产品循环利用中心网页 (www.eiae.org) 了解处置或回收信息。

**高氯酸盐材料:** 此产品包含一个或多个 CR 型锂电池。按照加州规定,CR 锂电池被归类为高氯酸盐 材料,需要特殊处理。详情参见 [www.dtsc.ca.gov/hazardouswaste/perchlorate](http://www.dtsc.ca.gov/hazardouswaste/perchlorate)。

#### 有害物质限制

根据分类,本产品属于监视控制设备,不属于 2002/95/EC RoHS Directive 规定的范畴。

<span id="page-15-0"></span>前言

本手册介绍 DPO7000 系列、DSA70000/B 系列、DPO70000/B 系列和 MSO70000 系列仪器的安装和操作。 本手册介绍了基本的操作和概念。有关详细信息,请参阅仪器的在线帮助。本手册适用于下列仪器:

- DPO72004/B、DSA72004/B 和 MSO72004
- DPO71604/B、DSA71604/B 和 MSO71604
- DPO71254/B、DSA71254/B 和 MSO71254
- DPO70804/B、DSA70804/B 和 MSO70804
- DPO70604/B、DSA70604/B 和 MSO70604
- DPO70404/B、DSA70404/B 和 MSO70404
- $\blacksquare$  DP07354
- $\blacksquare$  DP07254
- **DP07104**
- **DP07054**

### 主要功能

DPO7000、DSA70000/B、DPO70000/B 和 MSO70000 系列仪器可以帮您验证、调试和表征电子设计。主 要功能包括:

- DP072004/B、DSA72004/B 和 MS072004 的模拟通道提供 20 GHz 带宽和 50 GS/s 实时取样速率
- DPO71604/B、DSA71604/B 和 MSO71604 的模拟通道提供 16 GHz 带宽和 50 GS/s 实时取样速率
- DPO71254/B、DSA71254/B 和 MSO71254 的模拟通道提供 12.5 GHz 带宽和 50 GS/s 实时取样速率
- DP070804/B、DSA70804/B 和 MS070804 的模拟通道提供 8 GHz 带宽和 25 GS/s 实时取样速率
- DP070604/B、DSA70604/B 和 MS070604 的模拟通道提供 6 GHz 带宽和 25 GS/s 实时取样速率
- DP070404/B、DSA70404/B 和 MS070404 的模拟通道提供 4 GHz 带宽和 25 GS/s 实时取样速率
- DP07354 的所有通道提供 3.5 GHz 带宽和 10 GS/s 实时取样速率, 其中一个通道可达 40 GS/s
- DPO7254 的所有通道提供 2.5 GHz 带宽和 10 GS/s 实时取样速率, 其中一个通道可达 40 GS/s
- DP07104 的所有通道提供 1 GHz 带宽和 5 GS/s(或 10 GS/s)实时取样速率, 其中一个通道可 达 20 GS/s (或 40 GS/s)
- DP07054 的所有通道提供 500 MHz 带宽和 5 GS/s 实时取样速率,其中一个通道可达 20 GS/s
- 增强带宽功能, 启用后将应用数字信号处理 (DSP) 滤波器, 从而扩展带宽并减少通带波动。当启 用的通道处于最大取样速率时,增强带宽可以在这些通道上提供匹配的响应。 您可以将带宽限制 到 500 MHz 以优化信噪比。增强带宽延伸到探头端部,适用于部分高性能的探头和端部。
- 取决于型号和选项, 记录长度可长达 500,000,000 次取样
- 高达 1.0% 的直流垂直增益精度(取决于型号)
- 四个模拟输入通道(非高分辨率模式下, 每个通道具有 8 位分辨率),辅助触发输入和输出
- <span id="page-16-0"></span>■ MS070000 系列仪器提供十六个数字通道和一个时钟通道
- iCapture 允许在 MS070000 系列仪器上分析数字通道的模拟特性
- 取样、包络、峰值检测、高分辨率、波形数据库、平均和 FastAcq(快速采集)采集模式
- 完全可编程控制, 具有广泛的 GPIB 命令集和基于消息的接口
- 触发类型包括边沿、逻辑和脉冲(可以采用逻辑条件限定),可同时用于 A 和 B 触发事件。当 触发源进入或离开定义的窗口时,窗口触发模式即可触发。可采用逻辑条件限定触发。当逻辑输 入在时钟相对的建立和保持时间内更改状态时,建立和保持触发模式即可触发。触发抖动小于 1 ps RMS(典型),具体情况视型号而定。通常可由宽度小于 200 ps 的毛刺或脉冲触发。某些型 号或选件中可以使用低速串行触发、串行码型触发和码型锁定触发。可选择触发位置校正,从而 更为准确地定位触发和降低抖动。总线触发模式(MSO70000 型号)可在设置的总线以及定义的总 线内容上触发。
- 强大的内置测量功能,包括直方图、自动测量、眼图测量和测量统计。
- 采用数学方法组合波形以创建支持数据分析任务的波形。 在数学方程中使用任意滤波函数。 使 用频谱分析来分析频域中的波形。
- 12.1 英寸(307.3 毫米)高分辨率 XGA 彩色大显示器,支持波形数据的颜色分级以显示取样密度。 水平方向和垂直方向各显示 10 个分度。
- 通过 MultiView Zoom 可以同时查看和比较多达四个缩放区。最多可锁定、手动或自动滚动四个缩 放区域。 您可以控制波形在缩放窗口中是否可见。
- 自动事件搜索和用户标记,可自动发现和指引到波形上所期望的兴趣点。
- 使用 DDR 存储器技术分析选件进行自动 DDR 分析
- 可自定义的 MyScope 控制窗口
- 能从每分度时间单独控制取样速率和记录长度。
- 直观的图形用户界面 (UI), 提供了内置的在线帮助, 可以在屏幕上查看
- 可移动的内部磁盘存储
- 全面的探测方案

### 文档

查看以下内容,了解在哪些地方可以获取本产品的各类信息。

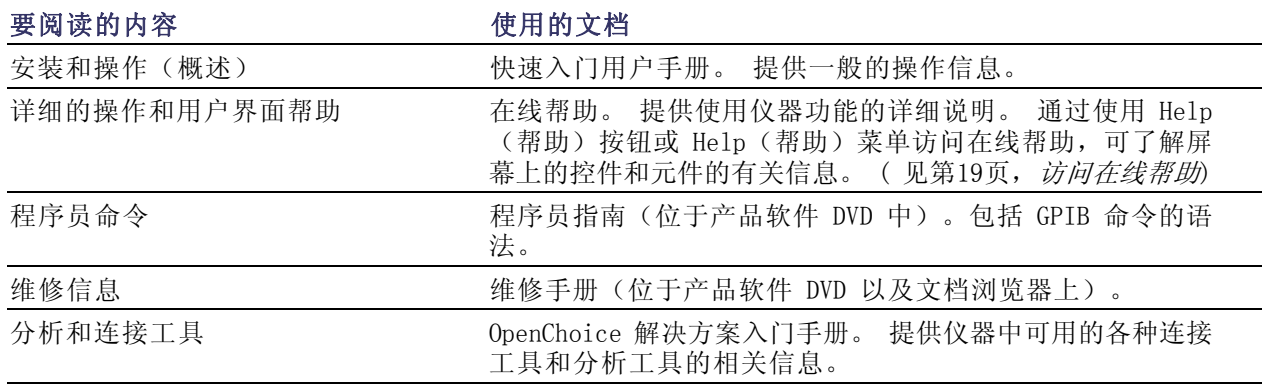

### <span id="page-17-0"></span>本手册使用约定

整本手册使用下列图标。

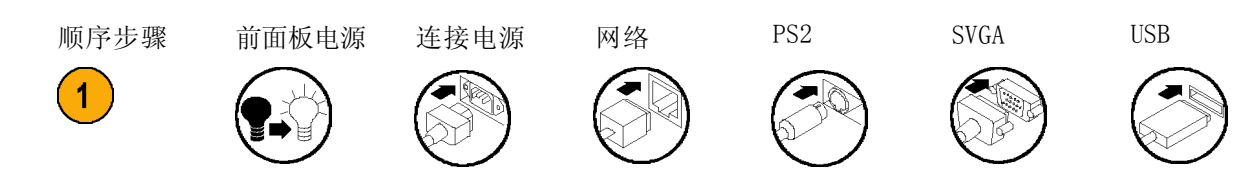

# <span id="page-18-0"></span>安装仪器

打开仪器包装,检查您是否收到"标准附件"中所列的所有物品。 联机帮助中列出了推荐使用的附 件、探头、仪器选件和升级模块。请访问 Tektronix 网站 (www.tektronix.com),了解最新信息。

# 标准附件

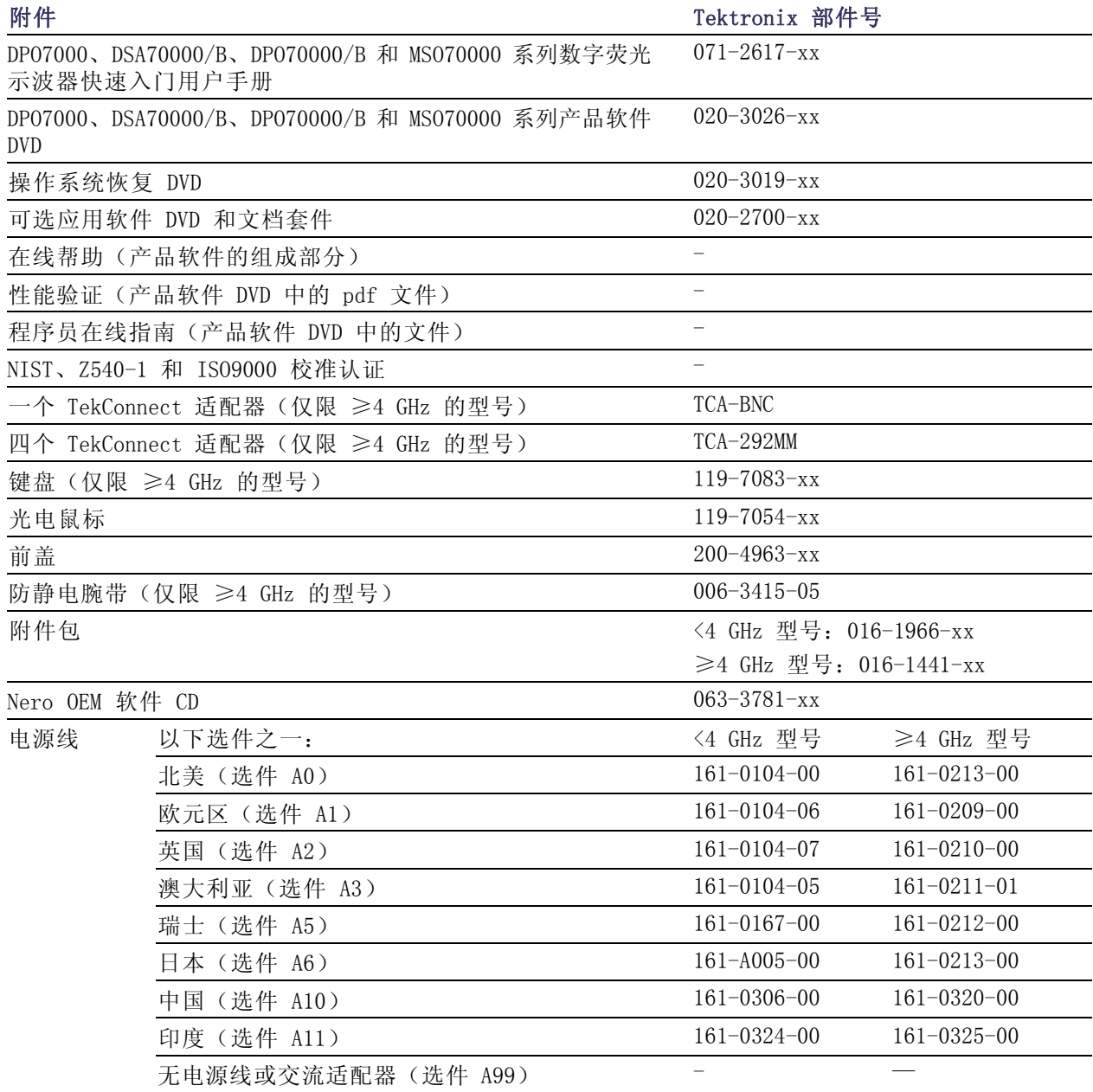

# <span id="page-19-0"></span>操作要求

1. 将仪器放在手推车或工作台上。 仪器应底面放置或采用后支脚。 提供了可选的机架安装套件。 注 意以下间距要求和尺寸:

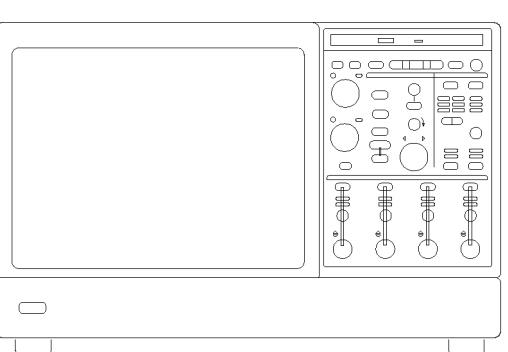

 $2597-001$ 

<4 GHz 型号 ≥4 GHz 型号 上方: 0 英寸 (0 毫米) 0 英寸 (0 毫米) 左侧和右侧: 3 英寸 (76 毫米) 3 英寸 (76 毫米) ■ 底部: 0 英寸 (0 毫米) 支脚支撑, 反转架朝下 0 英寸 (0 毫米) 支脚支撑, 反转架朝下 后方: 0 英寸 (0 毫米) 后支脚支撑 0 英寸 (0 毫米) 后支脚支撑 2. 宽度: 17.96 英寸(456 毫米) 17.75 英寸(451 毫米) 3. 高度: 10.9 英寸(277 毫米) 11.48 英寸(292 毫米) 4. 在操作仪器之前,请检查环境温 5℃ 到 +45℃ ( +41℉ 到  $+113$ °F). 5℃ 到 +45℃ ( +41℉ 到  $+113^{\circ}F$ )。 5. 检查工作湿度: 8% 到 80% 相对湿度,最大湿 球温度为 +29℃ (+84℉), 温 度 等 于 或 低 于 +45℃ (+113℉),无冷凝 +45℃ (+113℉) 时上限降额 至 30% 相对湿度 8% 到 80% 相对湿度,最高 +32℃ (+90℉) 在 +32℃ (+90℉) 以 上 +45℃ (+113℉) 以下,相对 湿度为 5% 到 45%,非工 作状态,且受限于 +29.4℃ (+85℉) 的 最 大 湿 球 温 度 (+45 ℃ (+113℉) 时,相 对湿度下降至 32%) 6. 检查工作海拔高度: <4 GHz 型号:3000 m(9843 英尺) ≥4 GHz 型号:3000 m(9843 英尺),海拔高度高于 1500 米(4921.25 英尺)后每 300 米(984.25 英尺)最大工作 温度降额 1℃。 7. 最大输入电压,<4 GHz 型号: 50 Ω  $5 \, V_{rms}$ , 峰值  $\leq$   $\pm 24 \, V_{\odot}$ 

1 MΩ

度:

150 V,高于 200 KHz 时以 20 dB/10 倍频程下降至 9 Vrms。 BNC 处中心导线与接地之间的最大输入电压为 400 V 峰值。 对于任意波形(包括直流),RMS 电压限于 <150 V。对于峰 值高于 150 V 的脉冲,最大脉冲宽度为 50 毫秒。示例: 对 于 0 V 到 400 V 峰值的方波,占空比为 14%。最大瞬时承 受电压是 ±800 V 峰值。

<span id="page-20-0"></span>最大输入电压,≥4 GHz 型号:

MSO70000 系列逻辑探头的最大无损 输入电压:

50 Ω  $\langle 1 \text{ V}_{\text{rms}}$ ,  $\langle 1 \text{ V}/\text{FS} \rangle$ 设置;  $\langle 5.5 \text{ V}_{\text{rms}}$ ,  $\geq 1 \text{ V}/\text{FS} \rangle$ 设置。  $+15$  V

注意: 为了确保有效地冷却,请不要在仪器的下方和两侧堆放其他物体。

### 防止 ESD

注意: 直接静电放电可能损坏仪器输入。要了解如何避免这种损坏,请阅读以下信息。

静电放电 (ESD) 是操作任何电子设备时都需注意的事项。仪器的设计具有强大的 ESD 保护,但大的 静电放电直接进入信号输入仍有可能损坏仪器。为避免损坏设备,请使用以下方法预防仪器上发生静 电放电。

1. 在连接和断开电缆以及 TekConnect 适配器时,佩戴接地的防静 电腕带将身体上的静电电压放掉。 仪器提供一个前面板连接用于此 目的。

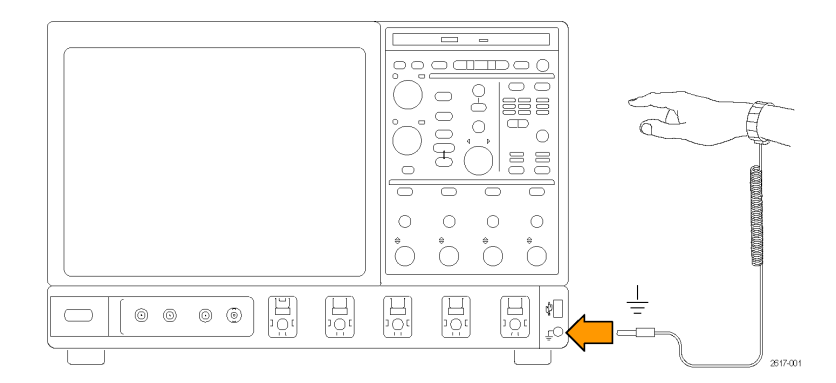

2. 工作台上空置无连接的电缆可能 积累大量静电荷。将其接入仪器 或待测设备之前,将电缆的中心 导线暂时接一下地,或将一端连 接 50 Ω 终端,泄掉电缆上的静 电电压后再将其连接到仪器上。

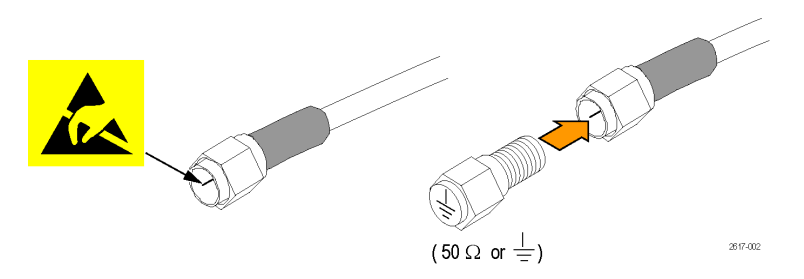

## <span id="page-21-0"></span>接通仪器电源

#### 电源要求

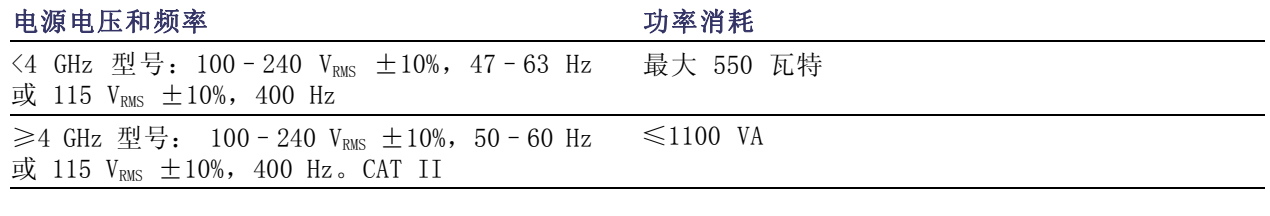

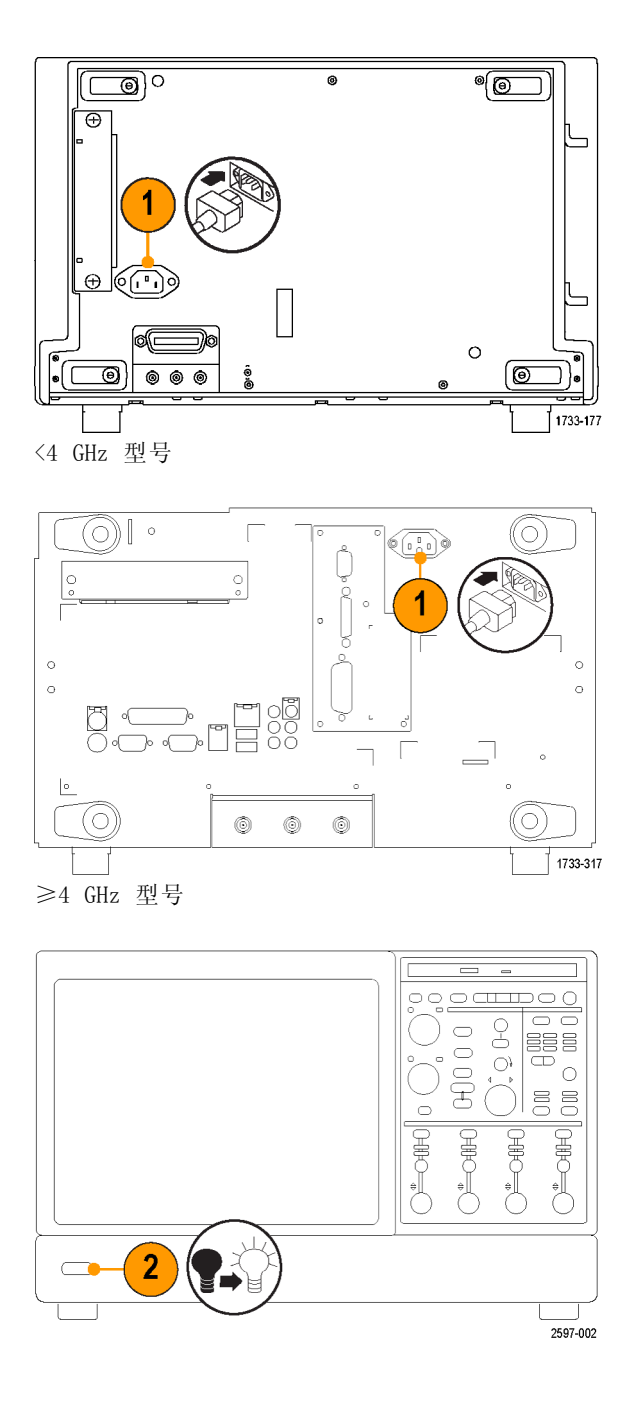

## <span id="page-23-0"></span>关断仪器电源

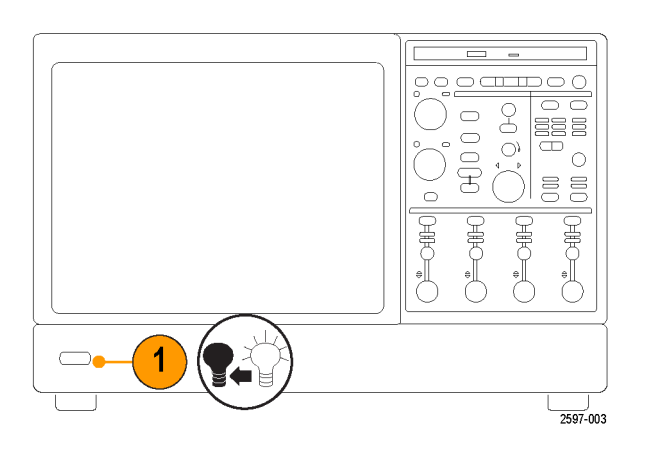

去除电源

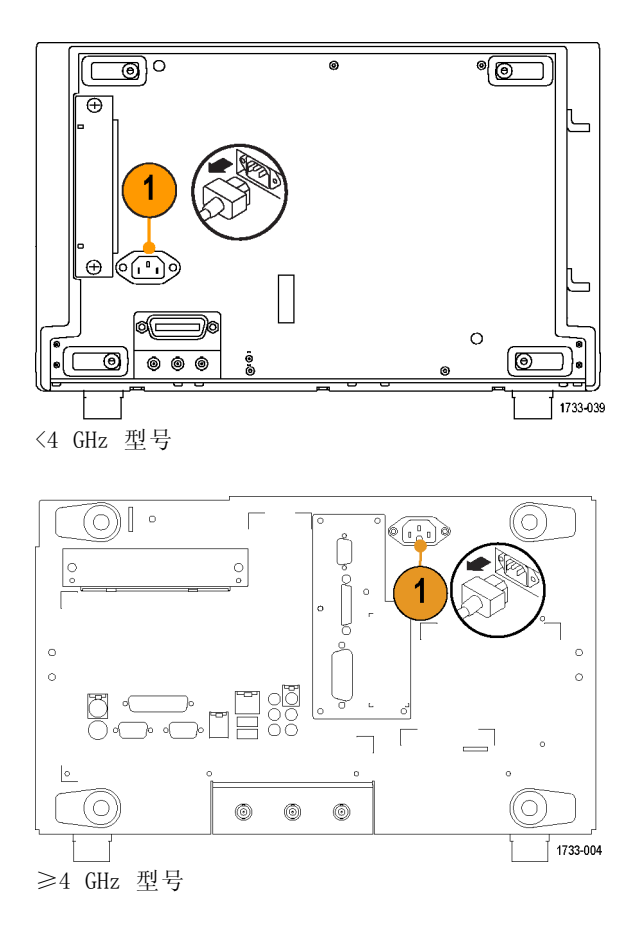

## <span id="page-24-0"></span>连接到网络

可以将仪器连接到网络,以进行打 印、共享文件、访问 Internet 和使 用其他功能。请向网络管理员咨询, 然后使用标准的 Windows 实用程序 对仪器进行网络配置。

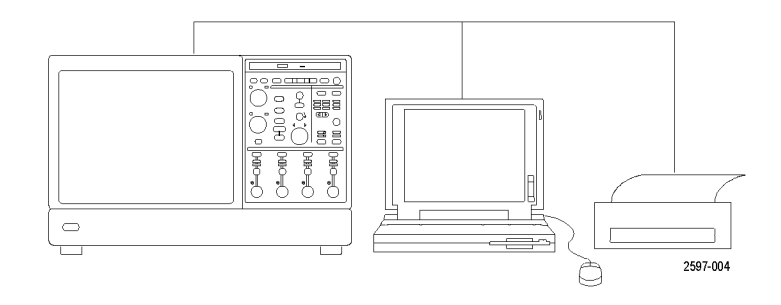

说明: 要通过网络进行远程操作, 请将 Display (显示) > Display Remote (远程显示) 切换为打开 状态。 必须在仪器及远程 PC 上安装 VNC 或 pcAnywhere。 启用 Display Remote (远程显示) 后, 显示更新、控制窗口访问及菜单项将会变慢。

在 MSO70000 系列仪器上, 不需要将 Display(显示)> Display Remote(远程显示)切换为打开状 态,无需安装 VNC 和 pcAnywhere。 在 MSO70000 系列仪器上,使用 Windows XP 的"远程桌面连 接"来远程控制和查看仪器。

## <span id="page-25-0"></span>添加第二台监视器

在操作仪器时,可以在外部监视器上使用 Windows 和安装的应用程序。按照下列步骤设置双监视器 配置。

### <4 GHz 型号

1. 关闭电源。

3. 连接键盘。 4. 连接鼠标。

5. 打开仪器的电源。

6. 打开监视器的电源。

- 2. 连接第二台监视器。
- $\qquad \qquad \qquad \Box$ 38 E දි  $O<sup>2</sup>$ 青山 **BULGARIA**  $|0|_1$ 0000000 000000 m H  $\overline{\Box}$ Z  $\odot$ Oto Boll  $00000$ Deposite<br>图 Tao<br>Isa  $\frac{1}{\sqrt{1-\frac{1}{2}}}\left( \frac{1}{\sqrt{1-\frac{1}{2}}}\right)$  $\bigcirc$   $\bigcirc$  and  $O^2$ -offel 6 2617-068

<4 GHz 型号

### ≥4 GHz 非 MSO 型号

- 1. 关闭电源。
- 2. 连接第二台监视器。

- 3. 连接键盘。
- 4. 连接鼠标。
- 5. 打开仪器的电源。
- 6. 打开监视器的电源。

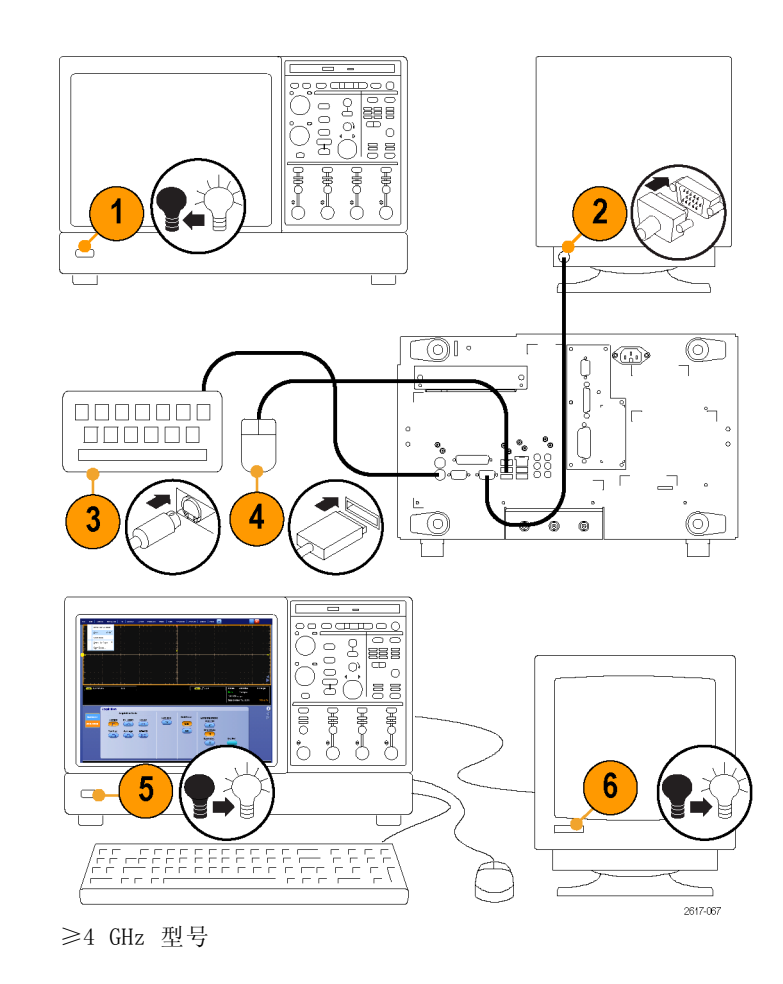

### MSO70000 系列

- 1. 关闭电源。
- 2. 连接第二台监视器。 如果使用 VGA 监视器,请使用 DVI 到 VGA 适配器。
- 3. 连接键盘。
- 4. 连接鼠标。
- 5. 打开仪器的电源。
- 6. 打开监视器的电源。
- ),000 g  $\frac{1}{2}$  $\circledcirc$ <u>(0</u>  $\bigcirc$  $\circledcirc$ ø ੂ¤ਾ ੈਂ ਤੂੰ ਸੂਛੂ<br>ੈਂ ਤੇ ਲੈ ਛੂ<br>ੈਂ ਤੇ ੱੈ ਛੂ ਭੂ  $C^{\text{loop}}$  $O^2$ -380 **DOO**  $O^2$ -OOH ំ 6 2617-067

MSO70000 系列

7. 在 Windows 桌面上右键单击,然 后选择 Properties(属性)。

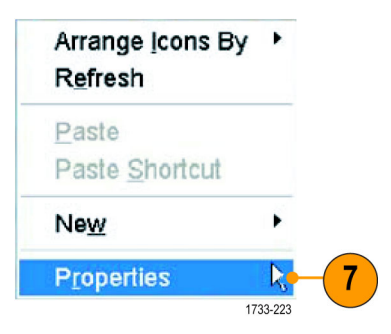

- <span id="page-28-0"></span>8. 选择 Settings(设置)。 单击 灰显的外部监视器 (2),然后 将其拖至监视器 1 的左侧。
- 9. 在提示启用新监视器时选择 Yes (是)。
- 10.单击 Apply(应用)。

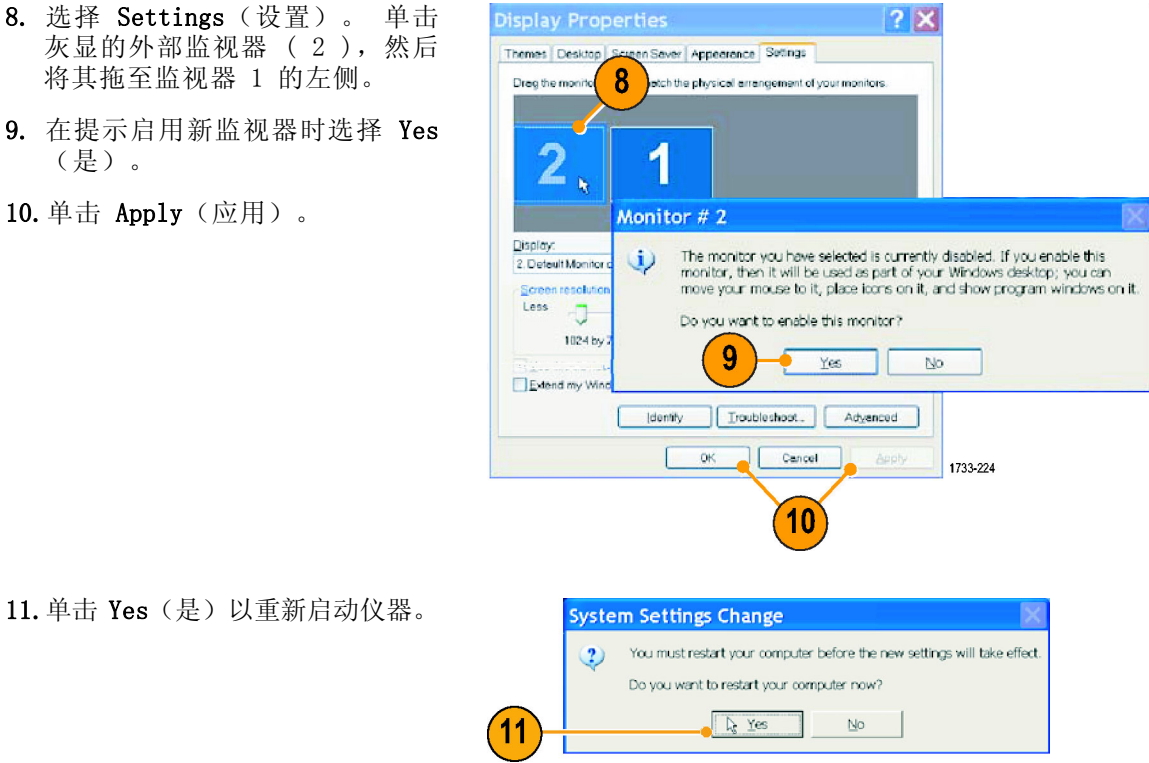

# 操作系统恢复

如果您的仪器附带有操作系统恢复 DVD,而且需要恢复操作系统,请使用 DVD 中的程序。 如果您的仪器没有附带操作系统恢复 DVD,请执行下列操作:

- 使用 071-2501-xx 请先阅读中的程序创建一套操作系统恢复 CD-ROM。
- 如果需要恢复仪器操作系统, 请使用 071-2501-xx 请先阅读中的程序。

# <span id="page-29-0"></span>认识仪器

### 前面板

- 1. DVD/CD-RW 驱动器
- 2. 前面板控件
- 3. USB 端口
- 4. 接地端子
- 5. 恢 复 数 据 输 出 ( DPO7104 和 DPO7054 中未提供)
- 6. 恢 复 时 钟 输 出 ( DPO7104 和 DPO7054 中未提供)
- 7. 探头补偿输出
- 8. 探头校准输出
- 9. 通道 1–4 输入
- 10.辅助触发输入
- 11.快速边沿输出
- 12.DC Probe Cal(直流探头校准) 输出
- 13.逻辑探头输入

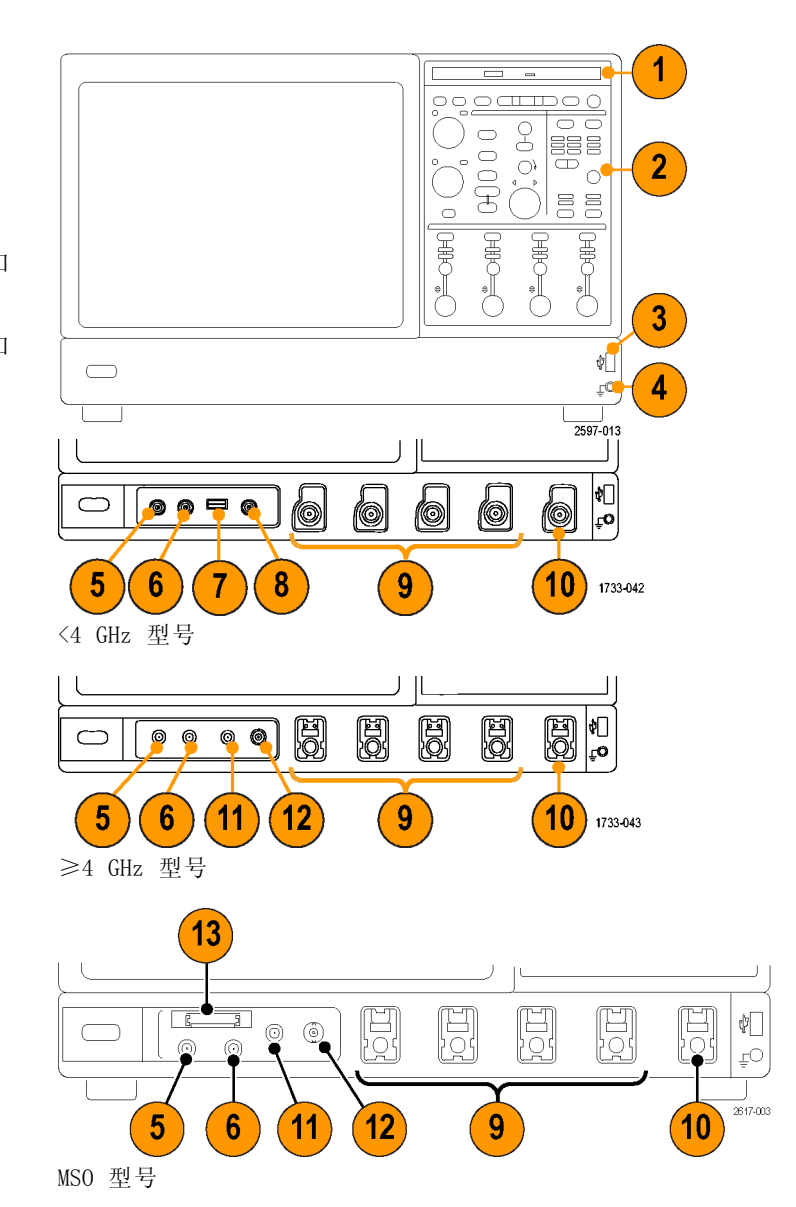

## <span id="page-30-0"></span>侧面板和后面板

- 1. USB 端口
- 2. 连接监视器的视频端口(用于并 排显示)

说明: 有些仪器可能具有其他的音 频连接器。

- 3. 连接到麦克风的 Mic(麦克)连 接器
- 4. 连接扬声器的 Line Out (线路输 出)连接器
- 5. 连接监视器的 Scope Only VGA 输 出视频端口
- 6. 打印机连接
- 7. Line In(线路输入)连接器
- 8. 连接网络的 RJ-45 LAN 连接器
- 9. Centronics 并行端口
- 10.COM 1 串行端口
- $11.$   $\overset{\text{\tiny{(1)}}}{\bigcirc}$  连接鼠标的 PS-2 连接器
- 12. **[ SHORERSE]**<br>12. **\_\_\_\_\_\_\_** 连接键盘的 PS-2 连接 器
- 13.后部扬声器输出
- 14.侧面扬声器输出
- 15.CTR 重音扬声器
- 16.可移动硬盘驱动器
- 17.连接控制器的 GPIB 端口
- 18.辅助输出
- 19.通道 3 输出
- 20.外部参考输入

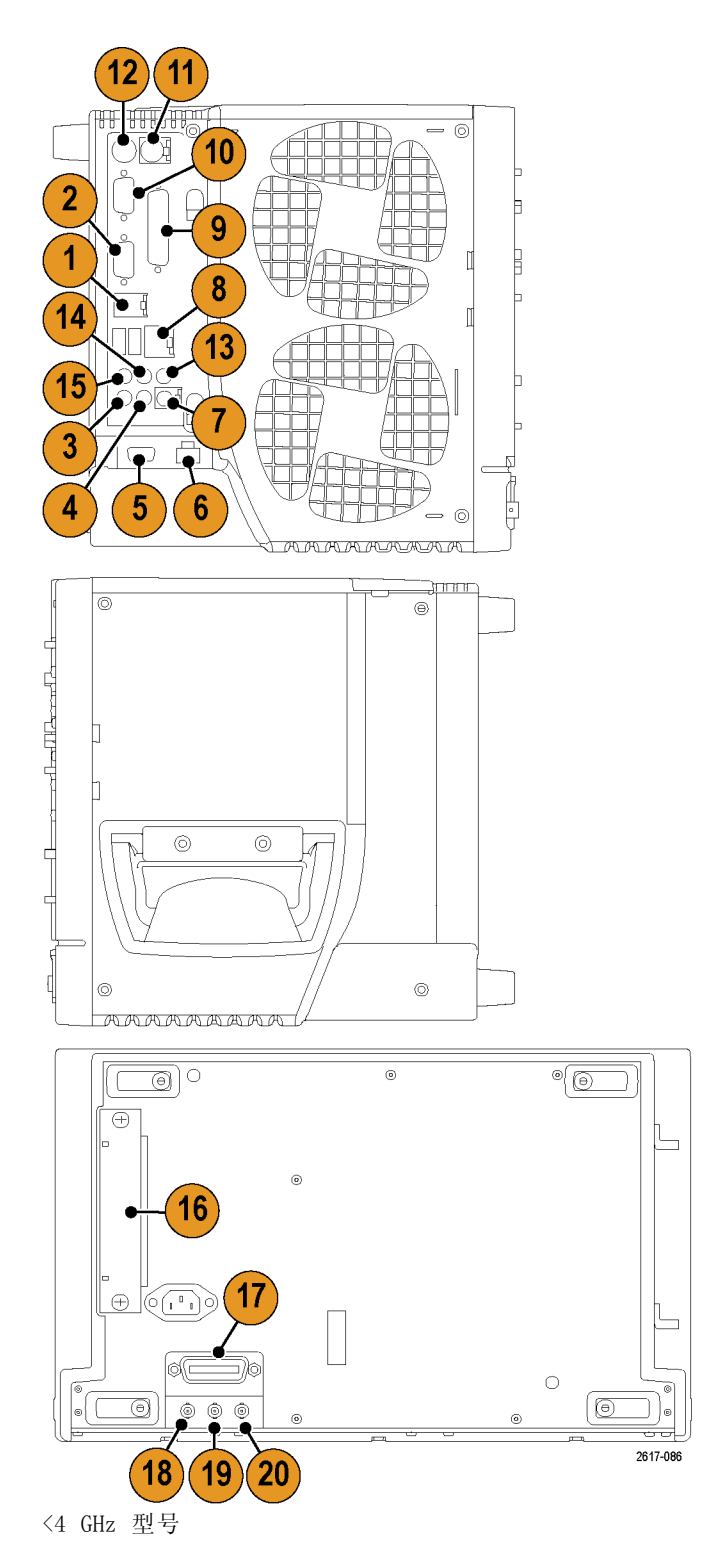

- 1. 可移动硬盘驱动器
- 2. 连接鼠标的 PS-2 连接器
- 3. USB 端口
- 4. Centronics 并行端口
- 5. 连接网络的 RJ-45 LAN 连接器
- 6. 连接监视器的视频端口
- 7. TekLink 连接器
- 8. 连接控制器的 GPIB 端口

说明: 有些仪器可能具有其他的音 频连接器。

- 9. Line In(线路输入)连接器
- 10.连接扬声器的 Line Out(线路输 出)连接器
- 11. 连接到麦克风的 Mic(麦克)连 接器
- 12.连接监视器的视频端口(用于并 排显示)
- 13.COM 1 串行端口
- 14.连接键盘的 PS-2 连接器
- 15.CTR 重音扬声器
- 16.侧面扬声器输出
- 17.后部扬声器输出
- 18.辅助输出
- 19.参考输出
- 20.外部参考输入

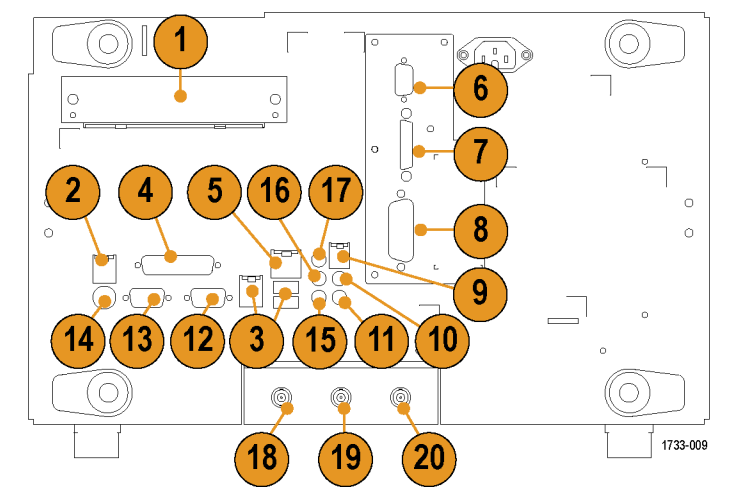

≥4 GHz 非 MSO 型号

- 1. 可移动硬盘驱动器
- 2. 连接鼠标的 PS-2 连接器
- 3. USB 端口
- 4. 无源 eSATA 端口
- 5. 连接网络的 RJ-45 LAN 连接器
- 6. TekLink 连接器
- 7. 连接控制器的 GPIB 端口
- 8. 连接扬声器的线路输出连接器

说明: 有些仪器可能具有其他的音 频连接器。

9. 连接到麦克风的麦克连接器

10.DVI-I 视频端口

- 11.COM 1 和 COM 2 串行端口
- 12.连接键盘的 PS-2 连接器
- 13.辅助输出
- 14.基准输出
- 15.外部基准输入

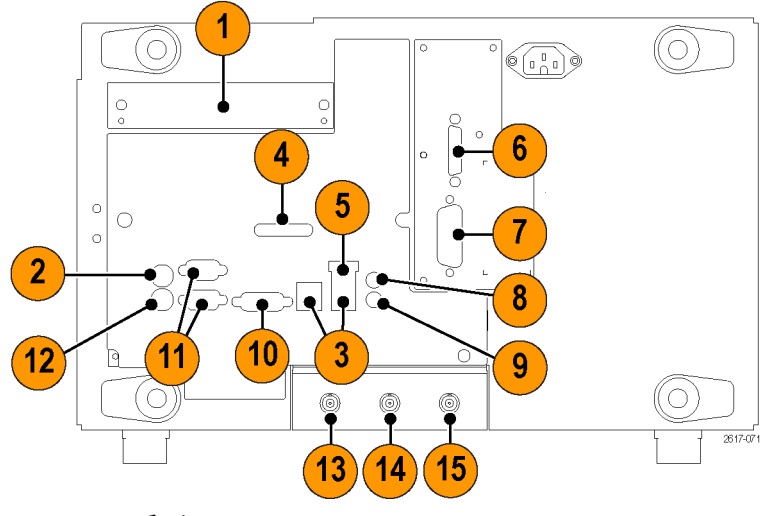

MSO70000 系列

### <span id="page-33-0"></span>界面和显示屏

菜单栏模式提供了对命令的访问,使用这些命令可以控制仪器的所有特征和功能。工具栏模式提供了对 最常用功能的访问。

- 1. 菜单栏: 可以访问数据 I/0、打 印、在线帮助和各种仪器功能
- 2. 按钮/菜单:通过单击此按钮可在 工具栏模式和菜单栏模式之间切 换,以及自定义工具栏
- 3. 多功能旋钮读数: 调整并显示由 多功能旋钮控制的参数
- 4. 显示屏: 此处显示实时波形、基 准波形、数学波形、数字波形和 总线波形,还有光标
- 5. 波形手柄:单击并拖动该手柄可 更改波形或总线的垂直位置。单 击该手柄并使用多功能旋钮可更 改位置和标尺。
- 6. 控件状态:可快速参考垂直选择 项、标尺、偏置和参数
- 7. 读数: 此区域显示光标和测量读 数。 可从菜单栏或工具栏选择测 量项。如果显示了控制窗口,则 有些读数组合会移至刻度区域。

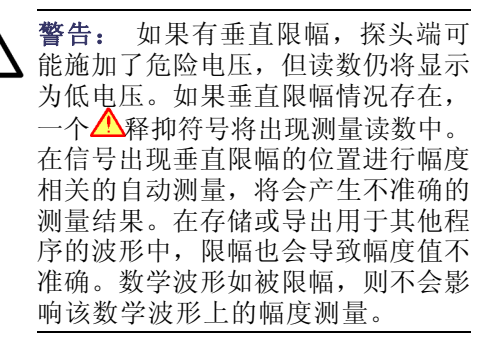

8. 状态:显示采集状态、采集模式、 采集数量、触发状态、日期和时 间;并可快速参考记录长度和水 平参数

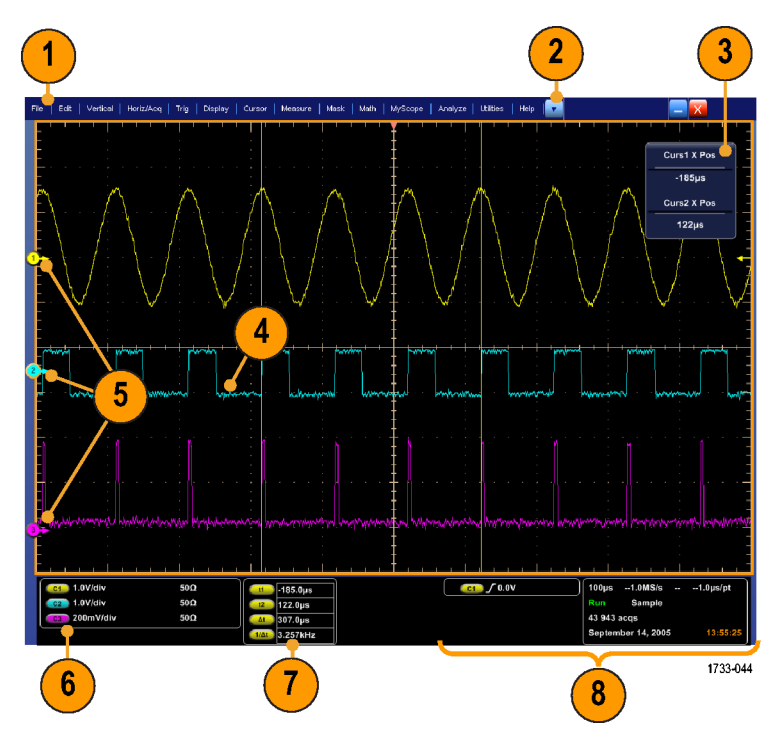

- 1. 按钮/菜单:单击可在工具栏模式 和菜单栏模式之间切换,并可自 定义工具栏
- 2. 拖动光标可测量屏幕上的波形
- 3. 拖动位置图标可将波形重新定位
- 4. 单击该图标可将多功能旋钮分配 给波形垂直位置和刻度
- 5. 在波形区域拖动可创建一个用于 缩放、启用/禁用直方图和选通测 量的方框
- 6. 拖动该图标可以更改触发电平

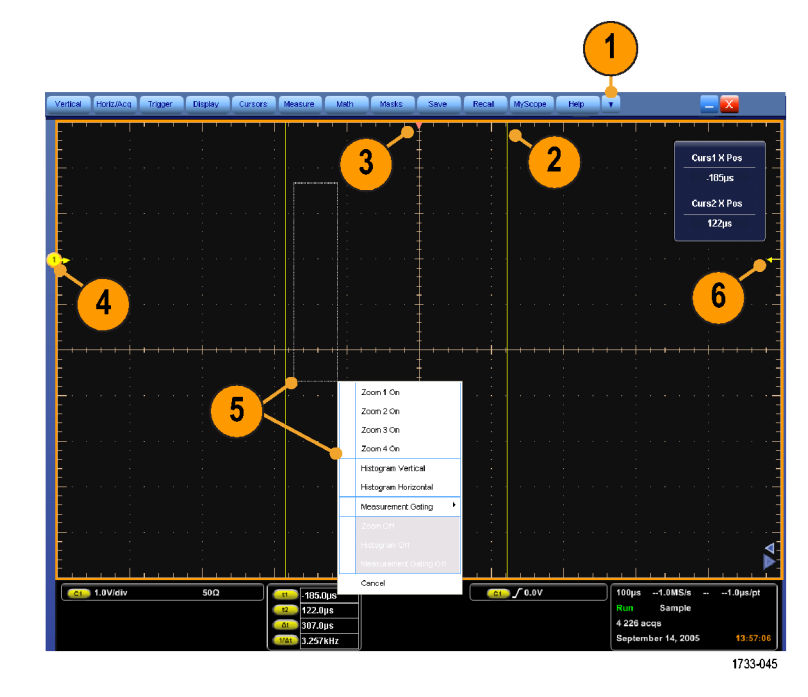

### <span id="page-35-0"></span>控制面板

- 1. 按下该按钮可基于选定的通道设 置垂直控件、水平控件和触发控 件。
- 2. 按下该按钮可将设置返回默认值。
- 3. 按下该按钮可进行硬拷贝或保存 屏幕捕获。
- 4. 按 下 该 按 钮 可 打 开 MultiView Zoom(多视图缩放),并在显示 屏上添加一个放大的栅格。
- 5. 在水平方向对所有波形进行调整 刻度、定位、延迟和设置记录长 度(分辨率)操作。
- 6. 这些按钮用于启动或停止采集、 启动一个单独的采集序列、清除 数据或启动快速采集。
- 7. 这些按钮用于设置触发参数。 按 下 Advanced(高级)按钮可显示 其他的触发功能。 Arm(配备)、 Ready(就绪)和 Trig'D(已触 发)灯显示采集状态。
- 8. 旋转该旋钮可调节波形亮度。
- 9. 旋转该旋钮可调节从屏幕界面选 择的参数。 按下该按钮可在正常 调节和精细调节之间切换。
- 10.按下该按钮可打开或关闭光标。
- 11.用于搜索和标记波形。
- 12.按下该按钮可打开或关闭触摸屏。
- 13.可打开和关闭通道显示屏。 在垂 直方向对波形进行调整刻度、定 位或偏置操作。 在定位和偏置之 间切换。

在 MSO70000 系列仪器上,使用 Digital(数字)> Digital Setup (数字设置)菜单打开数字通道。 (见第[39](#page-56-0)页, [设置数字信号输入](#page-56-0))

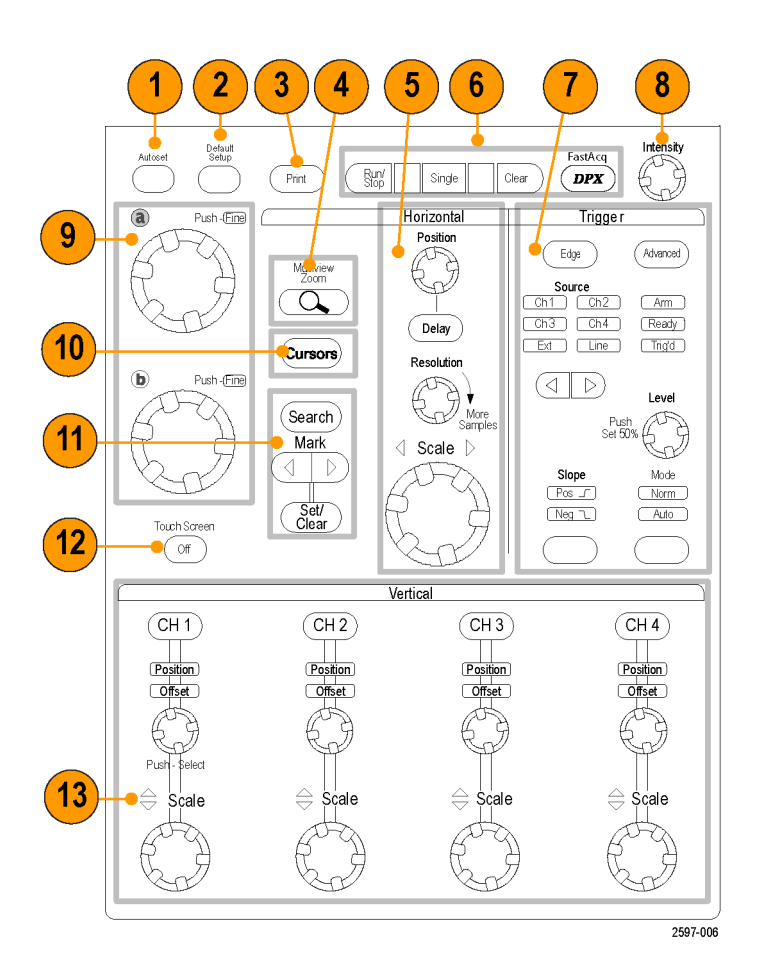
### 访问在线帮助

在线帮助中提供了仪器的所有功能的完整信息。

Help  $||\nabla$ 

Help on Window...

Specifications...

Contents and Index...

要在活动窗口中访问上下文相关的 帮助说明, 请选择 Help (帮助) > Help on Window (窗口帮助)... 或 按 F1。

- 1. 要访问帮助系统中的任何主题, 请选择 Help > Contents and Index... ("帮助">"目录和索 引...")。
- 2. 使用 Contents(目录)、Index (索引)、Search(搜索)或 Favorites(常用)选项卡来选择主 题, 然后单击 Display (显示)。

Technical Support.. Roccrd Longth Sodo | Roadouto | Delby Mode | Horiz Zaom | Ext Ref Customer Feedback.. PROFILE About TekScope.. 1733-04  $\parallel$  Help  $\parallel$   $\parallel$   $\parallel$  $\frac{1}{2}$ Help on Window... F1 You can use touch to control the instrument in addition to the frame care!<br>Controls, toolbar cuttors, and mortulations. Generally, touch can be uped<br>crigwisers that click is meat ance in this ordinal hap. Contents and Index... Specifications... 1 Technical Support.. Customer Feedback.. About TekScope. 1733-047

g

cat Parel Cy<br>∟ch Romen<br>rúgal Quahy

 $F1$ 

画 Et еÂ.

> From the Horizolas Overview

Herizontal/Acquisition Co.

Use the Herizontal control window to set the noise<br>www.coms. The hurizontal controls are comments The Hostenda dab hoofm a manage the ho<br>problem Riemstly, the bedeemal sale dab<br>some onset the bodernial sale can repre

要在帮助系统中导航,请执行下列操 作:

- 单击帮助窗口中的某个按钮,可在 概览和特定主题之间进行导航。
- 单击帮助窗口中的 Minimize (最 小化) 按钮, 可将帮助内容移开, 以便对仪器进行操作。
- 单击 Alt 和 Tab 键再次查看上 一个帮助主题。

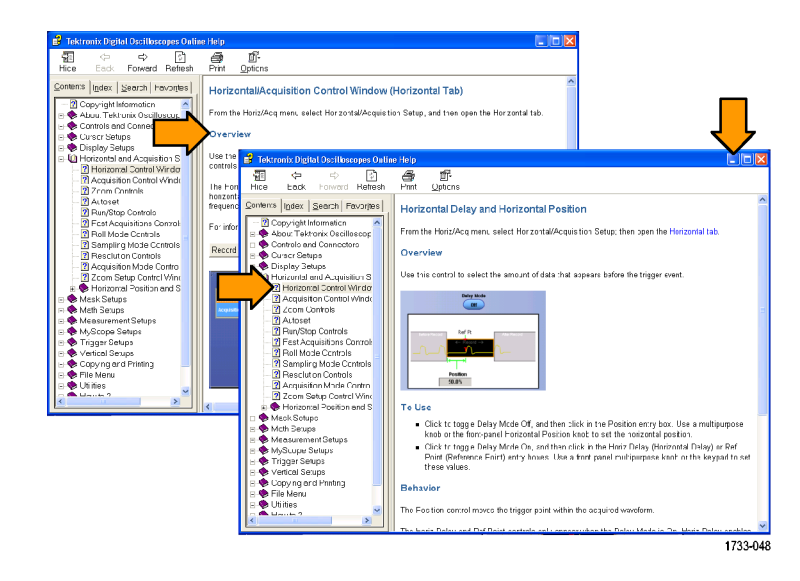

## 访问菜单和控制窗口

可以使用下列方法来访问菜单和控制窗口:

单击菜单,然后选择命令。

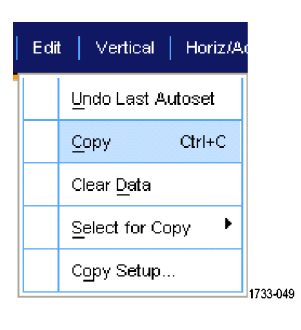

要使用快捷菜单,请在网格的任 意处或在对象上右键单击。快捷 菜单是上下文相关的,随右键单 击的区域或对象而变化。右图中 显示了一些示例。

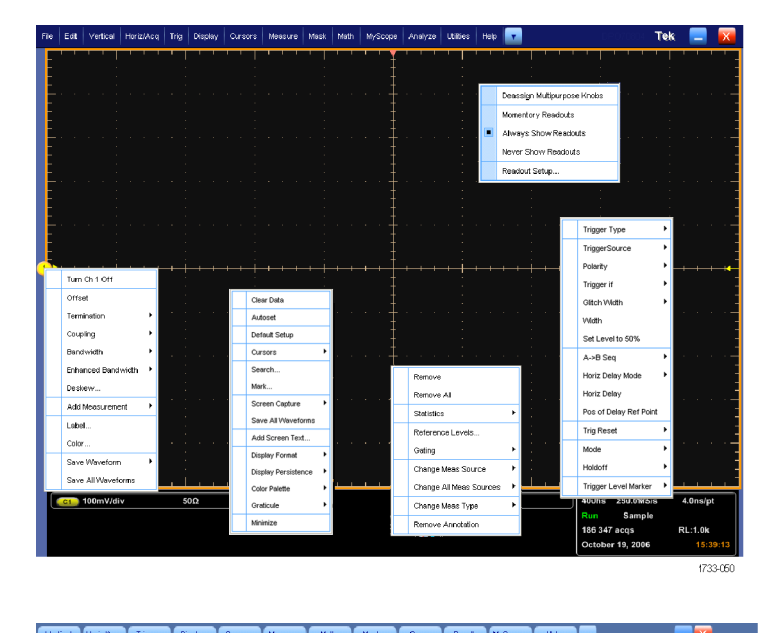

在工具栏模式下,单击某个按钮 可快速访问设置控制窗口。 [\( 见](#page-33-0) [第16页\)](#page-33-0)

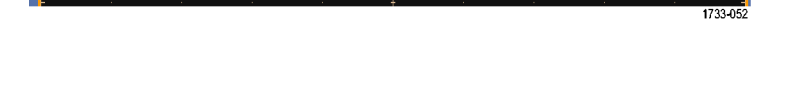

# 检查仪器

使用下列步骤以验证仪器的功能。

### 验证内部诊断通过

1. 接通仪器电源。

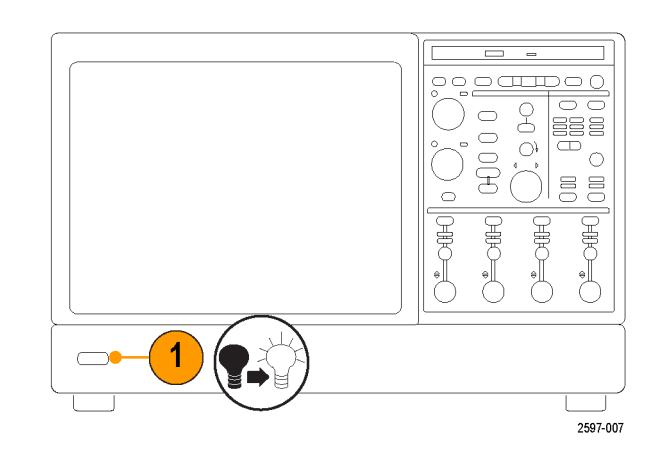

2. 选择 Instrument Diagnostics... (仪器诊断...)。

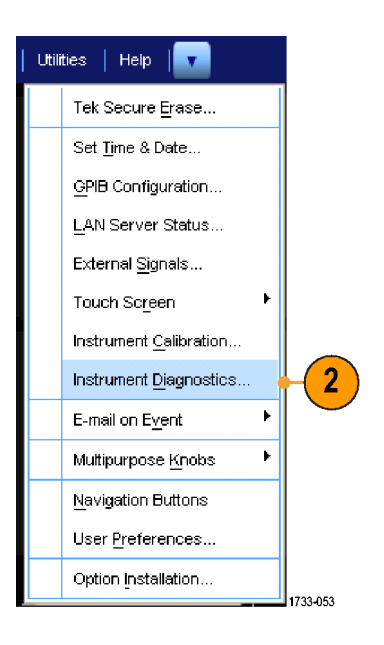

- 3. 单击 Run (运行)。测试结果出 现在诊断控制窗口中。
- 4. 检查是否通过了所有测试。如果 诊断失败,请与当地 Tektronix 维修人员联系。

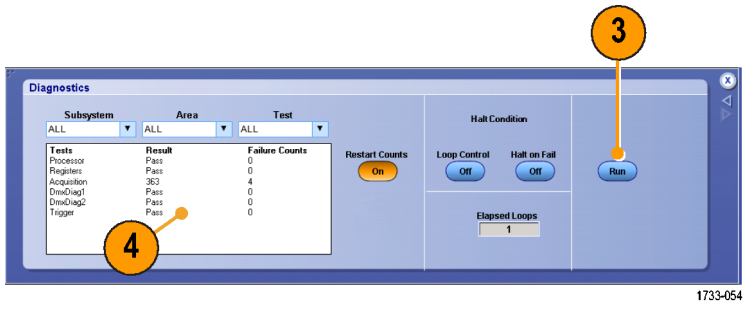

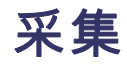

本节包含采集系统的概念和使用该系统的步骤。

## 信号路径补偿

如果自上次信号路径补偿 (SPC) 后温度变化超过 5℃ (9F), 则使用该步骤。定期执行信号路径补 偿,以确保测量结果具有最高的精度。Tektronix 认为,无论温度变化如何或距离上次运行的时间有 多久, 在使用示波器测量灵敏度设置较高(10 mV/div 及以下)的信号时最好要运行 SPC。如果不这 样做,可能会导致仪器不符合保证的性能等级。

1. 先决条件:仪器已通电 20 分钟, 且所有输入信号均已清除。

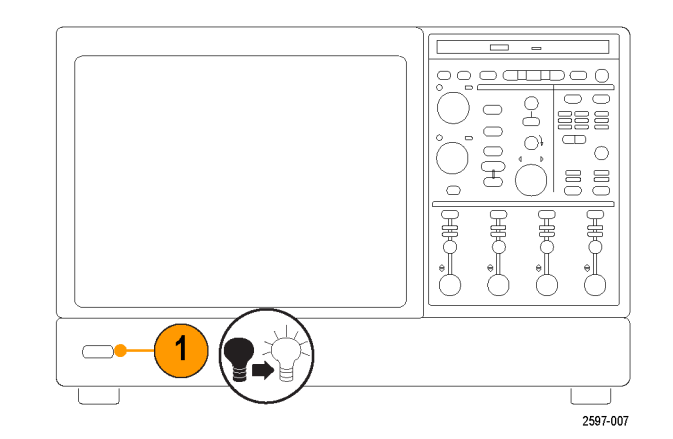

2. 选 择 Instrument Calibration (仪器校准)。

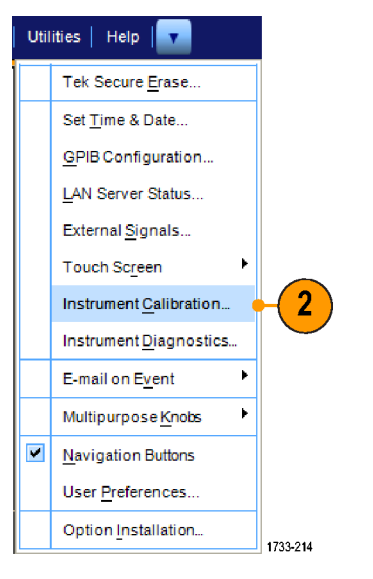

3. 在 Temperature Status(温度状 态)变为 Ready(就绪)时,请 单击 Run SPC(运行 SPC)开始校 准。校准可能要花 10 至 15 分 钟。

4. 如果仪器未通过,请重新校准仪 器,或请合格的维修人员对仪器

说明: 要始终显示 SPC 状态图标, 或者在 SPC 运行时间不足一月时显 示警告,请单击相应的选项按钮。

进行修理。

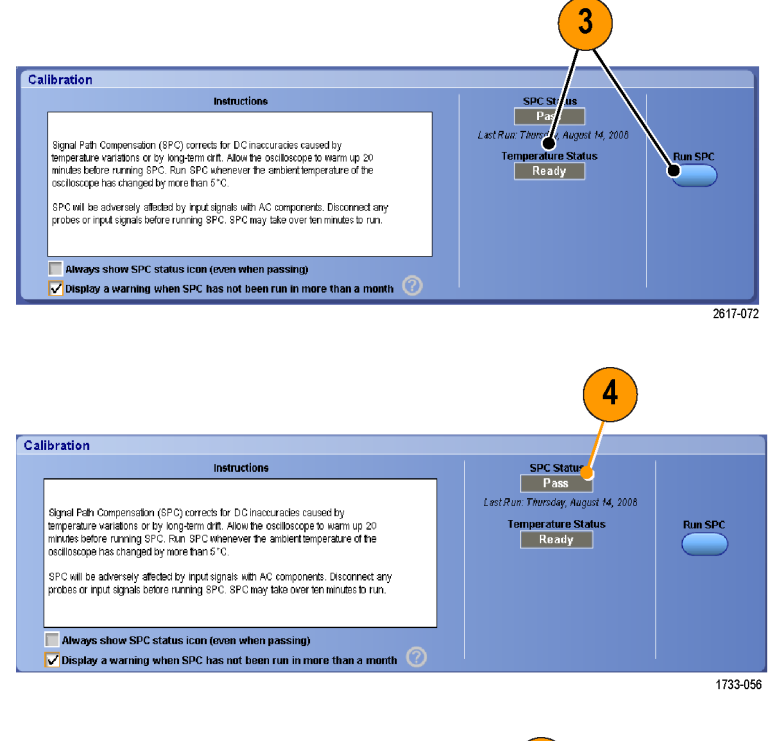

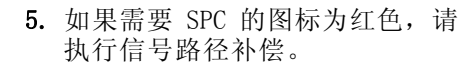

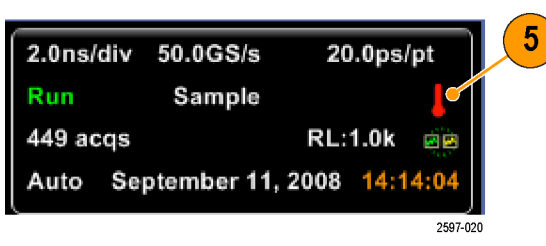

## <span id="page-42-0"></span>设置模拟信号输入

使用前面板按钮来设置仪器,以便采集信号。

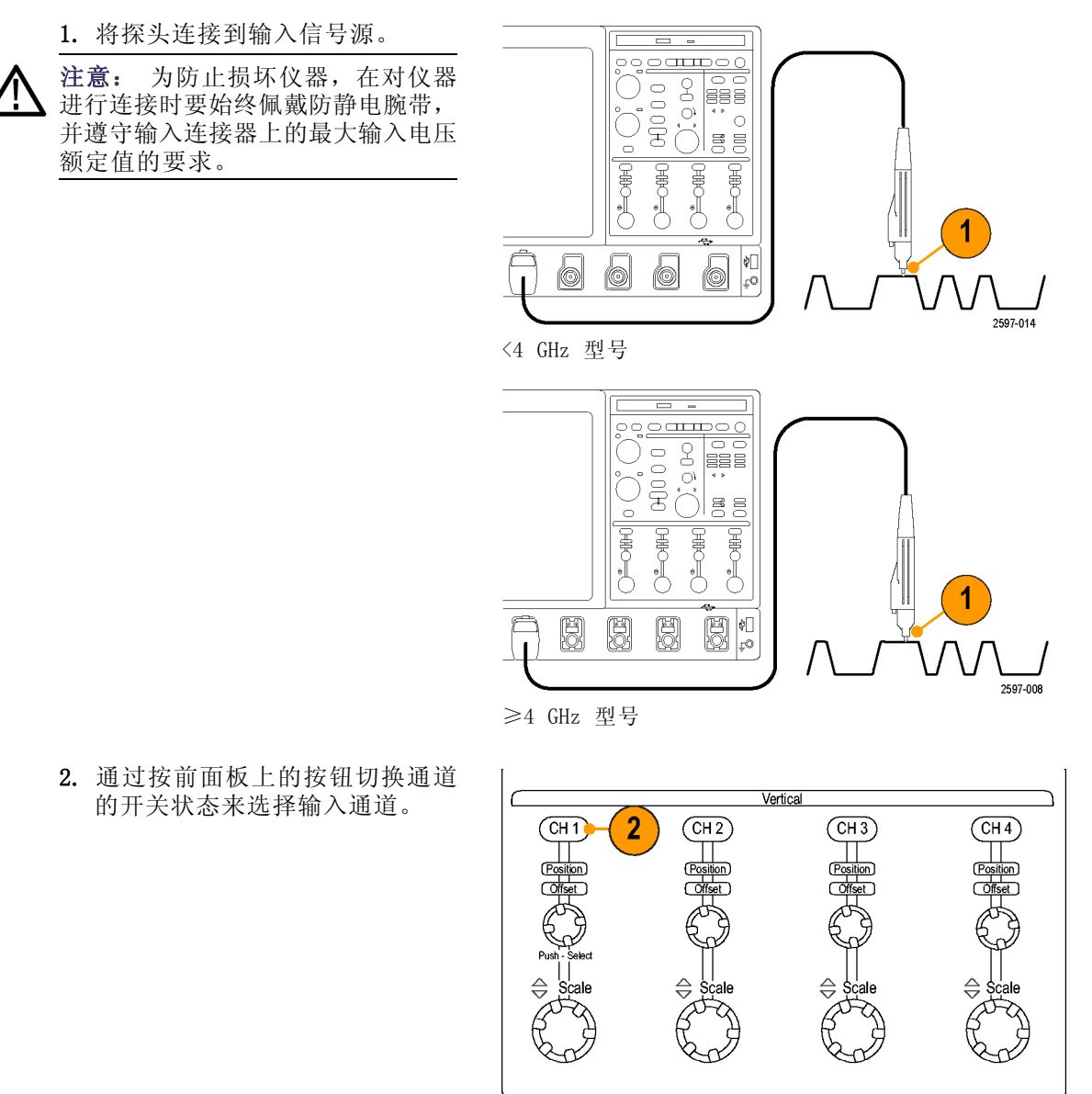

1733-014

- 3. 按 Autoset (自动设置)。
- 4. 使用前面板上的旋钮调整垂直位 置、刻度和偏置。 (按下该旋钮 可在"位置"和"偏置"之间切 换。)

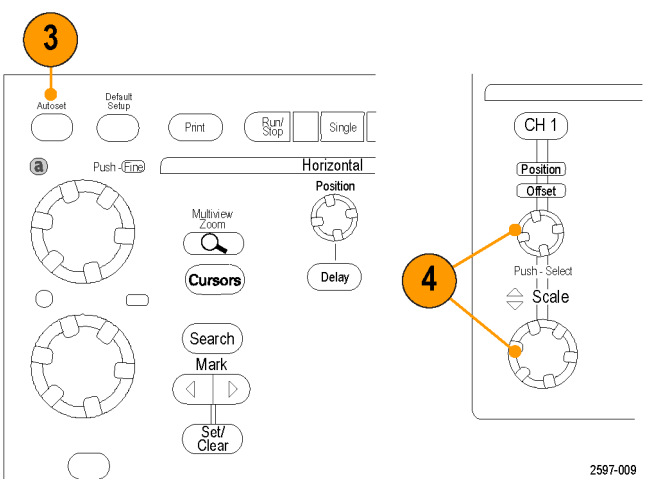

5. 使用前面板上的旋钮调整水平位 置和刻度。 水平位置决定预触发取样和触发 后取样的数量。

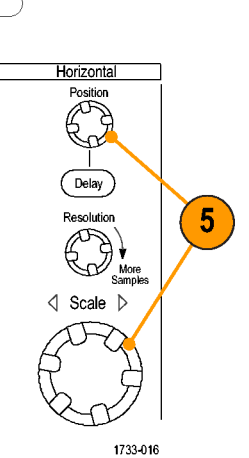

使用默认设置

1. 要快速返回到出厂默认设置,请 按 DEFAULT SETUP (默认设置)。

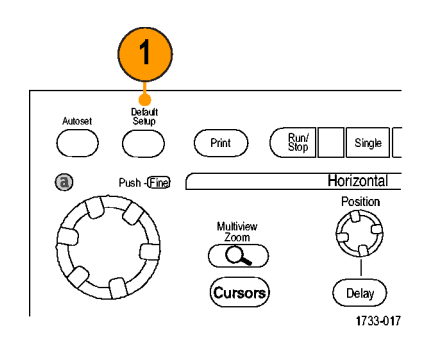

### 使用自动设置

使用 Autoset (自动设置) 可以根据输入信号的特征快速地自动设置仪器(采集、水平、触发和垂直 设置)。 自动设置可以对信号进行调整,以使波形显示两个或三个周期,触发电平在中等电平附近。

- 1. 连接探头,然后选择输入通道。 (见第[25](#page-42-0)页, [设置模拟信号输入](#page-42-0))
- 2. 按 AUTOSET (自动设置)按钮以 执行自动设置。
- 3. 单击 Undo(撤销)可撤销上次的 自动设置。不受自动设置影响的 参数仍保持其设置。

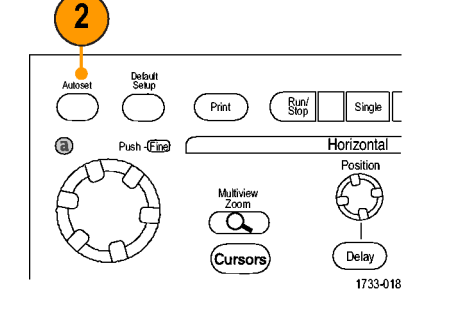

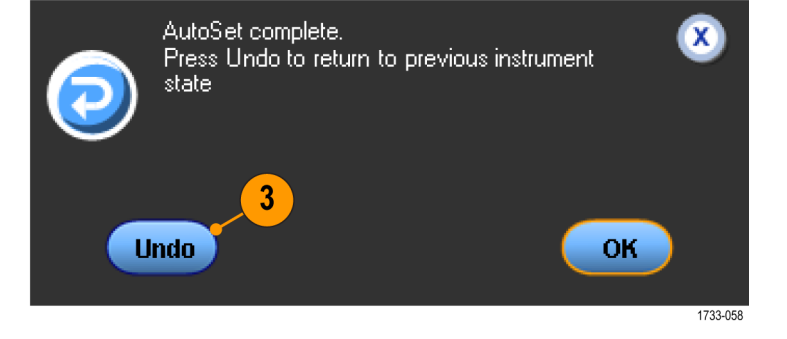

### 快速提示

- 自动设置会自动的设置模拟通道和 iCapture 通道。
- 要适当地定位波形,可用 Autoset(自动设置)改变垂直位置, 也可用来调整垂直偏置。
- 如果在显示一个或多个通道的情况下使用自动设置功能,则仪器将选择编号最小的通道来设置水 平刻度和触发。可以单独控制每个通道的垂直刻度。
- 如果在没有显示通道的情况下使用自动设置功能,则仪器将打开通道一 (CH 1) 并设置其刻度。
- 通过单击 X 关闭 Autoset Undo (撤消自动设置) 控制窗口。也可通过选择 Edit (编辑) 菜单中 的 Undo Last Autoset(撤消最近的自动设置)取消最近的自动设置。
- 可以通过更改 Utilities (辅助功能) 菜单中的 User Preferences (用户首选项), 防止 Autoset Undo(撤消自动设置)控制窗口自动打开。

## 探头补偿,校准和时间校正

要优化测量精度,请参阅仪器在线帮助以执行下列步骤:

- 补偿无源探头
- 补偿仪器信号路径
- 校准有源探头
- 探头时间校正输入通道

### 采集概念

#### 采集硬件

在显示信号之前,信号必须通过输入通道,并在通道内进行缩放和数字化。每个通道都有一个专用的 输入放大器和数字化器。每个通道都会生成数字数据流,仪器可以从其中提取波形记录。

#### 取样过程

采集过程如下:对模拟信号进行取 样,再将取样转换为数字数据,然后 将数字数据集合为波形记录, 最后将 波形记录存储在采集存储器中。

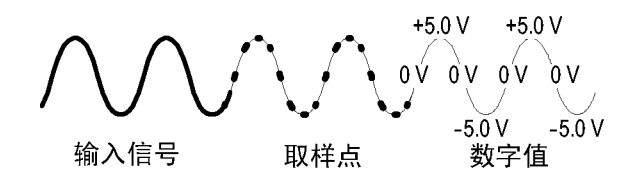

#### 实时取样

在实时取样中,仪器对通过一个触发 事件采集的所有点都进行数字化。使 用实时取样可以采集单脉冲事件或瞬 态事件。

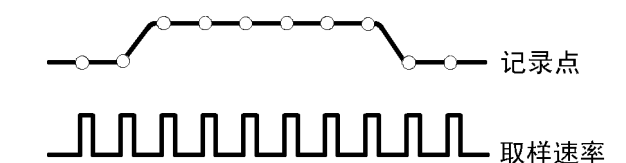

#### 内插实时取样

在内插实时取样中,仪器对通过一 个触发事件采集的所有点都进行数字 化。如果仪器不能以最大实时取样速 率采得完整波形的足够样本,则将进 行内插处理。使用内插实时取样可以 捕获单脉冲事件、瞬态事件或进行慢 速采集。

#### 等效时间取样

仪器使用等效时间取样来增大取样 速率,使其超过最大实时取样速率。 只有在选定了等效时间,并且时基设 置为某个太快的取样速率而导致无法 使用实时取样来创建波形记录的情况 下,才能使用等效时间取样。

仪器对重复的波形进行多次采集,以 获得一个完整的波形记录所需的取样 密度。这样,只应对重复信号进行等 效时间取样。

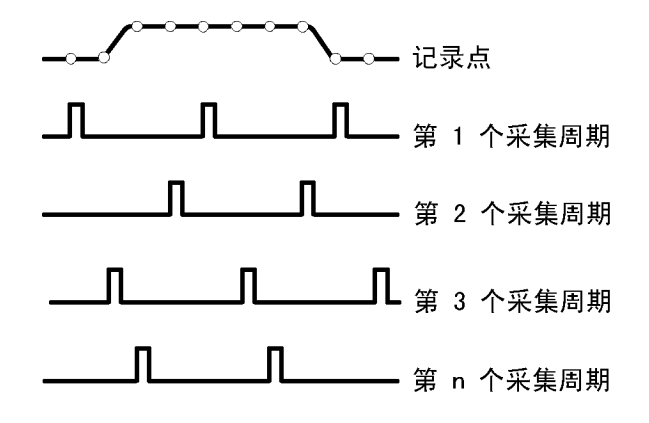

### 波形记录

仪器使用以下参数来建立波形记录:

- 取样间隔:取样点之间的时间。
- 记录长度:建立波形记录所需的 取样数。
- 触发点:波形记录中的零时间基 准点。
- 水平位置:如果水平延时处于关 闭状态,则水平位置为波形记录的 百分比,介于 0 和 99.9 之间。 触发点和水平基准位于波形记录 中的同一时间点。例如,如果水 平位置为 50%,则触发点位于波 形记录的中间。如果水平延时处 于打开状态,则从触发点到水平 基准的时间就是水平延时。

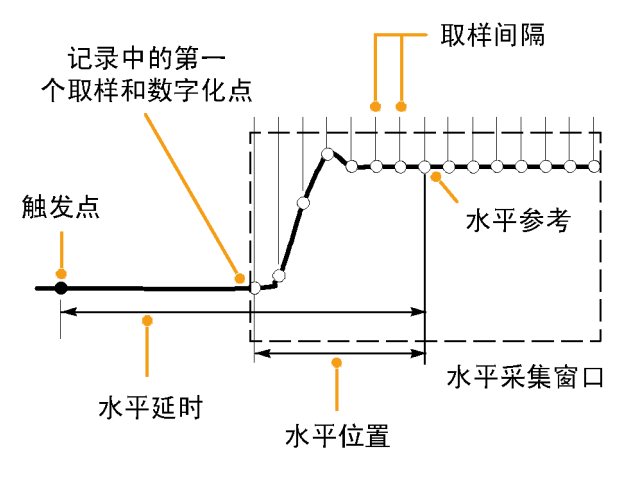

### 内插

当仪器没有必需的所有实际取样来建立波形记录时,它会在取样之间进行内插处理。线性内插通过使 用直线拟合来计算实际采集的取样之间的记录点。

Sin(x)/x 内插使用采集的实际值之间的曲线拟合计算记录点。Sin(x)/x 内插是默认的内插模式,因 为在准确表示波形方面,它需要的实际取样点比线性内插要少。

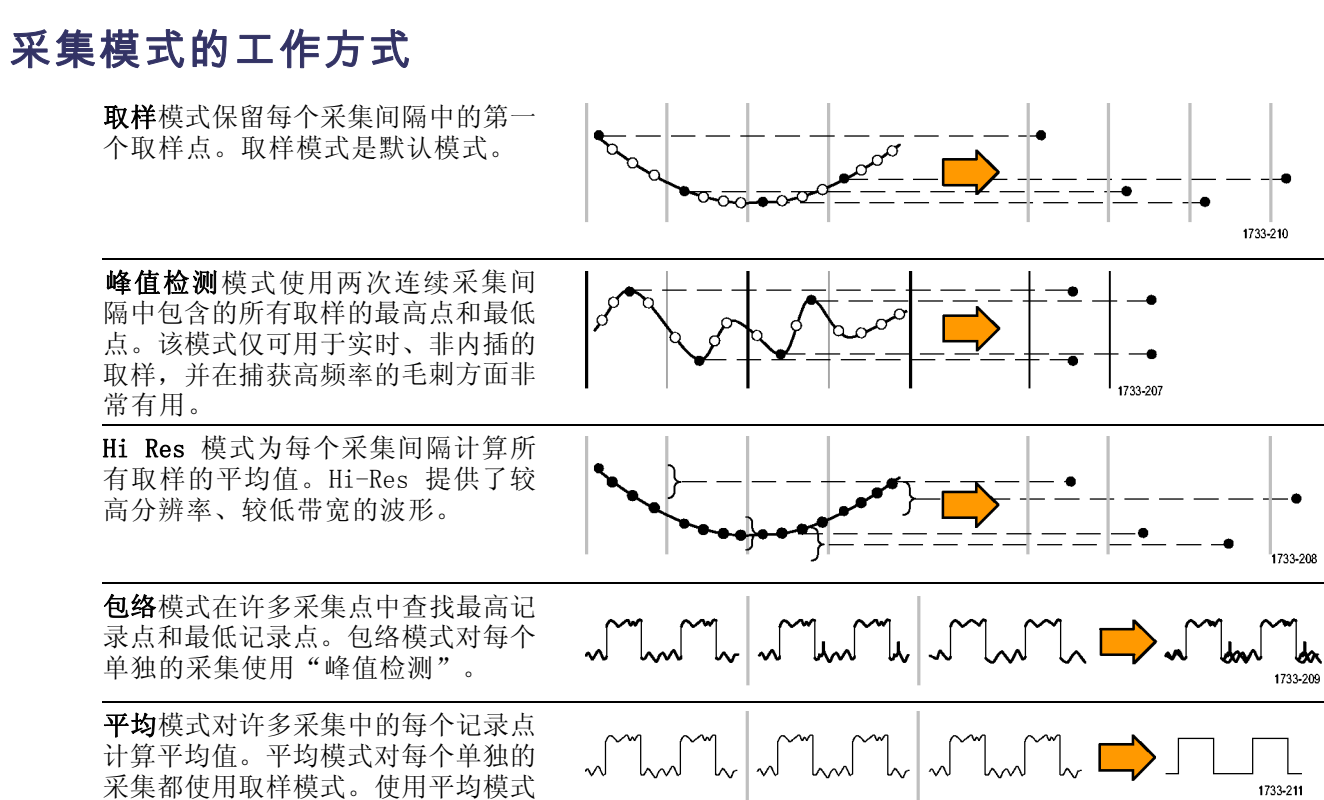

可以减少随机噪声。

波形数据库模式是多次采集中的源波 形数据的三维汇集。除了幅度和定时 信息外,数据库中还包含采集特定波

形点(时间和幅度)的次数。

1733-212

## 更改采集模式

使用下列步骤可以更改采集模式。

- 1. 选择 Horiz/Acq > Acquisition Mode ( "水平/采集" > "采集模 式")。
- 2. 要选择一个采集模式,请执行以 下操作之一:
	- 直接从菜单中选择采集模式。
	- 单击 Mode... (模式...), 然 后选择采集模式。

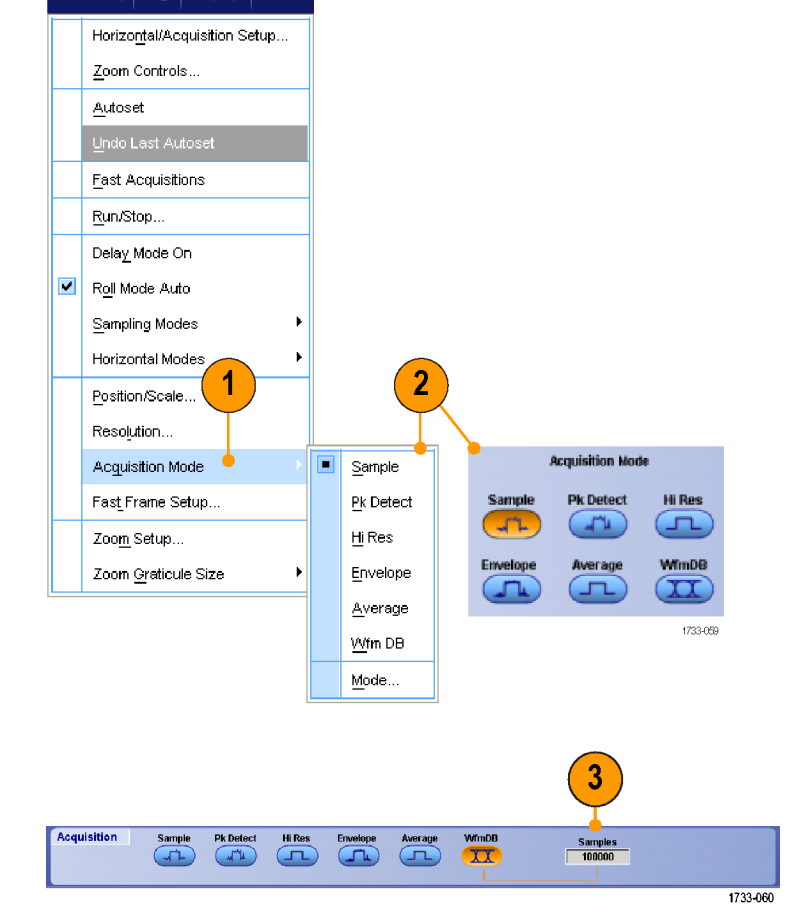

Horiz/Acq | Trig | Display | Cursors

3. 对于"平均"或"包络"采集模 式, 请单击 # of Wfms (波形数) 控件,然后使用多功能旋钮设置 波形数。 对于波形数据库模式, 请单击 Samples (取样)控件, 然后使用多功能旋钮来设置取样 数。

### 快速提示

单击键盘图标设置波形数或取样数。

### 开始和停止采集

在选定要采集的通道后,请使用下列步骤。

- 1. 按前面板上的 RUN/STOP (运行/ 停止) 按钮以开始采集。
- 2. 再次按下 RUN/STOP(运行/停止) 按钮则停止采集。
- 3. 要执行单次采集,请按 Single (单次)按钮。

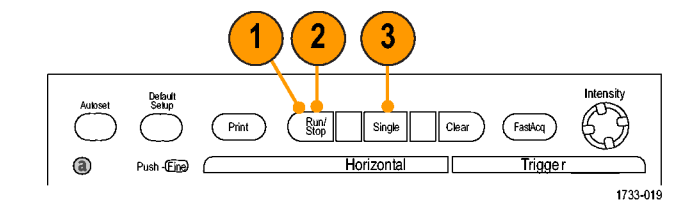

### 选择水平模式

您的仪器具有三种水平模式。 "自动"为默认模式。 选择最适合您的测试设置的水平模式。

要设置水平模式,请选择 Horiz/Acq (水平/采集)> Horizontal/Acquisition Setup (水平/采集设置)显 示出水平控制窗口。 选择下面所述 的一种模式。

在 Automatic(自动)模式中,您 可以设置 Scale (比例) 和 Sample Rate(取样速率)。 记录长度不是 独立变量。 如果改变比例将导致记录 长度超过 Record Length Limit (记 录长度限制),则取样速率将降低到 下一个可用的设置。

如果取样模式是实时的且取样速率位 于实时限制水平上,则尝试升高取样 速率不会出现任何效果。

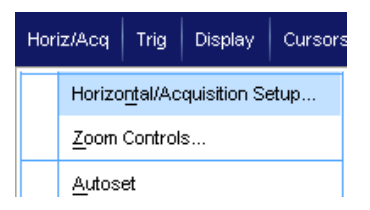

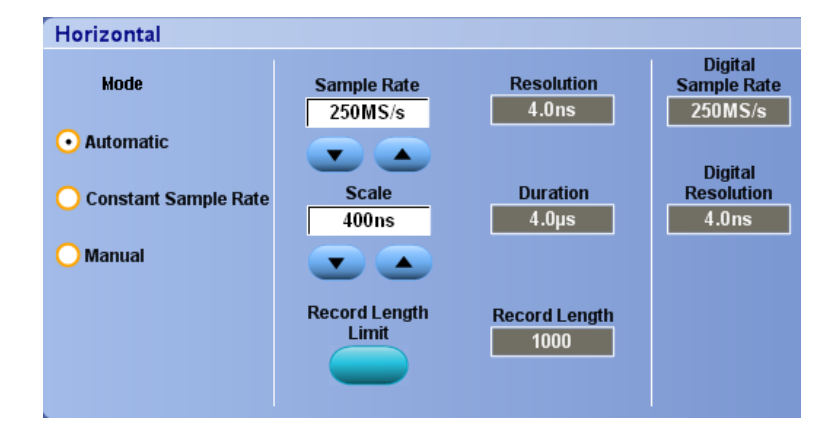

要设置记录长度限制,请单击 Record Length Limit (记录长度限制),然 后使用按钮或小键盘设置限制。默认 的最大限制取决于您的仪器型号和记 录长度选项。

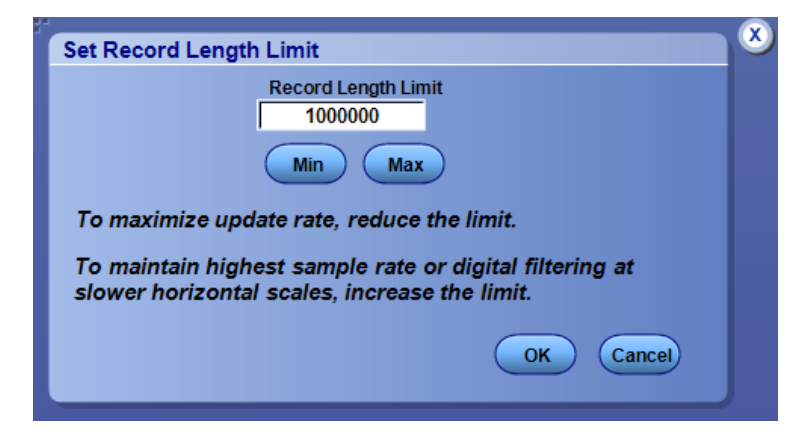

在 Constant Sample Rate(恒定取 样速率)模式中,您可以设置 Sample Rate (取样速率)和 Scale (比 例)。 默认取样速率保证带宽过滤 操作。 记录长度不是独立变量。 最 大记录长度取决于您的仪器型号和记 录长度选项。

前面板分辨率旋钮可更改自动模式和 恒定取样速率模式中的取样速率。

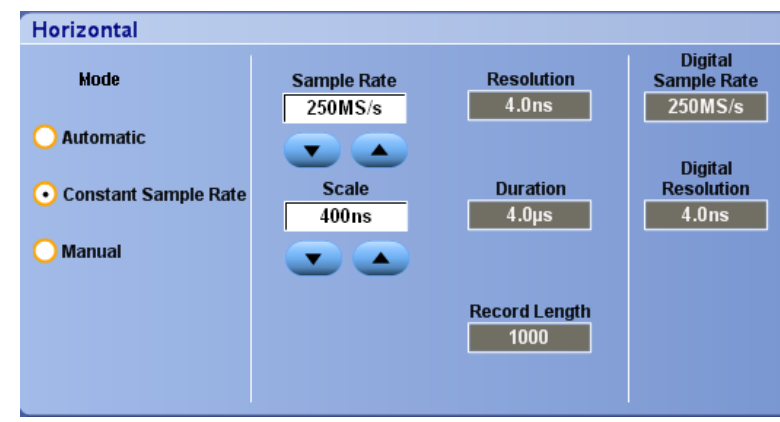

在 Manual(手动)模式中,您可 以设置 Sample Rate(取样速率) 和 Record Length (记录长度)。 Horizontal Scale (水平刻度)是由 取样速率和记录长度计算出来的他变 量。 手动模式下不支持模板。 Horizontal Scale (水平刻度) 旋钮 更改手动模式下的记录长度。

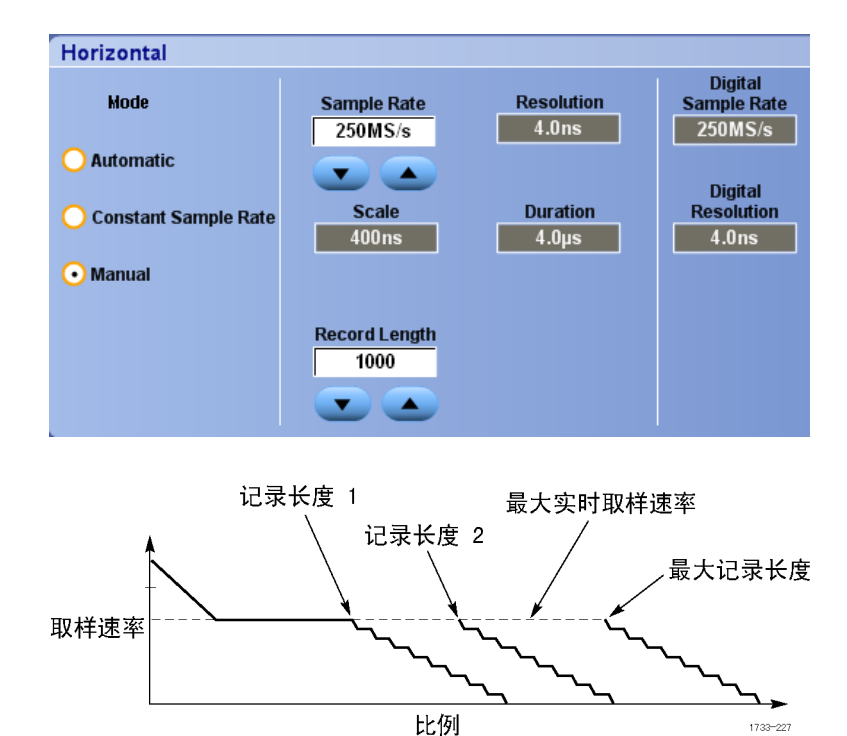

所有三种模式与取样速率、比例和记 录长度之间的关系如图所示。 水平 线是最大实时取样速率。 每个台阶 表示当达到最大记录长度或者达到所 设置的记录长度限制时,随着比例的 增大,取样速率必须下降。 手动模 式使用最大记录长度。

自动和恒定取样速率模式是完全相同 的。但在恒定取样速率模式中,取 样速率常量保持为一个可保证使用带 宽增强过滤的速率。

### 快速提示

■ 数字取样速率和分辨率是应变量,是通过模拟取样速率的选择来控制的。

## 使用 FastAcq(快速采集)

快速采集模式可缩短波形采集之间的停滞时间,同时可启用毛刺或欠幅脉冲之类瞬态事件的采集和显 示。 快速采集模式还可以按反映其发生率的强度显示波形现象。

使用以下步骤:

1. 按 FastAcq(快速采集)。

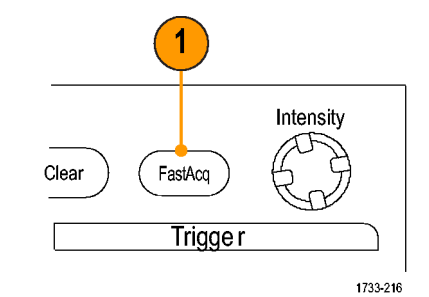

2. 查找毛刺事件、瞬态事件或其他 随机事件。 在识别出有异常后,请设置触发

系统查找该异常。 ( 见第[141页,](#page-158-0) [捕获断续异常事件](#page-158-0))

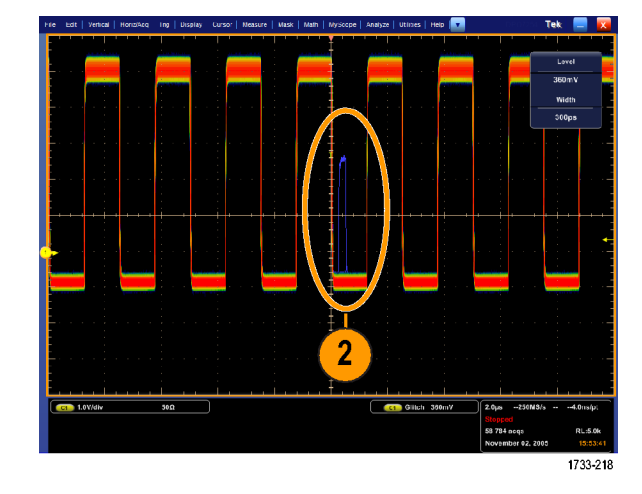

#### 快速提示

- 数字通道和总线不适用于 FastAcq 模式。
- 要为捕获细节或罕见事件进行优化,选择 Horiz/Acq (水平/捕获) > Horizontal/Acquisition Setup(水平/捕获设置)> Acquisition(捕获)> Fast Acq(快速捕获),然后选择为捕获细节 或捕获罕见事件进行优化。

## 使用 DSP 增强带宽

如果仪器具有增强带宽功能,请使用 DSP (数字信号处理)增强带宽更精确地测量上升时间、扩大带 宽并减少最大取样速率下的通带波动。增强带宽功能可以在启用的通道上提供匹配的响应,因此您可 以执行通道与通道的比较并执行差分测量。

1. 按 AUTOSET (自动设置)以设置水 平控件、垂直控件和触发控件, 或者手动设置这些控件。

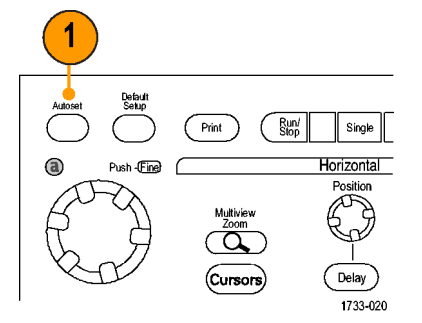

2. 选择 Vertical (垂直) > Bandwidth Enhanced... (带宽增 强...).

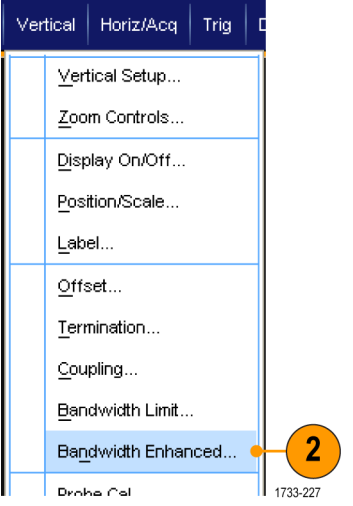

- 3. 单 击 Digital Filters (DSP) Enabled(数字滤波 (DSP) 已启 用)打开增强带宽。必须正确设 置取样速率才能启用 DSP。
- 4. 要强制能启用 DSP 过滤的恒定取 样速率,请选中 Force Constant Sample Rate (强制恒定取样速 率)。

说明: 如果尚未设置, 则选择 Constant Sample(恒定取样)速率将水 平模式设为恒定取样速率,将取样速 率设置为允许 DSP,并选择一个 DSP 带宽。

- 5. 从 Bandwidth (带宽) 列表中选 择所需的带宽。 可用带宽选择取决于您的仪器、 探头和探头端部。 选择 Analog Only(仅模拟)将 选择一种硬件 (HW) 带宽。
- 6. 要将选择应用到所有通道,请选 中 Apply To All Channels(应用 到所有通道)。

当不同的探测使仪器的所有通道 采用相同设置时,仪器将所有通 道设置为最接近的可能带宽值。

打开增强带宽时,垂直读数上会 出现带宽指示器。

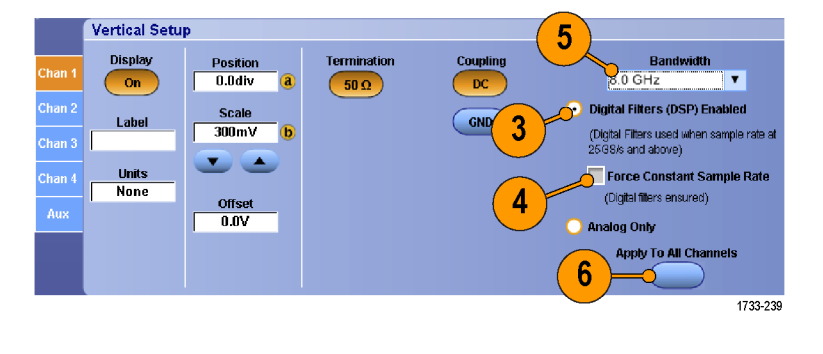

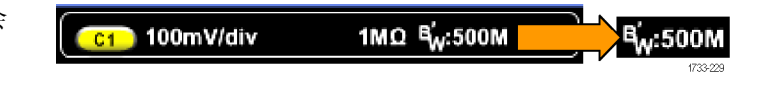

#### 快速提示

- 右键单击波形手柄即可显示一个菜单,可在其中选择通道带宽和其他带宽增强设置。
- DSP 增强带宽在最大取样速率时有效。
- 在信号上升时间小于 50 ps 时, 请使用 DSP 增强带宽。
- 在较高的波形吞吐量、过载信号、或者更喜欢使用自己的 DSP 后处理时, 选择 Analog Only (仅 模拟)。
- 选择 Vertical> Bandwidth Limit (垂直, 带宽限制) 然后选择带宽, 即可限制仪器的带宽。

### 使用滚动模式

滚动模式为低频率信号提供了一种类似于带状图记录仪的显示方式。 使用滚动模式,您不必等到采 集完整的波形记录即可看到采集的数据点。

**Roll Mode** 

Auto  $_{\rm off}$ 

1. 选 择 Horiz/Acq > Horizontal/Acquisition Setup... ("水平/采集">"水平/采集设 置...")。

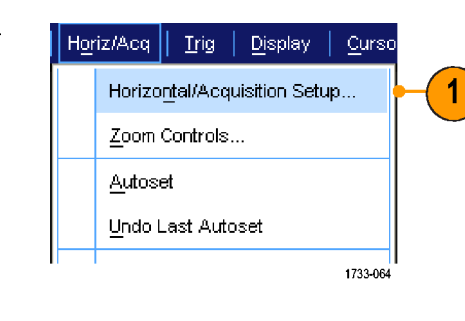

2

1733-065

2. 如果未选择,则请单击 Acquisition (采集)选项卡。 单击 Auto (自动)可打开滚动模式。

说明: 滚动模式要求取样、峰值检 测或 Hi Res 采集模式。

- 3. 要在滚动模式下停止采集,请执 行下列操作:
	- 如果不在执行单次序列采集, 则请按 RUN/STOP (运行/停 止)以停止滚动模式。
	- 如果在执行单次序列采集, 则 滚动模式采集在一次完整的记 录采集后会自动停止。

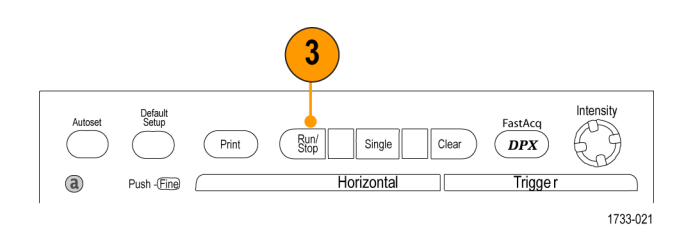

### 快速提示

- 切换到包络、平均或波形数据库采集模式时, 将关闭滚动模式。
- 将水平刻度设置为每分度 50 ms 或更快时, 滚动模式将被禁用。

## 设置数字信号输入

使用 Digital (数字) 设置菜单可设置数字通道来采集信号。 数字通道仅适用于 MSO70000 系列仪器。

1. 将逻辑探头连接到仪器。

2. 将探头连接到输入信号源。

注意: 为防止损坏仪器, 在对仪器 进行连接时要始终佩戴防静电腕带, 并遵守输入连接器上的最大输入电压 额定值的要求。

> 3. 使用 Digital (数字) 菜单设置 数字通道和总线。 [\(见](#page-57-0)第39页, 设置数字通道)和(见 [第40](#page-57-0)页, [设置总线](#page-57-0))

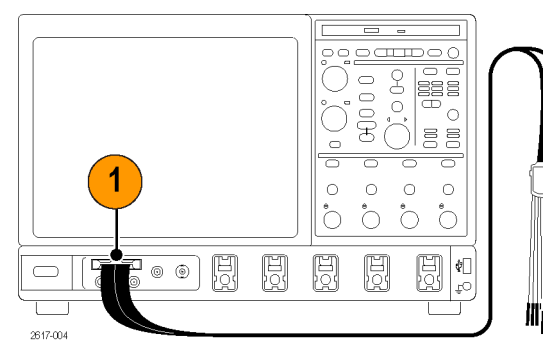

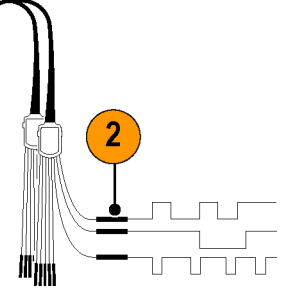

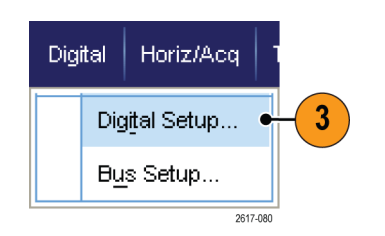

### 设置数字通道

您可以在 MSO70000 系列仪器上设置数字通道阈值、大小、位置和标签。

1. 选择 Digital(数字)> Digital Setup(数字设置)。

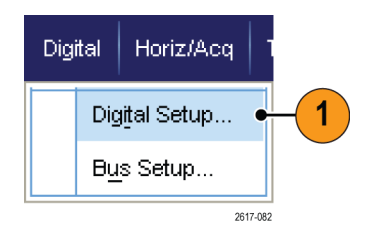

- 2. 针对要设置的数字通道选择 D7 D0 或 D15 - D8 选项卡。
- 3. 单击某个数字通道按钮打开或关 闭数字通道的显示。

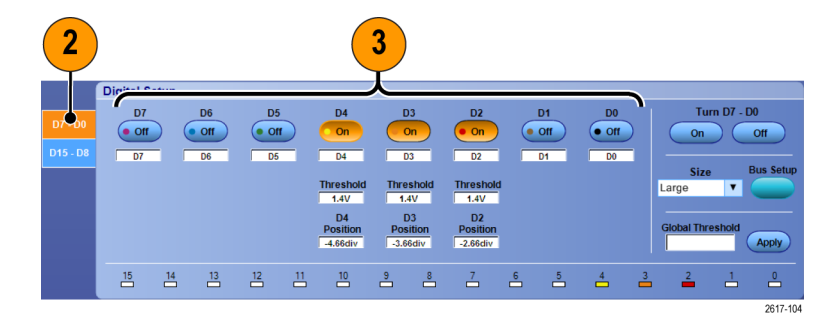

- <span id="page-57-0"></span>4. 单击 Threshold (阈值)或 Position (位置) 并使用键盘或多 功能旋钮对其进行调节。 或者, 通过输入全局阈值并单击 Apply (应用)设置所有 16 个通道的 阈值。
- 5. 要更改显示的所有数字通道的垂 直大小,请单击 Size(大小)并 从列表中选择显示大小。

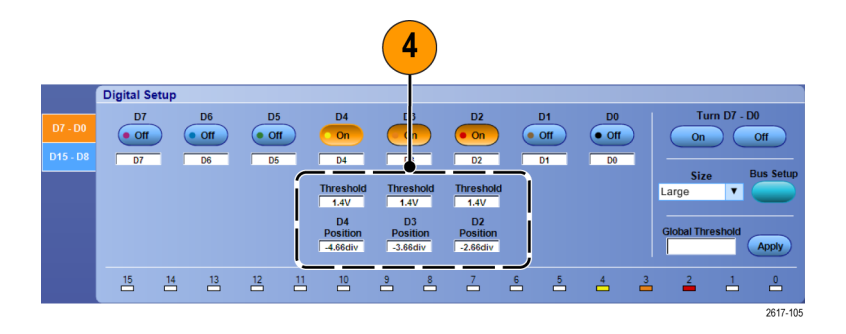

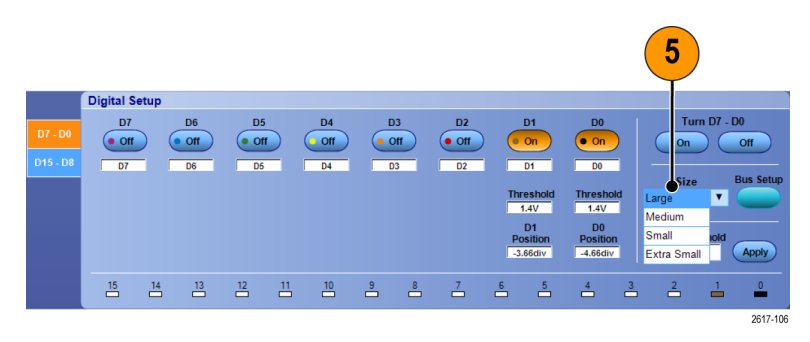

6. 要更改数字通道标签,请单击该 标签并使用键盘输入新的标签。

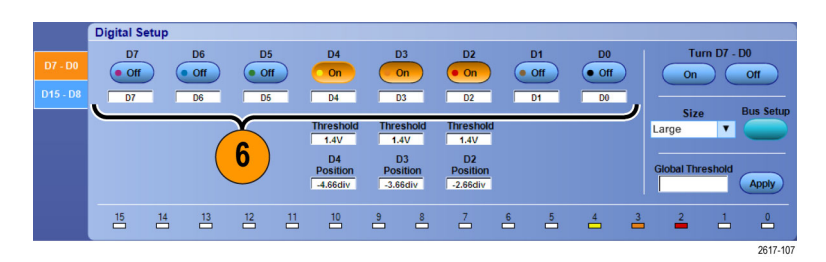

设置总线

您可以在 MSO70000 系列仪器上设置串行和并行总线。

1. 选择 Digital (数字) > Bus Setup (总线设置)或 Vertical (垂直) > Bus Setup (总线设 置)。

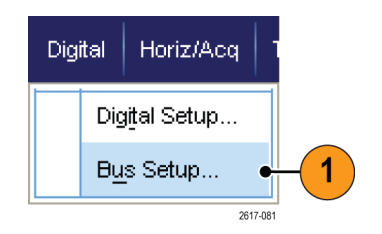

2. 选择 Select(选择)选项卡。

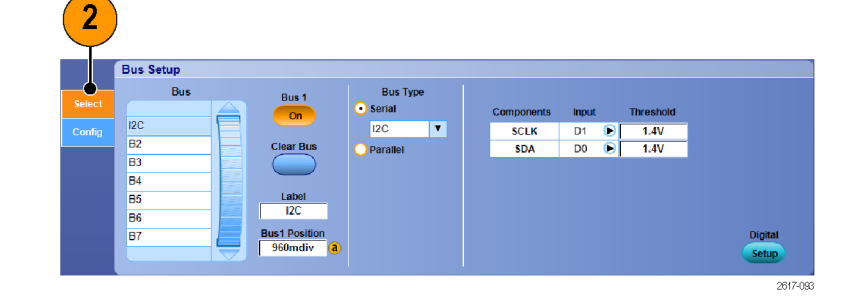

- 3. 滚动至要设置的总线,然后选择 它。
- 4. 要打开或关闭总线的显示,请单 击 Bus(总线)按钮。

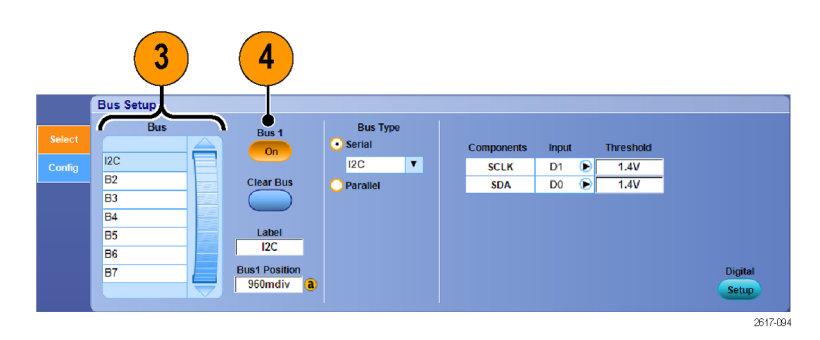

- 5. 要更改总线的默认标签,请单击 Label (标签) 并使用键盘输入新 的标签。
- 6. 要更改总线的显示位置,请单击 Bus Position (总线位置) 并使 用键盘或多功能旋钮输入新的总 线位置。
- 7. 要选择总线类型,请单击 Serial (串行)或 Parallel(并行)总 线类型。

您可以设置每条总线的类型。

(见第[42页](#page-59-0), [设置串行总线](#page-59-0))或[\(见](#page-60-0) [第43](#page-60-0)页, [设置并行总线。](#page-60-0))

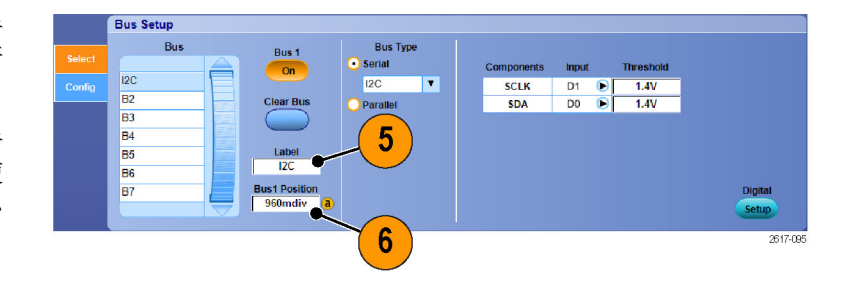

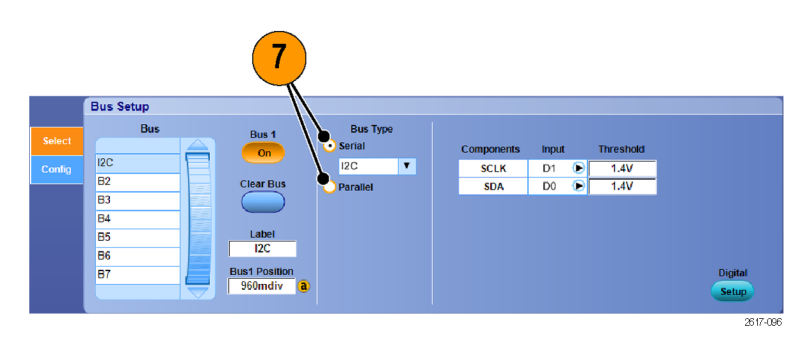

### <span id="page-59-0"></span>快速提示

■ 您可以通过单击总线或波形手柄并将手柄拖动到所需位置来定位总线或波形。

#### 设置串行总线

您可以设置串行总线参数。 数字总线仅适用于 MSO70000 型号。

1. 要设置串行总线,请选择 Serial (串行)总线类型并从下拉列表 中选择串行总线的类型。

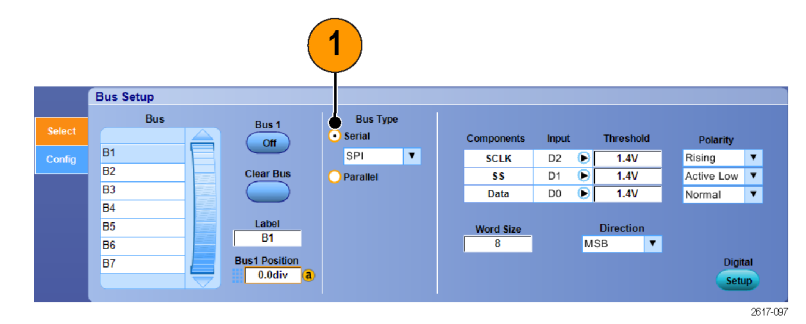

2. 要为总线显示分量选择输入,请 单击 Input (输入) 分量并从显 示的列表中进行选择。

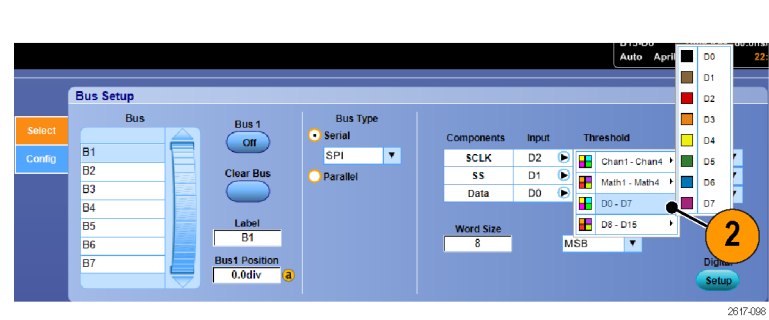

3. 要设置输入阈值,请双击 Threshold(阈值)并使用键盘输入阈 值。

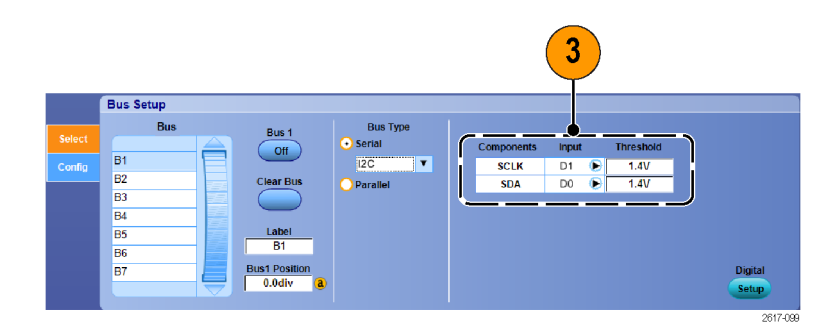

4. 要为总线显示分量选择极性,请 单击 Polarity (极性) 分量并从 显示的列表中进行选择。

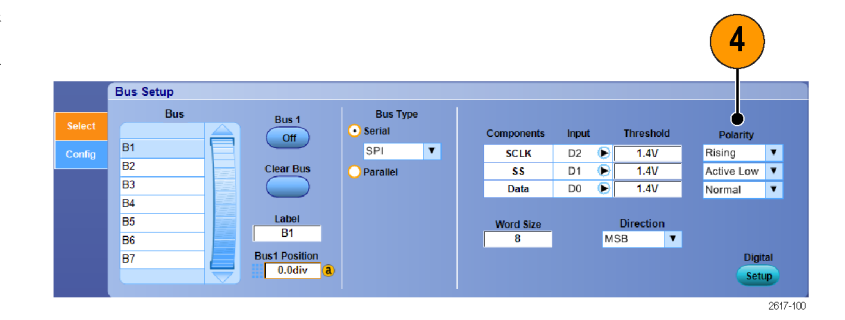

### <span id="page-60-0"></span>设置并行总线。

您可以设置并行总线参数。 数字总线仅适用于 MSO70000 系列。

- 1. 要设置并行总线, 请选择 Parallel(并行)总线类型。
- 2. 要将源添加到总线,请单击 Add Sources (添加源)的 Select (选 择)按钮。
- 3. 单击总线中所需的每个通道的按 钮。
- 4. 单击 OK(确定)按钮。

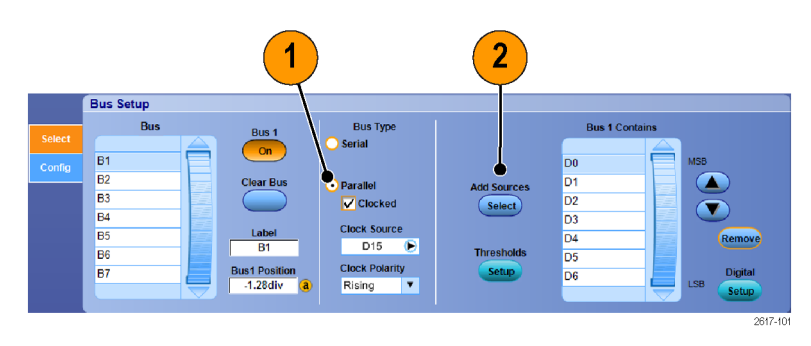

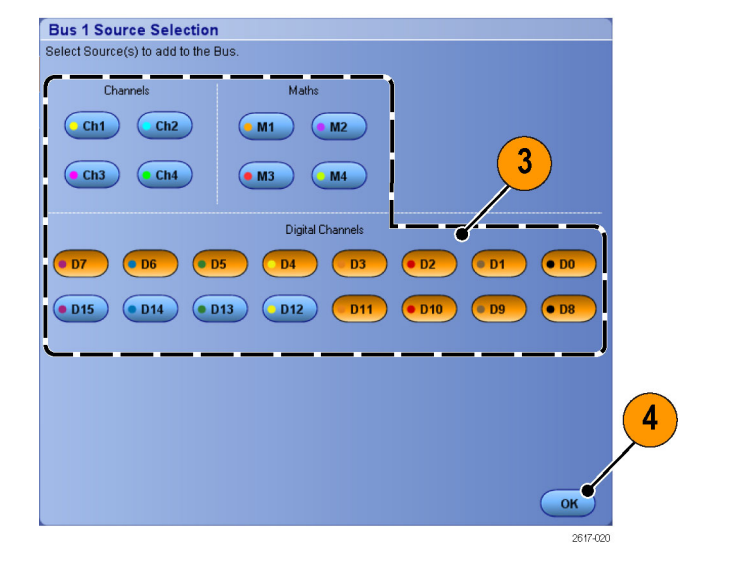

- 5. 要移动总线内的通道,请滚动至 要移动的通道并将其选中,然后 单击向上或向下箭头按钮。
- 6. 要删除总线内的通道,请滚动至 要删除的通道并选中它,然后单 击 Remove (删除) 按钮。
- 7. 要设置通道阈值,请单击 Thresholds(阈值)的 Setup(设置)按 钮。

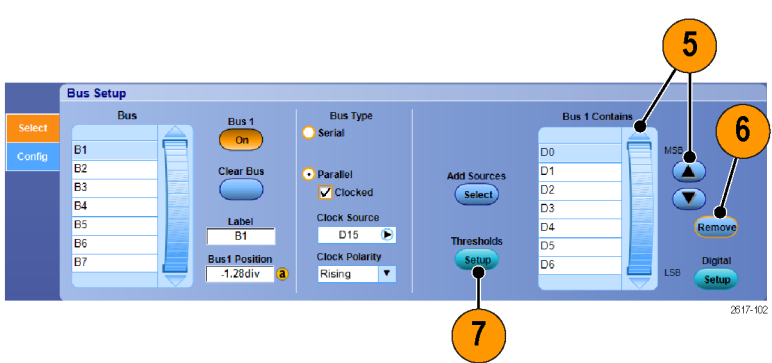

- 8. 对于每个要设置的阈值,双击该 通道的 Threshold (阈值), 并使 用键盘或多功能旋钮输入阈值。
- 9. 设置完所需阈值后, 单击 OK (确 定)按钮。
- 10.要将所有 Maths(数学)和 Digital Channels (数字通道)设置为 相同的阈值,双击Global Threshold(全局阈值)并使用键盘输入 阈值。 然后,单击 Apply(应 用)。
- 11.要设置时钟源和极性,请双击该 项目并从显示的列表中进行选择。 要设置时钟电平,请双击 Clock Level (时钟电平), 并使用键盘 或通用旋钮输入电平。

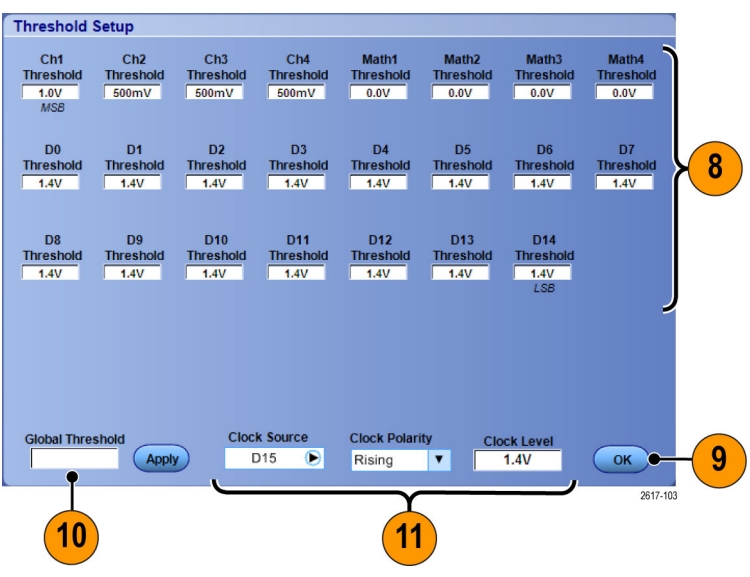

### 配置总线

您可以配置总线样式和解码。 数字总线仅适用于 MSO70000 型号。

1. 选择 Digital (数字) > Bus Setup(总线设置)。

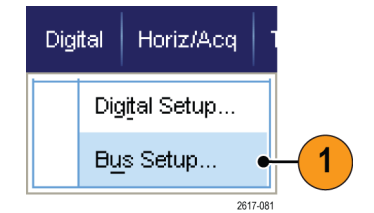

- 2. 选择 Config(配置)选项卡。
- 3. 选择要配置的总线,滚动以显示 总线,然后选择该总线。
- 4. 要选择总线样式和解码,请单击 所需的总线样式和解码按钮。

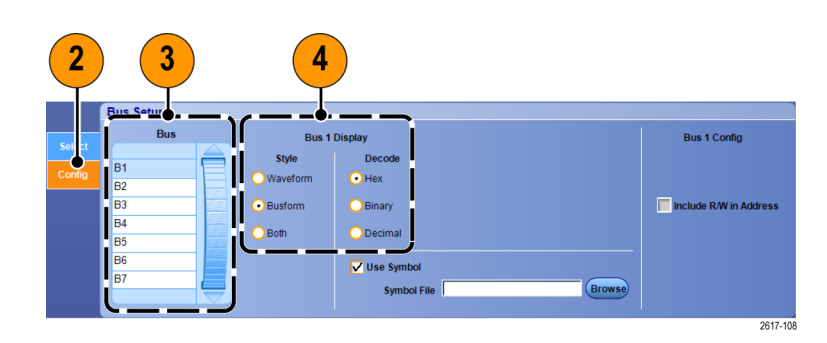

- 5. 如果使用符号表,请选中 Use Symbol (使用符号)。 单击 Lookup Table (查找表) 并使用 键盘输入表文件的完整路径,或 者单击 Browse(浏览)并浏览到 符号表文件。
- 6. 对于某些总线,还可使用其他设 置。为您的总线适当进行其他设 置。

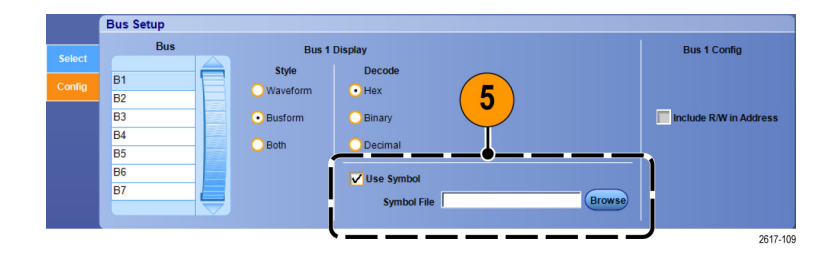

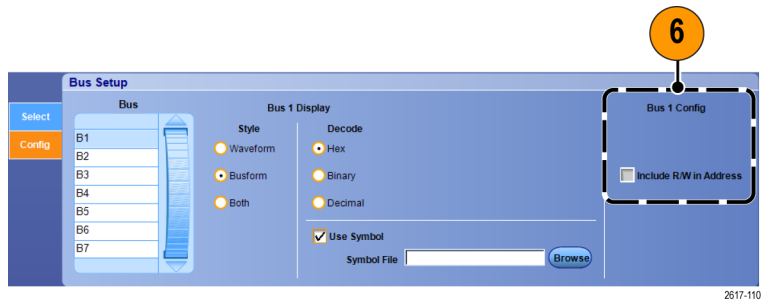

### 查看数字波形的模拟特性

iCapture 允许您查看数字通道信号的模拟特性。 查看波形模拟特性的同时还提供了其他测量功能。 iCapture 可用于 MSO70000 系列仪器。

1. 选择 Vertical (垂直) > Vertical Setup(垂直设置)。

2. 按下 Digital input(数字输入) 的 iCapture 按钮。

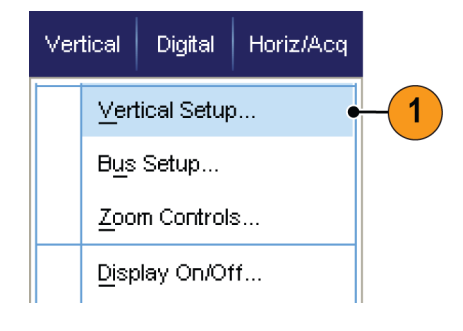

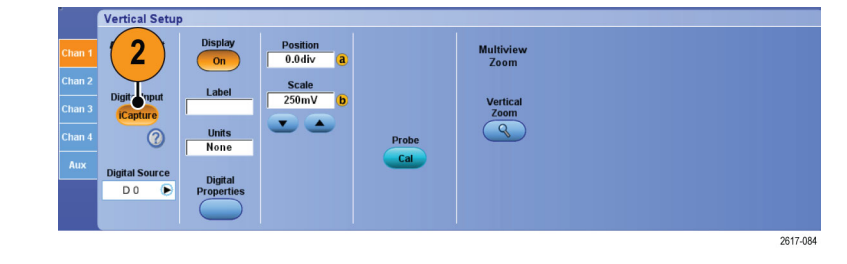

3. 单击 Digital Source(数字源) 并选择数字通道以通过模拟输入 进行发送。

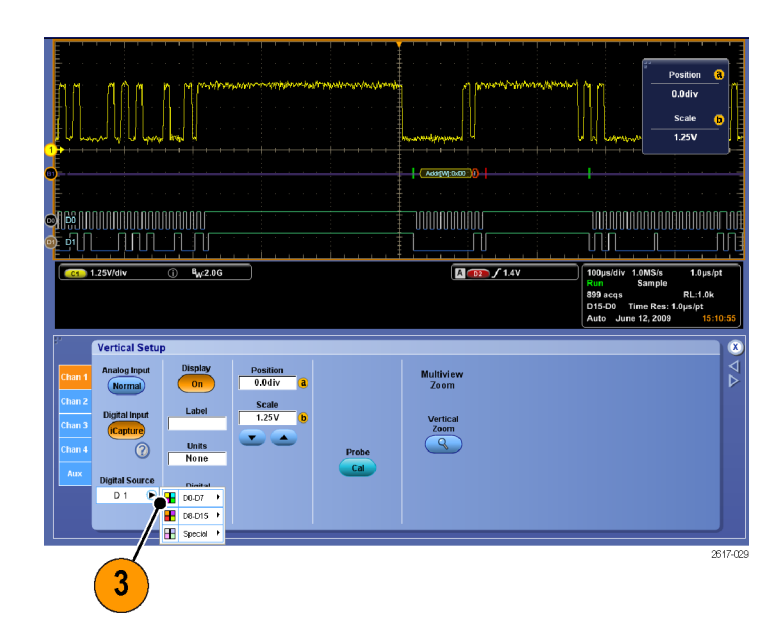

4. 要在将模拟波形转换为数字格式以 包括在总线中时设置使用的通道阈 值,请单击 Digital Properties (数字属性)按钮。

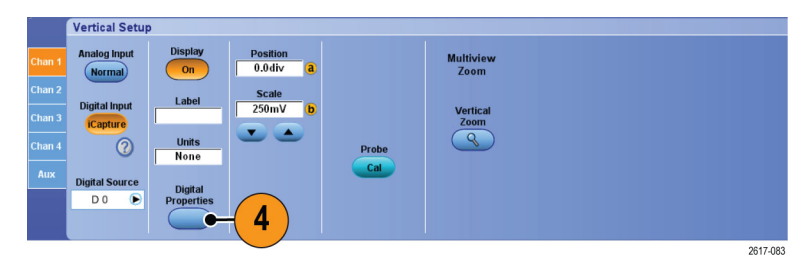

- 5. 要选择是否共享阈值设置或者使 用独立阈值设置,请单击 Channel Settings(通道设置)并从列表中 选择 Shared (共享) 或 Independent(独立)。
- 6. 为要设置的每个阈值,单击通道 阈值。 使用键盘或多功能旋钮设 置阈值。
- 7. 设置完所需阈值后,单击 OK(确 定)按钮。

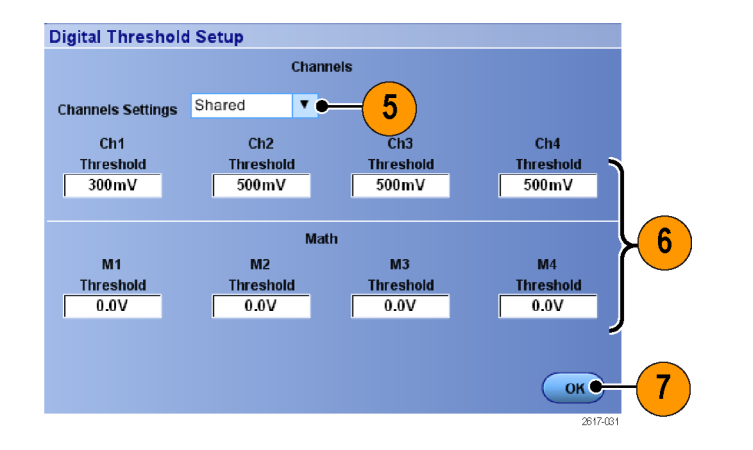

## 使用快速帧模式

通过快速帧模式,可以在一个较大的记录中将许多触发事件作为单个记录进行采集,然后单独查看和 测量每个记录。时标显示特定帧的绝对触发时间以及两个指定帧之间的相对触发时间。

 $Push - \fbox{Eine}$ 

 $\left[\begin{array}{c} \text{Run} \\ \text{Stop} \end{array}\right]$ 

Single

Horizontal

Position Position<br>5 D

 $\bigcap$ elay

 $(\overline{\mathsf{Print}})$ 

 $\overbrace{\text{Count}}^{\text{Multview}}$ (Cursors)

1

⋒

1. 按 AUTOSET (自动设置)可设置水 平控件、垂直控件和触发控件, 或者手动设置这些控件。

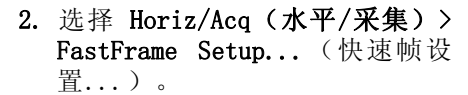

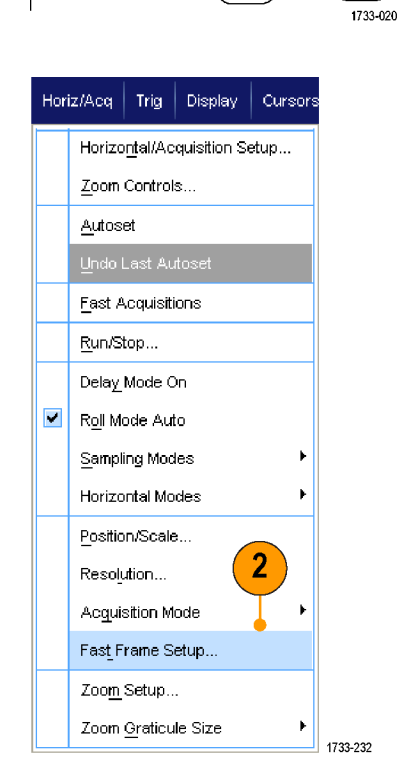

- 3. 按下 FastFrame (快速帧) On (打 开)。
- 4. 选择 Frame Size (帧大小) 和 # of Events Frames (事件帧数)。 然后,使用多功能旋钮来设置每 一项。帧计数表示将要捕获的触 发事件的数量。帧大小是将随每 个触发事件(或帧)存储的取样 数。如果内存不足,无法存储所 有记录,则将减少帧计数。

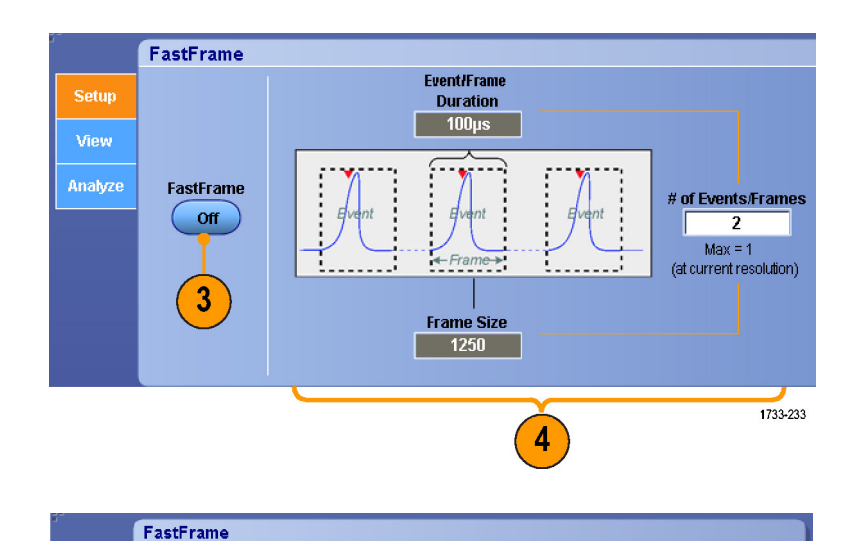

**Lock Frames Together** 

Channel, Math

**Display** 

 $\overline{2}$ 

cted Frame

Setup

**View Multiple Frames** 

 $\bigcap$  off

- 5. 使用帧查看控制选择要查看的帧。
- 6. 要按叠加方式查看多个帧,请选 择 Overlay(叠加)。

7. 使用时标控制可以选择基准帧的 源和帧编号。基准帧是测量两个 帧之间的相对时间的起始点。

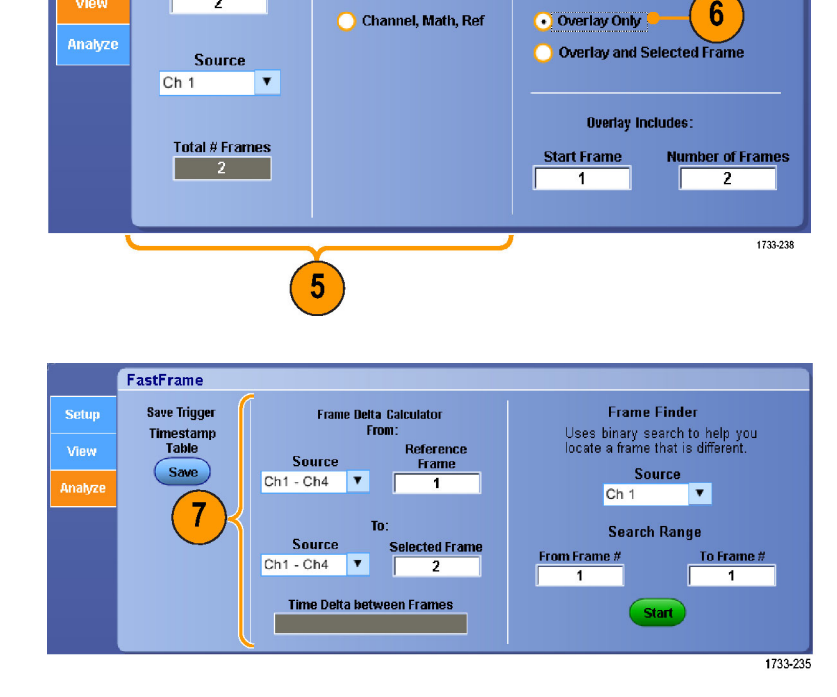

#### 快速提示

- 数字通道和总线不适用于 FastFrame 模式。
- 如果希望保留与每个触发事件相关的数据,以便将来进行分析或可视检查,请使用快速帧。

**Frame Finder** 

Uses binary search to help yo<br>locate a frame that is different

**Search Range** 

Start

 $Ch<sub>1</sub>$ 

From Frame #

7

Source <sup>O</sup>

 $\overline{\phantom{a}}$ 

To Frame

 $\overline{13}$ 

1

1733-255

- 如果希望捕获的多个事件之间有很长的空载时间,并且您对这段时间不感兴趣, 则请使用 FastFrame (快速帧)。
- 多个帧最好用正常、绿色或灰色调色板来查看,因为如果您使用临时或光谱调色板,则深蓝色表 示的选定帧可能会难以辨认。

**FactFrame** 

**Save Trigger** 

Timestamp<br>Table

Save

### 使用 FastFrame Frame Finder(快速帧取景器)

帧取景器可以使您能找到不同于其他帧的快速帧。

- 1. 选择快速帧的源。
- 2. 通过输入 From Frame #(从第 # 帧) 和 To Frame # (到第 # 帧)设置 Search Range(搜索范 围)。

- 3. 按 Run/Stop (运行/停止)停止 采集。
- 4. 按 Start(开始)开始搜索。

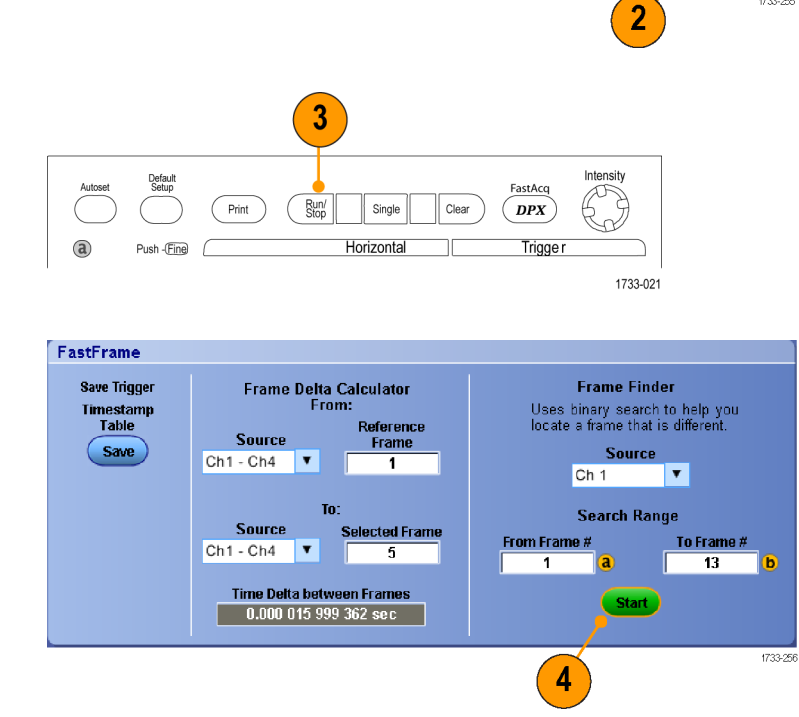

Frame Delta Calculator<br>From:

To:

Time Delta between Frames<br>0.000 016 002 768 sec

Source

 $Ch1 - Ch4$ 

Source

 $Ch1 - Ch4$ 

Reference

Frame

 $\overline{1}$ 

**Selected Fram** 

 $\overline{5}$ 

帧取景器搜索并显示不同的帧。

- 5. 如果查找的异常帧不在显示的帧 中, 请按 No (否) 。帧取景器将 搜索另一个不同的帧。
- 6. 如果查找的异常帧不在显示的帧 中,请按 Yes(否)。
- 7. 如果已完成搜索,请按 Stop(停 止)。
- 8. 按 Run/Stop(运行/停止)重新 开始采集。

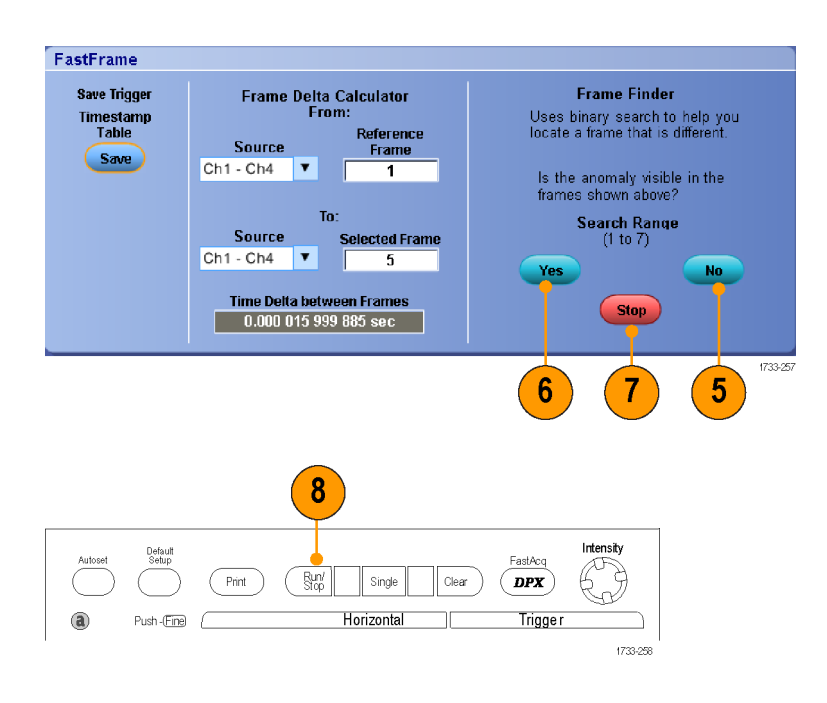

## 使用 TekLink 和 MultiScope Trigger

要让 4 个以上的通道关联单个触发事件、在 4 个以上的通道上查找某一个通道的问题,或者使用 4 个以上输入构建大型 AND 选通,请使用 TekLink。

说明: 在使用 MultiScope 触发时,B 触发不可用。TekLink 和 MultiScope 触发不可用于 DPO7000 系列仪器。

### 连接 2 台仪器

1. 使用 TekLink 电缆连接两台仪 器。

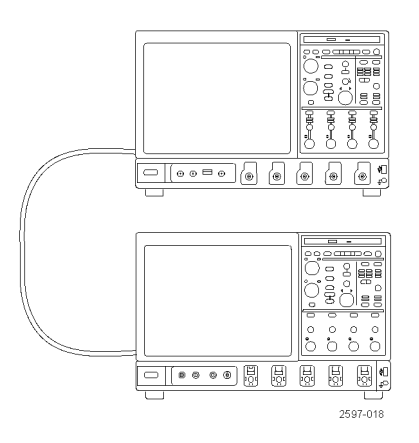

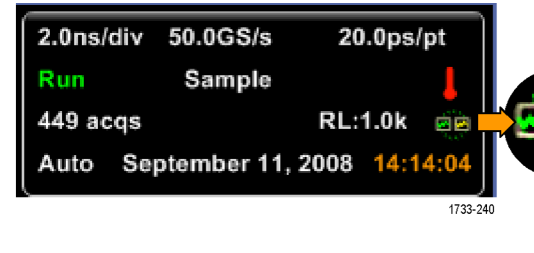

3. 选择 Trig(触发) > A Event (Main) Trigger Setup...(A 事 件(主)触发设置)...。

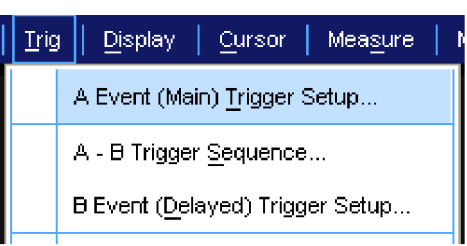

1733-068

- 4. 选择 MultiScope Trigger 选项 卡。
- 5. 通过选中 Enable MultiScope Triggering (with TekLink) (启 用 MultiScope Triggering(使用 TekLink))来启用 MultiScope Triggering。
- 6. 选中 Sends Trigger(发送触 发), 使该仪器触发"仪器一仪 器"设置中的两台仪器。另一台 仪器会自动设置为接受触发。 如果不使用集线器,则提供触发 的仪器上提供所有触发类型。
- 7. 要校准 MultiScope 触发,请按 Align(校准)按钮。

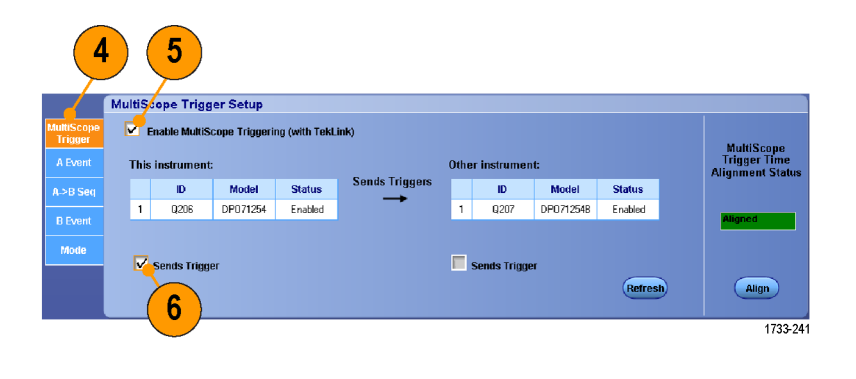

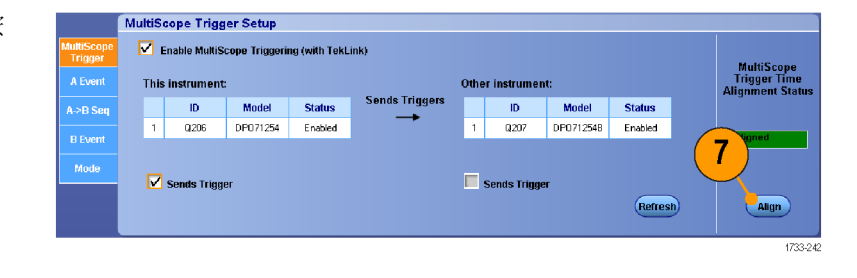

### 连接多台仪器

使用 TekLink 集线器可连接两台或多台仪器。

1. 使用 TekLink 集线器和电缆连接 两台或多台仪器。

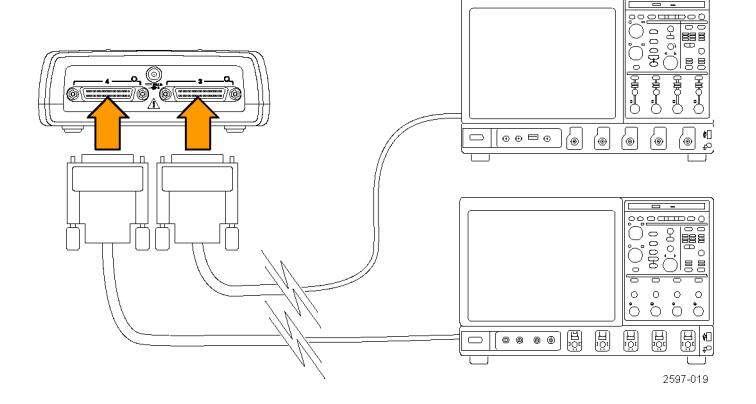

2. TekLink 连接状态显示在水平读 数中。

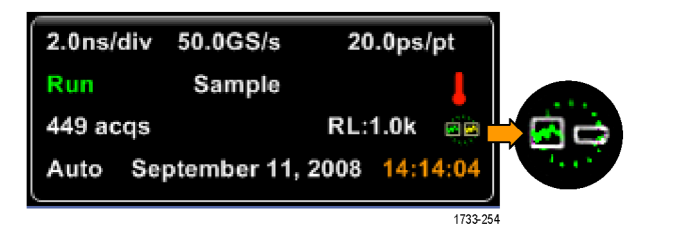

- 3. 选择 Trig(触发) > A Event (Main) Trigger Setup...(A 事 件(主)触发设置)...。
- $\mid$  Irig  $\mid\mid$ Display Cursor Measure A Event (Main) Trigger Setup... A - B Trigger Sequence... **B Event (Delayed) Trigger Setup...** 1733-068
- 4. 选择 MultiScope Trigger 选项 卡。
- 5. 通过选中 Enable MultiScope Triggering (with TekLink) (启 用 MultiScope Triggering(使用 TekLink))来启用 MultiScope Triggering。
- 6. 选中 Contribute(参与),在 TekLink 设置中启用仪器以提供 触发。其他仪器自动设置为接收 该触发。
- 7. 触发 TekLink 设置中的所有仪 器前, 选择 AND (和) 或 OR (或),组合所有参与的触发。 AND 触发及集线器可使用边沿和 模式触发类型。 OR 触发及集线器可使用所有触发 类型。
- 8. 要对齐 MultiScope 触发,请按 Align(对齐)按钮。

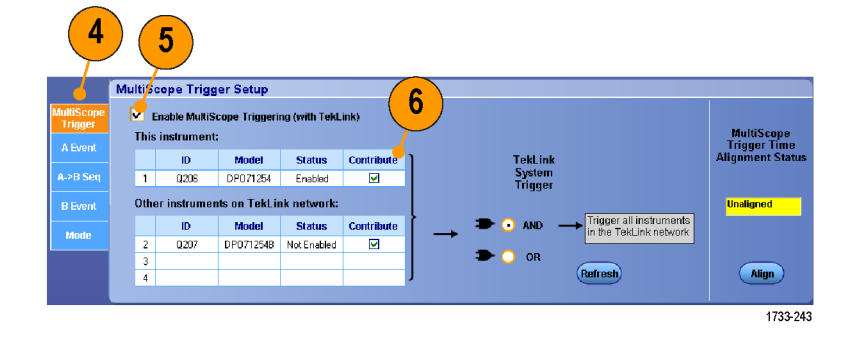

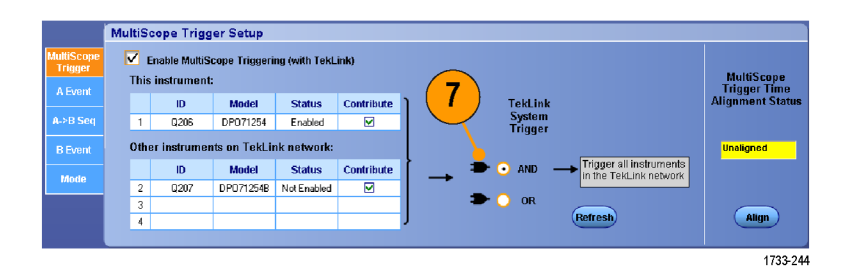

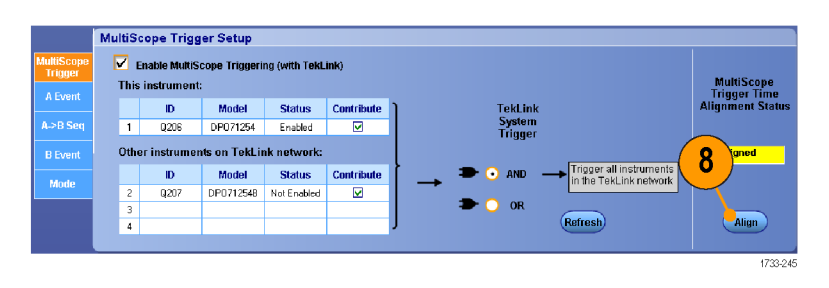

9. 如果希望仪器扫描 TekLink 网络 以查看 TekLink 网络上连接有哪 些仪器, 请按 Refresh (刷新) 按钮。

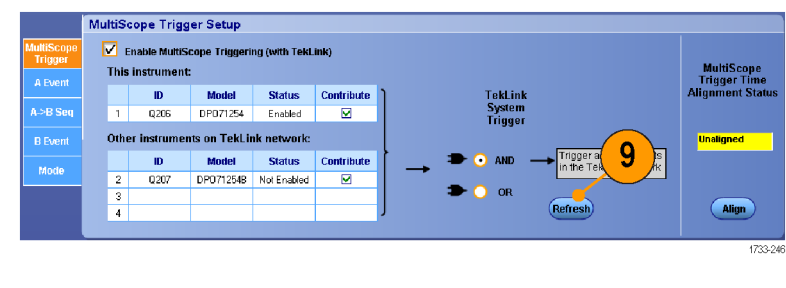

10. 启 用 Multiscope Triggering 后,设置结果将显示在触发读数 中。

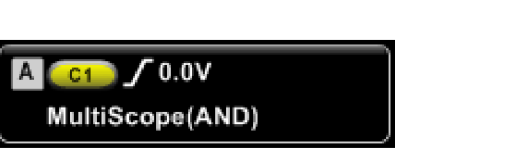
# Pinpoint 触发

Pinpoint 触发系统还附带了高级触发类型,可同时用于 A 和 B 触发;在特定数量的事件或特定的时 间后不发生 B 事件的情况下,该系统可以重新设置触发序列。 Pinpoint 触发支持捕获基于最复杂 的触发事件或触发事件序列的事件。

本节包含触发系统的概念和使用该系统的步骤。在线帮助中提供了详细信息。

# 触发概念

#### 触发事件

触发事件建立了波形记录中的时间零点。所有波形记录数据都以相对于该点的时间进行定位。仪器连 续采集并保留足够的取样点以填充波形记录的预触发部分。当触发事件发生时,仪器开始采集取样, 以建立波形记录的触发后部分(即,在触发事件后显示的部分,或者说触发事件右侧的部分)。一但 识别到触发,仪器不再接受其他触发,直到采集完成和释抑期满。

### 触发模式

触发模式决定了仪器在没有触发事件的情况下的行为方式:

- 使用正常触发模式时,仪器只在触发时才采集波形。如果没有任何触发,则显示屏上保留最近一 次采集的波形记录。如果最近没有采集波形,则不显示波形。
- 使用自动触发模式时,即使没有发生任何触发,仪器也会采集波形。自动模式使用一个计时器, 该计时器在触发事件发生后启动。如果在计时器超时之前没有检测到其他触发事件,则仪器将强 制触发。等待触发事件的时间长度取决于时基的设置。

自动模式在没有有效触发事件的情况下强制触发,强制触发时不会同步显示屏上的波形。波形将滚动 通过显示屏。如果发生有效触发,显示屏将变成稳定状态。

在边缘触发模式下,还可以通过按 Trigger Setup (触发设置) 控制窗口中的 Force Trigger (强制 触发)按钮,强制仪器触发。

在 Trig (触发) > Mode (模式) 菜单中选择触发模式。 有关详细信息, 请参阅仪器的在线帮助。

#### 触发释抑

在启动一个采集后,触发释抑可延长抑制其他触发识别的周期,从而有助于稳定触发。这种延长可帮 助系统跳过循环突发事件中的其余部分事件,而始终在每个突发的第一个事件上触发。当仪器在不需 要的触发事件进行触发时,请调整释抑,以获得稳定的触发。

在 Trig(触发)> Holdoff(释抑)菜单中设置触发释抑。 有关详细信息,请参阅仪器的在线帮助。

#### 触发耦合

触发耦合决定哪一部分的信号被传递到触发电路。边沿触发可以使用所有可用的耦合类型:交流、直 流、低频抑制、高频抑制和噪声抑制。所有其他触发类型都只使用直流耦合。

在 Trig(触发)> A Event(Main)Trigger Setup(A 事件(主)触发设置)菜单中选择触发耦合。 有关详细信息,请参阅仪器的在线帮助。

#### 水平位置

水平位置定义在波形记录上发生触发的位置。使用水平位置可以选择仪器在触发事件前后采集的数据 量。触发前的记录部分为预触发部分。触发后的记录部分为触发后部分。

在进行故障排除时,预触发数据将十分有用。例如,如果想找到测试电路中不期望出现的毛刺的产生 原因,可按毛刺触发并使预触发周期足够长,以便捕获毛刺出现之前的数据。通过分析毛刺产生之前 所发生的数据,可以找出有助于发现毛刺来源的信息。另外,如果要查看系统中触发事件的结果,请 将后触发周期增加到足够长以捕获触发之后的数据。

#### 斜率和电平

斜率控制用于确定仪器是否在信号的上升或下降边沿找到了触发点。电平控制用于确定触发点出现在 边沿的什么位置。

#### 延迟触发系统

可以单独用 A(主)触发系统进行触发,也可以将 A(主)触发与 B(延迟)触发组合起来进行序列 事件触发。使用序列触发时, A 触发事件会启动触发系统, 当满足 B 触发条件时, B 触发事件就会 触发仪器。A 和 B 触发可以具有不同的信号源,并且通常情况下都是如此。B 触发条件基于延迟时 间或某个指定的事件数。(见第[60](#page-77-0)页, 使用 A (主) 和 B (延迟) 触发)

### 选择触发类型

您可以从仪器的前面板修改基本触发参数,或在 Trigger Setup(触发设置)控制窗口中设置更高级 的触发器。

说明: 有些仪器不提供某些触发类型选择。

- 1. 按下 EDGE(边沿)。
- 2. 设置源、斜率和模式。 使用 Trig (触发) > Edge Setup (边沿设 置)菜单设置耦合。

1

Edge

Slope

 $Neg$ 

- 3. 选择一个其他触发类型,执行下 列操作之一:
	- 按下 ADVANCED (高级)
	- 直接从 Trig (触发) 菜单选择 触发类型。

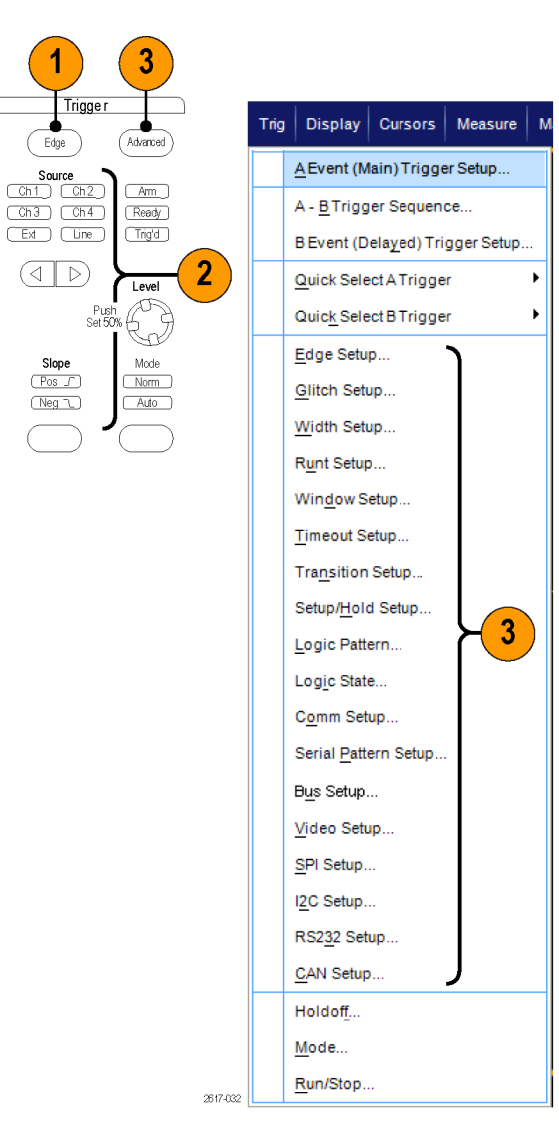

4. 使用为触发类型显示的控件完成 触发设置。 设置触发的控件因触 发类型、仪器型号和选项的不同 而不同。

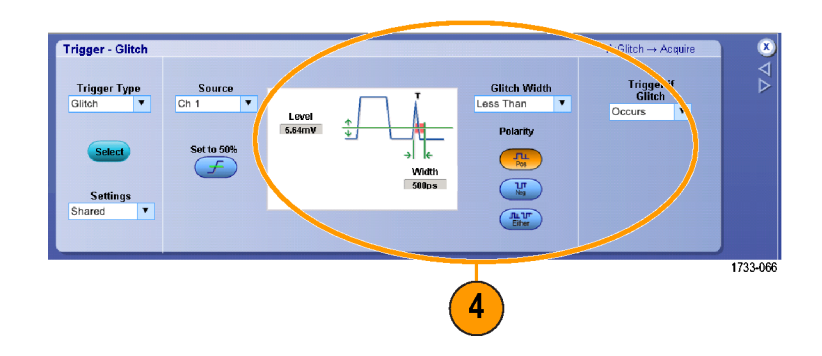

# Pinpoint Trigger (Pinpoint 触发)选项

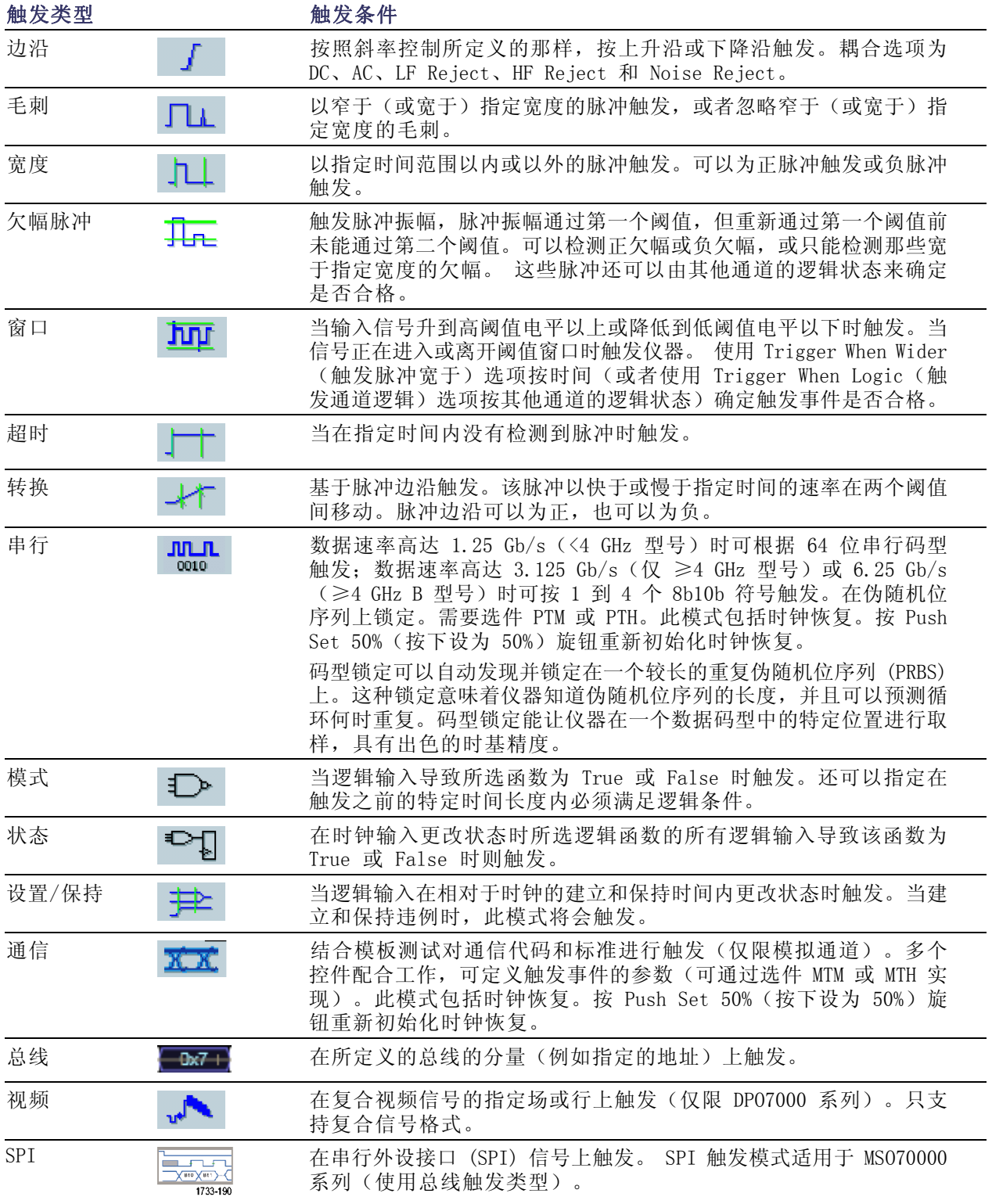

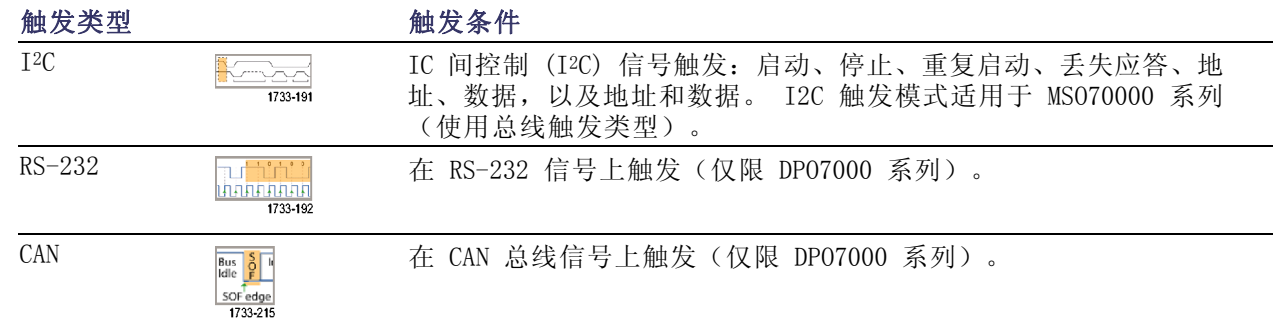

### 检查触发状态

可以从前面板上的状态灯或从读数检查触发状态。

检查 ARM、READY 和 TRIG'D 前面板 控件来确定触发状态。

- 如果 TRIG' D 打开, 则仪器已经 识别了有效的触发并且正在填充 波形的触发后部分。
- 如果 READY 打开, 则仪器可以接 受并且正在等待发生有效的触发。 预触发数据已经采集。
- 如果 ARM 打开, 则触发电路正在 填充波形记录的预触发部分。
- 如果 TRIG' D 和 READY 都打开, 则有效的 A 事件触发已被识别, 仪器正在等待延迟触发。如果已 识别延迟触发,那么将填充延迟 波形的触发后部分。
- 如果 ARM、TRIG'D 和 READY 都 关闭, 则采集已停止。

 $\left(\begin{array}{c}\hline\n\end{array}\right)$ (Advanced) Source<br>
Ch1 Ch2 (Am) Ch<sub>3</sub> Ch4 (Ready)  $\bigcirc$ Slope Mode  $Pos_$  $Mom$ **Neg へ**  $\overline{\phantom{a}}$  Auto

Trigger

要快速确定某些关键触发参数的设 置,请检查显示屏底部的"触发"读 数。 边沿触发和高级触发的读数不 同:

- 1. A 触发源 = Ch1
- 2. 触发斜率 = 上升边沿
- 3. 触发电平
- 4. 时基

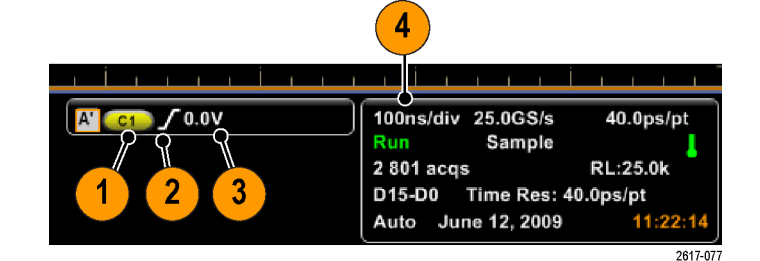

1733-024

# <span id="page-77-0"></span>使用 A(主)和 B(延迟)触发

可以对简单信号使用 A事件(主)触发或将 A 事件触发与 B 事件(延迟)触发组合起来,以捕获更 多复杂的信号。A 事件发生之后,触发系统将在触发和显示波形之前查找 B 事件。

Display

 $\vert$  Irig

#### A 触发

- 1. 选择 Trig(触发) > A Event (Main) Trigger Setup...(A 事 件(主)触发设置)...。
- 2. 在 A Event(A 事件)选项卡中 设置 A 触发类型和源。

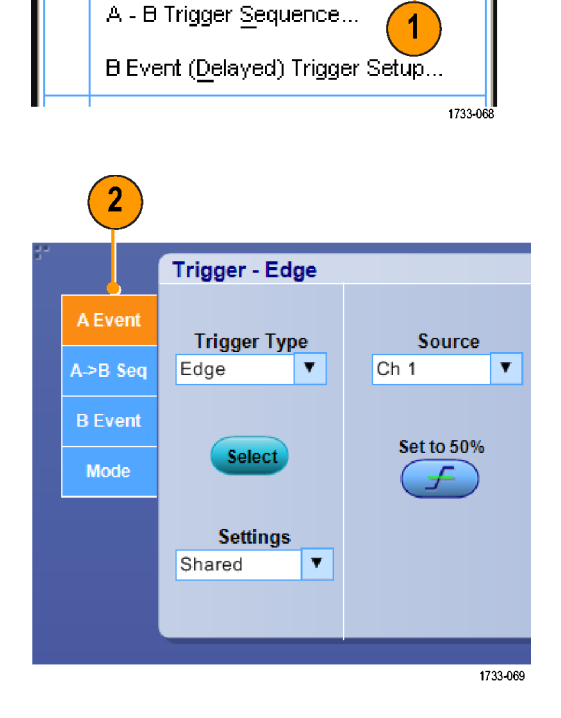

Cursor

A Event (Main) Trigger Setup...

Measure

### B 触发(延迟)

说明: 如果 MultiScope 触发启用, 则 B 触发不可用。

- 3. 在 A →B Seq 选项卡中选择函 数。
- 4. 设置触发延迟时间或 B 事件数 目。

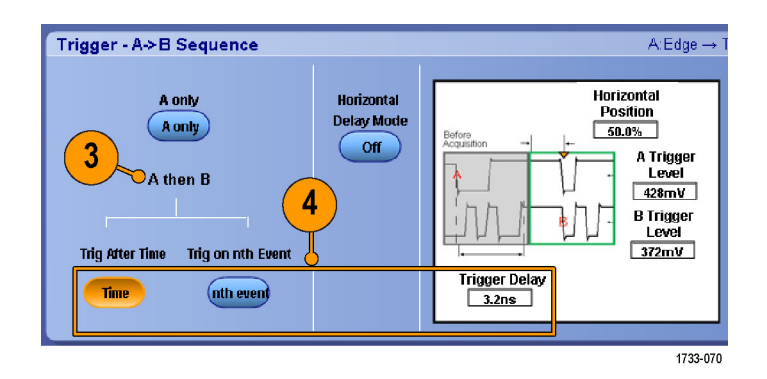

5. 在 B Event (B 事件)(延迟) 选项卡中设置 B 触发特征。

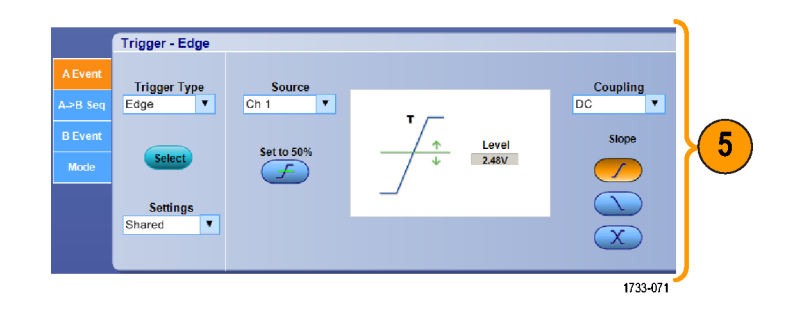

6. 从 Mode(模式)选项卡中选择 Normal (正常) 触发模式和 Auto Holdoff(自动,释抑)。

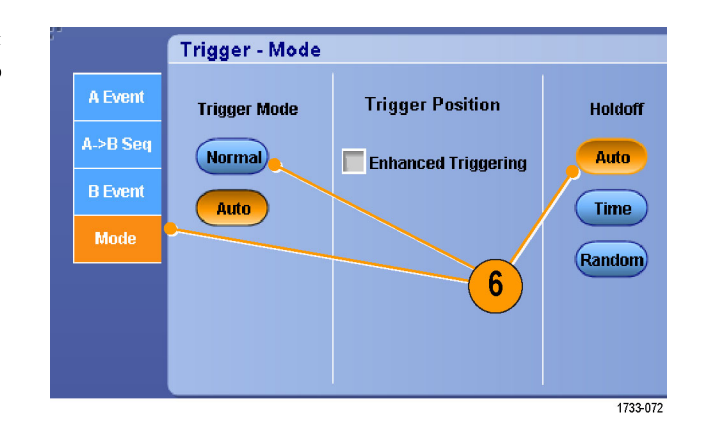

### B 项触发

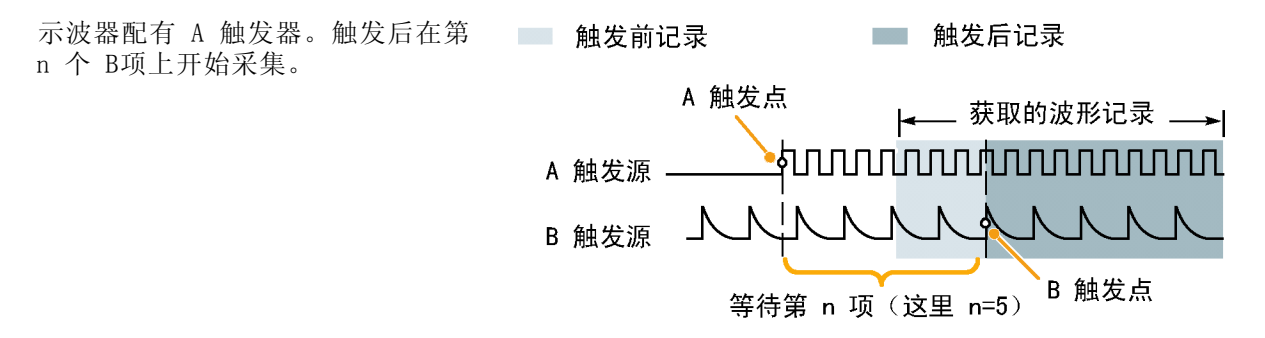

### 延迟时间后的 B 触发

示波器配有 A 触发器。触发后将在 触发延迟时间后的第一个 B 边沿上 开始采集。

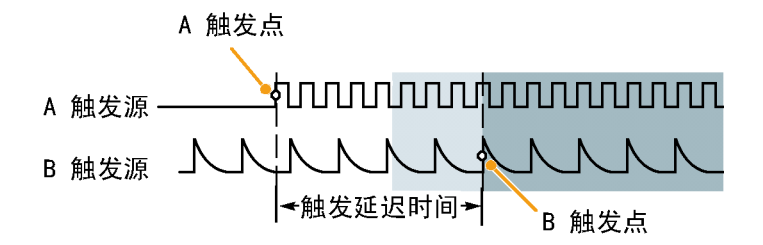

### 用重新设置触发

如果重新设置发生在 B 触发事件之 前,则可以指定重新设置触发系统的 条件。发生重新设置事件时,触发系 统将停止等待 B 事件,并返回到等 待 A 事件的状态。

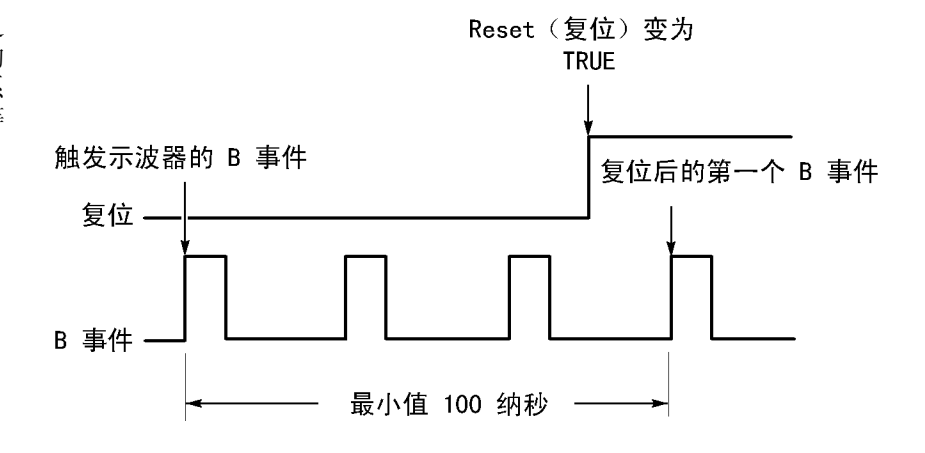

#### 快速提示

■ B 触发延迟时间和水平延迟时间是独立的函数。当单独使用 A 触发或同时使用 A 和 B 触发建立 触发条件时,也可以使用水平延迟将采集再延迟一段。

#### 纠正触发位置

触发位置纠正适用于数据路径和触发路径中的差异,可更精确地在显示的波形上放置触发。 触发位 置纠正也可以使用平均值在噪声信号上更精确地放置触发。 要在显示上更精确地放置边沿触发,请 执行以下步骤。

1. 要在显示上更精确地放置触发,请 选中 Enhanced Triggering (增强 触发)。 要在噪声信号上更精确 地放置触发,同时选中 Optimized for Noisy Signals(为噪声信号 优化)。 只有选择 Enhanced Triggering (增强触发)后,Optimized for Noisy Signals(为噪声信号优

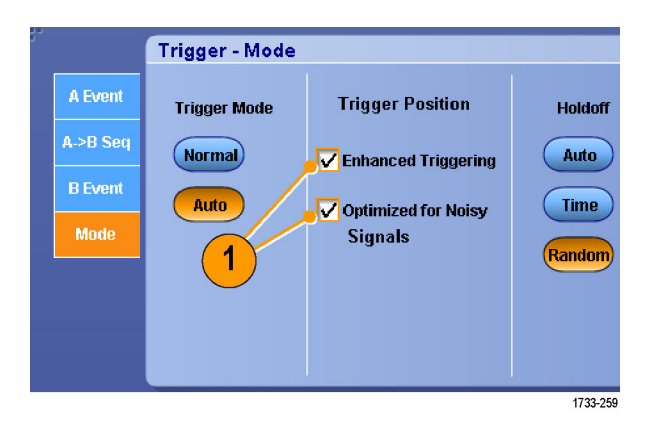

# 使用 B 事件扫描进行触发

化)选择才可用。

使用 A->B 序列 B 事件扫描可创建由 A 触发事件同步或发起的重叠眼图。

按第 n 个事件触发可为所有采集捕获在 A 事件后发生的第 n 个 B 事件。B 事件扫描将自动提高 B 事件值以捕获信号的不同部分。

1. 在 A Event (A 事件)选项卡中 设置 A 触发类型和源。

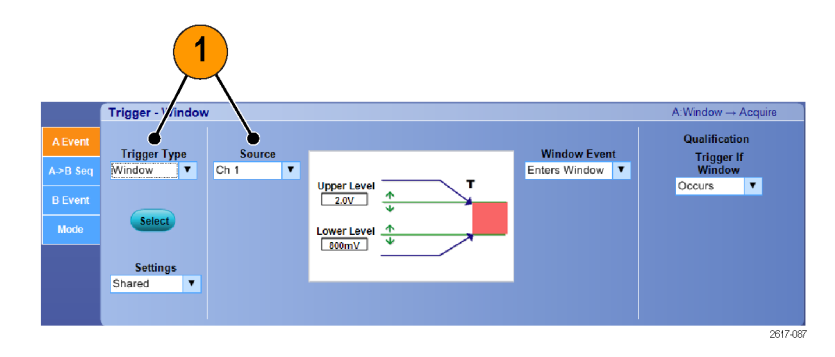

2. 在 B Event(B 事件)选项卡中 设置 B 触发类型和源。

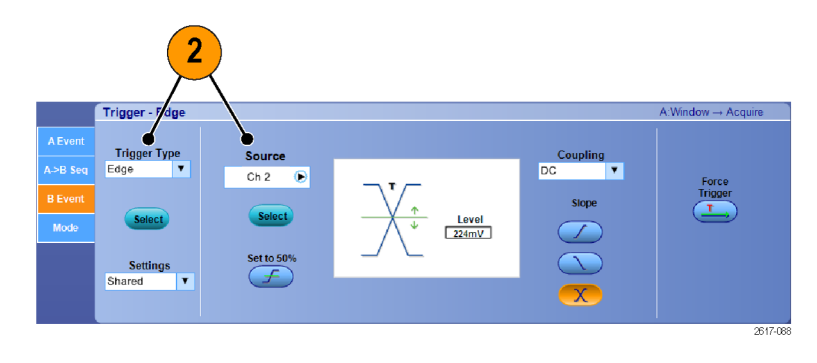

3. 要在显示上更精确地定位触发,请 选中 Enhanced Triggering (增强 触发)。要在噪声信号上更精确 地定位触发,同时选中 Optimized for Noisy Signals(为噪声信号 优化)。

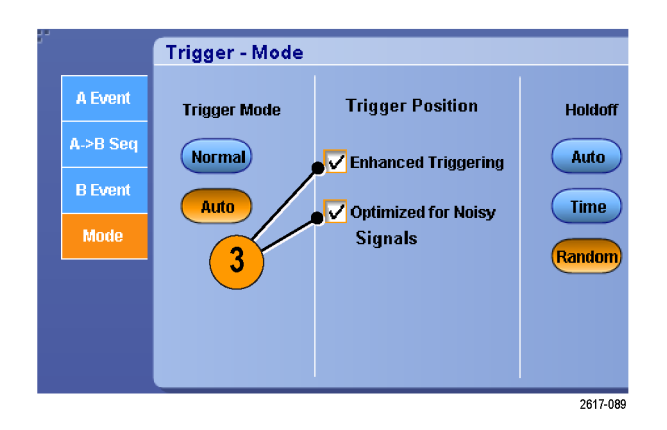

- 4. 在 A>B Seq(A>B 序列)选项卡 中选择 Trig on nth Event (按第 n 个事件触发)和 B Event Scan (B 事件扫描)。
- 5. 要显示 B Event Scan Setup (B 事 件扫描设置)窗口,请按 B Event Scan > Setup(B 事件扫描 > 设 置)。
- 6. 设置 B 事件开始值。
- 7. 设置 B 事件结束值。
- 8. 设置在 B 事件值增加之前的采集 数。

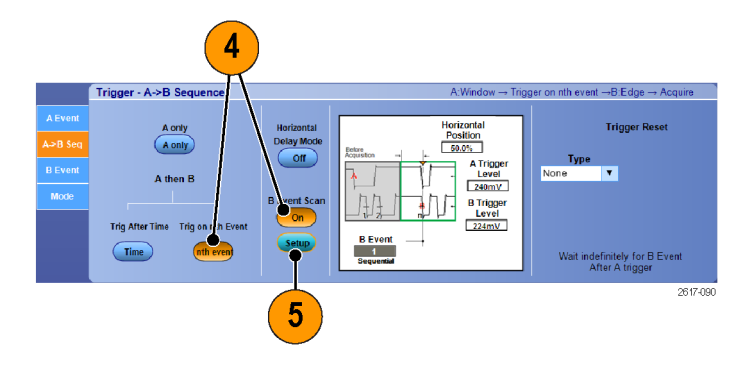

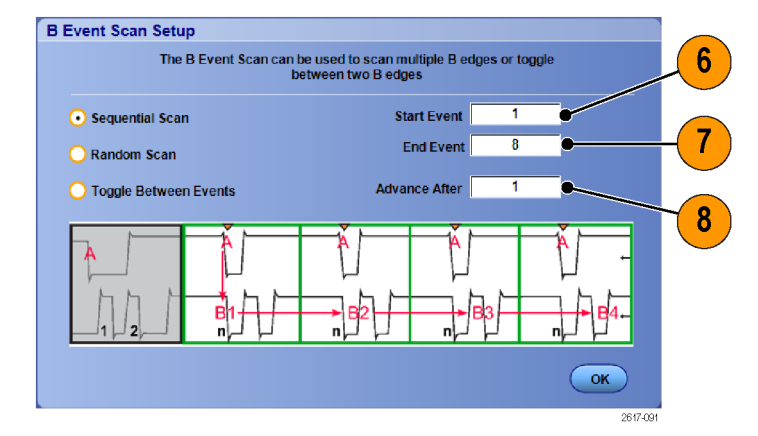

9. 选择在发生选定数量的采集后,B 事件值增加的方法:

Sequential Scan (序列扫描)

以 1 递增,直至达到 End Event (结束事件) 值。达到 End Event (结束事件)值后, B 事件值将重置为 Start Event (开始事件)值,并且该过程 将从头开始。

Random Scan (随机扫描)针对 每组 Advance After(增加前 的采集数)将 B 事件值设置 为 Start Event (开始事件) 和 End Event (结束事件)之 间的一个随机值。

Toggle Between Events(在 事件之间切换)针对每组 Advance After(增加前的采集 数)将 B 事件值在 Start Event (开始事件)和 End Event(结束事件)之间切换。

10.在本例中,DDR3 DQS 信号在 Ch 1 上,DQ 信号在 Ch 2 上。仪器处 于 Run Mode (运行模式), 并且 其 Display Mode (显示模式)设 置为 Infinite Persistence(无 限余晖)。仪器触发设置如下:

> A 事件窗口按 Ch 1 触发, 以 检测 DDR3 DQS 写条件。 B 事件边沿按 Ch 1 上的任一斜 边触发, 以便按 DQS (时钟) 边沿触发。 A->B 序列设置为按第 n 个事

> 件触发。 B 扫描已启用,开始事件 = 1,

结束事件 = 8,模式 = 序列。 数据眼图由 Ch 2 上的 DQ 信 号构成。

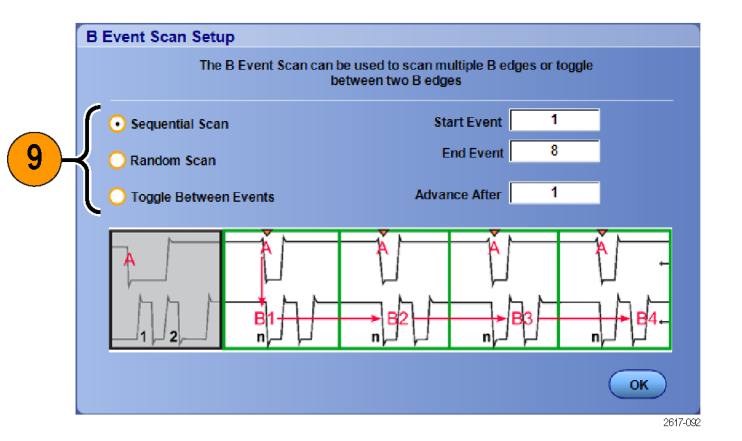

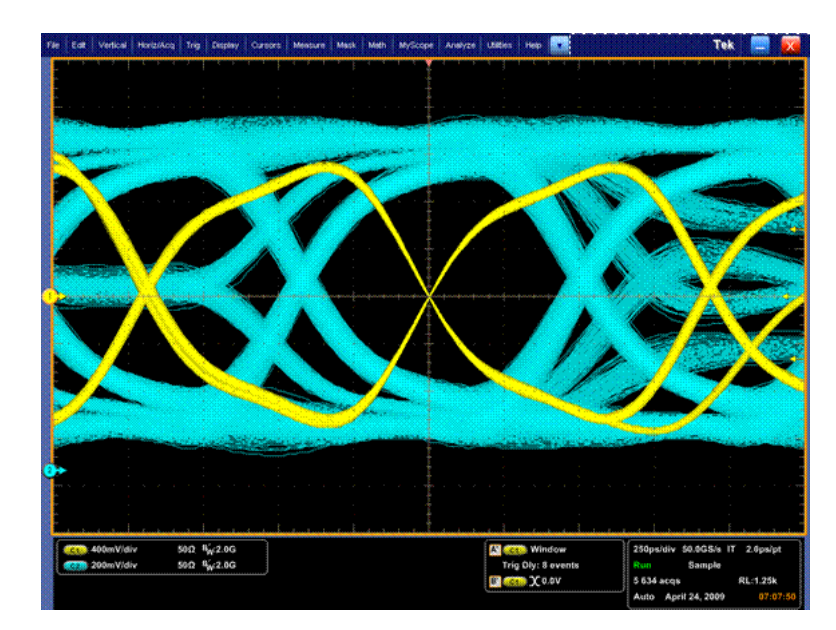

## 并行总线触发

通过并行总线触发发现问题。数字总线仅适用于 MSO70000 型号。

1. 设置并行总线。(见第[40页,](#page-57-0) 设 [置总线](#page-57-0))

- 2. 选择 Trig(触发) > A Event  $||$  Irig (Main) Trigger Setup...(A 事 件(主)触发设置...)。
- 3. 选择 A Event (A 事件)选项卡。

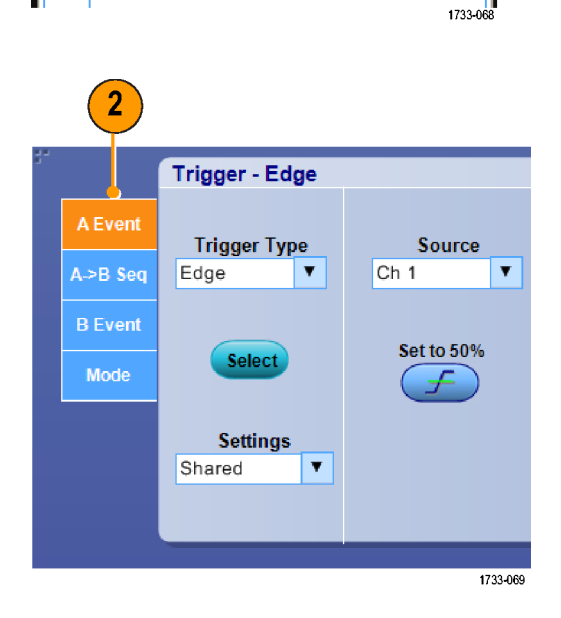

Cursor

A Event (Main) Trigger Setup...

B Event (Delayed) Trigger Setup...

A - B Trigger Sequence...

Measure

1

Display

4. 选择 Bus(总线)触发类型。

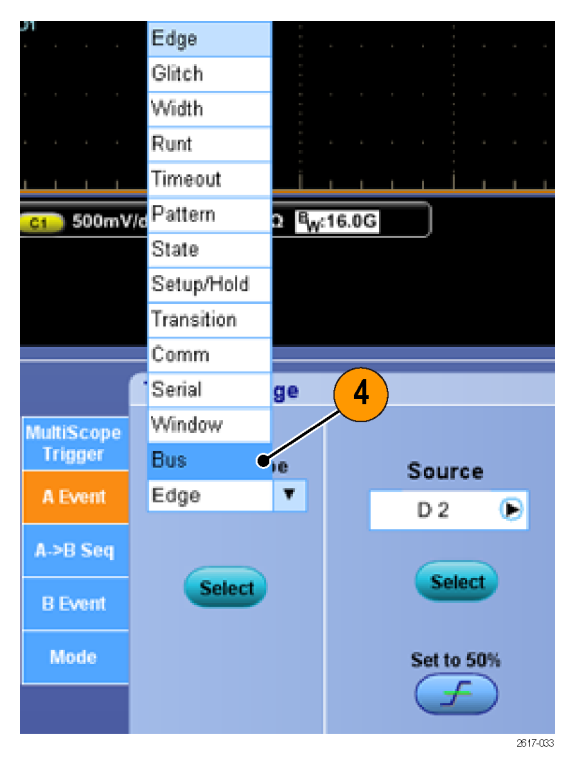

5. 选择要触发的总线。

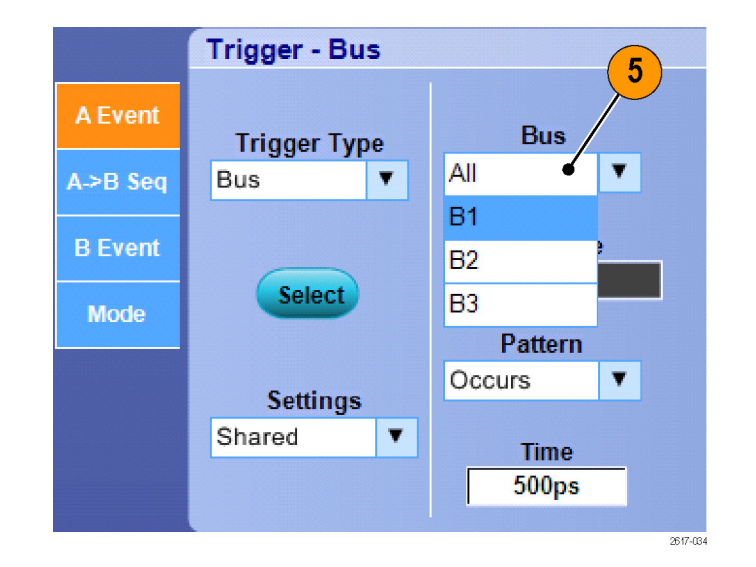

6. 单击 Edit(编辑)按钮以设置要 触发的码型和格式。

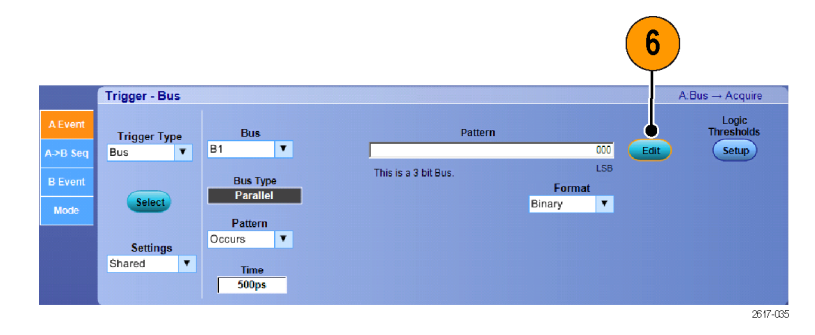

- 7. 使用菜单选择要为其设置码型的 总线。
- 8. 使用小键盘设置要触发的码型。

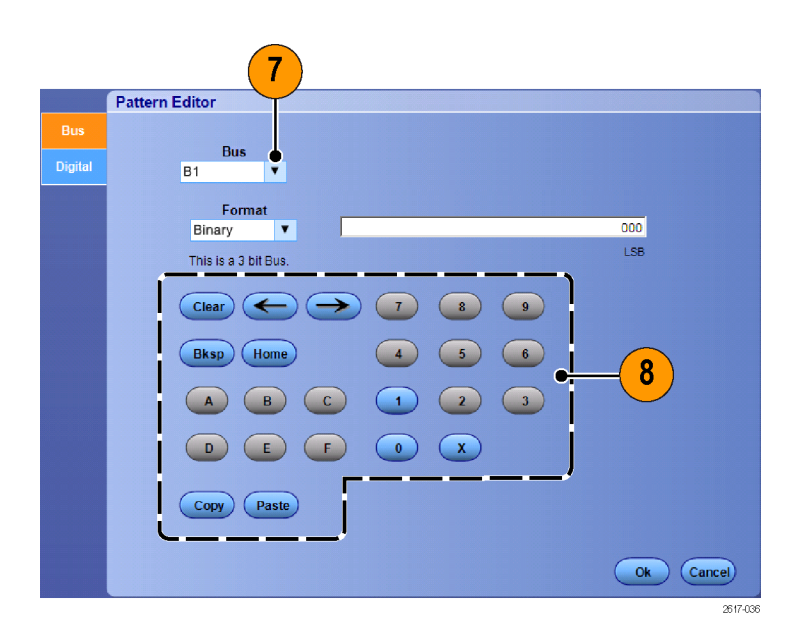

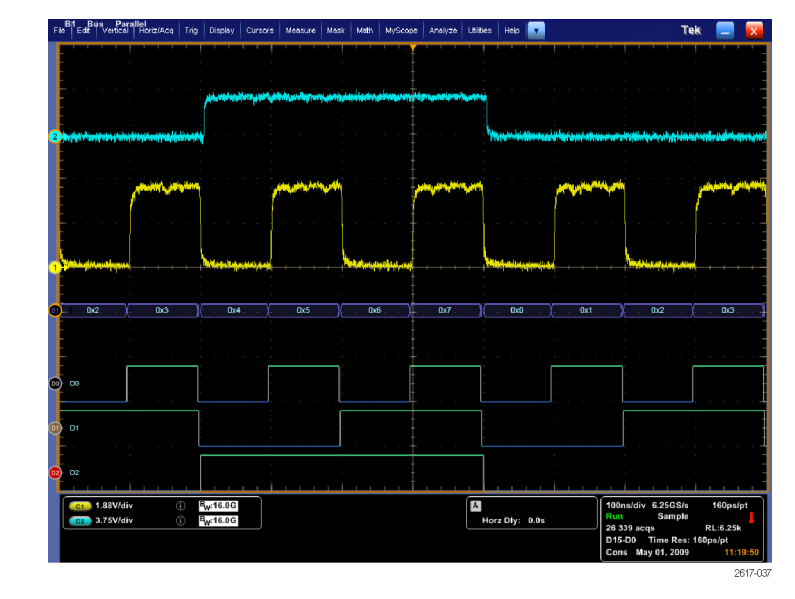

9. 分析波形。

# 串行总线触发

通过串行总线触发发现问题。数字总线仅适用于 MSO70000 型号。

1. 设置串行总线。(见第[40页,](#page-57-0)  $\mathcal{B}$ [置总线](#page-57-0))

- 2. 选择 Trig(触发) > A Event (Main) Trigger Setup...(A 事 件(主)触发设置...)。
- $\mid$  Irig  $\mid\mid$  $Display$ Cursor: Measure A Event (Main) Trigger Setup... A - B Trigger Sequence... 1 B Event (Delayed) Trigger Setup... 1733-068
- 3. 选择 A Event (A 事件)选项卡。

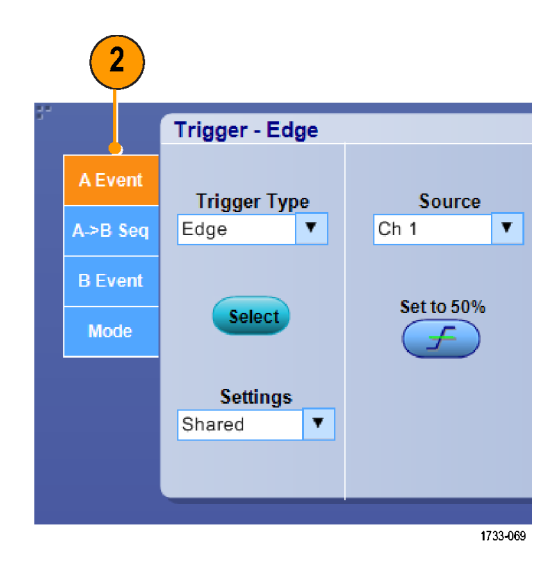

4. 选择 Bus(总线)触发类型。

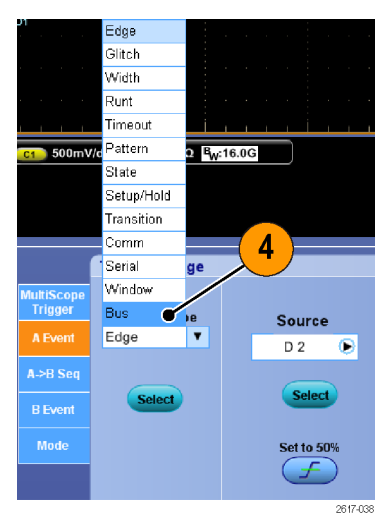

5. 选择总线。

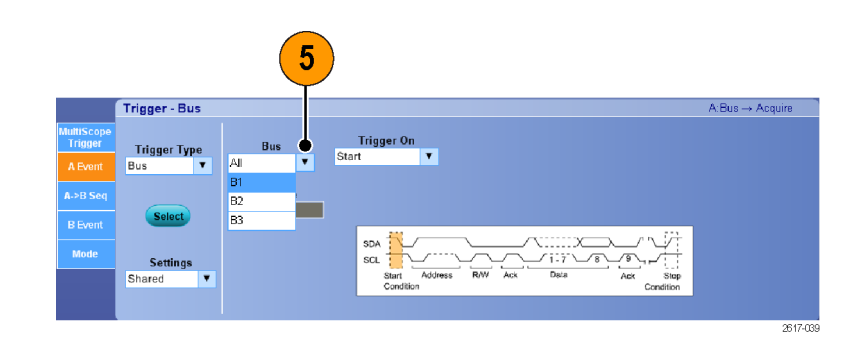

- 6. 如果不使用 SPI 总线,请跳至步 骤 9。
- 7. 选择要触发的总线信号。

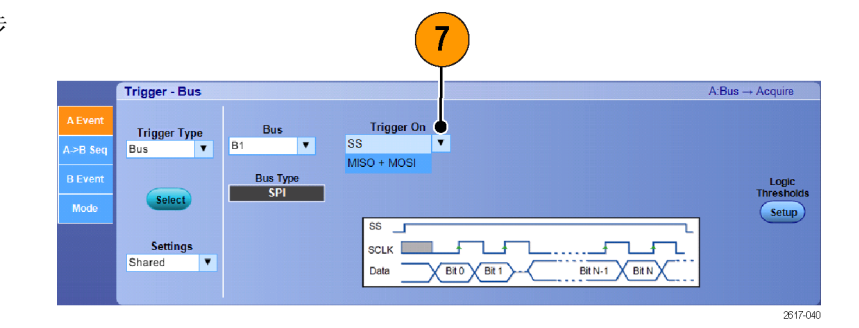

8. 使用菜单选择要触发的数据值和 格式。

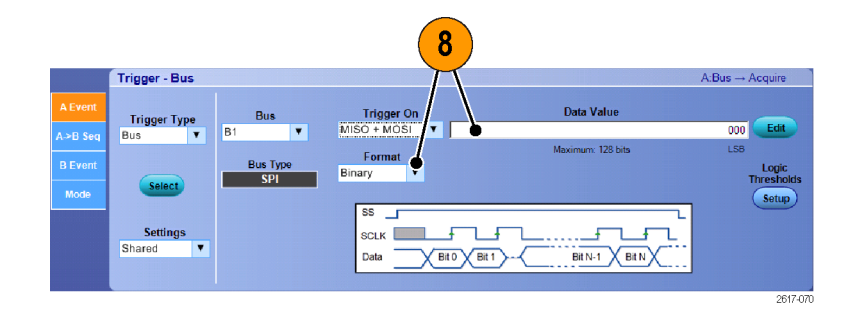

- 9. 如果不使用 SPI 总线,请继续执 行以下步骤。
- 10.从 Trigger On(触发位置)下拉 菜单中,选择要触发的总线信号。

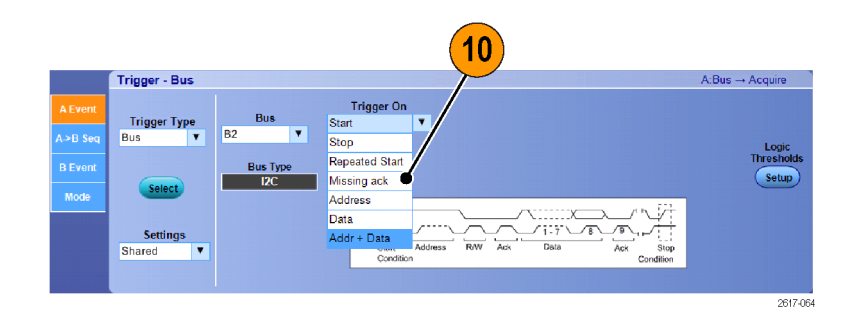

- 11.根据 Trigger On(触发位置)选 择,执行以下选择:
- 12. 从 Address Format (地址格式) 列表中选择地址格式。
- 13.使用小键盘或 Edit(编辑)控制 窗口设置要触发的地址值。
- 14. 从 Data Format (数据格式)列 表中选择数据格式。
- 15.使用小键盘或 Edit(编辑)控制 窗口设置要触发的数据值。
- 16.从列表中选择数据方向和寻址模 式。

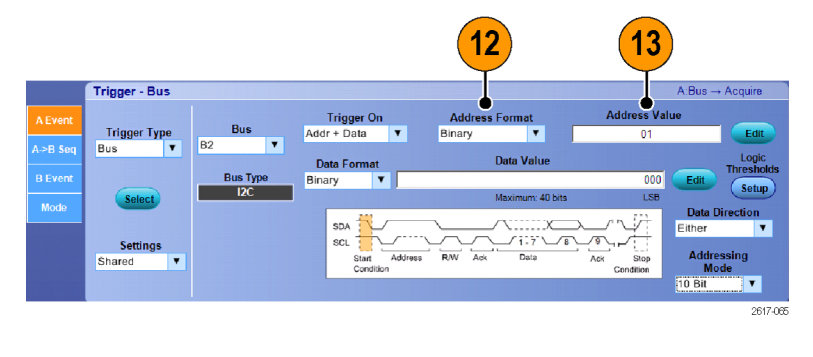

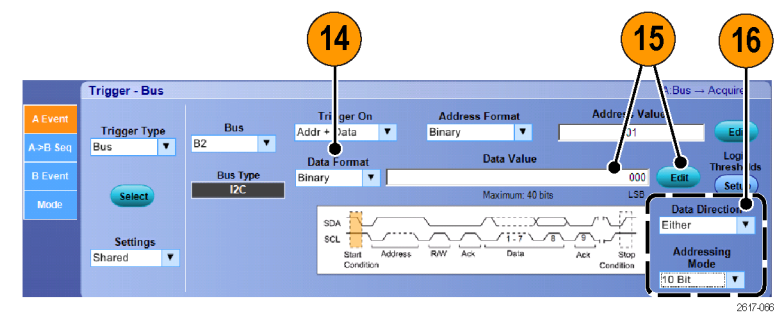

## 发送电子邮件触发

执行以下过程之前,必须先配置按事件发送的电子邮件。(见[第150](#page-167-0)页, [设置事件电子邮件](#page-167-0))

- 1. 选择 Trig (触发) > A Event (Main) Trigger Setup...(A 事 件(主)触发设置)...。
- 2. 选择 the Mode (模式)选项卡。
- 3. 在 E-mail on Trigger (电子邮件 触发)下面,单击 On (打开), 然后单击 Setup (设置)。(见 第[150](#page-167-0)页, [设置事件电子邮件](#page-167-0))

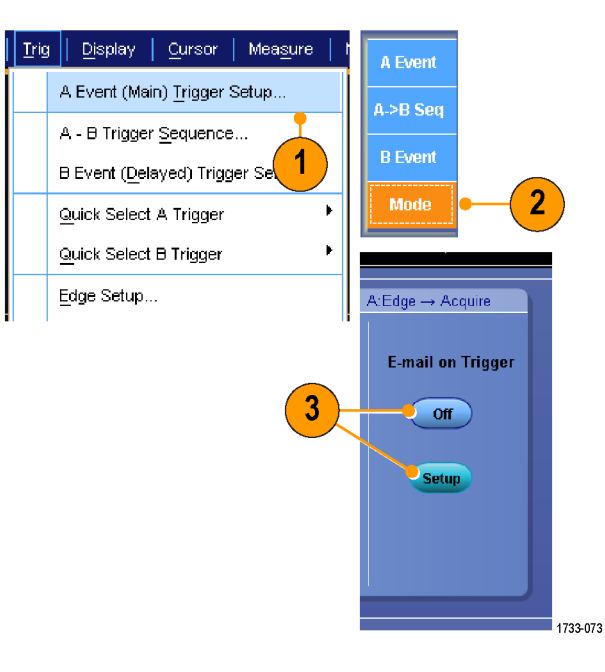

# 使用水平延迟

在从由明显的时间间隔所分离的区域 触发点 中使用水平延迟以采集波形细节。

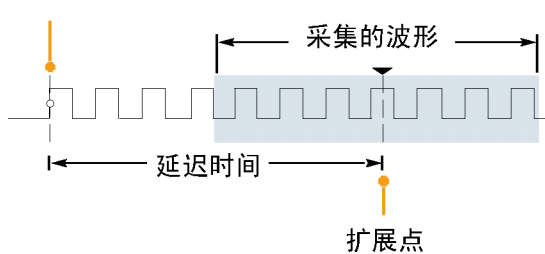

- 1. 按下 DELAY(延迟)。
- 2. 用水平 POSITION(位置)控件调 整延迟时间,或在控制窗口中输 入延迟时间。
- 3. 调整水平 刻度, 以获得延迟扩展 点周围的所需细节。

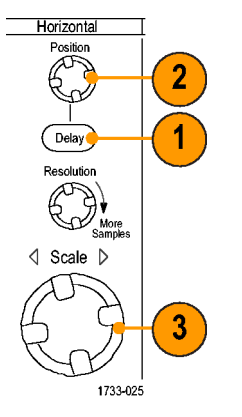

### 快速提示

- 可以一起使用 MultiView Zoom (MultiView 缩放) 和 Horizontal Delay (水平延迟) 来放大延迟 的采集点。
- 切换 Horizontal Delay (水平延迟) 开关以快速比较两个不同关注区的信号细节, 一个靠近触发 位置,另一个居于延迟时间中心。

# 显示波形

这一节包含显示波形的概念和过程。在线帮助提供了详细信息。

# 设定显示样式

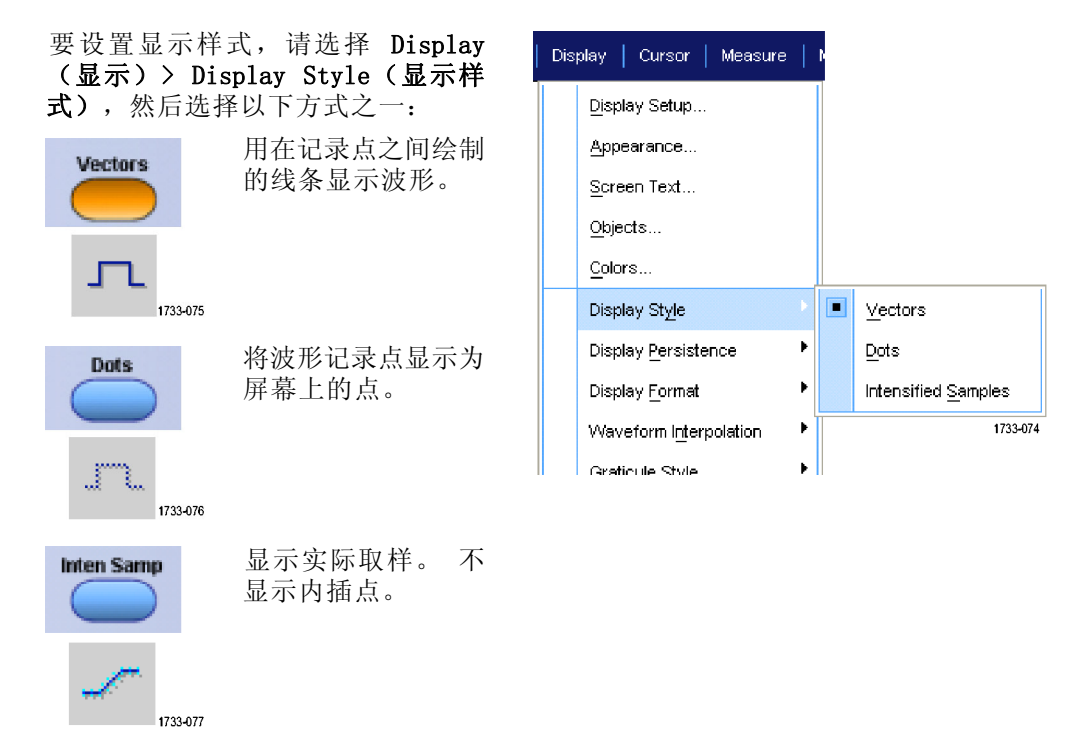

# 设定显示余辉

选择 Display (显示) > Display Persistence (显示余辉), 然后选 择余辉类型。

- 只有当前采集的余辉才不显示记 录点。每个新的波形记录都将替 换先前采集的通道记录。
- 无限余辉将继续积累记录点, 直 到您更改了一个采集显示设置。 用于显示可能发生在正常采集包 络以外的点。
- 可变余辉将积累指定时间间隔内 的记录点。每个记录点按时间间 隔独立衰减。
- 重置余辉将清除余辉。
- 1. 要设置可变的余辉时间,请选 择 Display(显示) > Display (显示) Persistence(余辉 > Persistence Controls...(余辉 控制...)。
- 2. 单 击 Persist Time (余辉时 间),然后使用多功能旋钮设置 余辉时间。

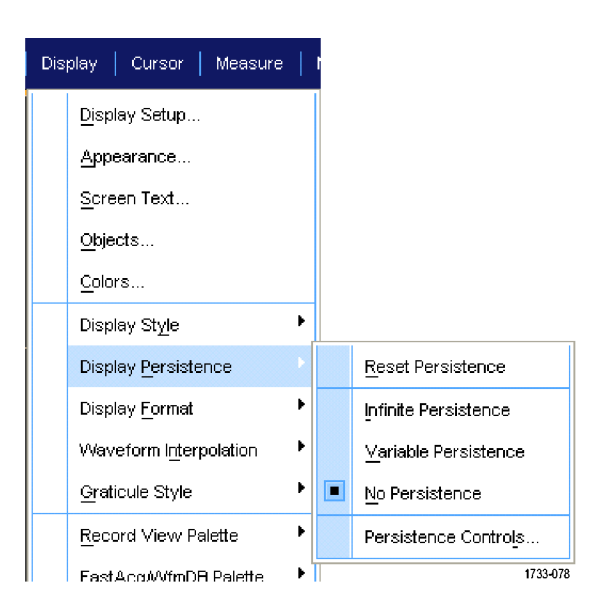

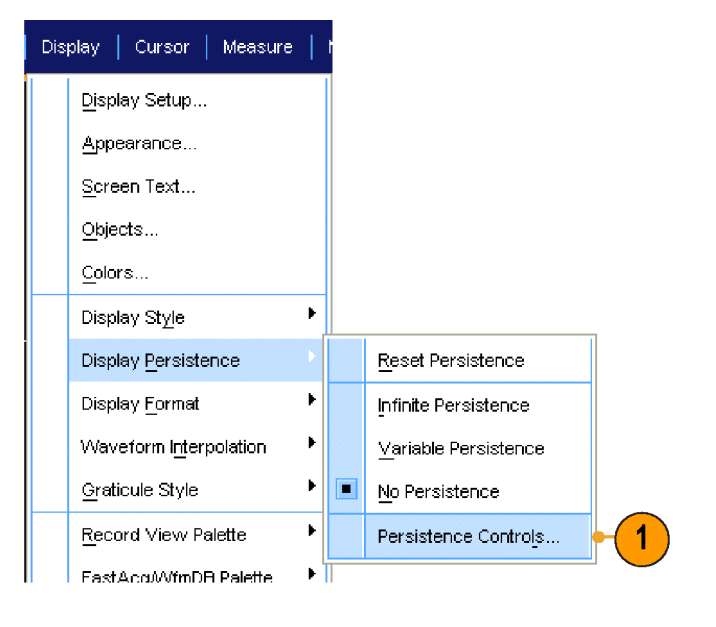

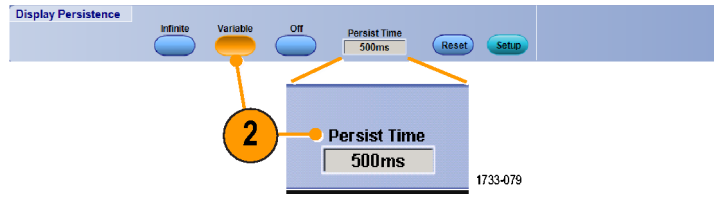

# 设定显示格式

仪器可以按三个不同格式显示波形。请选择最适合您的需要的格式。

选择 Display (显示) > Display Format (显示格式)。

- 选择 YT 格式可显示信号幅度随 时间的变化。
- 选择 XY 格式逐点比较波形记录 的幅度: 将比较以下通道: 通道 1 (X) 和通道 2 (Y), 通道 3 (X) 和通道 4 (Y), 参考 1 (X) 和参考 2 (Y), 参考 3 (X) 和参考 4 (Y)
- 选择 XYZ 格式可逐点对比通道 1 (X) 和通道 2 (Y) 波形记录中的 电压电平,就像 XY 格式一样。 显示的波形亮度用通道 3 (Z) 波 形记录进行调制。XYZ 格式被触 发。通道 3 上的 -5 分度信号(包 括位置和偏置)产生一个空白屏 幕,+5 分度信号产生全亮度。

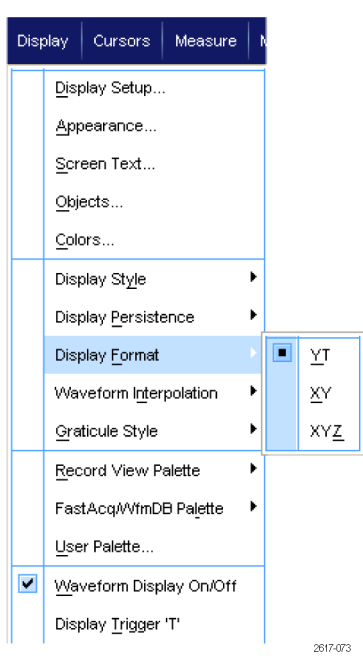

### 快速提示

- 对于研究相位关系(例如, 李萨如模式), XY 格式特别有用。
- XY 格式是只有点的显示方式,尽管它可以有余辉。如果选择 XY 格式, 则选择矢量样式将无效。

# 选择波形内插

选择 Display (显示) > Waveform Interpolation (波形内插),然后 选择以下某项:

- Sin(X)/X 内插使用拟合实际采集 取样的曲线来计算记录点。
- 线性内插通过使用合适的直线来 计算实际采集的取样之间的记录 点。

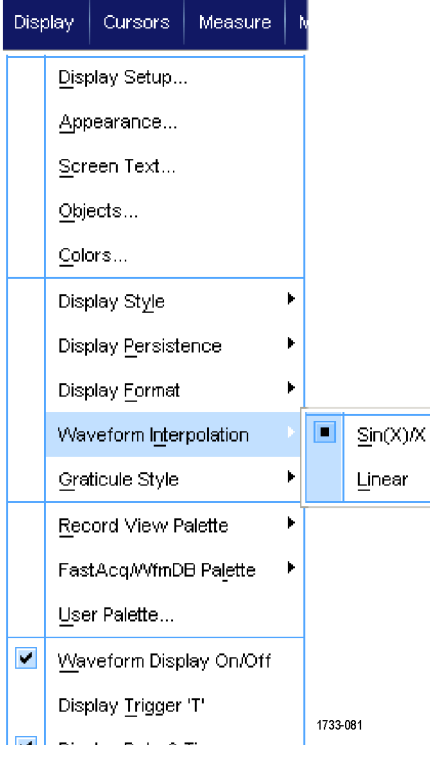

### 快速提示

■ Sin(X)/X 内插是默认的内插模式。与线性内插相比, 它需要更少的实际取样点来精确表示波形。

Display | Cursor | Measure

Display Setup... Appearance...

## 添加屏幕文字

1. 选择 Display (显示) > Screen Text(屏幕文字)。

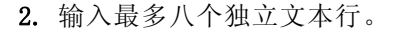

- 3. 单击 Text Off (文本,关) 或 On (开)即打开或关闭文本显示。
- 4. 单击 Font (字体)或 Color (颜 色)可选择屏幕文本的字体和颜 色。
- 5. 单击 Controls (控制)可打开 Text Properties(文本属性)控 制窗口,用于在显示上定位文本。
- 6. 单击 Clear(清除),以便清除 所选行的整个文本。

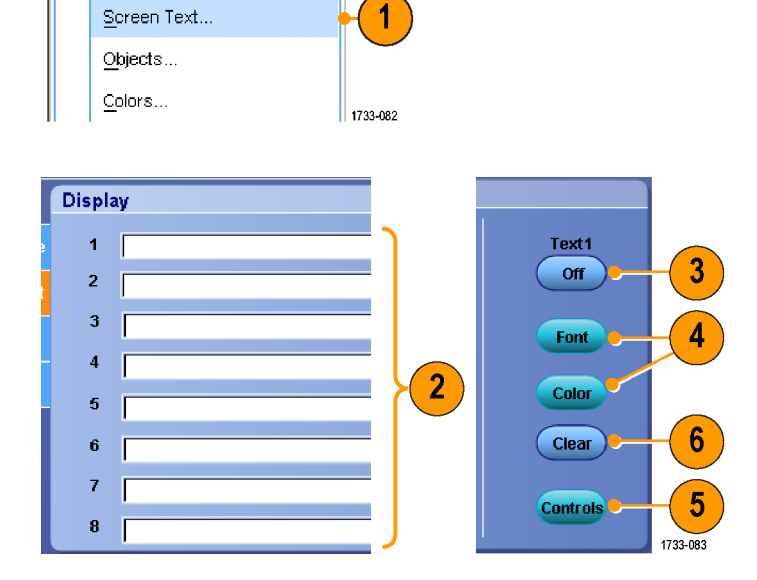

### 快速提示

- 可以单击并拖动屏幕文字,以便调整它在屏幕上的位置。
- 您还可以标记波形和总线。 (见第[39](#page-56-0)页, *[设置数字通道](#page-56-0)*) (见第[40](#page-57-0)页, *[设置总线](#page-57-0)*)

# 设定刻度样式

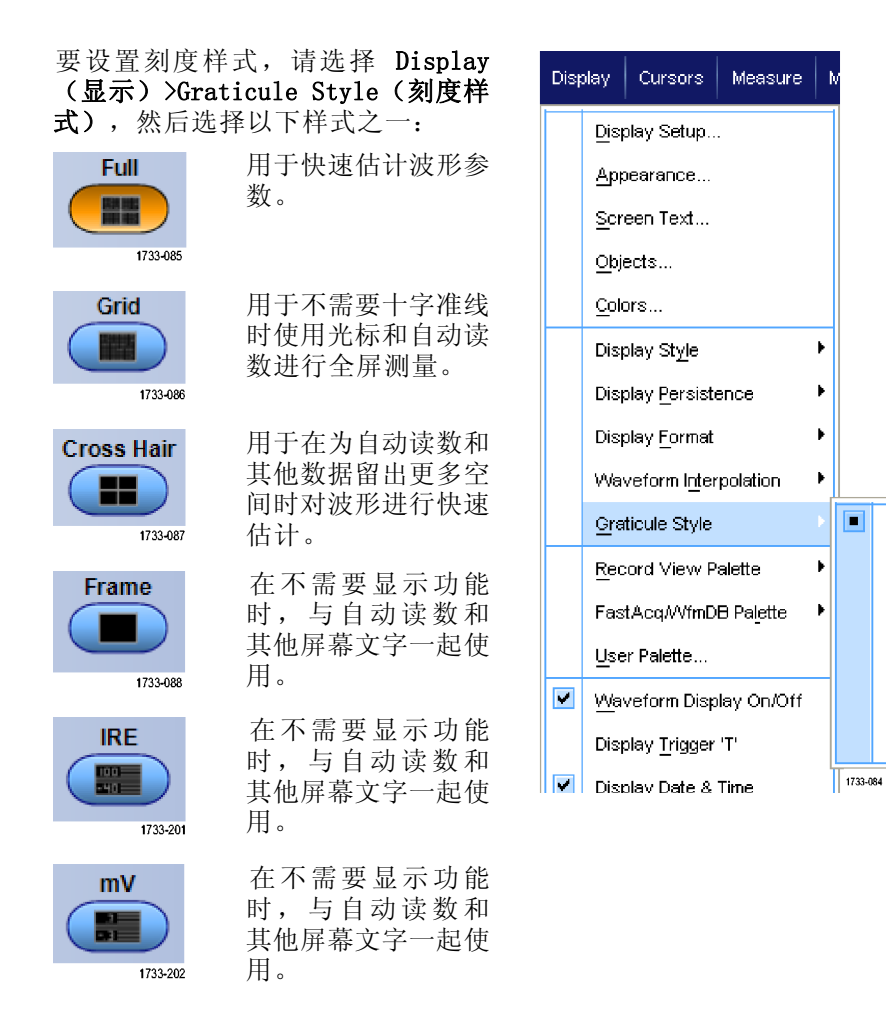

# 设定触发电平标记

- 1. 选择 Display (显示) > 0bjects...(对象...)。
- 2. 选择以下项之一:
	- Short (短) 将在刻度一侧显示 短箭头。
	- Long (长)显示跨刻度的水平 线。
	- Off (关闭) 关闭触发电平标 记。

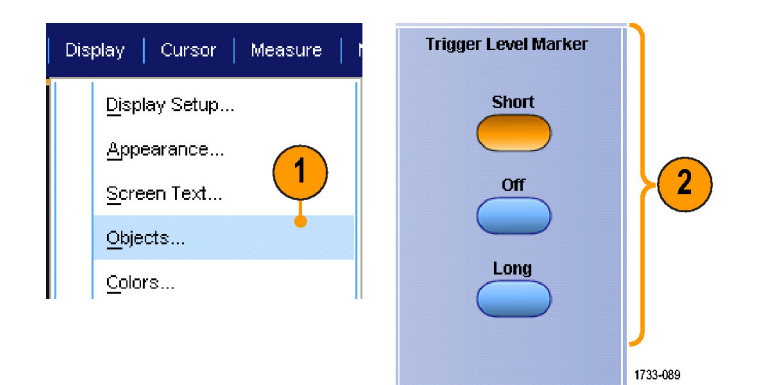

**Full** 

Grid

Frame

IRE

шV

Cross Hair

## 显示日期和时间

- 1. 选择 Display (显示) > 0bjects...(对象...)。
- 2. 切换刻度上日期和时间的显示。 使用 Utilities (辅助功能) 菜单 设置日期和时间。

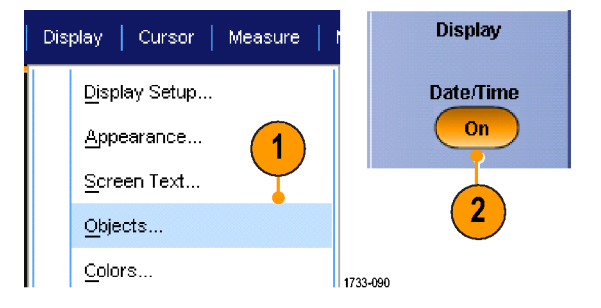

## 使用调色板

选择 Display (显示) > Record View Palette (记录视图选项板)或 FastAcq/WfmDB Palette ( WfmDB 选项 板),然后为波形和刻度选择下列 颜色方案之一:

- 正常显示色调和亮度级别,以便 进行最佳的全面查看。 每个通道 波形的颜色都与相应的前面板垂 直旋钮的颜色匹配。
- 温度等级用于显示在红色阴影中 具有最高取样密度的波形区域。 最低取样密度区域出现在蓝色阴 影中。
- 单色绿色用于显示在更亮的绿色 阴影中具有最高取样密度的波形 区域。最低取样密度区域出现在 较暗的绿色阴影中。它非常紧密 地类似于模拟示波器显示。
- 频谱等级用于显示在蓝色阴影中 具有最高取样密度的波形区域。 最低取样密度区域出现在红色阴 影中。

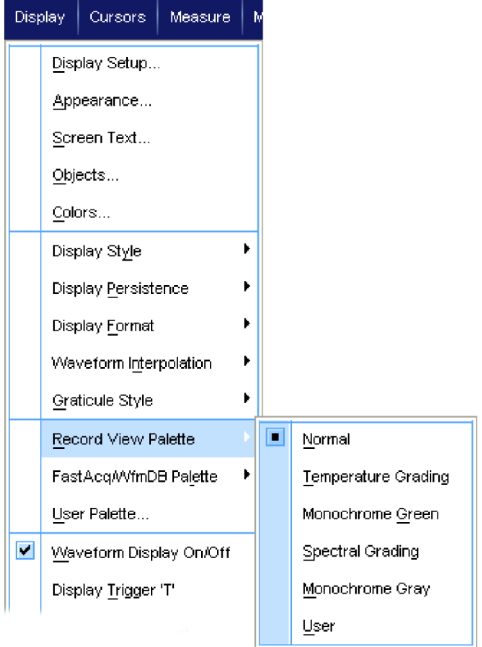

2617-076

- 单色灰色用于显示在更亮的灰色 阴影中具有最高取样密度的波形 区域。最低取样密度区域出现在 较暗的灰色阴影中。
- 用户可按用户定义的颜色显示波 形。

### 快速提示

- 在 Display (显示) > Colors (颜色) 控制窗口中选择一个颜色等级选项板, 以查看不同颜色表 示的不同取样密度。
- 有两个调色板,一个用于记录视图,一个用于 FastAcq/WfmDB。

## 设定基准颜色

选择 Display (显示) > Colors... (颜色...),然后选择下列选项之 一:

- 默认情况下基准波形使用默认的 系统颜色。
- 在继承情况下, 将与原始波形相 同的颜色用于基准波形。

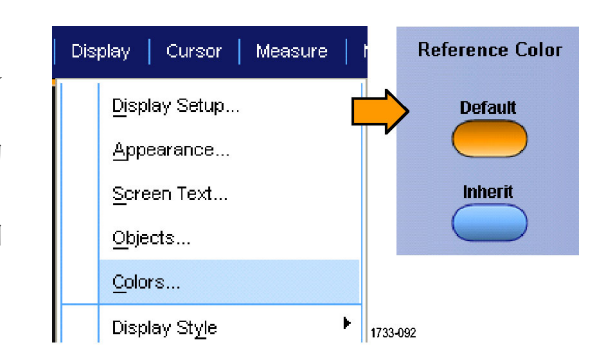

# 设定数学颜色

选择 Display (显示) > Colors... (颜色...),然后选择下列选项之 一:

- 默认情况下数学波形使用默认的 系统颜色。
- 继承情况下,将与数学函数所基 于的最小编号通道波形相同的颜 色用于数学波形。

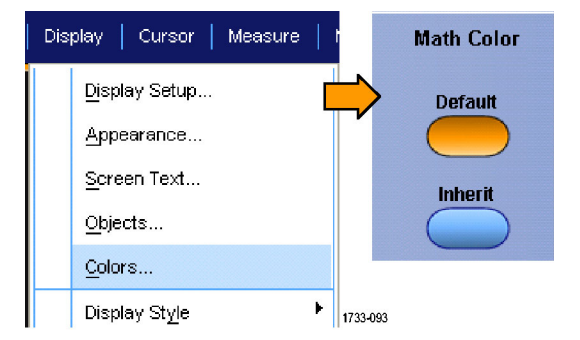

### 快速提示

对于每个波形来说,数学波形和基准波形的默认颜色各不相同。

# 使用 MultiView 缩放

使用 MultiView 缩放功能可以在垂直方向、水平方向或同时在两个方向上放大波形。还可以将缩放 后的波形对齐、锁定和自动滚动。比例和位置只影响显示,不影响实际的波形数据。

#### 1. 按下 MultiView Zoom(多视图缩

放)可以拆分屏幕,并添加放大 栅格。

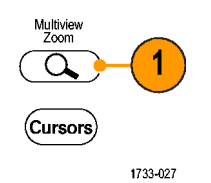

2. 按下 HORIZ (水平)或 VERT (垂 直)可以选择在放大栅格中放大 哪个轴。使用多功能旋钮可以调 节放大波形的比例和位置。 在此例中,主刻度为刻度的上半 部分,缩放后的刻度为客户的下 半部分。

说明: 您可以隐藏或显示缩放波形, 方法是按下 Show/Hide Waveforms (显示/隐藏波形),然后选中要显 示的缩放波形。

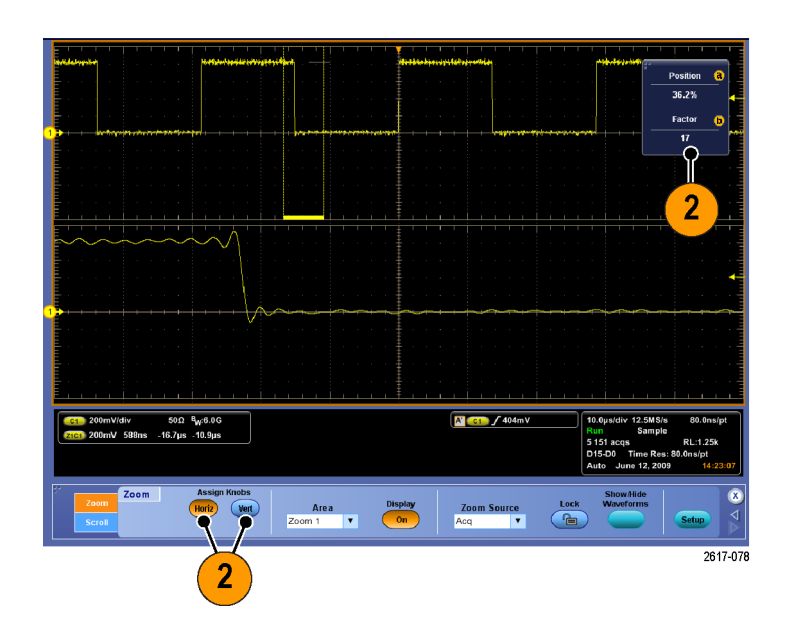

- 3. 要调整缩放栅格大小,请从 Vertical(垂直)或 Horiz/Acq(水 平/采集)菜单中选择缩放栅格大 小。
- 4. 要关闭缩放,请按前面板按钮。

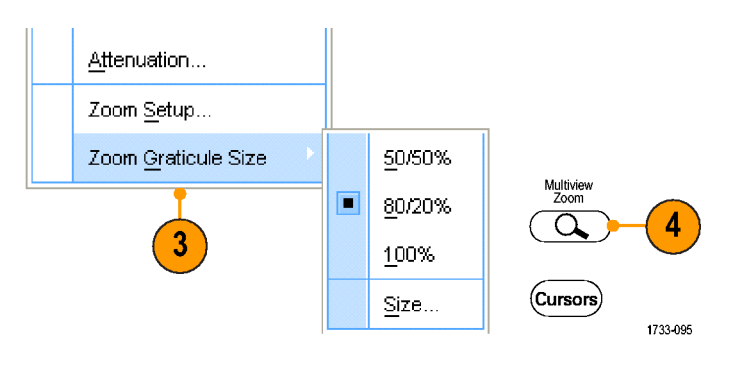

### 快速提示

■ 还可以使用 Zoom Setup(缩放设置)菜单来更改缩放波形的刻度大小。

# 在多个区域进行缩放

如果要同时查看和比较一个记录的多个区域,请使用以下过程。

- 1. 单击并拖动想要缩放的波形区域 的外框。
- 2. 选择 Zoom 1 On(缩放 1 打开)。

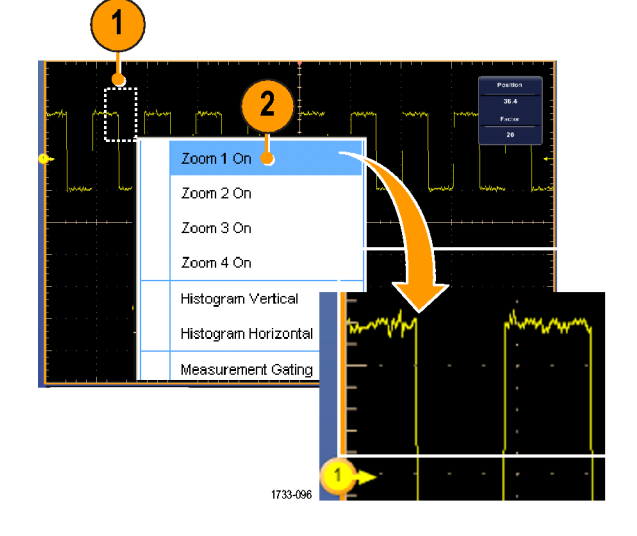

3. 单击并拖动想要缩放的另一个波 形区域的外框,然后选择 Zoom 2 On(缩放 2 打开)。

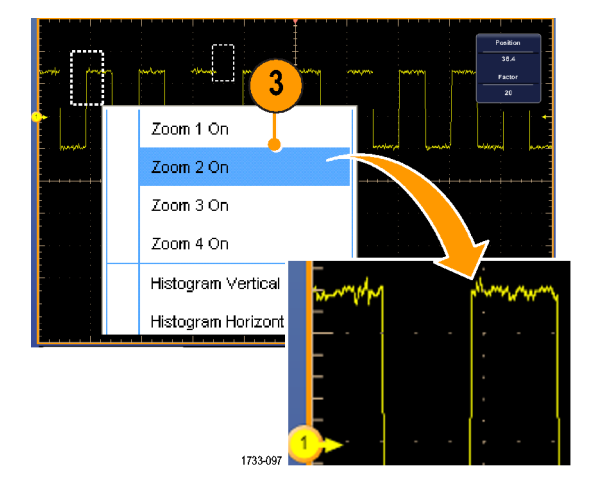

4. 要水平调整缩放区域,请单击 **Horizontal** Zoom(缩放)框下面的水平标记 来选择缩放区域。 **Position** 5  $50.0$ а 5. 使用多功能旋钮可以调整所选缩 放区域的水平位置和因数。 **Factor**  $\sqrt{5}$ 1733-098 6. 要在垂直方向调整缩放区域,请 Vertical Vertical | Horiz/Acq | Trig 选择 Vertical (垂直) > Zoom Setup...(缩放设置...),单击 6 **Position** 某个垂直场,然后使用多功能旋 Attenuation...  $0.0$ divs 钮来调整 Vertical Position(垂 直位置)和 Factor(因数)。 Zoom Setup... Zoom Graticule Size **Factor** 

### 快速提示

- 要清除缩放区域, 请从 Zoom Setup (缩放设置) 控制窗口中单击 Position Factor Reset (位置 因数复位)。
- 可以从 Zoom Setup (缩放设置)控制窗口打开和关闭每个缩放显示。
- 按下 MultiView Zoom (多视图缩放)按钮可以打开和关闭所有缩放显示。
- 要水平重新定位缩放区域,请单击并拖动缩放框底部的水平标记。

## 锁定和滚动缩放波形

1. 要使用锁定和滚动,请从 Vertical(垂直)或 Horiz/Acq(水平/ 采集) 菜单中选择 Zoom Setup... (缩放设置...), 然后选择 Lock and Scroll (锁定和滚动)选项 卡。

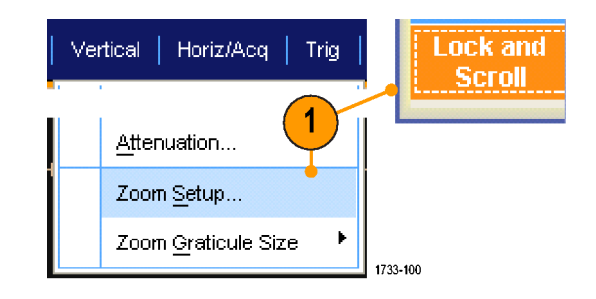

 $1.0$ 

1733-099

2. 要滚动单个缩放区域,请选中 Zoom 1-4(缩放 1-4)中某个复 选框, 然后单击 Auto Scroll (自 动滚动)按钮。

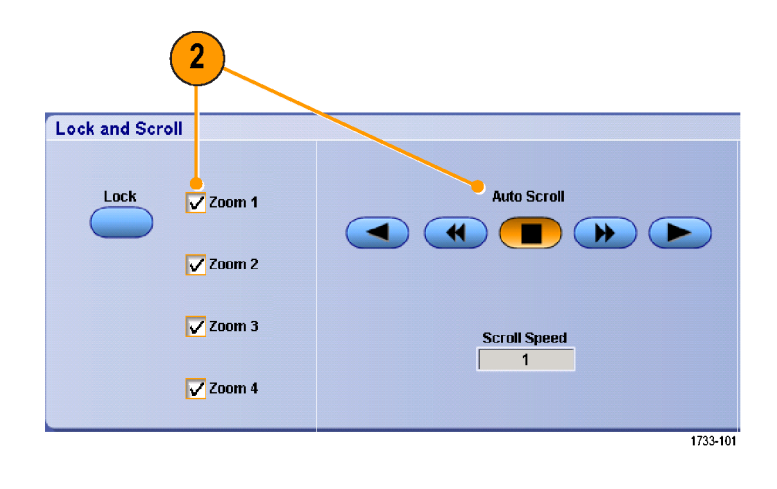

3. 要同时滚动多个缩放区域,请单 击 Lock (锁定), 然后选中要滚 动的 Zoom1-4 (缩放 1-4) 复选 框。

如果锁定缩放区域,就会锁定它 们的相对水平位置。如果更改一 个锁定和缩放区域的水平位置, 就将全部更改它们。

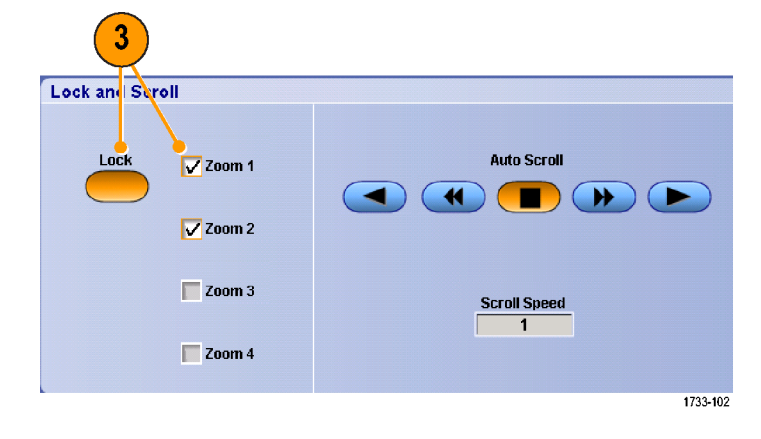

### 快速提示

■ 如果选择但不锁定多个缩放区域,则具有最高编号的缩放区域将自动滚动,同时其他缩放区域保 持不动。

## 在缩放窗口中隐藏波形

- 1. 要隐藏或查看波形,请从 Vertical(垂直)或 Horiz/Acq(水平/ 采集) 菜单中选择 Zoom Setup... (缩放设置...)。
- 2. 选择 Zoom (缩放)选项卡,然后 按下 Show/Hide Waveforms(显示 /隐藏波形)。

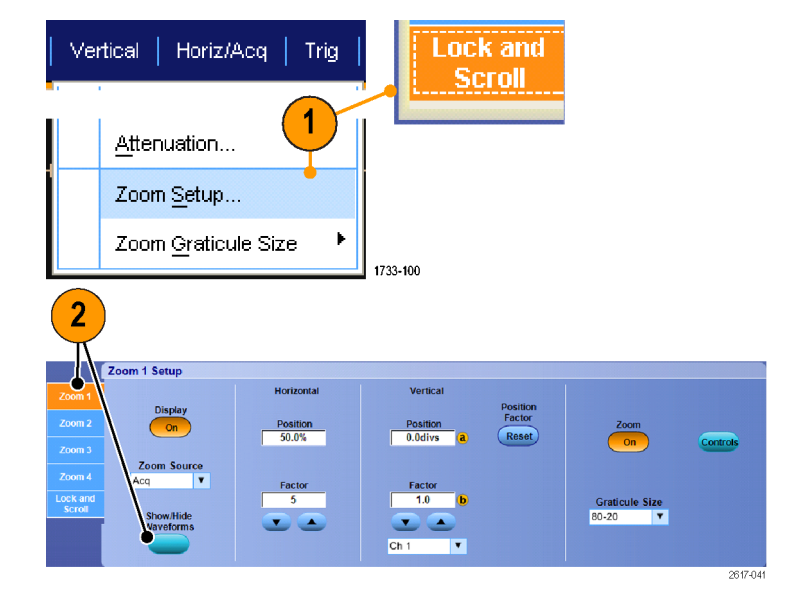

- 3. 选择包含要显示或隐藏的波形的 缩放区域。
- 4. 取消选中要隐藏的通道、数学、 基准或数字波形。

数字通道仅适用于 MSO70000 系列仪 器。

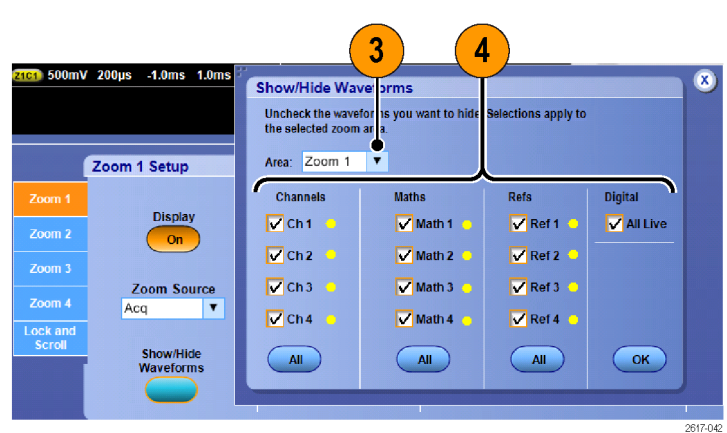

# 搜索并标记波形

可以在采集的波形中标记感兴趣的位置。这些标记可以帮助您限制分析波形的特定区域。如果波形区 域满足特殊标准,您就可以自动标记波形区域,或者也可以手动标记感兴趣的每个项。您可以在标 记之间(兴趣区域之间)跳动。 通过 Advanced Search (高级搜索) 和 Mark (标记)选项, 您可以 自动搜索并标记能够触发的多个相同参数。 很多搜索参数与触发的时间限制不同。 您可以在数学或 参考波形上进行搜索。 可发现某个类型的所有获取事件。

搜索标记提供了一种标记基准波形区域的方法。可以使用搜索标准自动设置标记。 可以使用特定边 沿、脉冲宽度、欠幅、逻辑状态、上升/下降时间、建立和保持违例以及总线搜索类型来搜索和标记 区域。

"搜索和标记"不支持数字波形。

### 要手动设置和清除(删除)标记,请执行下列操作:

1. 按下 Multiview Zoom(Multiview 缩放)。 缩放 1 与标记一起使 用。

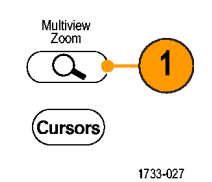

2. 选择 Analyze (分析) > Search (搜索)。

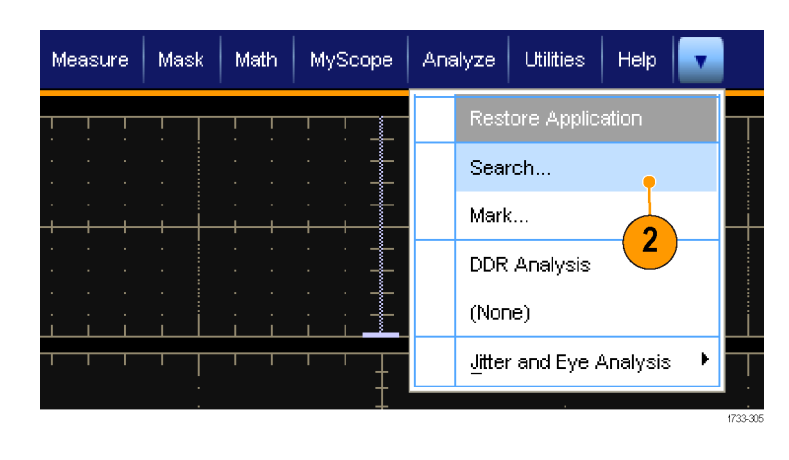

3. 旋转多功能旋钮移动(缩放框) 到想要设置(或清除)标记的波 形区域上。

按下 Next (下一个)或 Prev(上 一个)按钮跳到现有的标记。

4. 按下 Set Clr(设置清除)。 如果屏幕中心无搜索标记,则仪 器将添加一个搜索标记。 创建标记后,水平缩放因子将被 保存。 当您使用 Next (下一个) 或 Prev(上一个)在标记之间移 动时,缩放因子即被恢复。

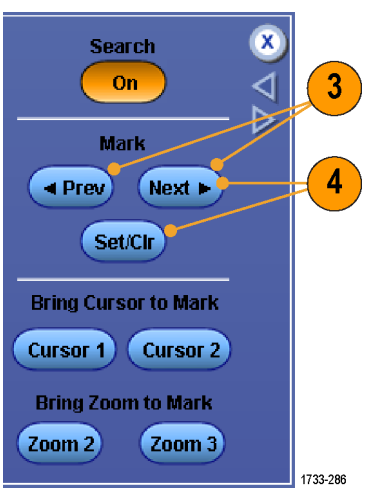

- 5. 在搜索标记之间查看波形。 使 用 Next (下一个)或 Prev (上 一个)按钮早标记位置之间跳动, 无需调节其他控件。
- 6. 删除标记。 按下 Next(下一个) 或 Prev (上一个) 按钮跳到要清 除的标记。 要删除中心位置的标 记, 按下 Set Clr (设置清除)。 对手动和自动创建的标记均可这 样操作。

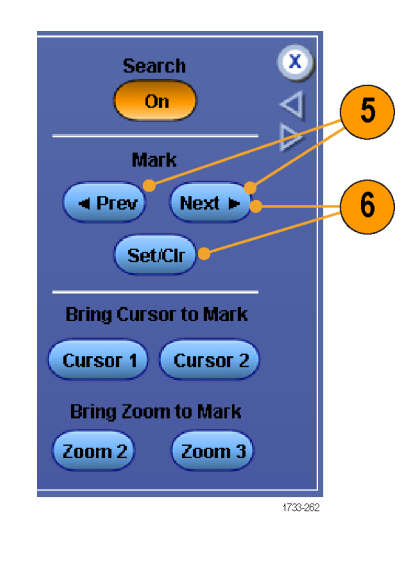

### 要自动设置和清除(删除)搜索标记,请执行下列操作:

1. 选择 Analyze (分析) > Search (搜索)。

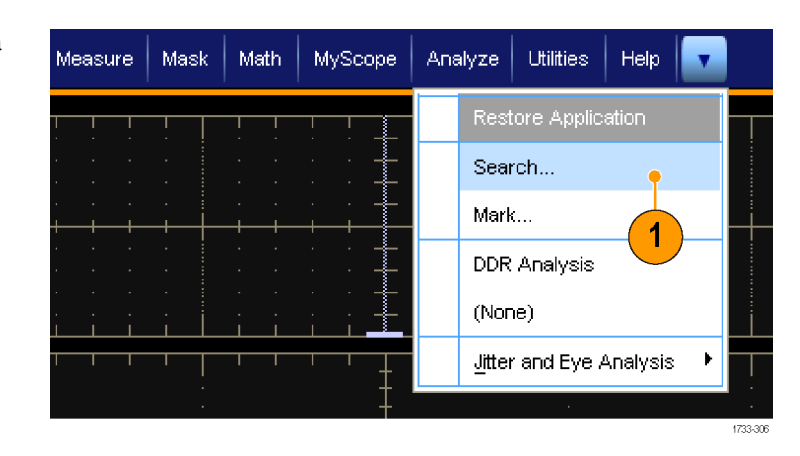

2. 从菜单中选择所需的搜索类型。 "搜索"菜单与"触发"菜单类 似。 标准为边沿类型,其他搜索类型 是可选的。

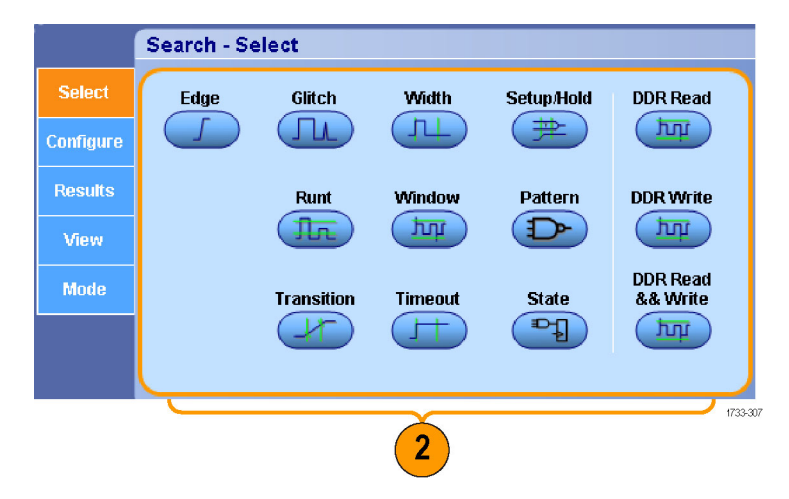

- 3. 从 Configure(配置)选项卡设置 您的搜索。 要复制触发设置或搜 索设置, 请按 Settings Copy (设 置复制)。
- 4. 从 Settings Copy(设置复制)窗 口中,选择要从中复制设置的位 置以及要将设置复制到的位置。 按下 Copy (复制), 然后按下 Close(关闭)。

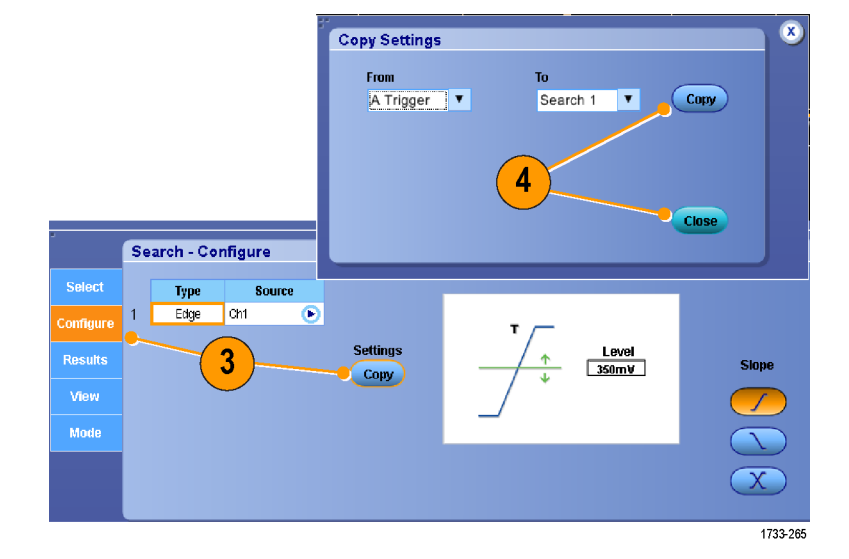

5. 要修改当前搜索设置,调节显示 的控件。 显示的控件随所选搜索 的不同而异。

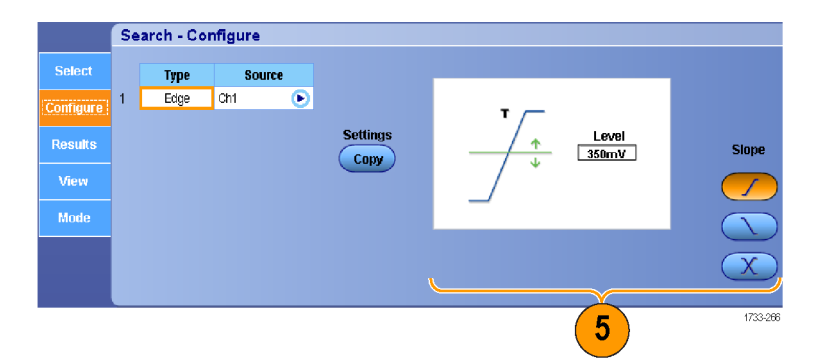

6. 如果尚未打开, 按下 Search (搜 索)将搜索打开。

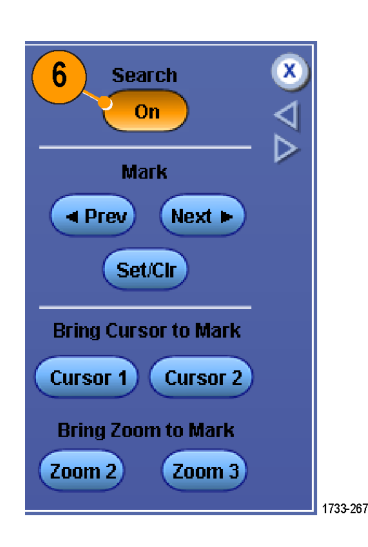
7. 在屏幕上,三角显示自动标记的位 置,而白色三角显示自定义(用 户定义)的位置。它们会出现在正 常波形视图和缩放波形视图上。

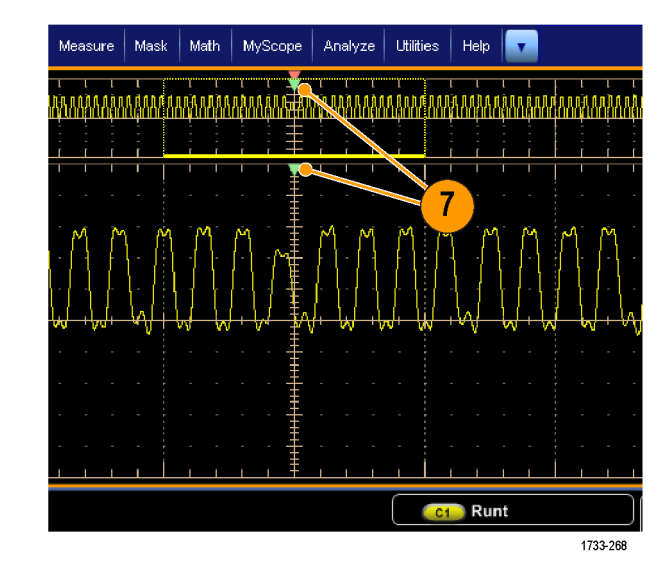

8. 您可以使用 Next (下一个) 和 Prev(上一个)箭头按钮在标记 之间移动,从而快速调查您的波 形。不需要进行其他调节。

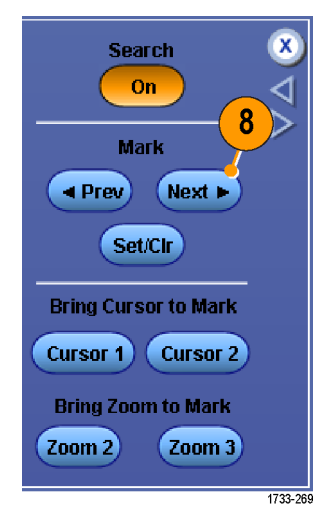

- 9. 要在搜索事件数和标记时间的显 示之间切换, 选择 Results (结 果)选项卡并按下 View Count (查看,个数)。
- 10.要从表内清除所有标记,按下 All Marks Clear (所有标记,清 除)。
- 11.要将标记表导出到文件,按下 All Marks Export (所有标记, 导出)。

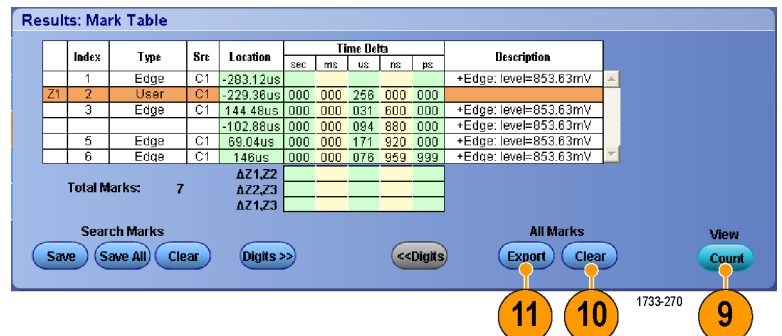

- 12.要将一个或所有标记转换为用户 标记,按下 Search Marks Save (搜索标记, 保存)或 Save All (全部保存)。
- 13.要将当前突出显示的行从标记表中 删除,按下 Search Marks Clear (搜索标记,清除)。
- 14.要切换以工程符号或以高精度格式 显示标记位置, 按下 Digits (位 数)。

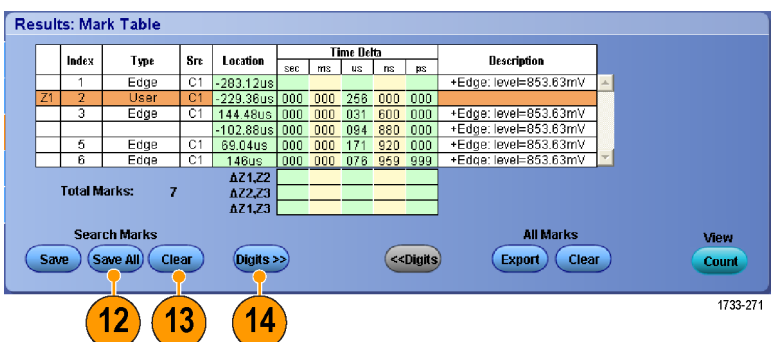

15.要打开或关闭标记三角形的显示, 选择 View (视图)选项卡并按下 Show Marks(显示标记)。

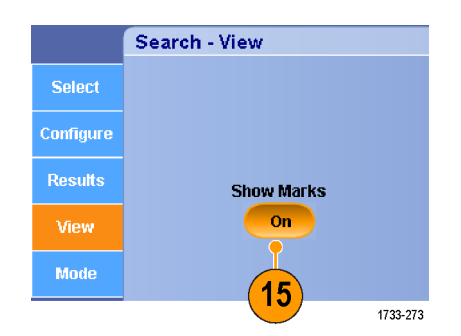

16.要在发现匹配后停止采集,选择 Mode (模式)选项卡并选中 Stop Acquisition if event found (发 现事件时停止采集)。

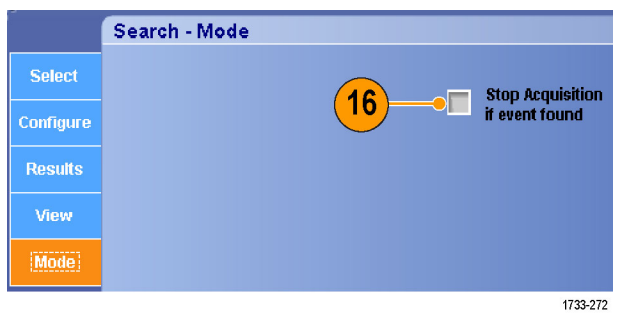

#### 快速提示

- 仅在采集到数据上执行搜索。 设置仪器采集您要搜索的数据。
- 设定取样速率, 使搜索事件可以辨别。 您可以搜索宽度大于几个取样间隔的毛刺。
- 可以复制触发设置以在采集的波形中搜索满足触发条件的其他位置。 可以将搜索设置复制到触发 设置。
- 边沿搜索标记的创建不使用缩放因子。 其他搜索类型创建标记时使用合适的缩放因子。
- 按下 Bring Zoom to Mark Zoom 2 (将缩放带到标记,缩放 2)或 Zoom 3 (缩放 3),将使用与 缩放 1 相同的缩放参数显示相应的缩放视图。
- 自定义(用户)标记会在保存波形和保存设置时随之保存。
- 保存波形时,自动搜索标记不会随着波形保存。但是,可通过重复使用搜索功能简单地重新捕获 自动搜索标记。
- 搜索标准保存于已保存的设置中。

搜索包括以下搜索功能:

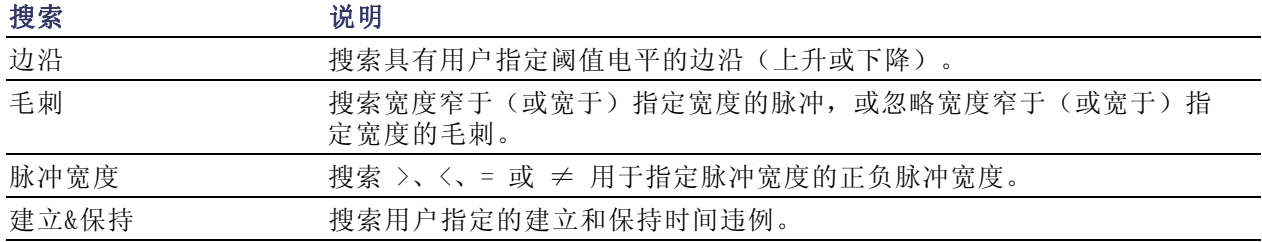

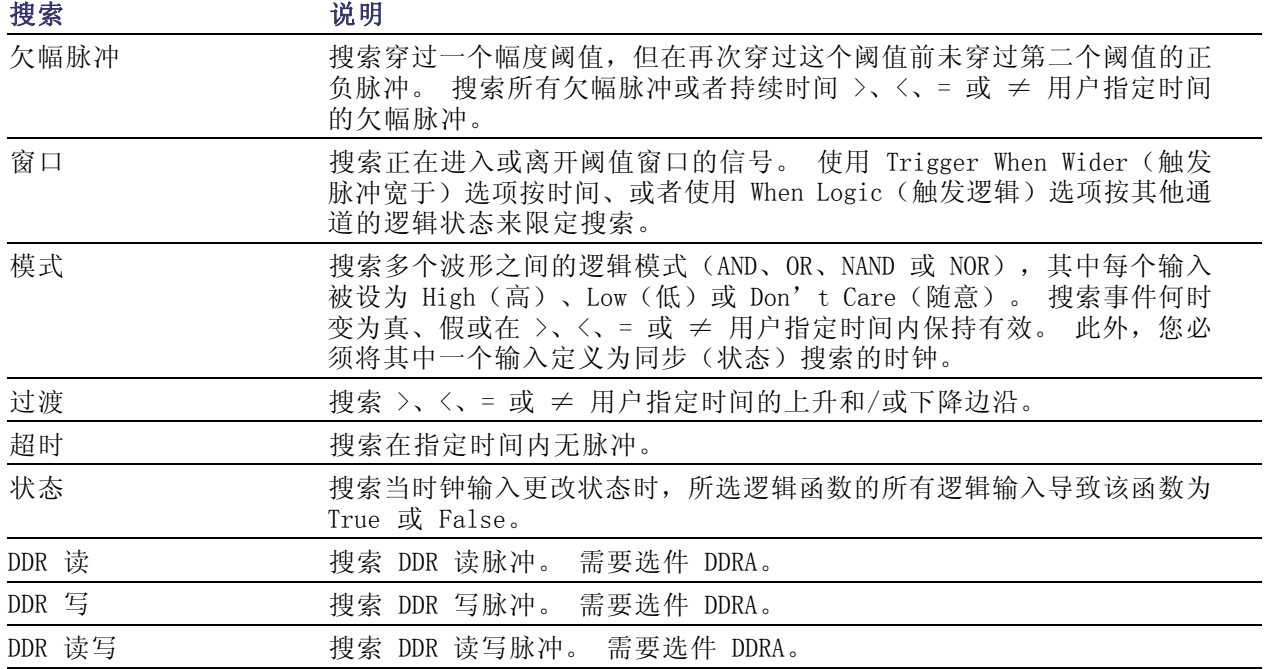

# <span id="page-112-0"></span>分析波形

仪器提供了光标、自动测量、统计、直方图、数学、频谱分析和高级通过/失败测试来帮助您分析波 形。这一节包含分析波形的概念和过程。在线帮助中提供了详细信息。

## 自动测量

1. 选择 Measure (测量) > Measurement Setup... (测量设置...)。

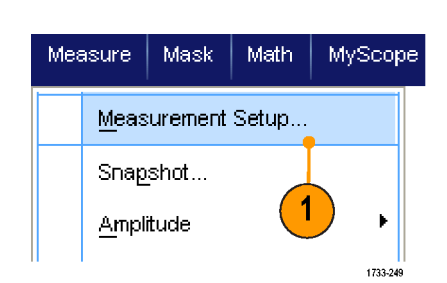

- 2. 选择想要测量的通道、数学或基 准波形。
- 3. 使用选项卡,选择五种不同类别 的测量项。

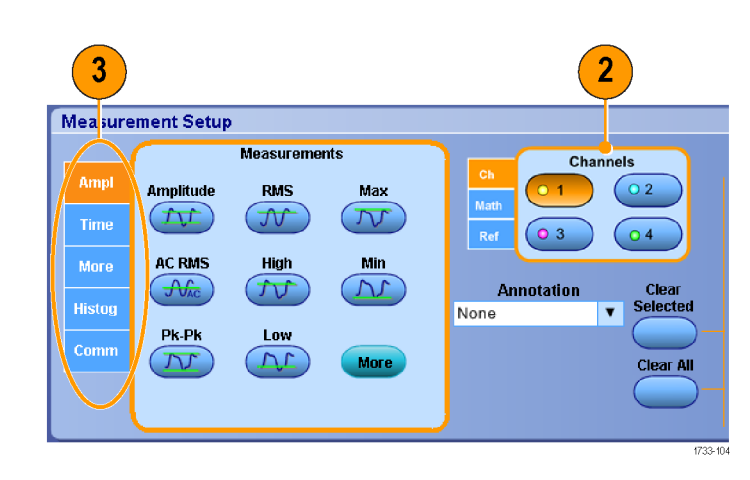

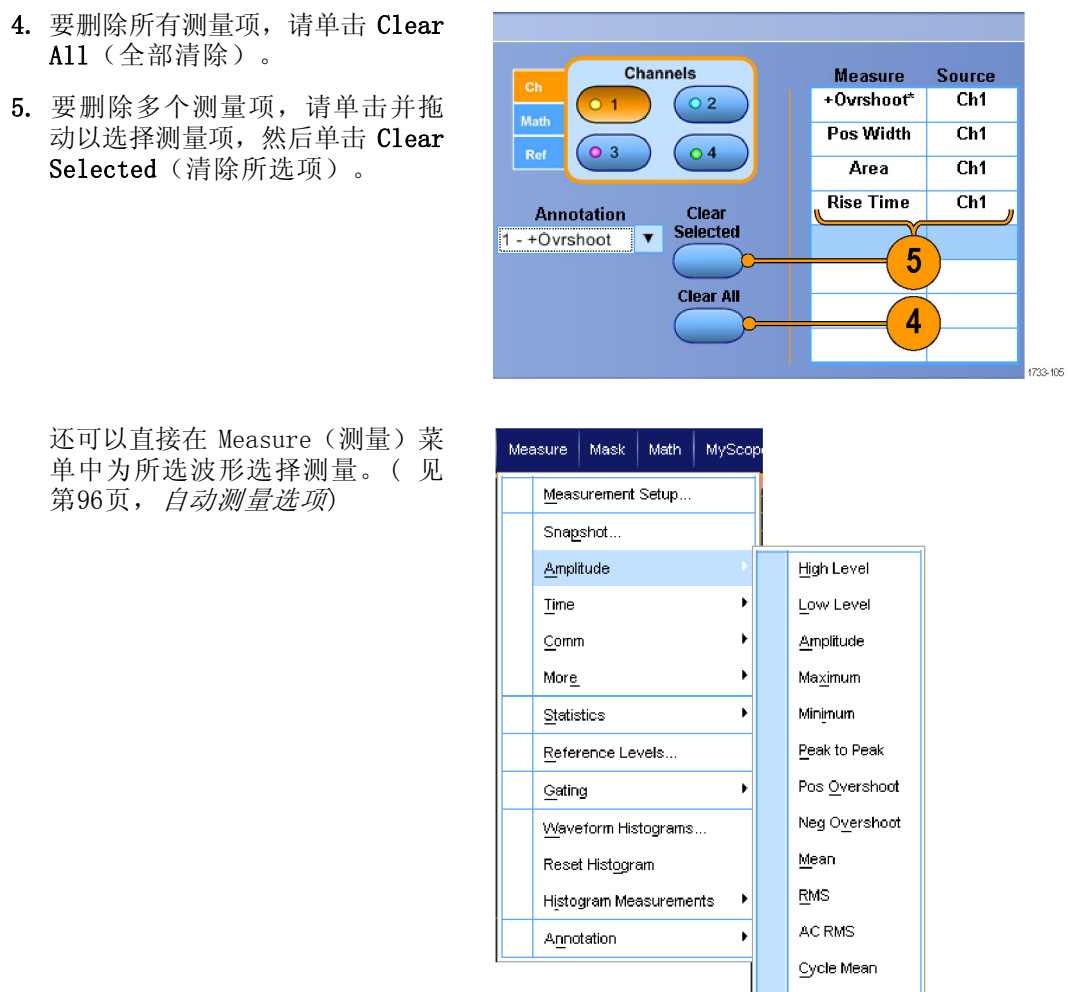

- 不提供针对数字通道波形的自动测量。 要测量数字通道波形,请先使用 iCapture 将数字通道发 送到模拟通道。(见第[45](#page-62-0)页,[查看数字波形的模拟特性](#page-62-0))
- 在滚动模式中,必须在停止采集之后,测量才会可用。

## 自动测量选项

下表列出了每个自动测量类型:幅度、时间、更多、直方图或通信。(见第[95](#page-112-0)页, [自动测量](#page-112-0))

#### 幅度测量

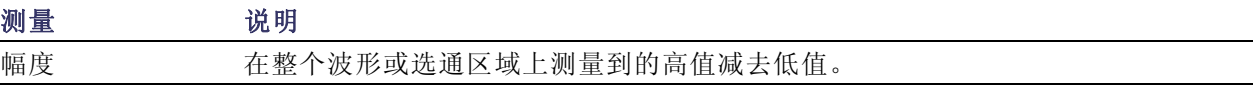

Cycle RMS

 $1733 - 106$ 

### 幅度测量 (续)

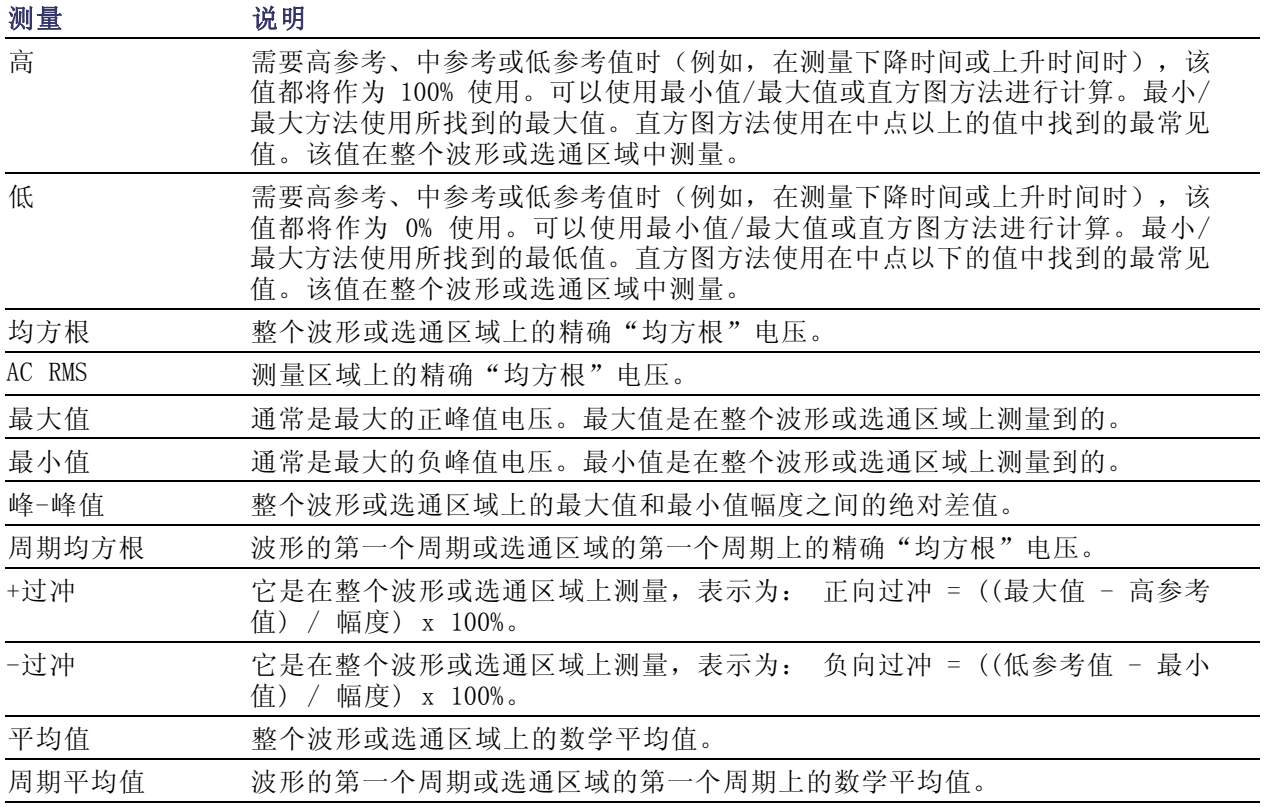

### 时间测量

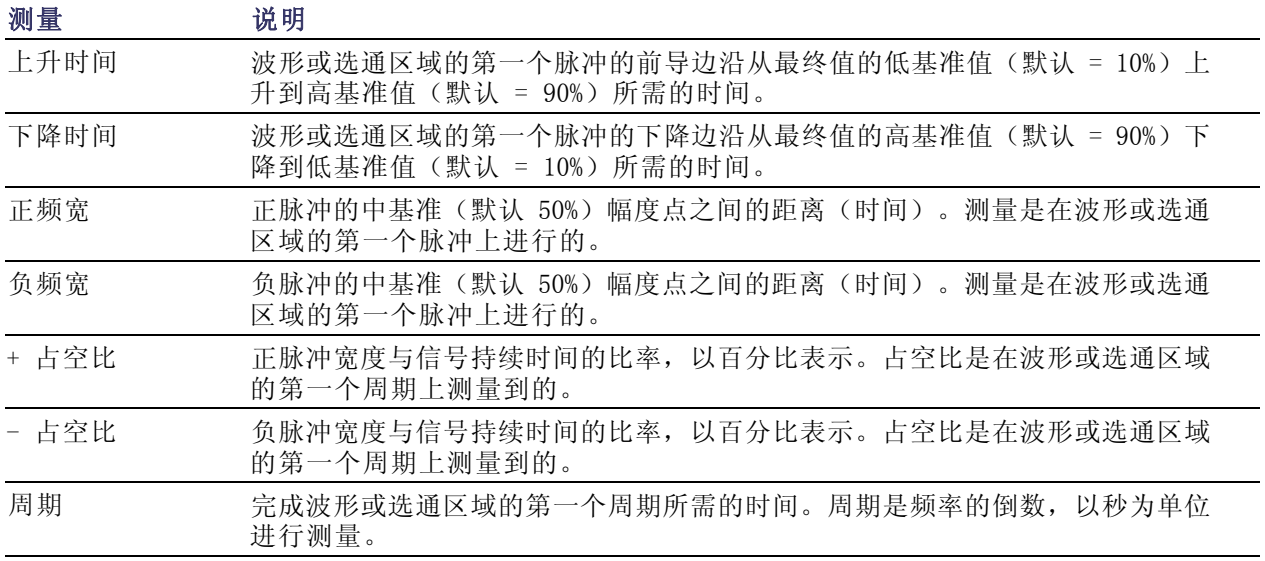

### 时间测量 (续)

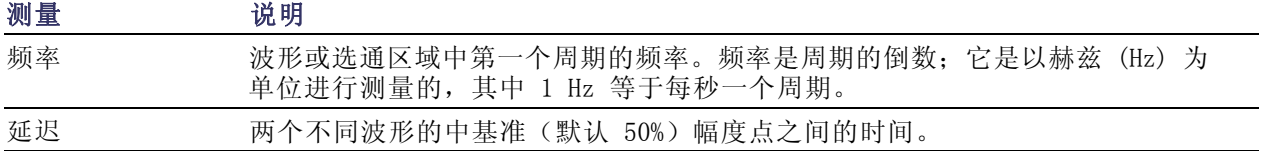

### 更多测量

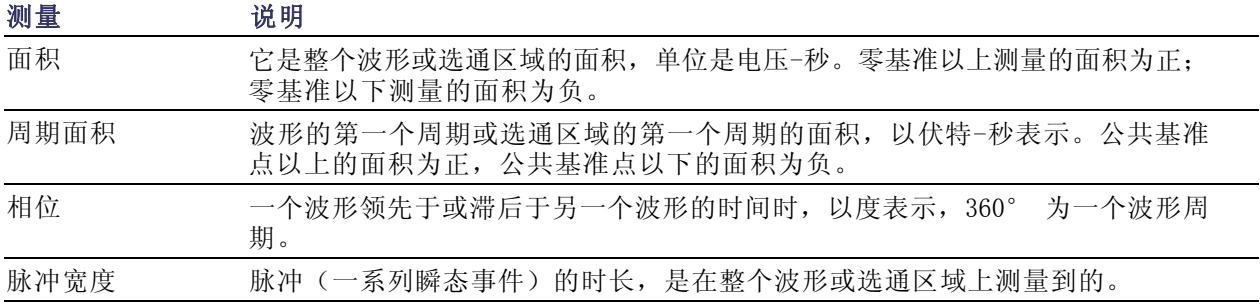

#### 直方图测量

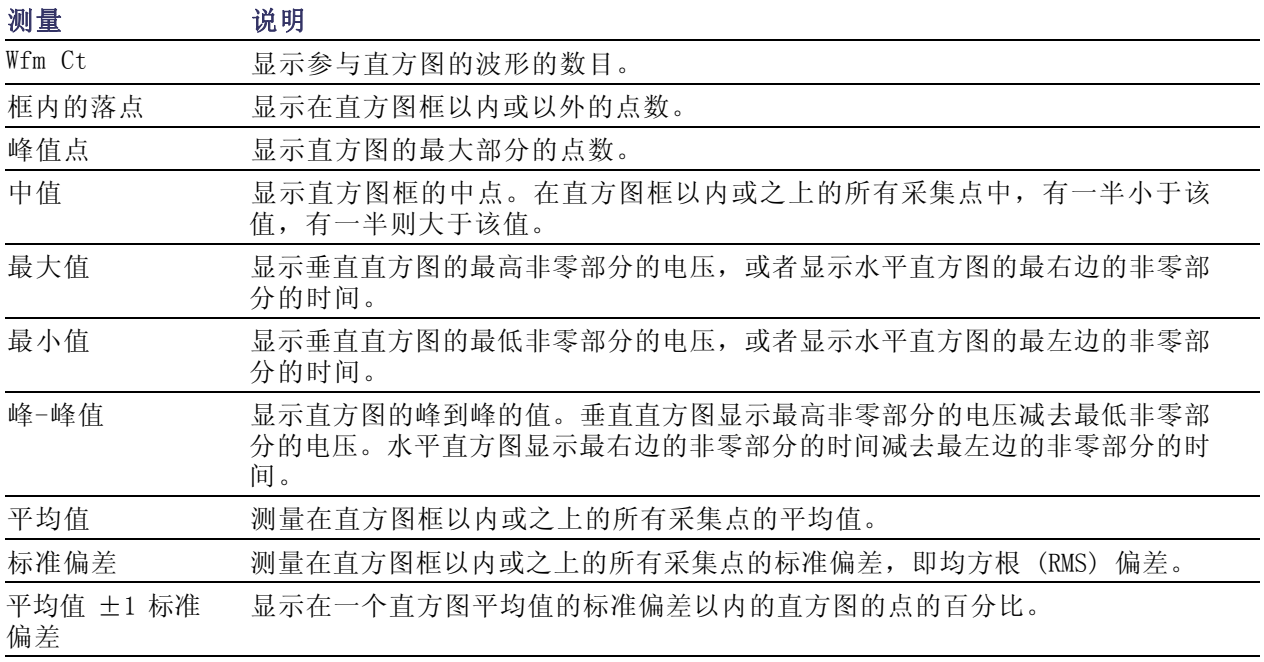

### 直方图测量 (续)

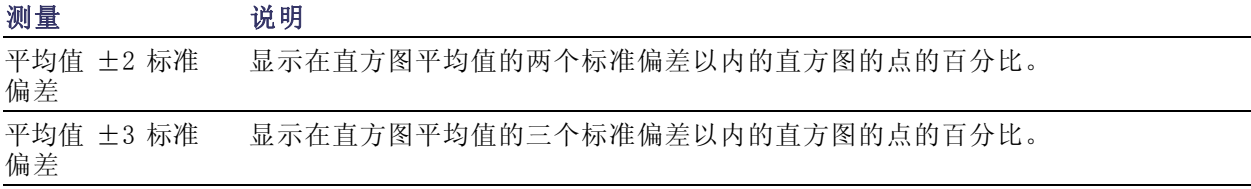

### 通信测量

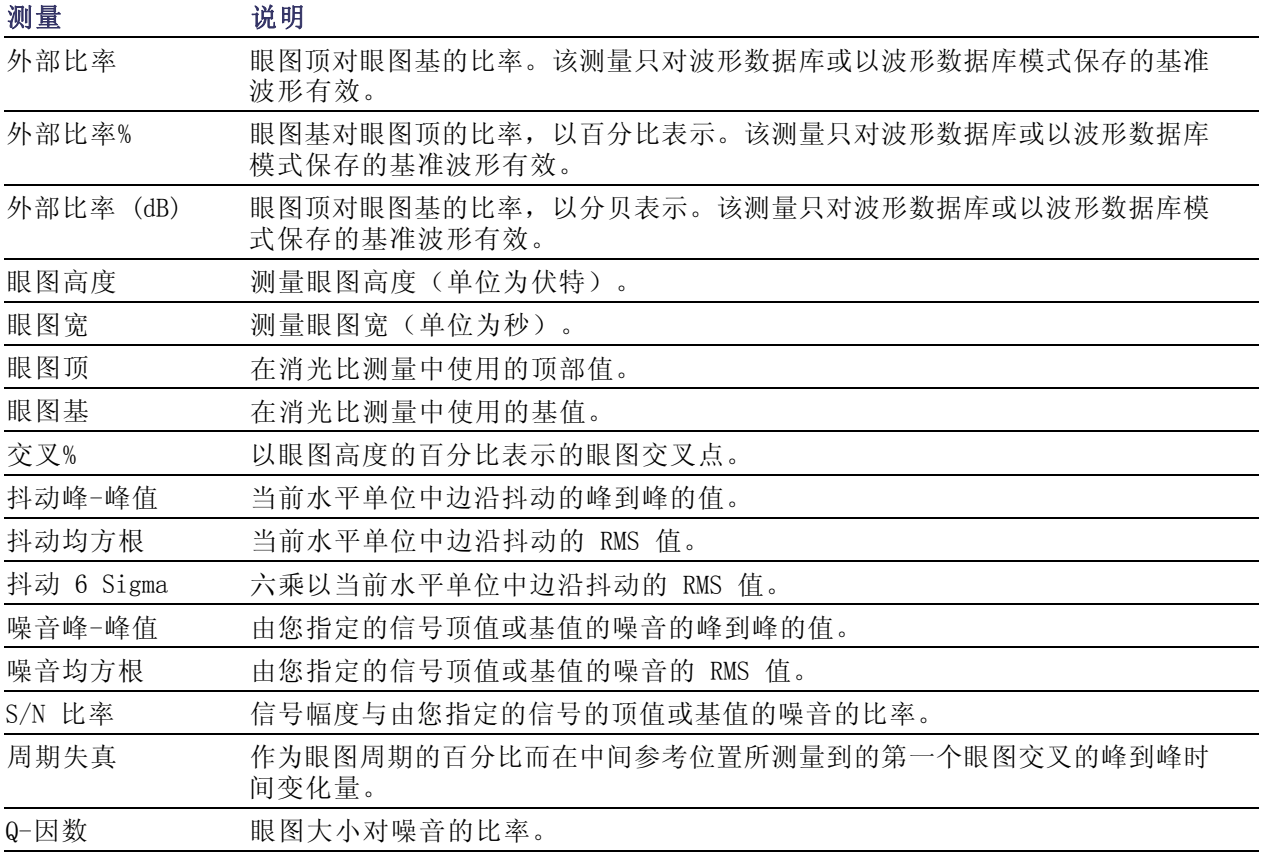

# <span id="page-117-0"></span>定制自动测量

通过使用选通、修改测量统计、调整测量参考电平,可以定制自动测量。

#### 选通

使用选通可以将测量限制在波形的特 定部分。

- 1. 选择 Measure (测量) > Gating(选通) > Gating ...(选 通...)。
- 2. 通过执行以下操作之一,确定选 通的位置:
	- 单击 Cursor (光标) 将选通区 域设置为在光标之间的区域。
	- 单击 Zoom (1-4) (缩放 (1-4))可将选通区域设置为 缩放 (1-4) 刻度。

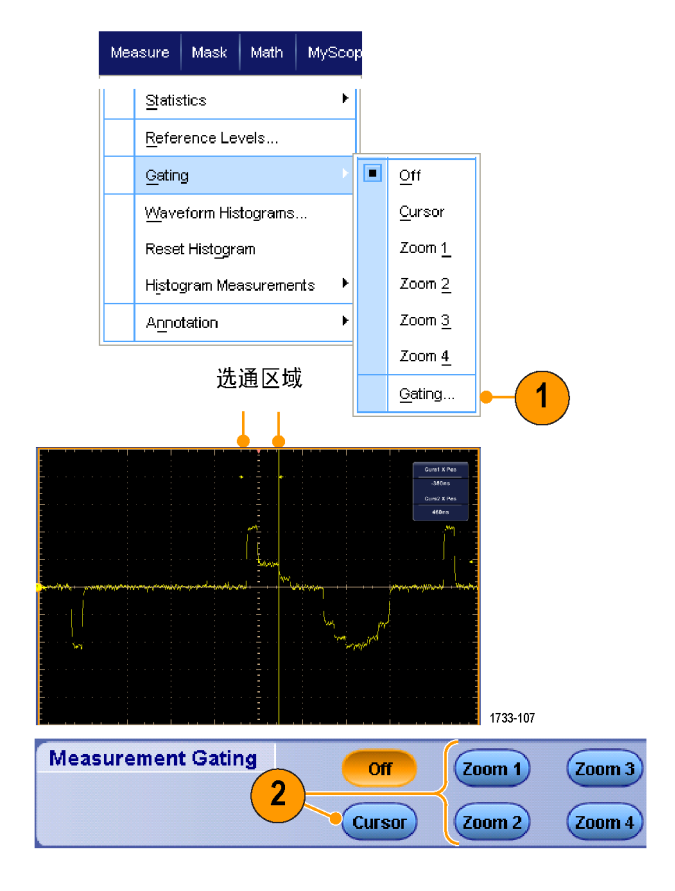

### 统计

统计会与测量一起自动打开。统计用 于说明测量的稳定性。

- 1. 要更改统计显示,请选择 Measure (测量)> Statistics(统计), 然后选择 Mean (平均值)或 All (所有)。(All(所有)包括最 小值、最大值、平均值、标准偏 差和总体。)
- 2. 要删除统计,请选择 Off (关 闭)。

说明: 将光标放在测量结果上将显 示较高分辨率版本的测量结果。

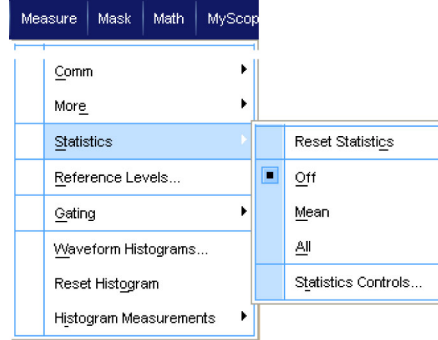

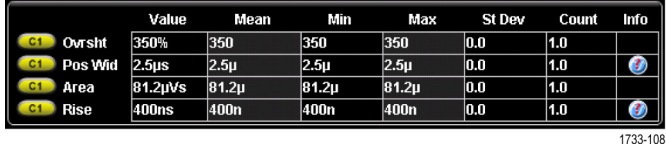

#### 快照

要查看所有有效测量的一次性视图, 请选择 Measure (测量) > Snapshot (快照)。

说明: 如果某个测量的设置无效, 则该测量的结果被显示为 3 个问号。

Measurement Snapshot on Ch 1 MyScope Measure | Mask Math Period<br>Pos Width  $\frac{28}{13} \frac{J2\mu s}{.58\mu s}$ Freq<br>Neg Width 34 .82kHz<br>15 .14µs Burst Wid  $86.08\,\mu s$ Measurement Setup... .<br>Fall Time 69 33ms Rise Time 141 .39ns + Duty Cyc<br>+ Overshoot - Duty Cyc<br>-Overshoot  $\frac{52}{4}$  .72% 47 28% 3.37% Snapshot... Max<br>Min  $820$  mV<br> $-42$  .0mV 848 mV  $High$  $48.0<sub>m</sub>$ Low Amplitude<br>Mean<br>RMS 896 mV<br>377 .09mV<br>554 .61mV Amplitude  $P_{k}$  $P_{k}$ þ, 832 mV 002 mv<br>373 .66mV<br>552 .87mV<br>37 .34μVs Cycle Mean<br>Cycle RMS 1  $\pmb{\mathfrak{p}}$ Time Area Cyc Area  $10^{\circ}.83\mu\textrm{V}$ 

要在一般测量或通信测量快照之间进 行选择,请选择 General (通用)或 Comm(通信)。

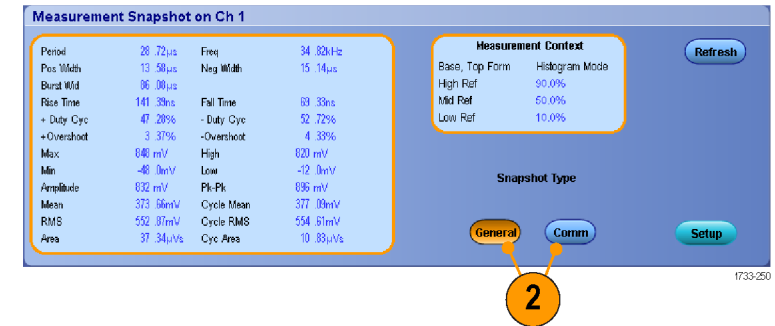

#### 标注测量项

1. 要标注测量项,请在 Measurements(测量)设置控制窗口中选 择 Annotation (标注)。从下拉 列表选择测量项进行标注。

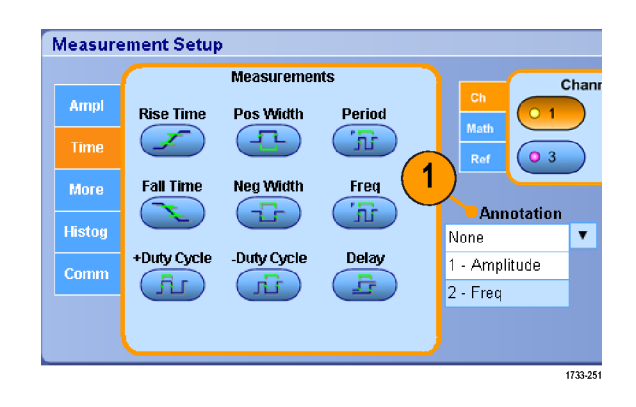

2. 要选择测量标注细节,请选择 Measure > Annotation > Stan $d$ ard (测量 > 标注 > 标准)或 Detailed (细节)。

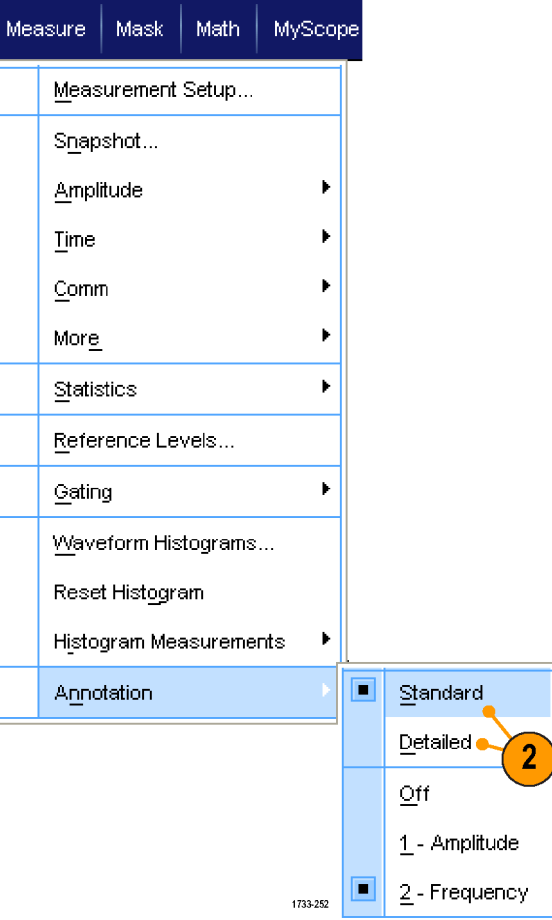

#### 参考电平

参考电平用于确定如何进行与时间相 关的测量。

- 1. 选择 Measure (测量) > Reference Levels... (参考电 平...)。
- 2. 将测量参考电平调节到不同的相 对值或绝对值。
	- 高基准和低基准用来计算上升 和下降时间。默认高基准是 90%,低基准是 10%。
	- 中间基准主要用于边沿之间的 测量,例如脉冲宽度。默认电 平是 50%。
	- Mid2 基准用于在延迟或相位测 量中所指定的第二波形。默认 电平是 50%。

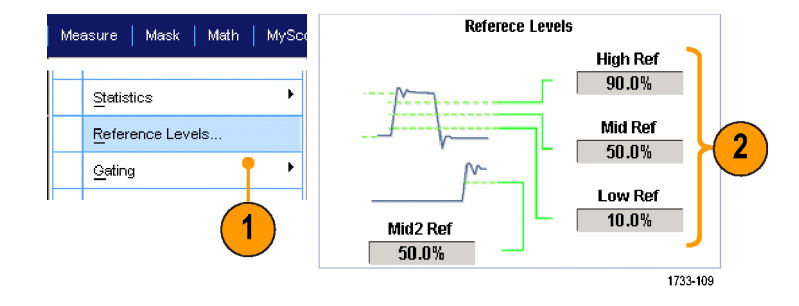

#### 快速提示

■ 要确保准确的噪音值, 在测量眼图信号时请务必将信号类型设置为眼图。

### 光标测量

使用光标来测量采集的数据。

1. 按 Cursors(光标)。

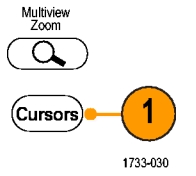

- 2. 选择 Cursor Source(光标源)。
- 3. 选择下面某个光标类型:
	- H 线条测量幅度(通常以伏或 安为单位)
	- V 线条测量水平参数(通常是 时间)
	- 波形和屏幕光标用于同时测量 垂直和水平参数。 波形光标 与波形相连接,而屏幕光标浮 动未与波形相连接。
- 4. 要想在两个波形之间进行测量, 请选择 Waveform (波形), 然后 选择每个光标的波形源。

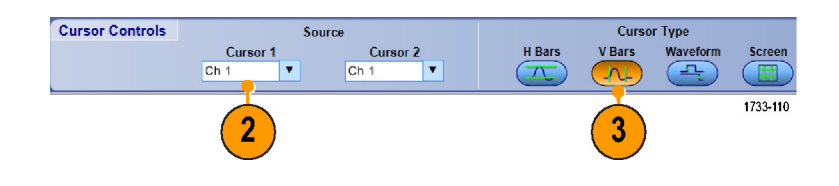

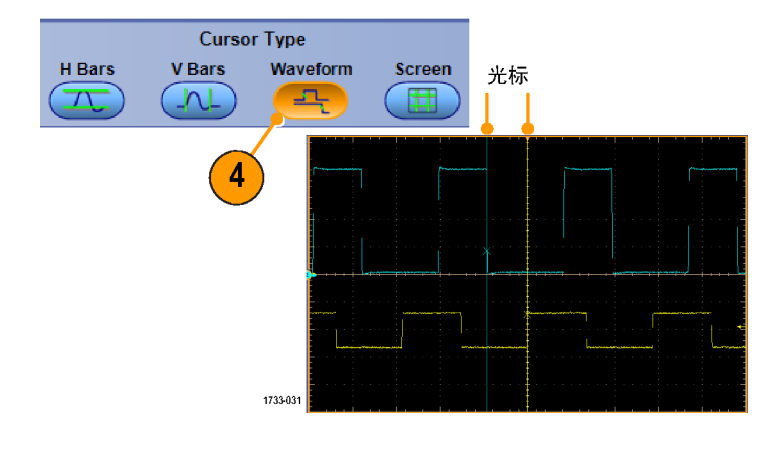

- 5. 选择 Cursors(光标)> Cursor Position... (光标位置...), 然后使用多功能旋钮调整光标位 置。
- 6. 在显示内容中读取光标测量结果。

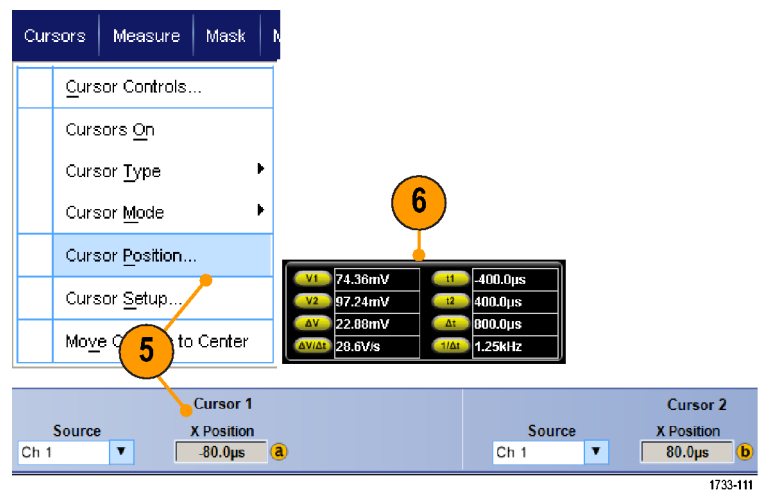

- 数字通道上的光标测量至少需要显示一个模拟通道。
- 使用光标跟踪模式可以将光标设置为一起移动。使用光标独立模式则单独移动光标。
- 如果使用放大栅格,则可以将光标直接放在指定的波形点上,以便进行精确测量。
- 还可以通过单击光标并将它们拖到新位置来移动光标。
- 也可通过按下 Move Cursors to Center (将光标移到中心) 将光标移到显示的中央位置。
- 您可以选择实体或虚线光标。
- 垂直光标用于测量从触发点到垂直光标的时间。

### 设定直方图

可以显示垂直(电压)或水平(时间)直方图。使用直方图测量可以获得一节波形沿一个轴的统计测 量数据。

- 1. 单击并拖动指针,滑过想要直方 图覆盖的波段。 例如,使水平直 方图的宽度大于高度。
- 2. 从快捷方式菜单中,选择 Histogram Vertical (直方图垂直) 或 Histogram Horizontal (直方 图水平)。

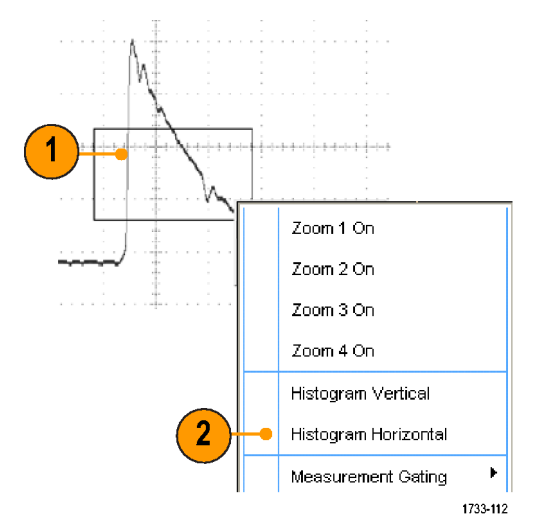

3. 查看在刻度的顶部(对于水平直 方图)或左边沿(对于垂直直方 图)的直方图。

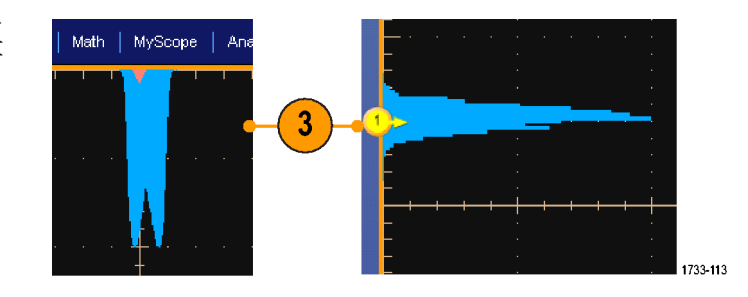

- 4. 要对直方图的比例或直方图框 的大小和位置进行调整,请选 择 Measure (测量) > Waveform Histograms (波形直方图), 然 后使用 Histogram Setup (直方 图设置)控制窗口。
- 5. 还可以对直方图数据进行自动测 量。(见第[95](#page-112-0)页, [自动测量](#page-112-0))

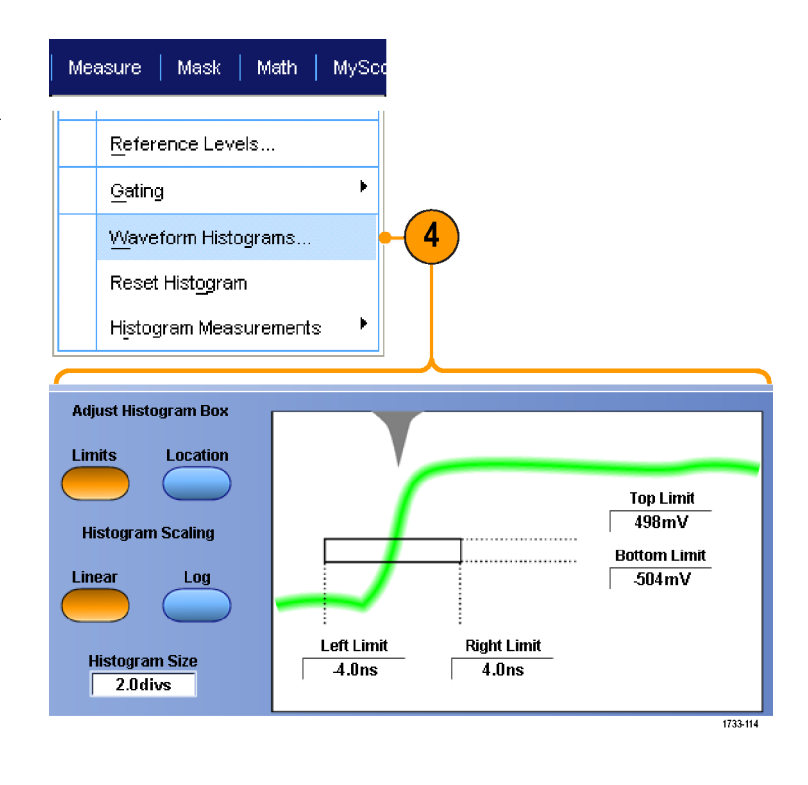

- 使用垂直直方图可以测量信号噪音, 使用水平直方图可以测量信号抖动。
- 使用单击和拖动过程可以激活快捷方式菜单,以便关闭直方图显示。

# 使用数学波形

创建数学波形,以便支持对通道和基准波形的分析。通过将源波形和其他数据合并和转换为数学波 形,可以产生应用程序需要的数据视图。

对预定义的数学方程使用以下过程。

1. 选择 Math (数学) > Math Math MyScope Analyze Setup...(数学设置...)。 Math Setup... 1 Display On/Off... Position/Scale... Label... 1733-115 2. 选择一个预先定义的数学方程。 ditor)  $\left(\overline{\text{Clear}}\right)$ **Apply** Spectral<br>Analysis Predefined Functions Ch1-Ch2 Ch3-Ch4 **Spectral Mag Basic** 

Ch1<sup>\*</sup>Ch2

使用以下过程来建立高级数学波形表达式。

1. 选择 Math (数学) > Math Setup...(数学设置...)。

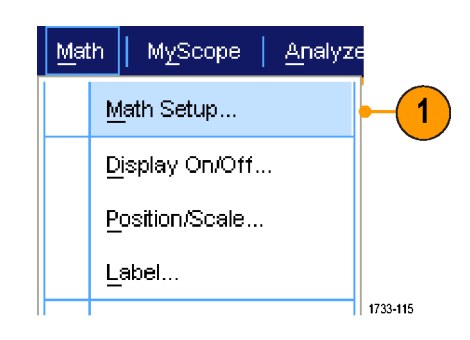

Ch3\*Ch4

 $\boxed{2}$ 

**Spectral Phase** 

Advanced

1733-116

2. 单击 Editor(编辑器)。

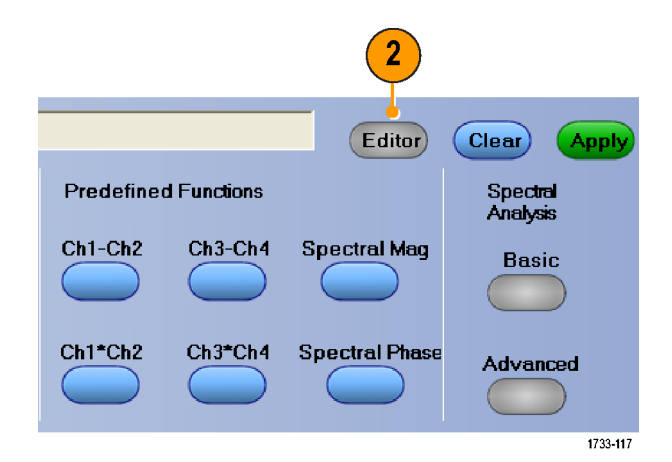

- 3. 使用源、运算符、常数、 测量、 变量和函数建立 高级的数学运算 波形表达式。
- 4. 当定义的表达式符合您的要求后, 请单击 Apply(应用)。

5. 要添加自己的滤波器,请选择 Filter(滤波器)选项卡。 单击 Load (加载)。

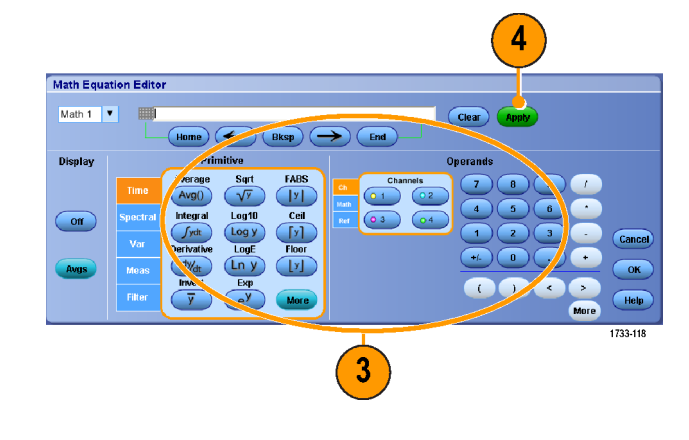

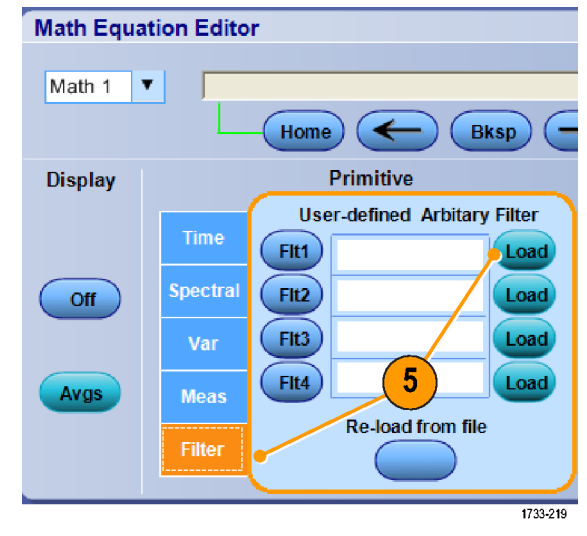

6. 双击您想要使用的过滤器文件夹。 双击您想要使用的过滤器。

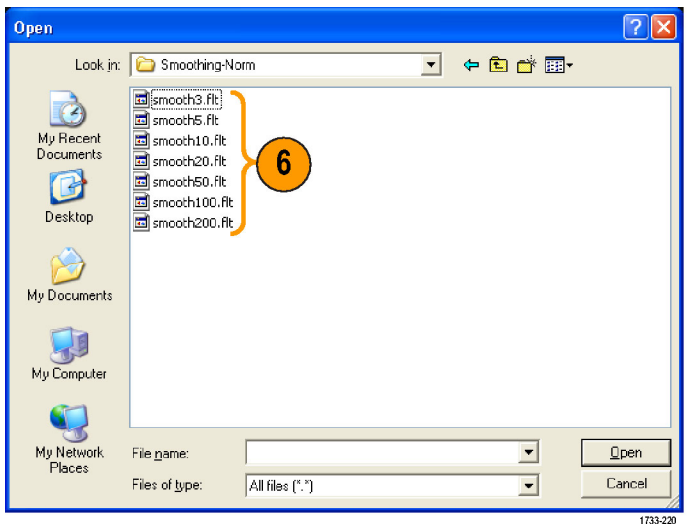

- 7. 使用选定的滤波器建立数学表达 式。
- 8. 当定义的表达式符合您的要求后, 请单击 Apply(应用)。

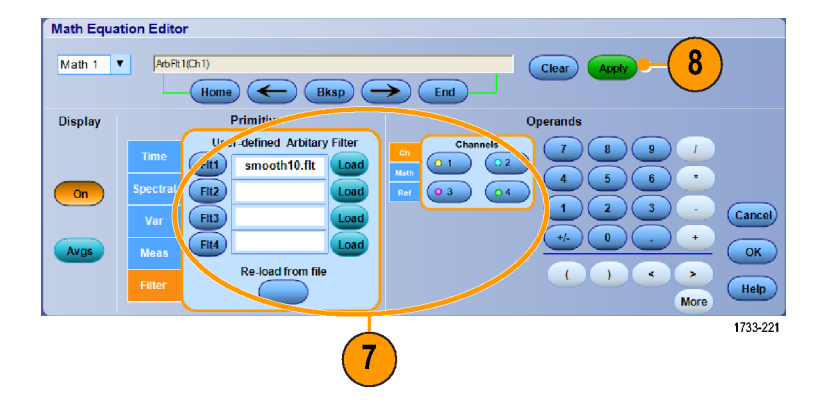

- 双击数学表达式会打开数学方程编辑器。
- 如果源是无效的,则 无法实现数学运算定义。
- 可以通过模拟通道、基准、数学源波形和测量结果创建数学波形。
- 数字通道在数学波形中无效。 但是, iCapture 波形在数学波形中有效。
- 使用数字属性设置模拟通道的数字阈值。
- 可以使用与通道波形相同的方式对数学波形进行测量。
- 数学运算波形 从其数学运算表达式得出水平刻度 和水平位置。调整源波形的这些控制的同时也 将调整 数学运算波形。
- 可以使用 MultiView Zoom 放大数学波形; 使用鼠标定位放大区域。
- 有关任意数学滤波器的详细信息,请参阅在线帮助。

# 使用频谱分析

使用下列步骤可以预先定义频谱数学表达式。

Math

**MyScope** 

Math Setup...

Label...

Display On/Off... Position/Scale...

Analyze

 $\mathbf{1}$ 

1. 选择 Math > Math Setup... ("数学运算">"数学运算设 置...")。

- 2. 选择一个预先定义的频谱数学表 达式。
- 3. 单击 Basic(基础)。

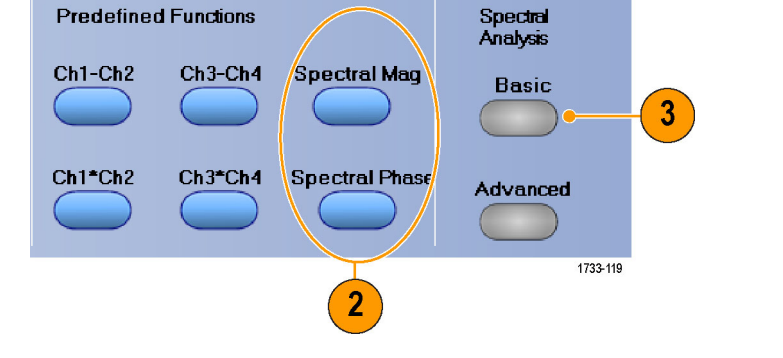

 $||$  1733-115

(Editor)

(Clear)

**Apply** 

4. 单击 Resolution BW(解析度带 宽)或 Frequency Span (频率范 围),并使用键盘或多功能旋钮 来调整频谱显示。

说明: 在 Manual Horizontal(手动 水平)模式中,只能调节 Resolution BW (解析度带宽)和 Frequency Span (频率范围)。

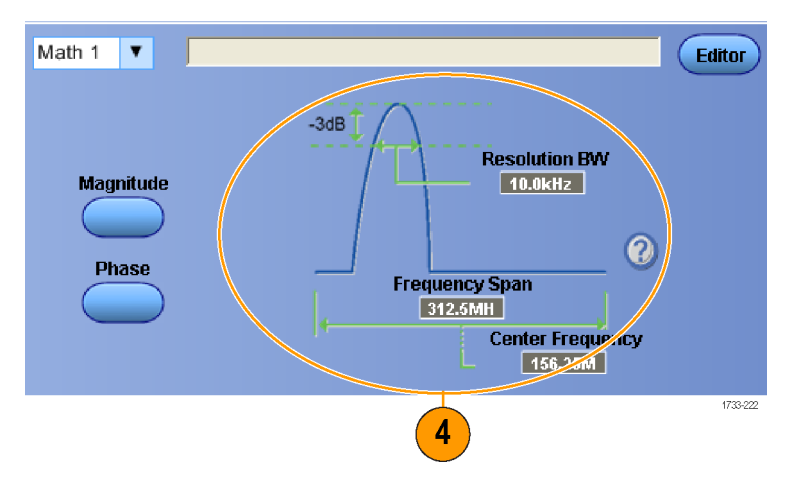

使用下列步骤可以建立高级的频谱数学表达式。

1. 选择 Math (数学) > Advanced Spectral... (高级频谱...)。

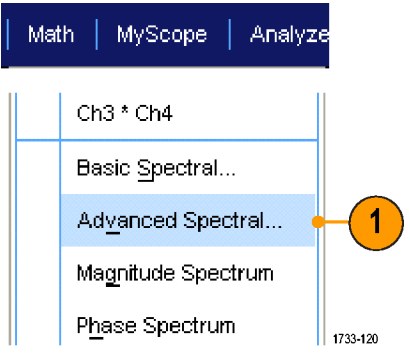

- 2. 选择要定义的数学运算波形。
- 3. 单击要创建的频谱波形的类型。 要重新定义波形,请单击 Clear (清除)。
- 4. 选择源波形。
- 5. 使用 Spectral Setup (频谱设 置)控制窗口中的控件和多功能 旋钮,调整频谱波形。

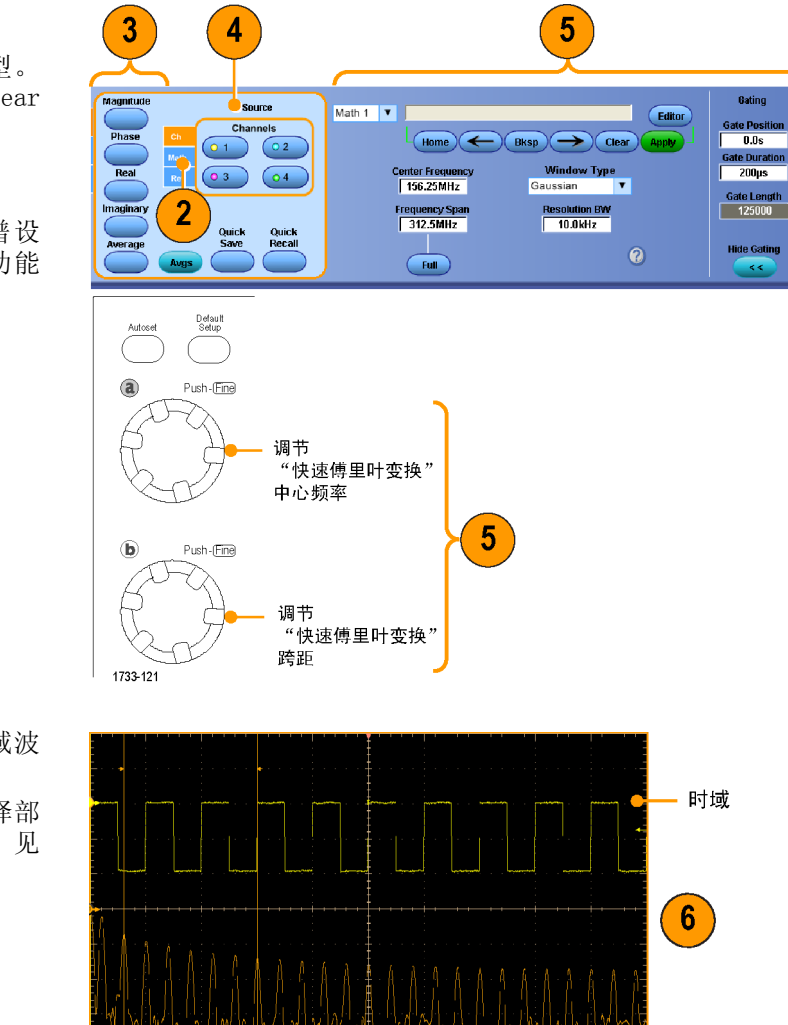

6. 可以同时查看时域波形和频域波 形。 使用 Gating (选通)以只选择部 分时域波形进行频谱分析。 [\( 见](#page-117-0)

[第100](#page-117-0)页,[选通](#page-117-0))

#### 快速提示

- 频谱数学运算波形的源必须是通道波形或其他数学运算波形。
- 使用较短的记录长度可以提高设备的响应速度。
- 使用较长的记录长度可以降低信号噪声并增大频率分辨率。
- 不同的窗口函数可以在频谱中产生不同的滤波器响应形状,并且会导致不同的分辨率带宽。 有关 详细信息,请参阅在线帮助。
- 分辨率带宽(RBW)直接控制着选通宽度。 因此, 时域选通标记在调整控件时会相应地移动。
- 可以在频谱中显示实部数据或虚部数据的线性幅度。如果您脱机处理频谱,并将它重新变换为时 域光迹,这是很有用的。

频域

1733-122

# 使用屏蔽测试

通过串行通信屏蔽测试(选件 MTM 或 MTH),可将信号与预先定义的模板或屏蔽进行比较。通过测 试的信号必须位于模板定义的屏蔽段外部。通常,ANSI 等标准委员会负责定义模板。要执行屏蔽测 试,请执行下列操作:

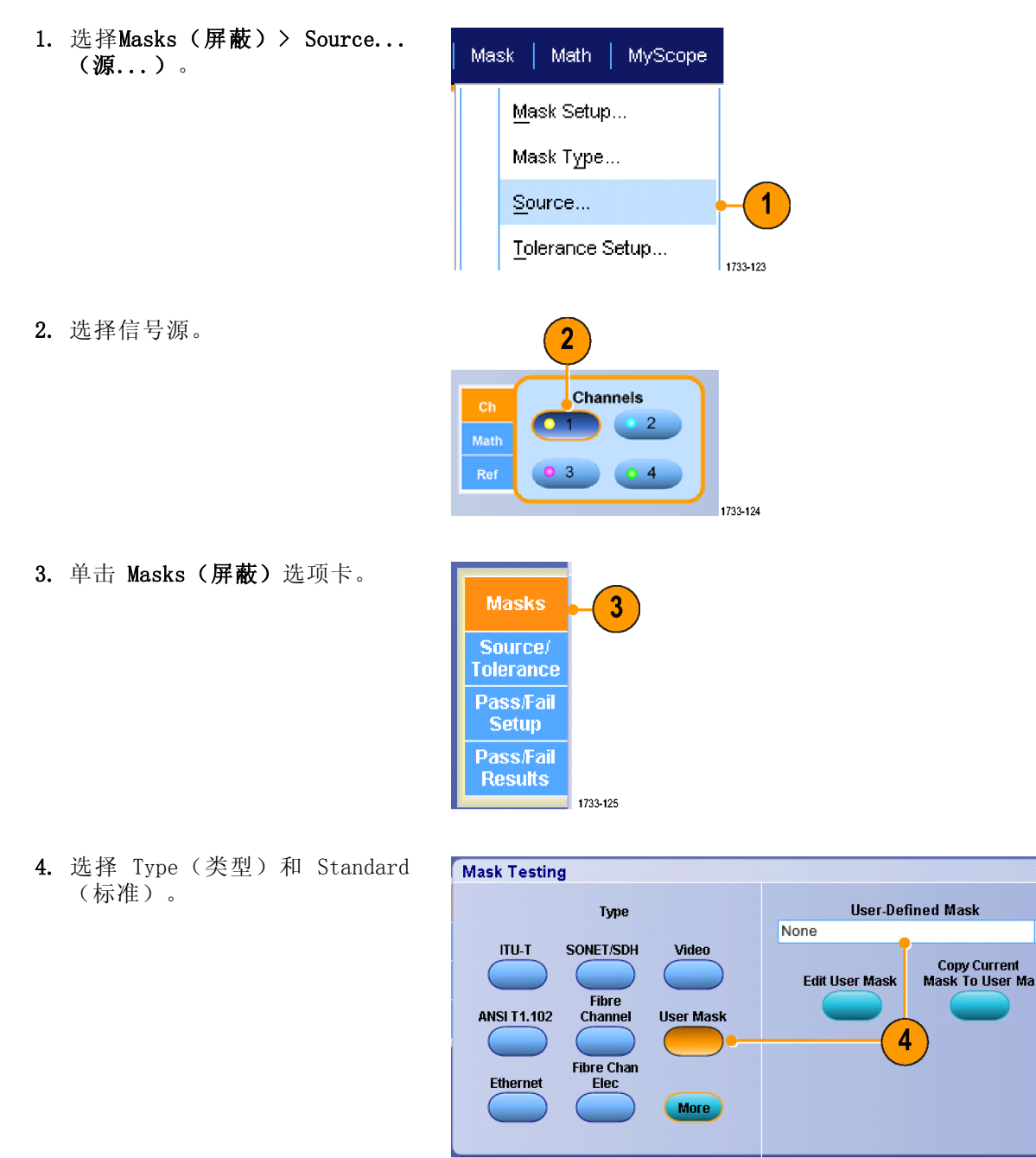

DPO7000 系列、DPO/DSA70000/B 系列和 MSO70000 系列用户手册 113

 $\overline{\mathbf{r}}$ 

1733-126

- 5. 单击Config (配置) 访问 Mask Configuration(屏蔽配置)控制 窗口,可以在这里调整屏蔽和违例 的显示方式和 Mask Autoset (屏 蔽自动设置)及 Autofit (自动 安装)的配置方式。
- 6. 单击Masks(屏蔽)返回到 Mask Setup(屏蔽设置)控制窗口。
- 7. 单击 Lock Mask to Wfm(将屏蔽 锁至波形) 使其变为On (打开), 以便跟踪屏蔽在水平设置或垂直 设置上的更改。
- 8. 将 Hit Count(次数计算)切换 至 On (打开)状态,以加亮屏蔽 测试期间发生的违例。
- 9. 单击Autoset (自动设置)可根据 输入信号的特性自动将波形与屏 蔽对齐。
- 10. 将 Autofit (自动安装) 切换至 On(打开)状态,以在每次采集 后自动重新定位波形以最大程度 减少计数。
	- Source/ Tolerance **Mask Margin Tolerance** Off  $11$ **Margins**  $5.0%$

1733-130

11.单击Tolerance(容限)选项卡, 然后设置容限。

容限设置大于 0% 将使屏蔽测试 较难通过,而容限设置小于 0% 将 使屏蔽测试较易通过。

如果要使用标准中指定的屏蔽, 请使用 0%。更改百分比可以进行 余量测试。

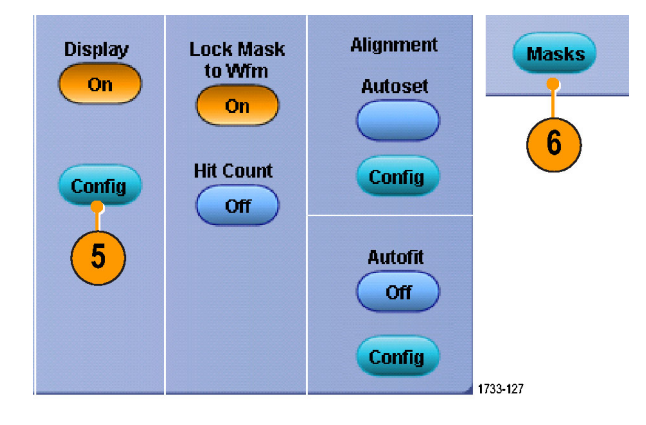

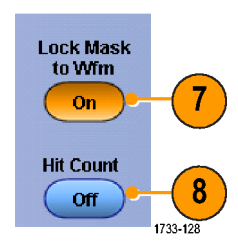

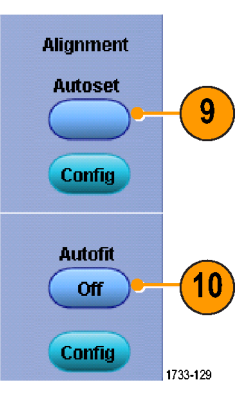

- 12.选择Pass/Fail Setup(通过/未 通过设置) 选项卡,然后设置 通过/失败参数。(当采集模式 为 Waveform Database(波形数据 库) 时, # of Wfms (波形的 #) 选项卡变为Samples (取样)。)
- 13.选择 Pass/Fail Test Notifications(通过/未通过测试通知)。
- 14.选择要测试的极性。
- 15.将 Pass/Fail Test(通过/未通 过测试)切换至 On (打开)状态 以启动屏蔽测试。
- 16. 将 Repeat (重复) 切换至 On (打 开)状态以连续运行屏蔽测试。
- 17.选择您希望在测试完成时出现的 提示。
- 18.单击Pass/Fail Results(通过/ 未通过结果)选项卡以查看测试 结果。
- 19.单击 Pass/Fail Test(通过/未通 过测试), 使其变为On(打开) 以启动屏蔽测试。
- 20. 单击Reset(重新设置)以重新设 置总数并清除任何违例。

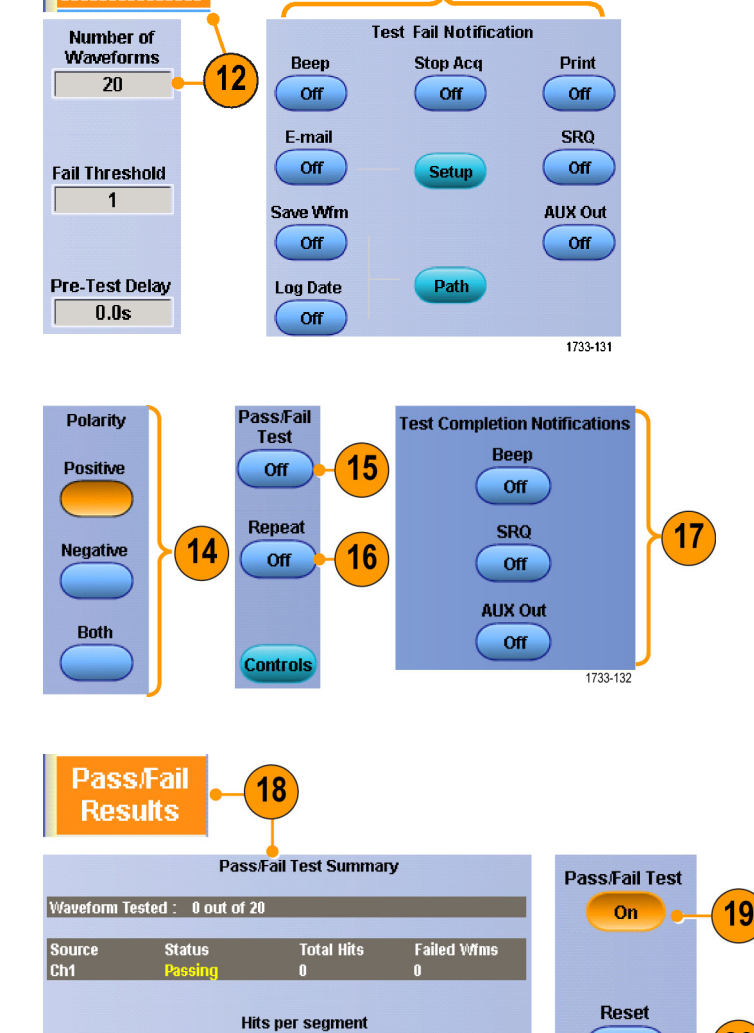

 $13$ 

**Pass/Fail** 

**Setup** 

#### 快速提示

- 模板测试不适用于数字通道波形。
- 如果信号不在屏蔽内, 则启用 Autoset(自动设置)以在屏蔽上使波形居中。

Source<br>Ch1

20

1733-133

## 使用极限测试

可选的极限测试能让您将活动信号与模板波形进行对比。 从已知的好信号建立您自己的模板波形, 并用它来比较活动信号,从而进行通过/失败测试。

1. 选择 Masks(模板)> Limit Test Setup...(极限测试设置...)。

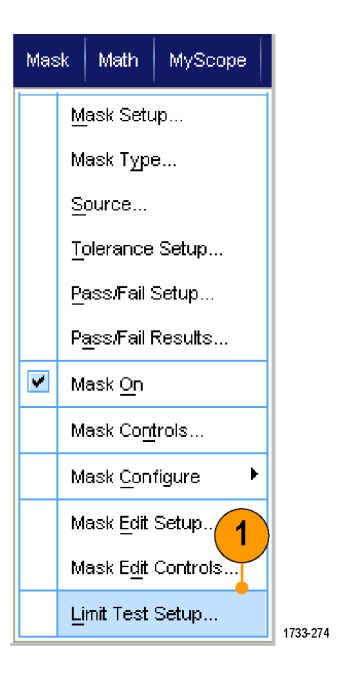

- 2. 选择 Source(源)、 Destination (目标)和 Tolerances (容 限)来创建模板。 使用多功能 旋钮调节 Tolerances(容限)。 "容限"指定信号在极限测试中 失败之前有多大的余量。
- 3. 单击 Save(保存)。 您可以创 建多个模板,保存起来备以后使 用。
- 4. 选择源波形与模板进行比较。
- 5. 选择模板来比较 Source (源)波 形。 (通常,这是您在第 3 步 中创建的模板。)

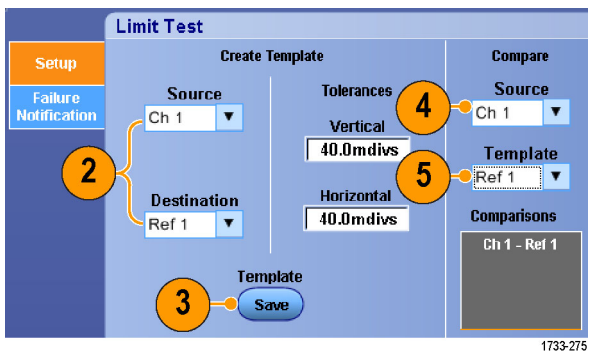

- 6. 单击 Failure Notification(失 败通知)可设置失败通知。
- 7. 选择 Failure Notification(s) (失败通知), 然后单击 Setup (设置)返回到设置控制窗口。

- 8. 单击 Lock Template to Waveform On (将模板锁定到波形, 打开) 可将模板的垂直比例或位置锁定 到源波形。
- 9. 单击 Highlight Hits On (高亮 显示命中点,打开)用不同颜色 显示落在模板以外的点。

- 10.将 Limit Test(极限测试)切换 为 On (开) 开始测试。
- 11. 单击 Reset (复位)清除所有违 例并复位测试。

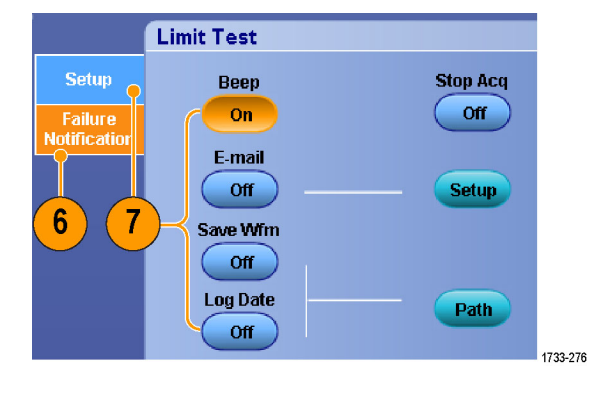

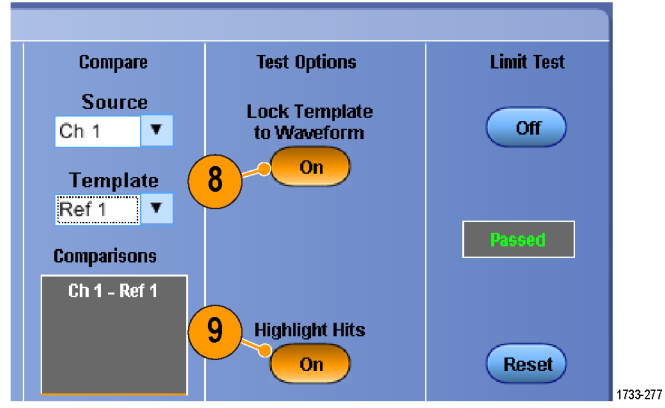

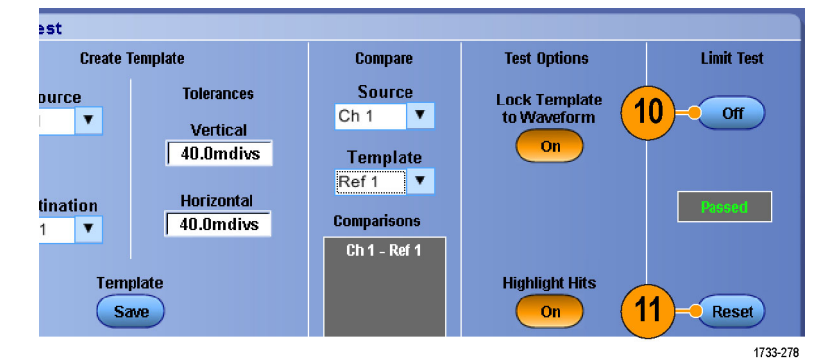

- 您可以使用活动或保存波形来创建极限测试模板。
- 使用 Average (平均) 采集模式可创建一个更平滑的模板波形。
- 使用 Envelope (包络) 采集模式可创建一个允许偶然过冲的模板。

# MyScope

使用 MyScope,可以创建自定义控制窗口,其中只包含经常使用的控件。可以将您使用的控件放在自 定义控制窗口内,而无需在多个控制窗口间切换。

本部分介绍创建和使用 MyScope 控制窗口的操作步骤。 在线帮助中有详细信息。

# 创建新的 MyScope 控制窗口

1. 选择 MyScope >New Control Window...(新建控制窗口...)。

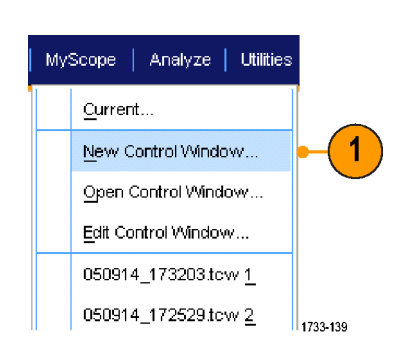

2. 单击 + 展开一个类别。每个类别 中都包含可以添加到 MyScope 控 制窗口中的控件。类别与菜单栏 相对应有助于您找到通常使用的 控件。

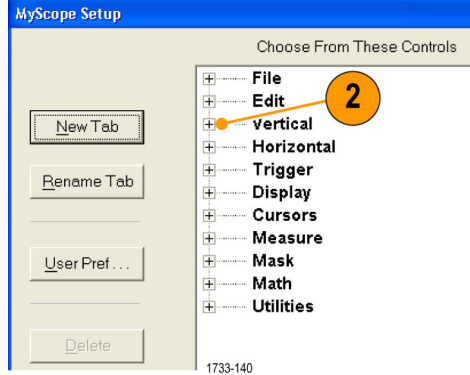

3. 要调出文件中储存的波形,则首 先选择调出波形的参考位置(Ref 1 到 Ref 4)。

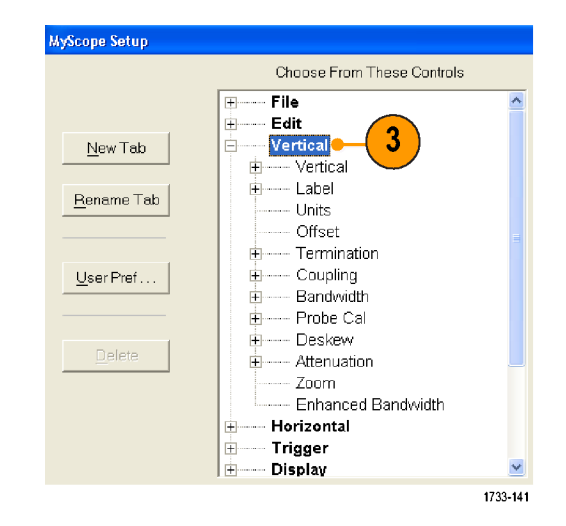

4. 双击控件或单击 +,展开控件列 表。 (如果没有 +,则说明该控 件不能进一步自定义。)

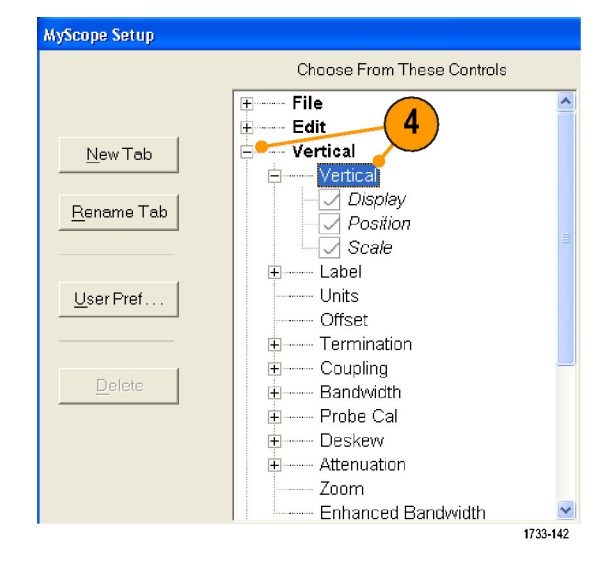

5. 清除复选框,以删除不希望包含 在控件中的任何组件。

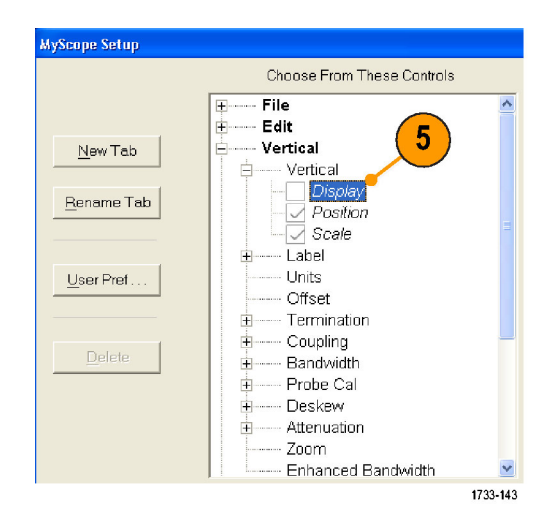

6. 单击控件,并将其拖到 MyScope 控制窗口中。 释放鼠标后,控件 会对齐到最近的栅格位置上。 通 过单击并拖动控件,可以改变控件 在 MyScope 控制窗口中的位置。

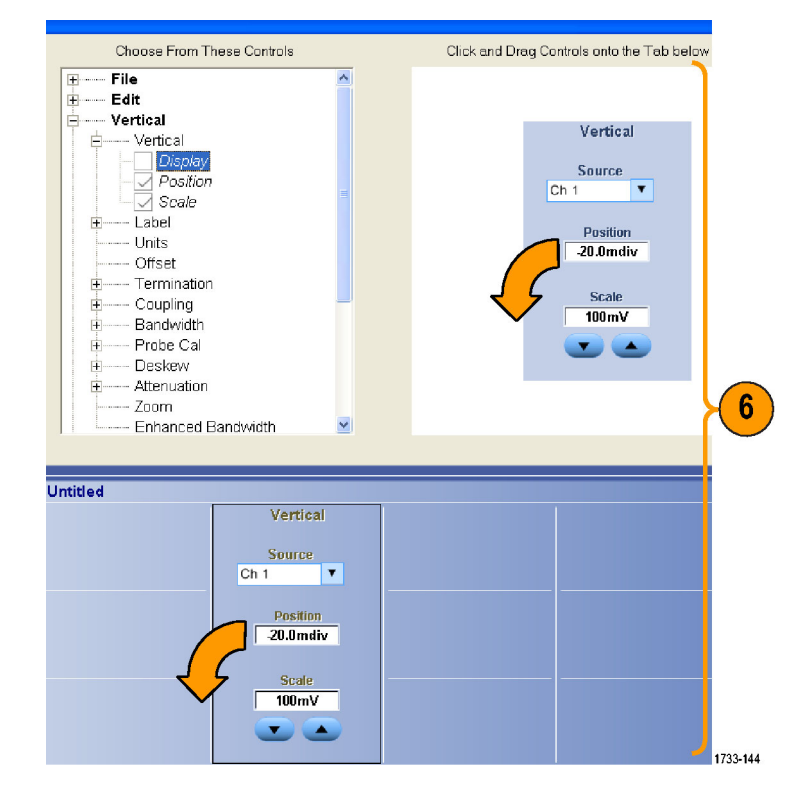

- 7. 单击 New Tab(新建选项卡), 在 MyScope 控制窗口中添加选项 卡。最多可添加六个选项卡。
- 8. 要重命名选项卡,请执行下列操 作之一:
	- 单击 Rename Tab (重命名选项 卡)
	- 双击选项卡,然后键入新的名 称。
- 9. 单击 User Pref...(用户首选 项...),以便指定随 MyScope 控 制窗口加载的用户首选项。
- 10.要删除控件,请执行下列操作之 一:
	- 选择一个选项卡,然后单击 Delete (删除)。 该选项卡 及所有控件将被删除。
	- 选择一个控件,然后单击 Delete(删除)。 只有选中 的控件会被删除。
- 11. 单击 Save (保存), 然后输入 MyScope 控制窗口的名称,或使 用默认的名称。

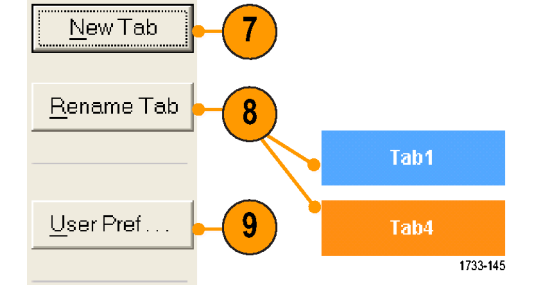

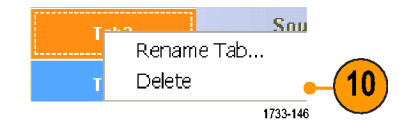

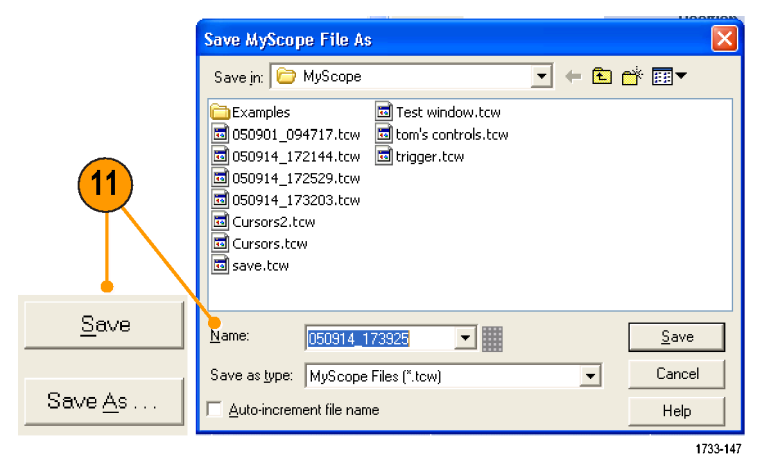

- 要重新配置控件,请单击并将其拖回预览窗口。 然后通过选择复选框将分量包含在控件中;或通 过清除复选框将分量从控件中删除。
- 要更改选项卡顺序,请单击选项卡,并将其拖到新的位置。
- 要删除控件,请单击并将其拖到屏幕的上半部分(MyScope 控制窗口之外)。

# 使用 MyScope 控制窗口

要打开先前定义的 MyScope 控制窗口,请执行以下操作:

1. 选择 MyScope >Open Control Window... (打开控制窗口...), 或从五个最近使用过的 MyScope 窗口中选择一个。

2. 选择希望使用的 MyScope 控制窗 口,然后单击 Open(打开)。

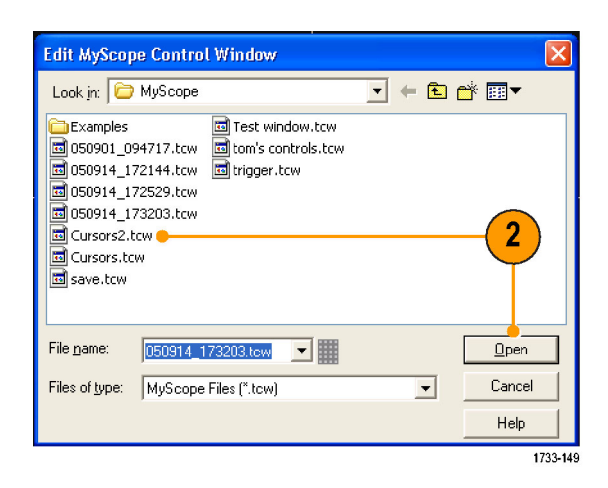

1733-148

 $\blacktriangleleft$ 

MyScope | Analyze | Utilities

New Control Window... Open Control Window...

Edit Control Window... 050914\_173203.tow 1 050914\_172529.tow 2

 $Current...$ 

要显示活动的 MyScope 控制窗口,请执行以下操作:

1. 单击Recall Setups(调出设置) 选项卡。

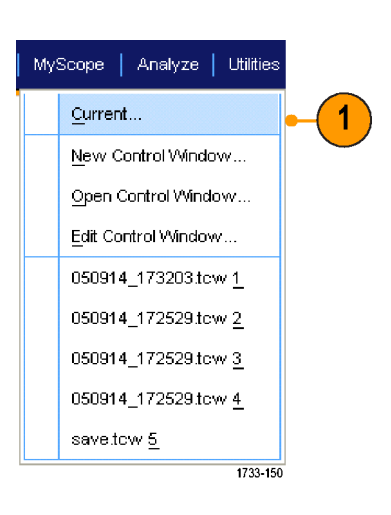

要编辑 MyScope 控制窗口,请执行以下操作:

- 1. 选 择 MyScope > Edit Control Window... (编辑控制窗 口...)。
- MyScope | Analyze | Utilities  $Q$ urrent... New Control Window... Open Control Window... Edit Control Window... 1 050914\_173203.tow 1 050914\_172529.tow 2 050914\_172529.tow 3 050914\_172529.tow 4 save.tow 5 1733-151
- 2. 选择要编辑的控制窗口,然后单 击 Open(打开)。

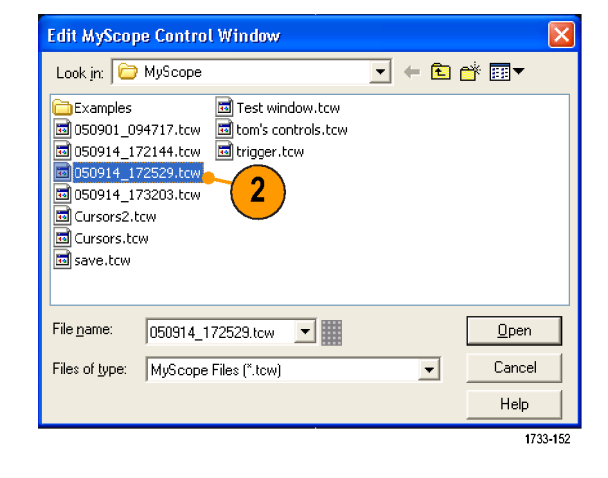

- 某些控件在 MyScope 控制窗口与在标准控制窗口中的功能是不同的。 有关详细信息, 请参阅在 线帮助。
- 可将 MyScope 控制窗口(.tcw 文件)复制到其他 DPO7000、DPO/DSA70000/B 和 MSO70000 系列 仪器上。

# 保存和调出信息

本节介绍在仪器上保存和调出屏幕捕获和设置、保存测量、使用剪贴板和打印的过程。在线帮助中有 详细信息。

### 保存屏幕捕获

1. 选择 File (文件) > Save (保 存 ) 或 Save As (另存为) > Screen Capture...(屏幕捕 获...)。

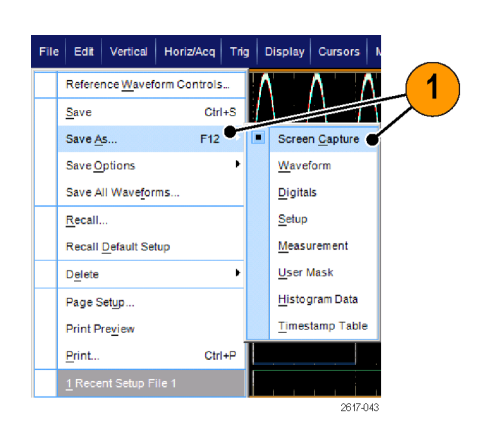

2. 如果要设置 Palette(选项板)、 View (视图)、 Image (图像) 或 Screen Capture Format(屏 幕捕获格式)选项,请单击 Options... (选项...); 否则, 请 跳至步骤 [3](#page-142-0)。

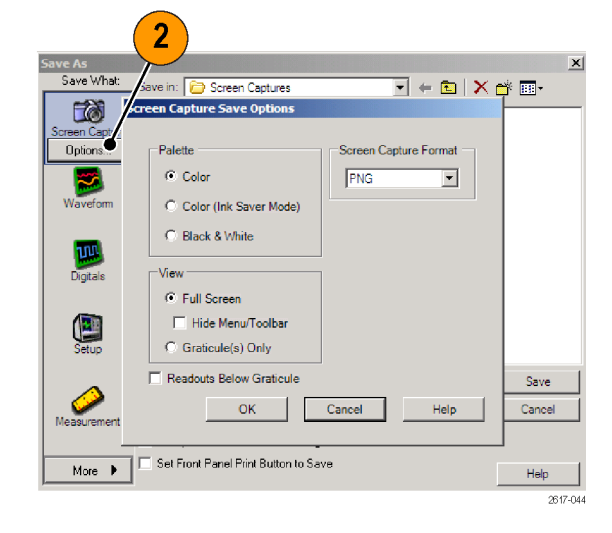

- <span id="page-142-0"></span>3. 选择保存屏幕捕获的位置。
- 4. 键入屏幕捕获的名称,或使用默 认的名称,然后选择文件类型。
- 5. 单击 Save(保存)。

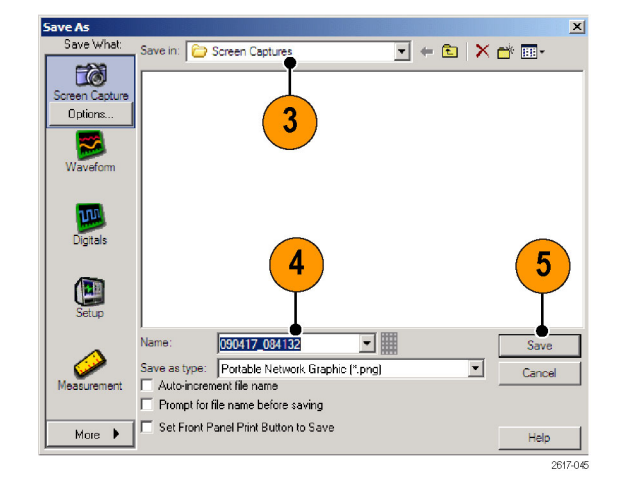

■ 要快速保存多个屏幕捕获, 请选择 Set Front Panel Print Button to Save (将前面板"打印" 按钮设置为"保存"),然后单击 Save(保存)。 现在可以通过按前面板的 Print(打印)按钮 来保存屏幕捕获。

### 保存波形

1. 要保存波形, 请选择 File (文 件) > Save (保存) 或 Save As (另存为) > Waveform...(波 形...)。

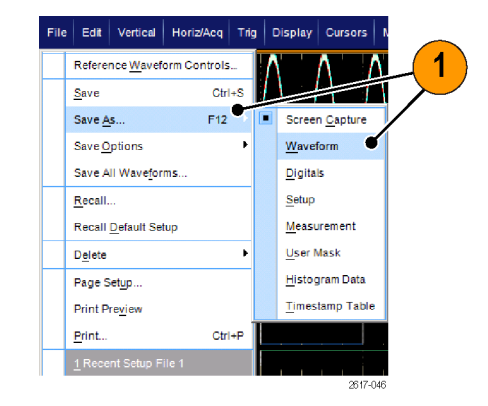

- 2. 单击 Waveform(波形)。
- 3. 如果要指定 Waveform Data Range (波形数据范围)、 FastFrame Data Range (快速帧数据范围)、 Waveform Detail (波形细节)、 Data Destination(数据目标)、 Source (源) 或 Data Ordering (数据顺序), 请单击 Options... (选项); 否则, 请跳 至步骤 4。

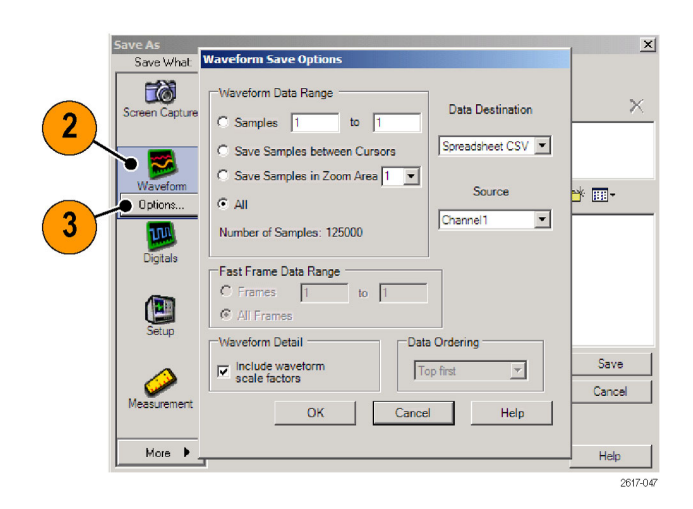

- 4. 选择 Source(源)。
- 5. 可以将波形保存为仪器存储器中 的基准波形;也可以将其保存为 Windows 目录中的 .wfm 文件。 要将波形保存为基准波形,请选 择 Ref 1–4。要将其另存为 .wfm 文件,请选择保存波形的位置。
- 6. 如果要保存为 .wfm 文件,请键 入文件名,或使用默认文件名。
- 7. 单击 Save(保存)。

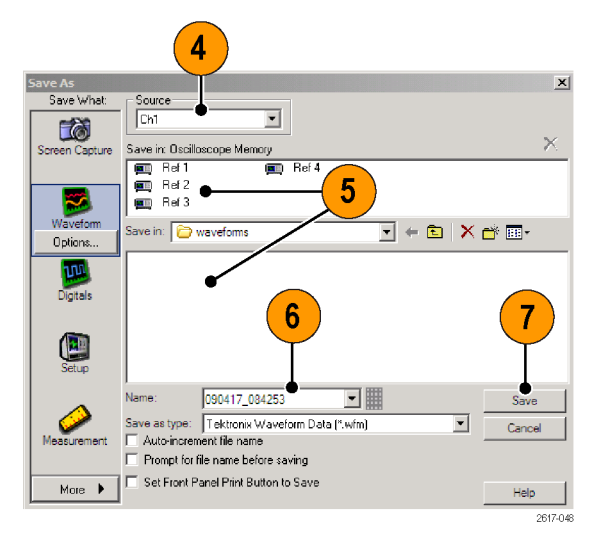

- 选择 Auto-increment file name (自动递增文件名) 可保存类似波形, 无需重新键入完整名称。
- 要快速保存多个波形, 请选择 Set Front Panel Print Button to Save (将前面板"打印"按钮 设置为"保存"),然后单击 Save(保存)。 现在可以通过按前面板的 Print(打印)按钮保 存波形。
# <span id="page-144-0"></span>调出波形

1. 选择 File(文件)> Recall... (调出...)。

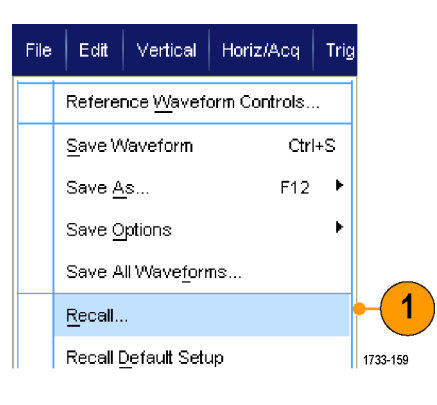

- 2. 单击 Waveform(波形)。
- 3. 选择调出波形的目标。
- 4. 选择要调出的波形。
- 5. 单击 Recall(调出)。 单击 Recall (调出) 打开基准波形, 然后激活基准波形控制窗口。

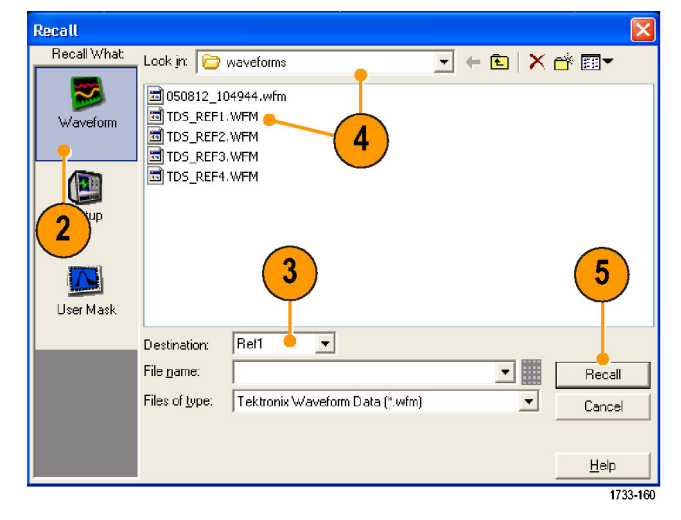

6. 使用控件调整基准波形。 通过 选择 File (文件) > Reference Waveform Controls...(基准波形 控制...),也可以访问基准波形 控制窗口。

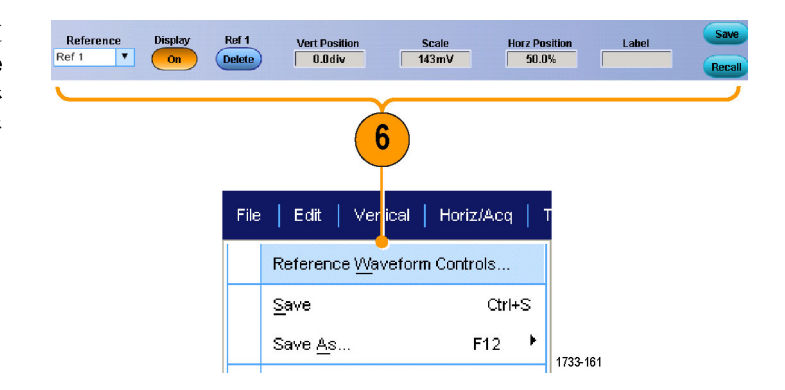

### <span id="page-145-0"></span>快速提示

■ 可以保存多个不同的文件类型,但却只能调出设置(\*.set) 文件和波形 (\*.wfm) 文件。

## 保存数字波形

在 MSO70000 系列仪器上,可以在 .csv 格式文件中保存数字波形。

1. 要保存数字波形,请选择 File (文件) > Save (保存)或者 Save As(另存为) > Digitals (数字)。

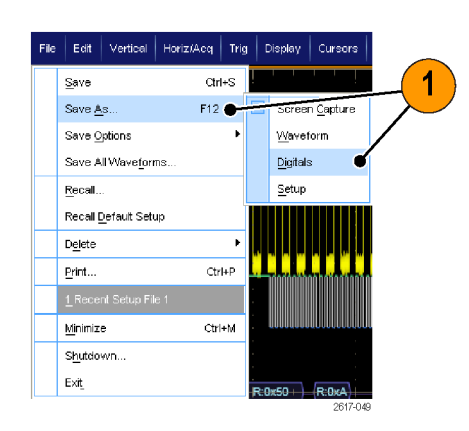

- 2. 单击 Digitals(数字)。
- 3. 只能在 Windows 目录中将数字波 形另存为 .csv 文件。 要另存为 .csv 文件,请选择要保存波形的 位置。
- 4. 键入文件名或使用默认名称。
- 5. 单击 Save(保存)。

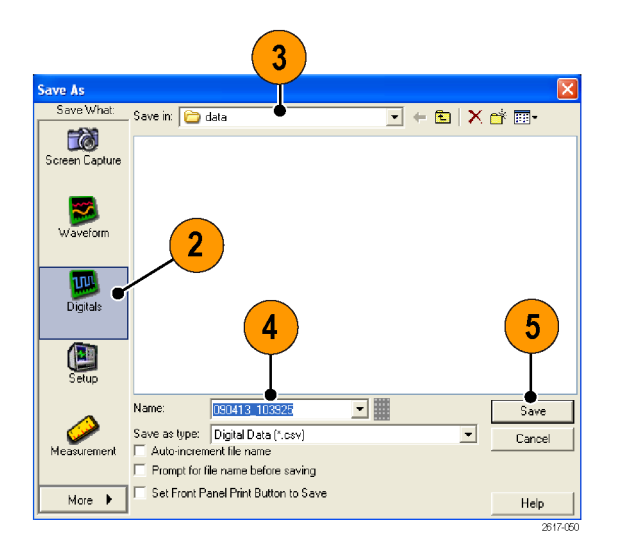

# <span id="page-146-0"></span>保存仪器设置

1. 选择 File (文件) > Save (保 存) 或 Save As (另存为) > Setup...(设置...)。

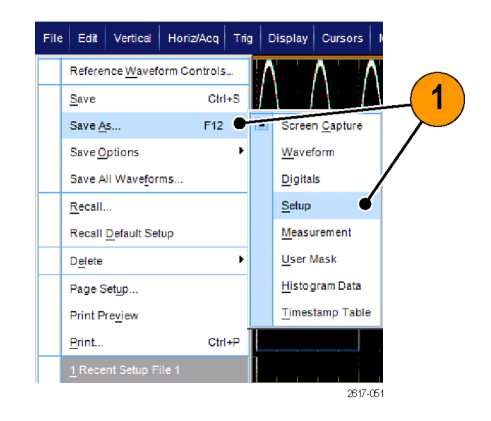

- 2. 单击 Setup(设置)。
- 3. 选择要保存设置的位置。 可以将 设置保存到仪器存储器的十个设 置储存位置之一中,也可以将其 保存为 Windows 目录中的 .set 文件。
- 4. 键入文件名或使用默认名称。 使 用弹出式键盘键入保存在仪器存 储器中设置的文件名。
- 5. 单击 Save(保存)。

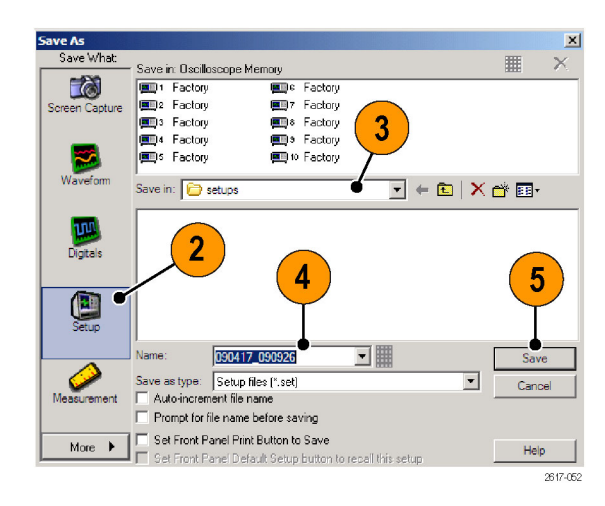

### 快速提示

- 如果启用了触摸屏, 则请使用弹出式小键盘标注设置, 这样易于识别。
- 使用自动递增文件名可保存类似文件,无需重新键入完整文件名。
- 要快速保存多个设置, 请选择 Set Front Panel Print Button to Save (将前面板"打印"按钮 设置为"保存"),然后单击 Save(保存)。 现在可以通过按前面板的 Print(打印)按钮保 存设置。

# <span id="page-147-0"></span>调出仪器设置

1. 选择 File(文件)> Recall... (调出...)。

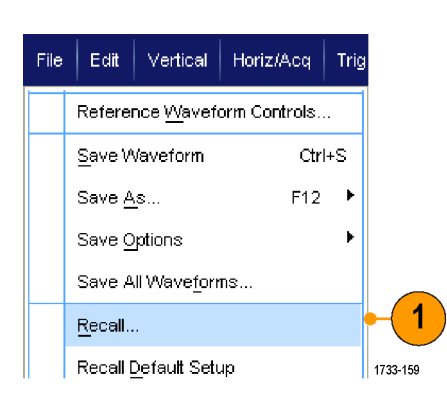

- 2. 单击 Setup(设置)。
- 3. 选择要调出的设置。 可以从仪器 存储器十个存储位置的其中一个 位置或从 Windows 目录中调出设 置文件。 要保留当前的相差校正设置,请单 击 Don't recall deskew values (不要调用相差校正值)。
- 4. 单击 Recall(调出)。

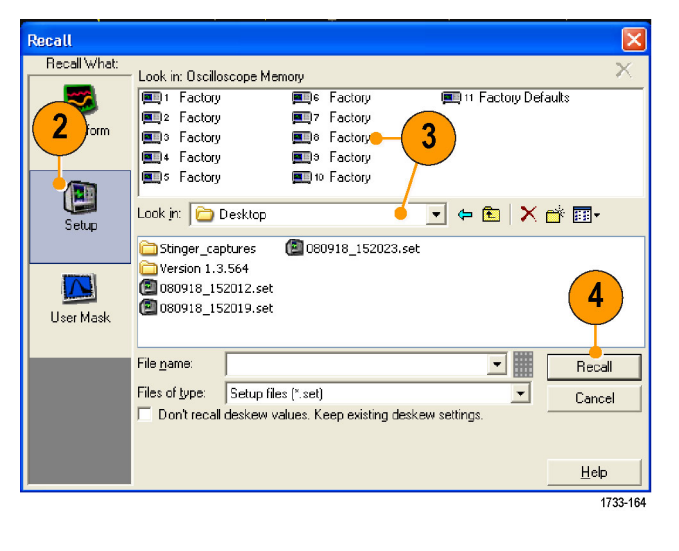

### <span id="page-148-0"></span>快速提示

■ 您可以调出磁盘上储存的任一设置,然后将其保存到一个内部设置储存位置,以进行更快地访问。

# 保存测量

1. 选择 File(文件)> Save(保 存)或 Save As (另存为) > Measurement... (测量...)。

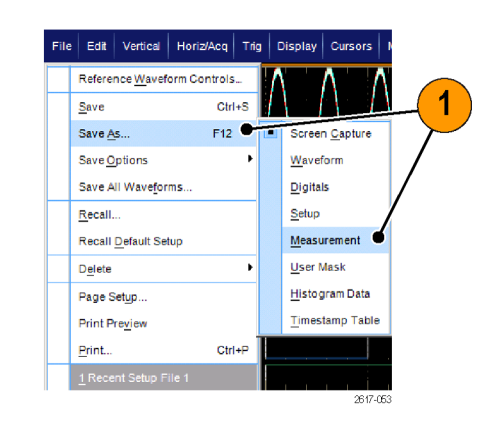

2. 如果要指定 Displayed Measurements(显示测量)、Measurement Snapshot (测量快照)或 Measurement Format (测量格式), 请单击 Options...(选项...); 否则,请跳至步骤 3。

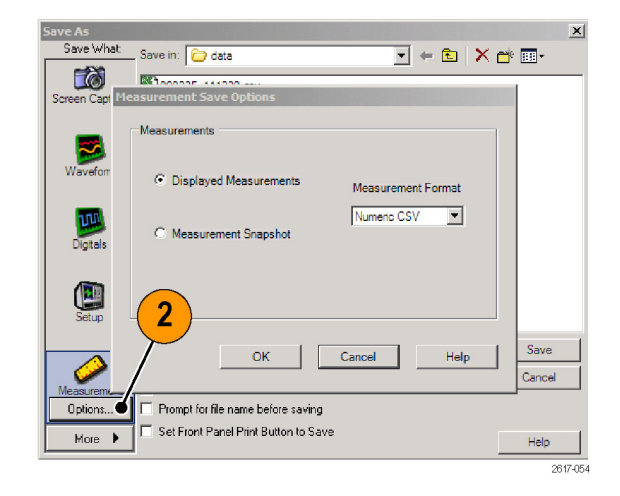

- 3. 选择保存测量的位置。
- 4. 键入测量名称,然后选择文件类 型。
- 5. 单击 Save(保存)。

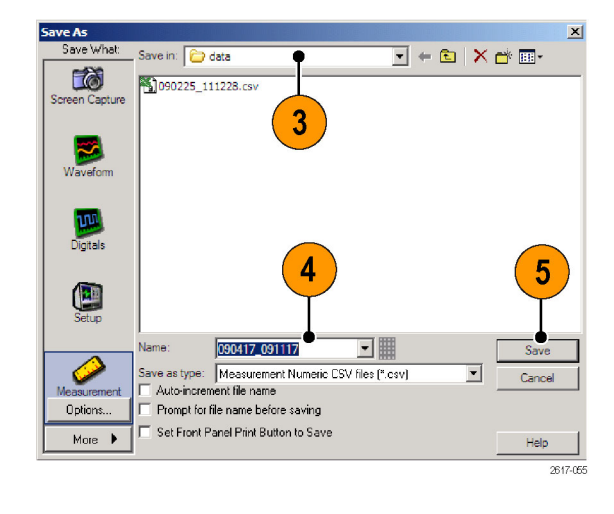

# <span id="page-150-0"></span>保存用户模板

1. 选择 File(文件)> Save(保 存) 或 Save As (另存为) > User Mask(用户模板)。

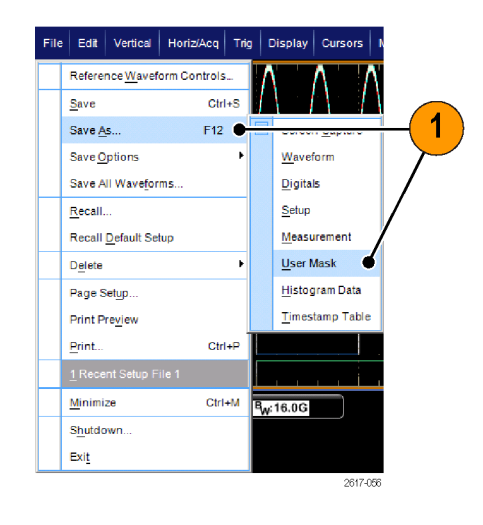

- 2. 单击 User Mask(用户模板)。
- 3. 选择保存模板的位置。
- 4. 键入模板名称,然后选择文件类 型。
- 5. 单击 Save(保存)。

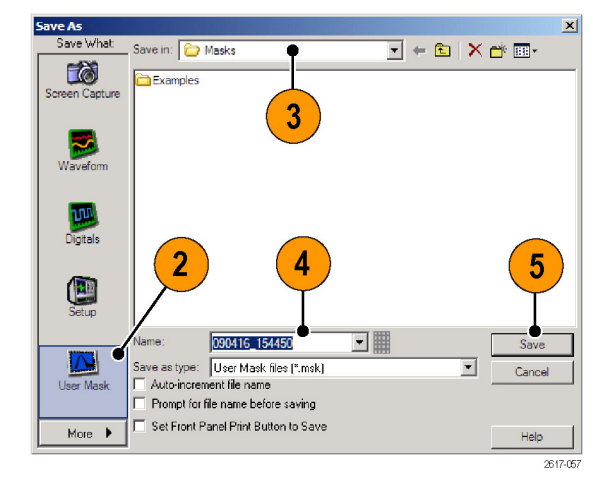

# <span id="page-151-0"></span>保存直方图数据

1. 选择 File (文件) > Save (保 存)或 Save As (另存为)> Histogram Data (直方图数据)。

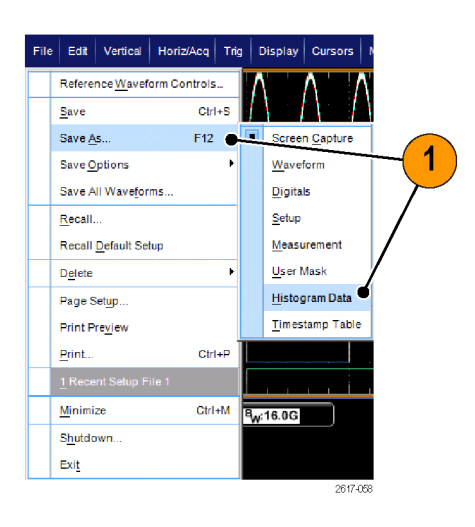

- 2. 选择 Histogram(直方图)。
- 3. 选择保存直方图的位置。
- 4. 键入直方图名称,然后选择文件 类型。
- 5. 单击 Save(保存)。

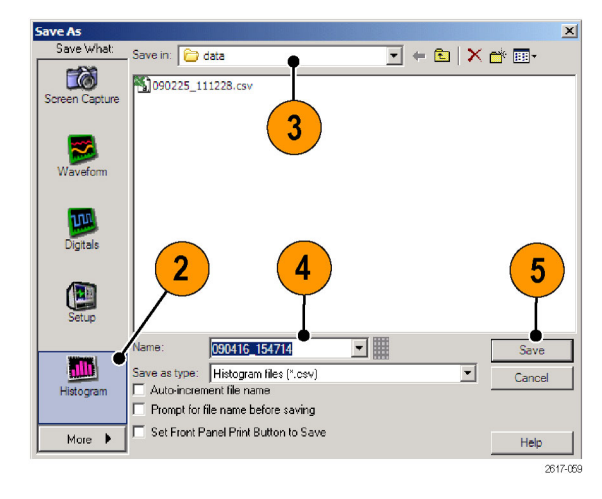

# <span id="page-152-0"></span>保存时标

1. 选择 File (文件) > Save (保 存)或 Save As (另存为)> Timestamp Table(时标表)。

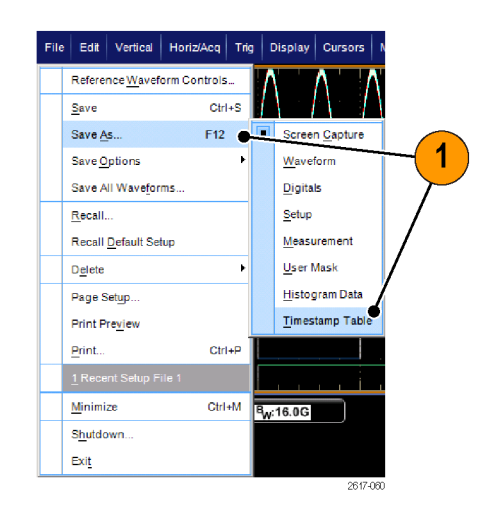

- 2. 单击 Timestamp(时标)。
- 3. 如果要指定 Source (源)或 FastFrame Data Range(快速帧 数据范围), 请单击 Options... (选项...);否则,请跳至步骤 4。

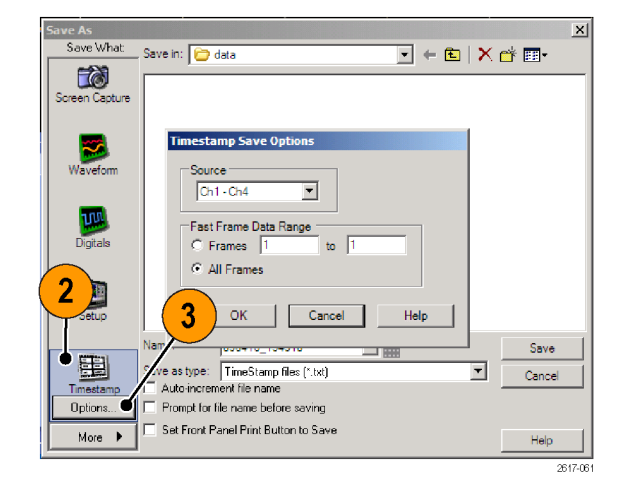

- 4. 选择保存时标的位置。
- 5. 键入时标名称, 然后选择文件类 型。
- 6. 单击 Save(保存)。

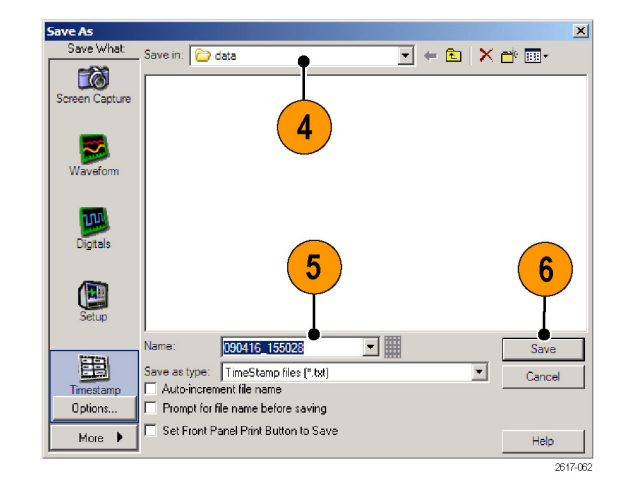

# <span id="page-153-0"></span>将结果复制到剪贴板

使用以下过程设置要复制到 Microsoft 剪贴板的图像、波形或测量的输出内容和格式。

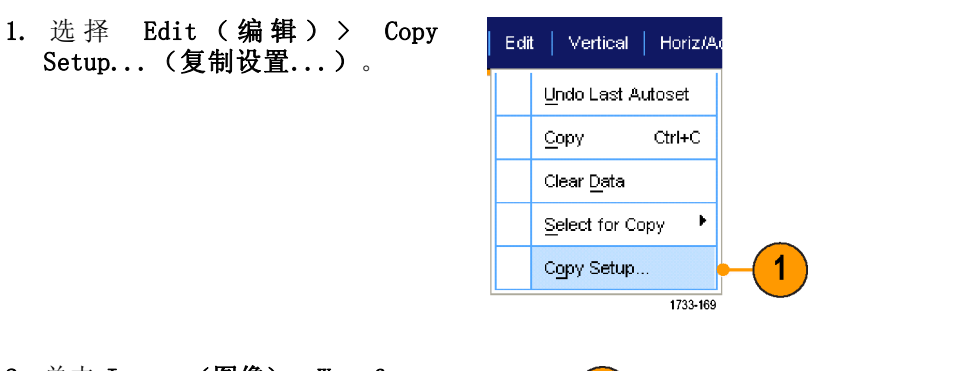

2. 单击 Images(图像)、Waveforms (波形)或 Measurements (测 量)选项卡,然后选择所需的选 项。

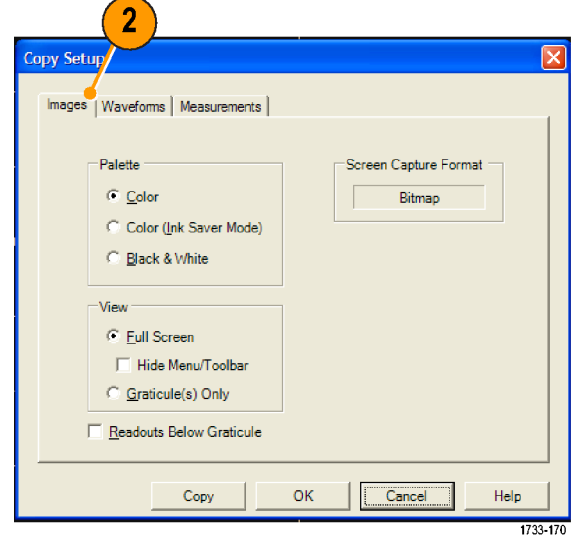

<span id="page-154-0"></span>要复制图像、波形或测量,请使用以下过程:

- 1. 选择要复制的项目。
- 2. 选择 Edit(编辑)> Copy(复 制)或按 Ctrl + C。
- 3. 按 Ctrl + V 将项目粘贴到 Windows 应用程序中。

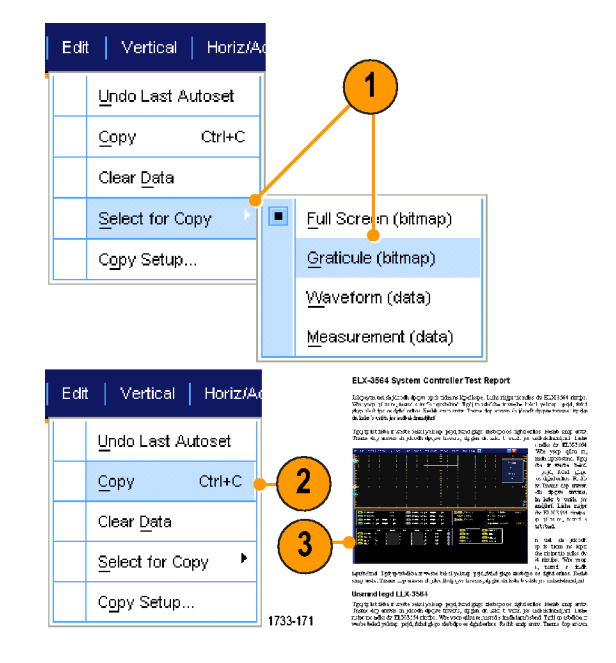

## 打印硬拷贝

- 1. 要打印硬拷贝,请执行下列操作 之一:
	- 按下 PRINT (打印)。
	- 选择 File (文件) > Print (打 印)。如有必要,可以在 Page Setup(页面设置)对话框中改 变页面方向。

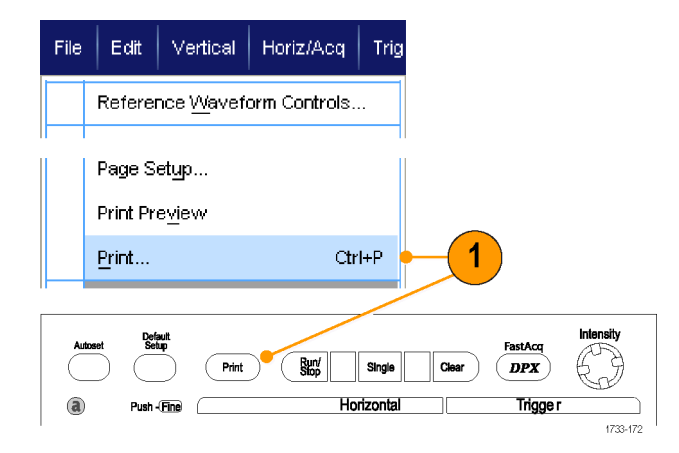

Print(打印)对话框和 Page Setup (页面设置)对话框取决于您使用的 打印机。

2. 单击 Page Setup...(页面设 置...)。

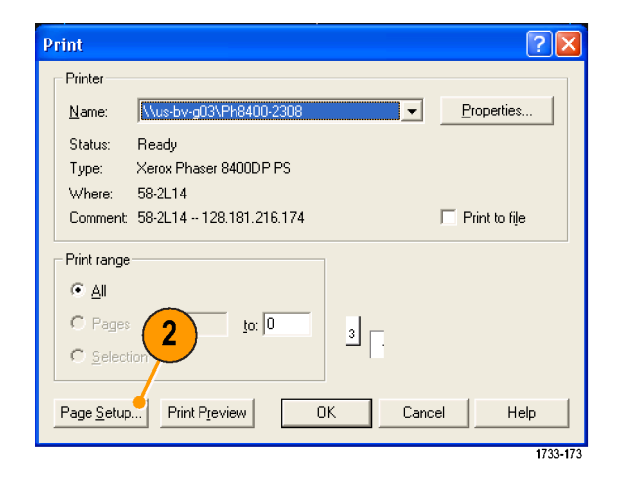

3. 选择打印参数。

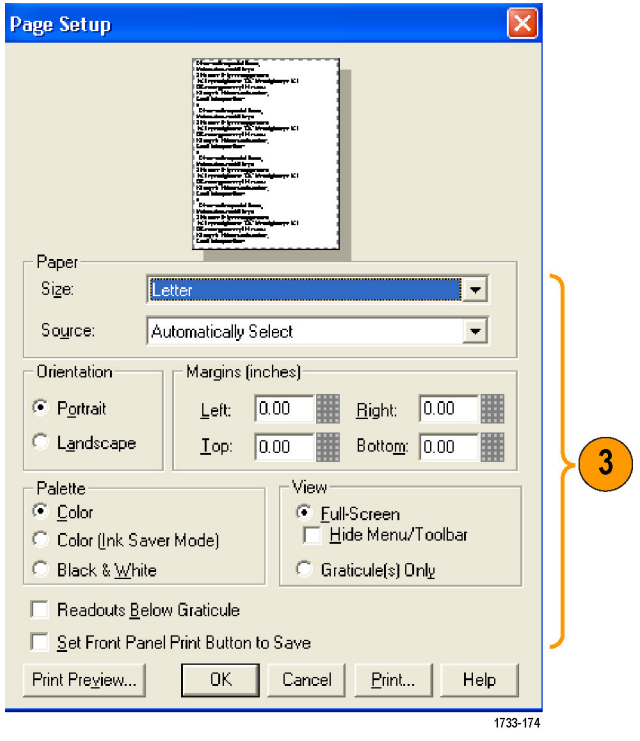

# <span id="page-156-0"></span>运行应用程序软件

Optional Application Software CD(可选应用程序软件 CD)包含可以在仪器中安装的可选应用程序 软件,可以免费试用 10 次。这些应用程序提供具体应用的测量解决方案。下面说明了一些示例。可能 会提供其他软件包。有关更多信息,请联系 Tektronix 代表或访问我们的网站 www.tektronix.com。

- 使用 ASM 高级事件搜索和标记可突出显示重要事件并跳过不重要的事件,从而可对数据进行仔细 研究。
- 使用 CP2 可对 ITU-T G.703 和 ANSI T1.102 通讯标准进行屏蔽测试和测量一致性测试。
- 使用 DDRA 存储器总线分析可自动识别 DDR1、LP-DDR1、DDR2、DDR3 和 GDDR3 读和写。
- 使用 DSPT 显示端口符合性软件可验证 IC、主板以及图形卡设计。
- 使用 DVI 一致性测试解决方案软件进行 DVI 物理层一致性测试。
- 使用 ET3 执行 10/100/1000 Base-T 以太网一致性测试。
- 对于 ≥4 GHz 型号, 使用 FBD RTE 模块实现 FB-DIMM 一致性。
- 对于 HDMI 一致性测试, 使用 HT3 HDMI 一致性测试软件。
- 对于 ≥4 GHz 型号, 使用 IBA RTE 模块实现 InfiniBand。
- 使用 T2 磁盘驱动器测量软件根据 IDEMA 标准测量磁盘驱动器信号。
- 使用 JA3 高级或 JE3 基础抖动分析软件表征定时性能。使用单次采集分析相邻时钟周期上的抖 动。
- 使用 LSA 串行分析软件进行 CAN/LIN 协议触发和分析。
- 使用 LT 波形极限测试可将采集的波形与设定的容限边界进行对比。
- 对于 ≥4 GHz 型号,使用 MTH 通信屏蔽测试软件进行屏蔽一致性测试。
- 对于 <4 GHz 型号,使用 MTM 通信屏蔽测试软件进行屏蔽一致性测试。
- 使用 RTE 实时眼图测量软件执行串行一致性和分析。许多串行标准都有一致性模块。
- 对于 ≥4 GHz 型号, 使用 PCE RTE 模块实现 PCI-Express。
- 使用 PTH、PTU 或 STU 串行协议触发软件可触发和解码高速串行协议或数据协议上的 8 B/10 B 数据。最高 6.25 GS/s 的协议触发。
- 使用 PTM 和 PTD 串行协议触发和解码软件可简化数据速率 1.25 Gb/s 以下数据相关故障的验证 和隔离。
- 使用 PWR 电源测量软件可快速测量和分析电源开关设备和磁性组件的电源消耗。
- 使用 SLA 和 SLE 串行数据链路分析软件可以模拟串行数据通道、去嵌入夹具以及添加或删除发 射机均衡。SLA 可添加带有均衡的波形处理。
- 通过选项 RTE 可使用 SST 串行 ATA 和串行连接的 SCSI 一致性模块。
- 使用 SVP、SVM 和 SVE 验证宽带设计并表征宽带频谱事件。
- 使用 USB 可表征 USB 2.0 信号,包括模板测试和参数测试。
- 使用 USB-TX 和 USB3 验证、表征、调试 USB 3.0 系统以及进行一致性测试。
- 使用 UWB 和 UWBE 超带宽频谱分析可快速完成 WiMedia 分析。
- 使用 VNM CAN/LIN 协议分析软件进行 CAN 和 LIN 测试 (不含 CAN 触发)。
- 使用 XGBT 进行 10GBASE-T 以太网物理介质接入 (PMA) 物理层 (PHY) 电气兼容性测试。

按照随应用程序软件提供的指导进行 安装。 要运行软件, 请选择 Analyze (分析),然后选择应用程序。

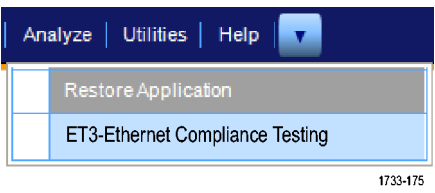

# <span id="page-158-0"></span>应用程序示例

本节介绍使用仪器的常见故障排除任务以及扩展仪器用途的方法。

## 捕获断续异常事件

设计工程师面临的最困难任务之一便是追溯断续失败的原因。 如果知道正在查找的异常事件的类型, 那么通过配置示波器高级触发功能将其隔离便轻而易举。但是,如果不知道异常事件的类型,若想 将其隔离,其过程可能会相当复杂,需要的时间也会很漫长,尤其是在传统的数字存储示波器所提供 波形捕获速率很低的情况下。

采用 DPX 技术的数字荧光示波器具有极为快速的采集模式,称为 FastAcq,可在几秒或几分钟内便 可找到这类异常事件。 而常规的 DSO 可能需要几小时或几天的时间才能找到同样的事件。

使用以下步骤捕获断续异常事件。

1. 将探头连接到输入信号源。

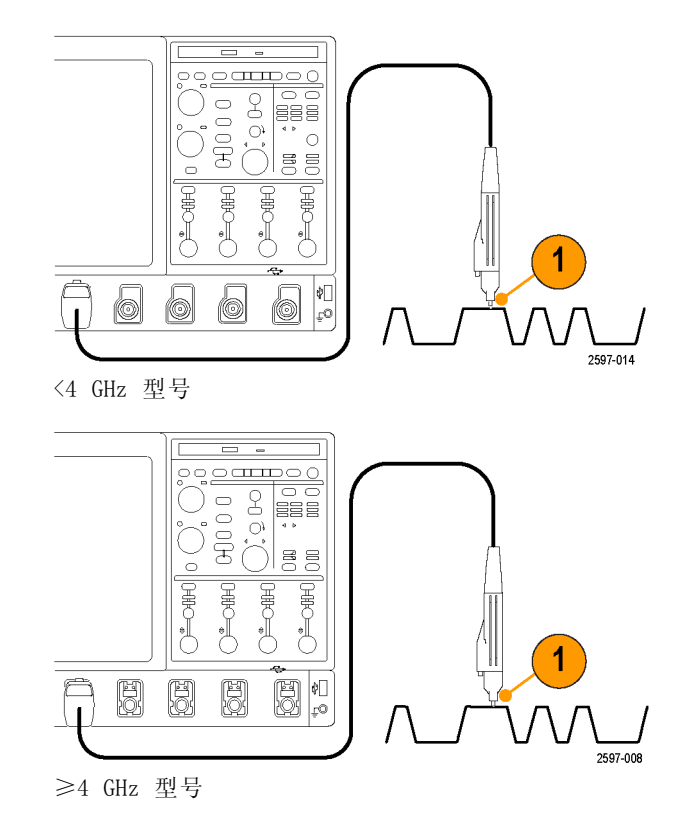

DPO7000 系列、DPO/DSA70000/B 系列和 MSO70000 系列用户手册 141

2. 按下Autoset(自动设置)。  $\overline{2}$  $\overbrace{\hspace{40pt}}^{\text{Defaff}}$  $Pint$   $Q$  $Single$  $Push - \overline{Find}$ Horizontal ക Position<br>
A  $\overbrace{\text{Count}}^{\text{Multiview}}$ Cursors) Delay 1733-018 3. 选择 Display > Display Persis-Display | Cursor | Measure | tence > Infinite Persistence Display Setup... (显示 > 显示余辉 > 无限余 Appearance... 辉)。在此示例中,要查看的是 Screen Text... 时钟信号。观察此信号 1–2 分  $\overline{\mathbf{3}}$  $Q$ bjects... 钟后,如果没有发现问题,请转  $\subseteq$ olors... 至步骤 4。 Display Style Display Persistence Reset Persistence  $\mathbf{F}$ Display Format  $\Box$ Infinite Persistence Waveform Interpolation Variable Persistence Graticule Style No Persistence Record View Palette Persistence Controls. 1733-203 FastAcq/WfmDB Palette 4. 按 FastAcq。  $\overline{\mathbf{4}}$ Intensity FastAcq Clear **Trigger** 1733-217

 $\overline{\textbf{v}}$ 

1733-205

 $\overline{7}$ 

5. 查找信号中存在的毛刺、瞬态波 形或其它随机异常事件。 在此示 例中,FastAcq 仅用几秒钟便查 出了 ≈300 ns 的正毛刺。

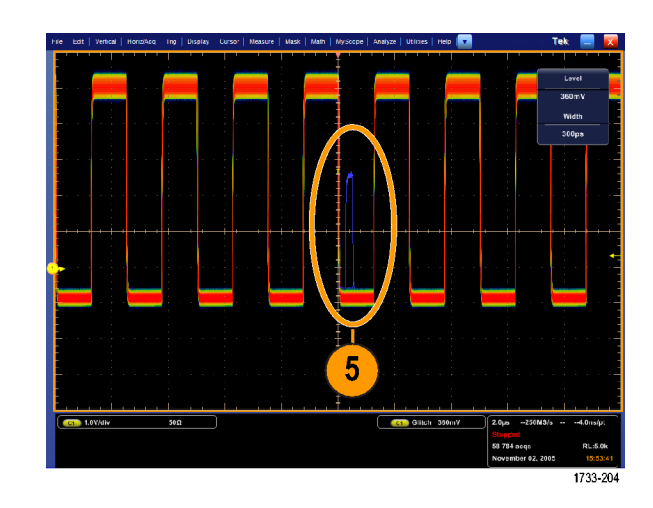

- 6. 要触发在步骤 5 中标识的毛刺, 请选择 Glitch Setup...(毛刺设 置...)。
- 7. 选择正确的极性。
- 8. 单击 Level (电平), 然后基于 步骤 5 中发现的毛刺设置电平。
- 9. 单击 Width (宽度), 然后基于 步骤 5 中发现的毛刺设置宽度。

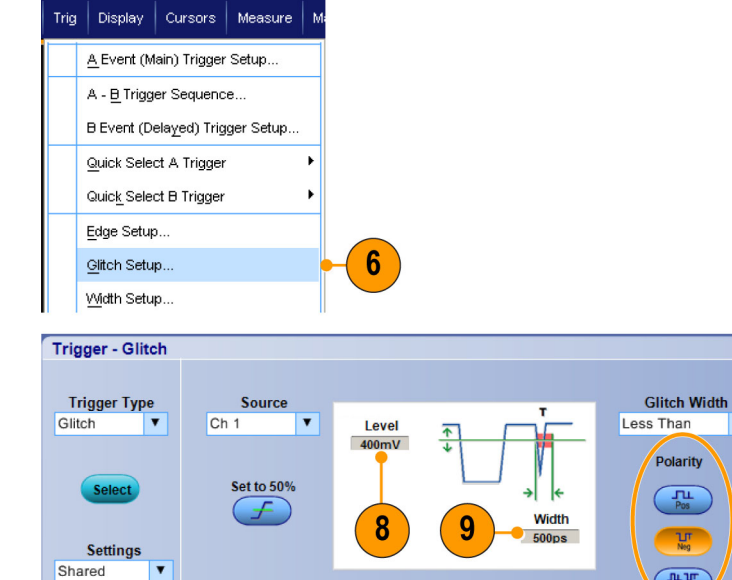

<span id="page-161-0"></span>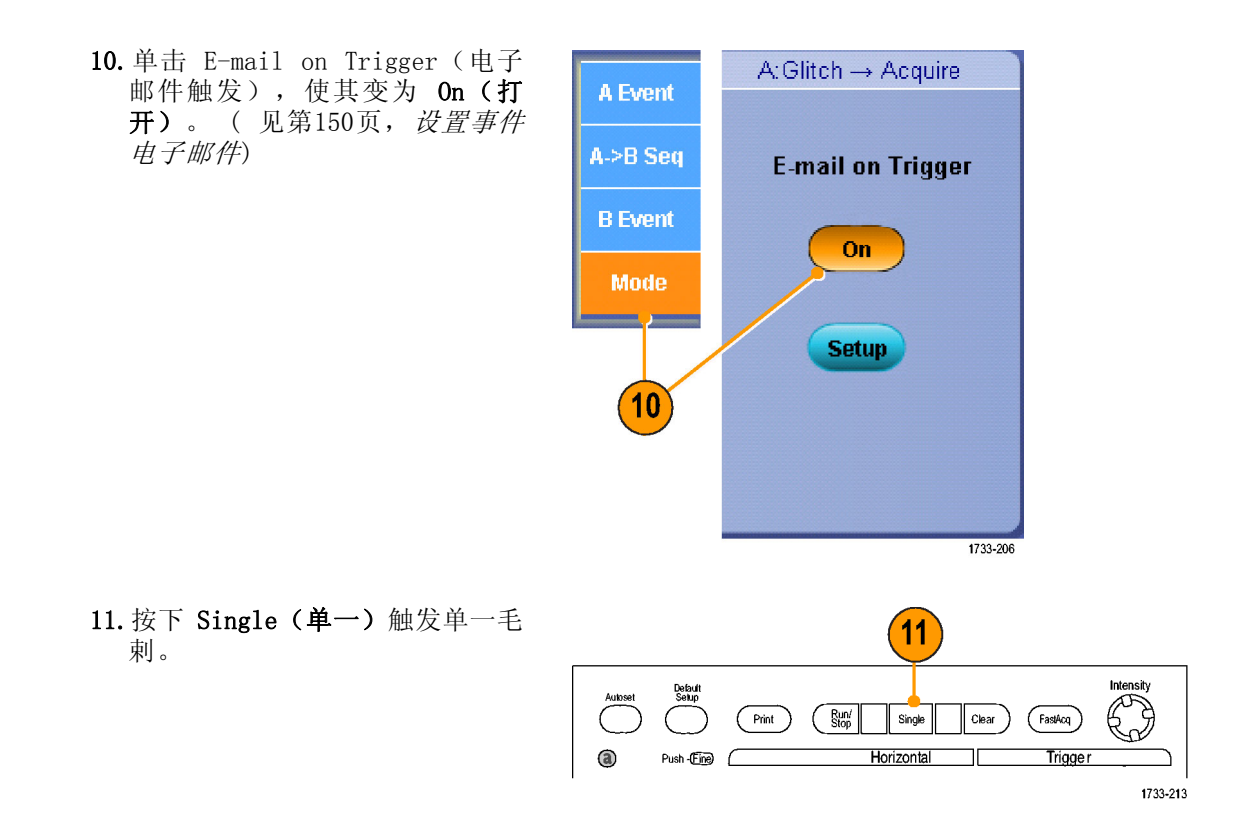

# 使用扩展桌面和 OpenChoice 体系结构进行有效的文档整理

工程师常需要对其实验室工作进行归档,以备将来进行参考。这与将屏幕捕捉和波形数据储存到 CD 或 USB 内存设备,然后在以后生成报表不同,而是尝试使用 OpenChoice 体系结构实时对工作进行归档。

要使设备成为设计和文档处理的中心,请使用以下过程。

- 1. 在设备上装入 Microsoft Word 或 Excel。
- 2. 再连接一个监视器。 ( 见[第8页,](#page-25-0) [添加第二台监视器](#page-25-0))

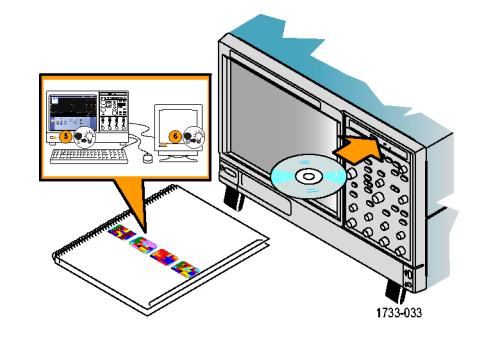

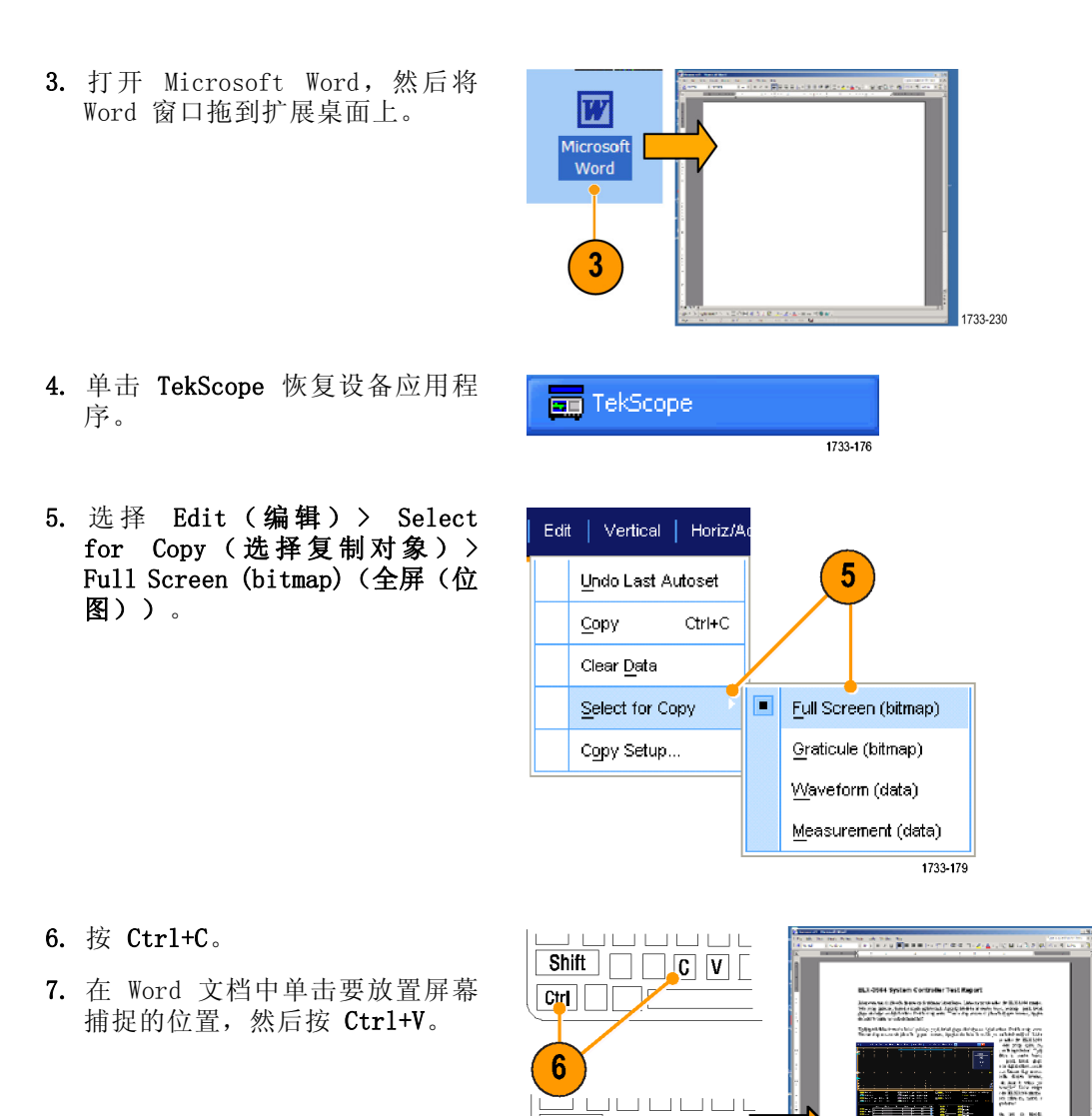

 $\overline{\text{Shift}}$   $\Box$   $\overline{\text{C}}$   $\overline{\text{V}}$   $\overline{\text{I}}$ 

The parameter will be a word (i.e. that any distribute and effect to the any office the state of the state of the state of the state of the state of the state of the state of the state of the state of the state of the sta

1733-180

 $\boxed{\text{Ctr}[\ ]}$ 

### <span id="page-163-0"></span>快速提示

■ 此仪器配有多种 OpenChoice 软件工具, 其设计旨在实现最大效率以及与设计环境的连接。

## 总线触发

可以使用此仪器触发 CAN(可选)、I2C 和 SPI 总线。该仪器不但可以显示物理层信息(模拟波 形),并且对于 CAN 和 LIN 触发还可以显示协议级别信息(数字和符号波形)。

说明: 有些仪器不提供某些触发类型。

该步骤仅适用于 DPO7000 系列仪器。 MSO70000 系列仪器使用以下步骤: ( 见第[65](#page-82-0)页, *[并行总线触](#page-82-0)* [发](#page-82-0)) 和(见第[68](#page-85-0)页, [串行总线触发](#page-85-0))

要设置总线触发,请执行以下操作:

- 1. 选择 Trig (触发) > A Event (Main) Trigger Setup...(A 事 件(主)触发设置...)。
- 2. 在 A Event(A 事件)选项卡中 设置 A 触发类型和源。

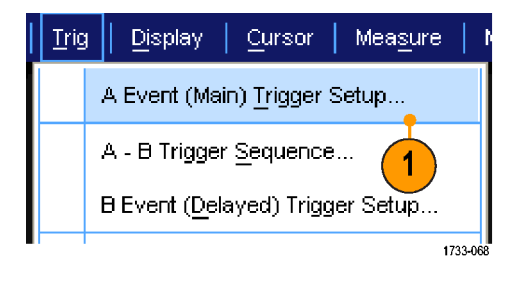

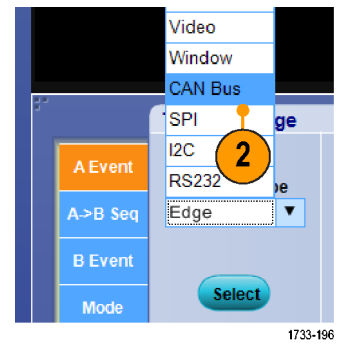

<span id="page-164-0"></span>3. 选择 Trigger On (触发) 以选择 所需的触发功能。

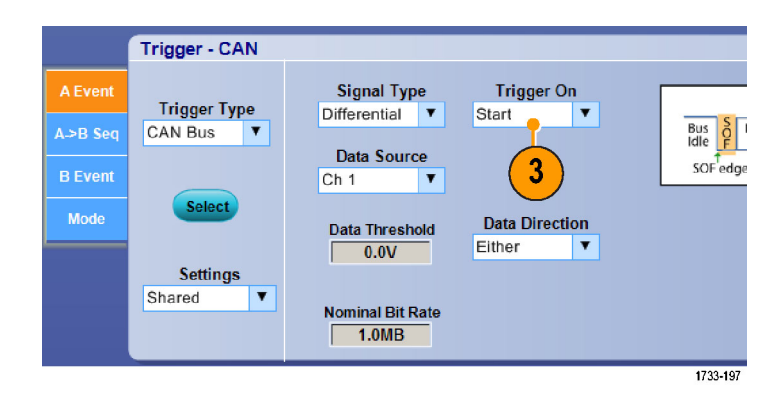

4. 根据 Trigger 0n (触发)选项的 不同,可能还需要进行其它选择。

# 视频信号触发

此仪器支持触发 NTSC、SECAM、PAL 和高清晰度信号。 要触发视频场,请执行下列操作:

说明: 视频触发类型仅适用于 DPO7000 系列仪器。

- 1. 选择 Trig(触发) > A Event (Main) Trigger Setup...(A 事 件(主)触发设置...)。
- 2. 在 A Event(A 事件)选项卡中 设置 A 触发类型和源。 选 择 Format (格式) >

525i/NTSC。

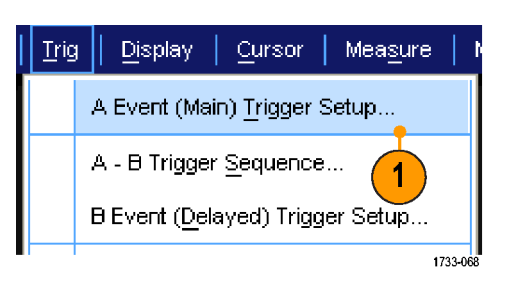

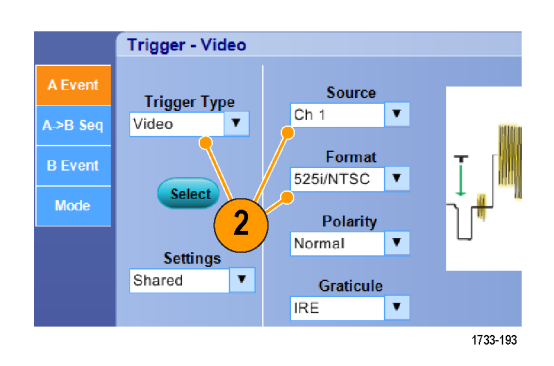

3. 选择 Trigger On(触发)> Field (场)。 选择 Odd (奇数)、Even (偶数) 或 A11 (所有)场。

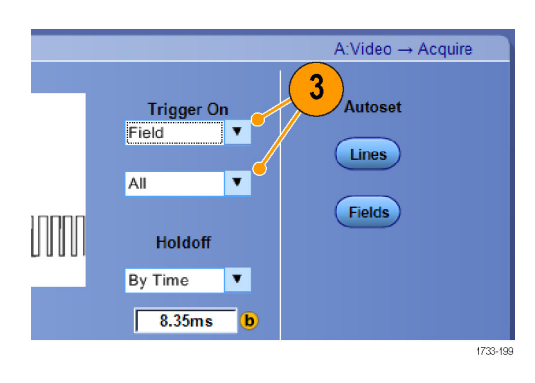

## <span id="page-166-0"></span>触发行

要查看场中的视频行,请执行下列操作:

- 1. 选择 Trig (触发) > A Event (Main) Trigger Setup...(A 事 作(主) 触发设置...)。
- 2. 在 A Event (A 事件)选项卡中 设置 A 触发类型和源。 选 择 Format (格式) > 525i/NTSC。

3. 选择 Trigger On(触发)> All Lines(所有行)。

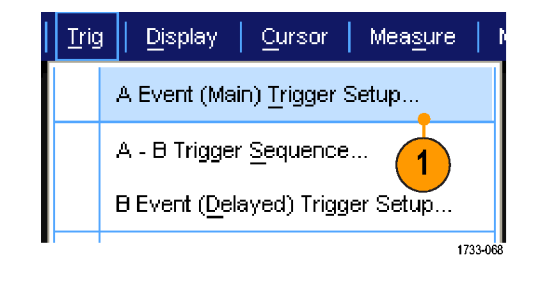

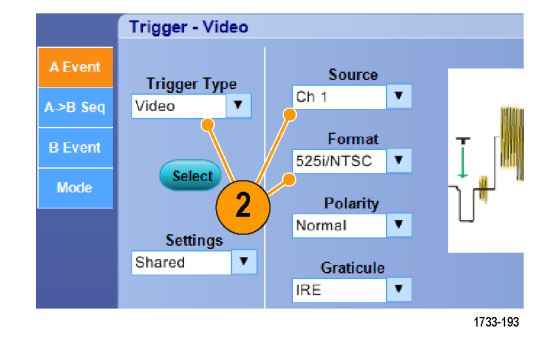

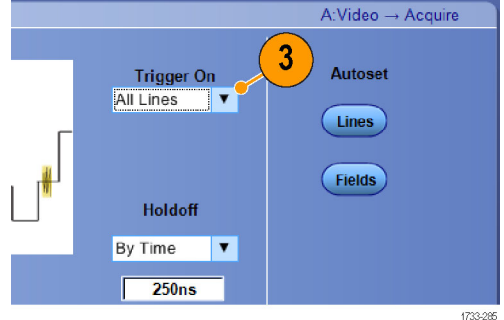

# <span id="page-167-0"></span>设置事件电子邮件

1. 选择 Utilities(辅助功能)> E-mail on Event (事件电子邮 件)> Setup...(设置...)。

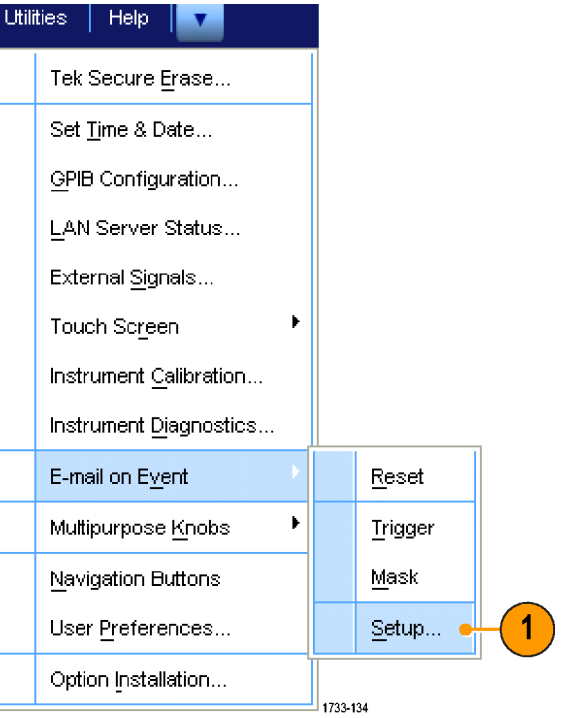

2. 输入收件人的电子邮件地址。 用 逗号分隔多项。电子邮件地址框 中最多限制为 252 个字符。

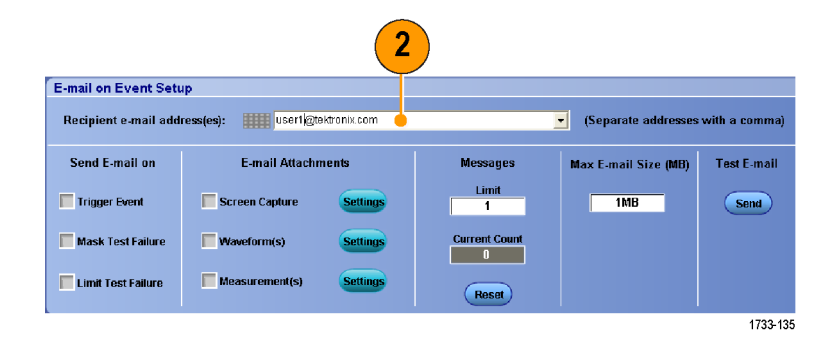

3. 单击Config(配置),然后输入 SMTP Server Address(SMTP 服务 器地址)。有关正确地址,请与 网络管理员联系。

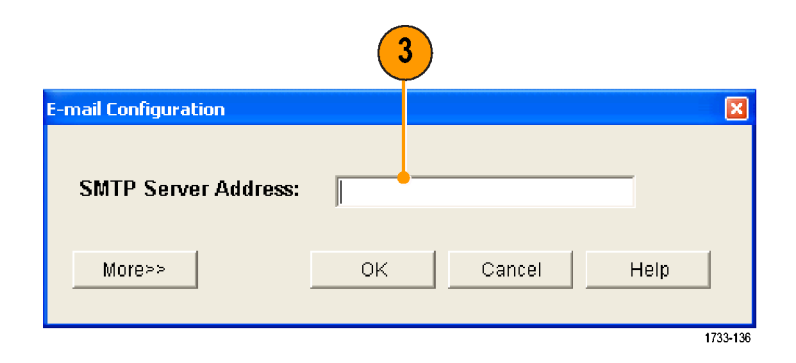

- <span id="page-168-0"></span>4. 选择要为其发送电子邮件的事件。
- 5. 要包含附件,请选择附件的类型, 然后单击Settings(设置)指定格 式。

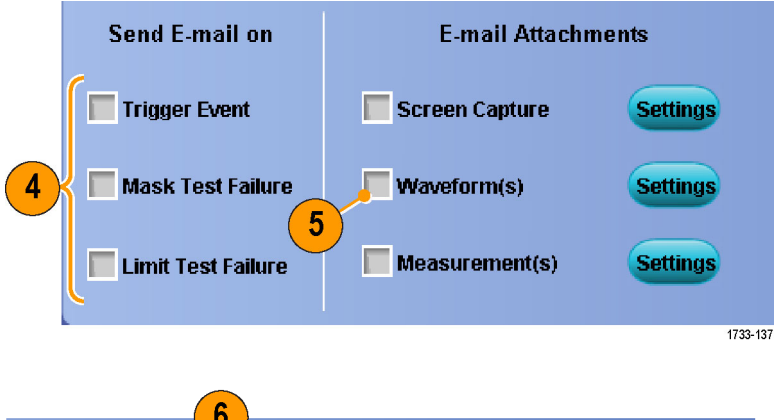

- 6. 设置最大消息限制和电子邮件大 小。当达到最大消息限制时,必 须单击 Reset (复位)才能发送 更多的事件电子邮件。
- 7. 为确认您已正确设置电子邮件地 址, 请单击 Send (发送) 发送一 封测试邮件。
- 8. 如有必要,请单击 Config(配 置)访问电子邮件配置对话框, 并调整其配置。

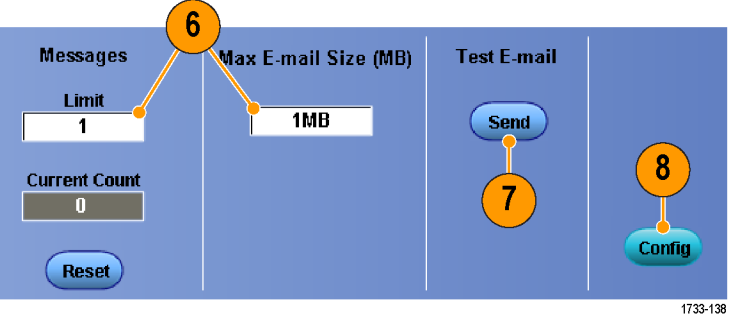

### 快速提示

- 要将附件保存到仪器的硬盘上, 请将最大邮件数设置为零。 根据附件的类型, 附件将保存到默认 位置 C:\TekScope\Screen Captures, C:\TekScope\Waveforms 或 C:\TekScope\Data。
- 输入无效收件人电子邮件地址或 SMTP 服务器地址将会显示错误消息。

# <span id="page-169-0"></span>使 Tektronix 示波器和逻辑分析仪之间的数据相关联

几乎所有设计都是具有快速时钟边沿和数据速率的高速度设计。对于这些设计而言,您需要了解与电 路中复杂数字事件相关的高速数字信号的模拟特性。iView 就是您洞悉数字和模拟世界的窗口。iView 功能无缝集成来自 Tektronix 逻辑分析仪和示波器的数据并自动对其进行实时相关,这样您只需一 按鼠标就可以将来自示波器的模拟波形传输到逻辑分析仪显示器。可以并排查看实时相关的模拟和数 字信号,并在很短时间内即可查明难以捕捉的毛刺和其他问题的来源。

利用 iView 外部示波器电缆,您可以将逻辑分析仪连接到 Tektronix 示波器,从而实现这两种设备 之间的通信。按照 TLA 应用系统菜单提供的"添加外部示波器"指南,可以在逻辑分析仪和示波器 之间连接 iView 电缆。

此外还提供了一个设置窗口来帮助您验证、更改和测试示波器设置。在采集和显示波形前,必须使用 "添加外部示波器"向导在 Tektronix 逻辑分析仪和示波器之间建立连接。

1. 从逻辑分析仪的 System(系统) 菜单中选择 Add iView External Oscilloscope...(添加 iView 外 部示波器...)。

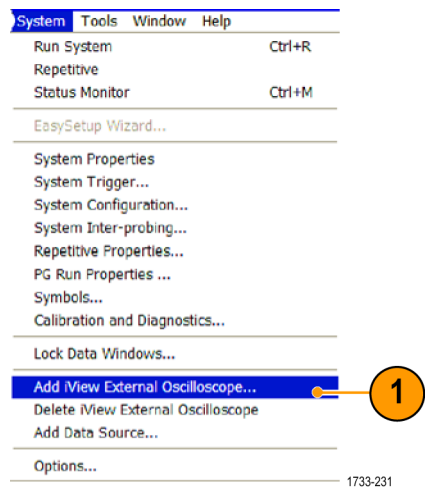

- 2. 选择示波器型号。
- 3. 遵照屏幕上的说明进行操作,然 后单击 Next(下一步)。
- 4. 有关逻辑分析仪和示波器之间 关联数据的详细信息,请参阅 Tektronix 逻辑分析仪文档。

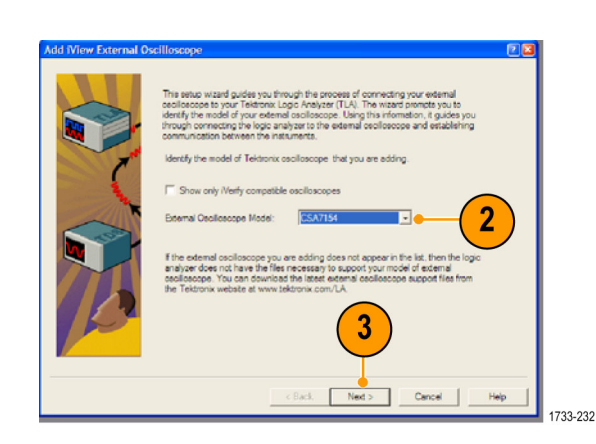

# <span id="page-170-0"></span>使用极限测试验证性能

生产测试工程师通常需要将生产线上下来的产品的性能与已知好的基准产品进行对比。如果待测设备 (DUT) 发出的信号位于基准产品的用户定义容错范围内,则设备通过测试。 如果仪器有 Limit Test (极限测试)选项,则使用以下步骤对仪器执行该类型的测试:

1. 在基准产品上采集所需的信号。

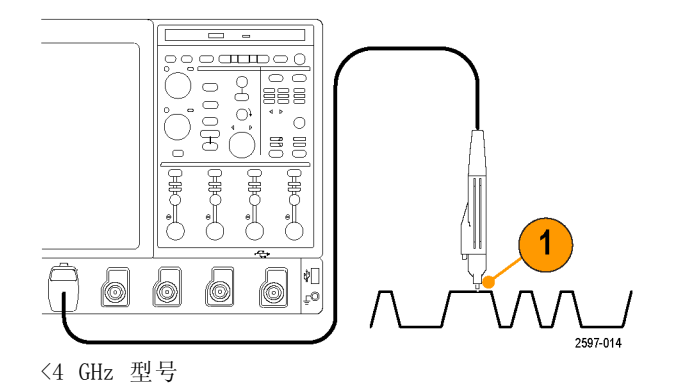

2. 选择 Limit Test Setup...(极限 测试设置...)。

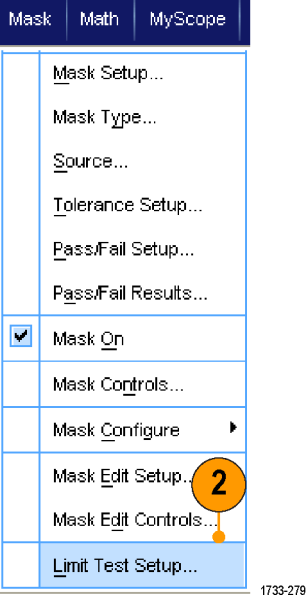

- 3. 从 Source (源) 列表中选择具有 已知好的参考波形的通道。
- 4. 从 Destination (目标) 列表中, 选择要存储模板的位置。
- 5. 输入 Vertical (垂直) 和 Horizontal(水平)容限,即指定 DUT 可偏离模板多少。
- 6. 单击 Save(保存)。 您已经创 建了一个为已知好基准快照的模 板,内置了指定的容限。 注意当 您单击 Save (保存) 后, 模板会 自动激活。
- 7. 将探头从基准产品移动到 DUT。

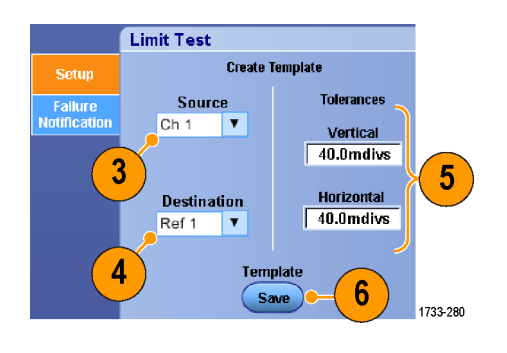

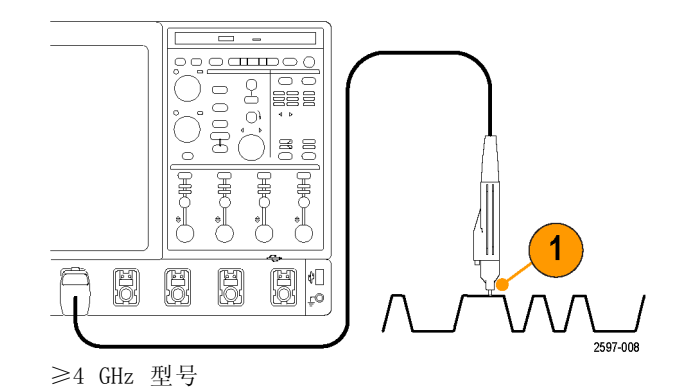

- 8. 选择连接 DUT 的源通道。
- 9. 选择您在第 4 步中保存的模板。

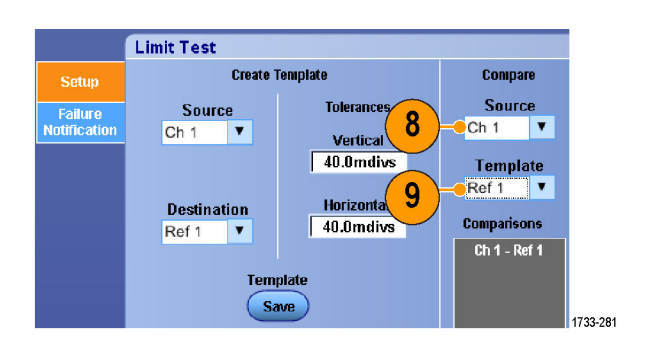

- 10.单击 Failure Notification(失 败通知)可设置失败通知。
- 11. 对于此例, 单击 Stop Acq On (停 止采集,打开),然后单击 Setup (设置)返回设置控制窗口。
- 12.单击 Lock Template to Waveform On (将模板锁定到波形, 打开) 和 Highlight Hits On(高亮显示 命中点,打开)。
- 13. 将 Limit Test (极限测试)切换 为 On (开) 开始测试。

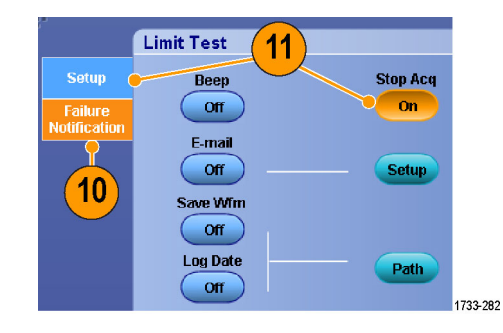

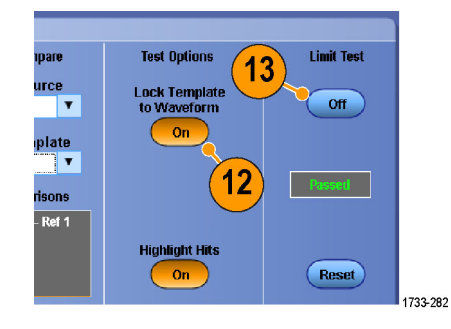

仪器将其采集到的每一个波形与模板进行比较,直到波形匹配模板失败为止。 当失败发生时,采集 停止,屏幕上用不同的颜色显示违例。 下面的例子将 Ch 1 显示在顶部,这样您可看清 Ch 1、模板 和命中点。

<span id="page-173-0"></span>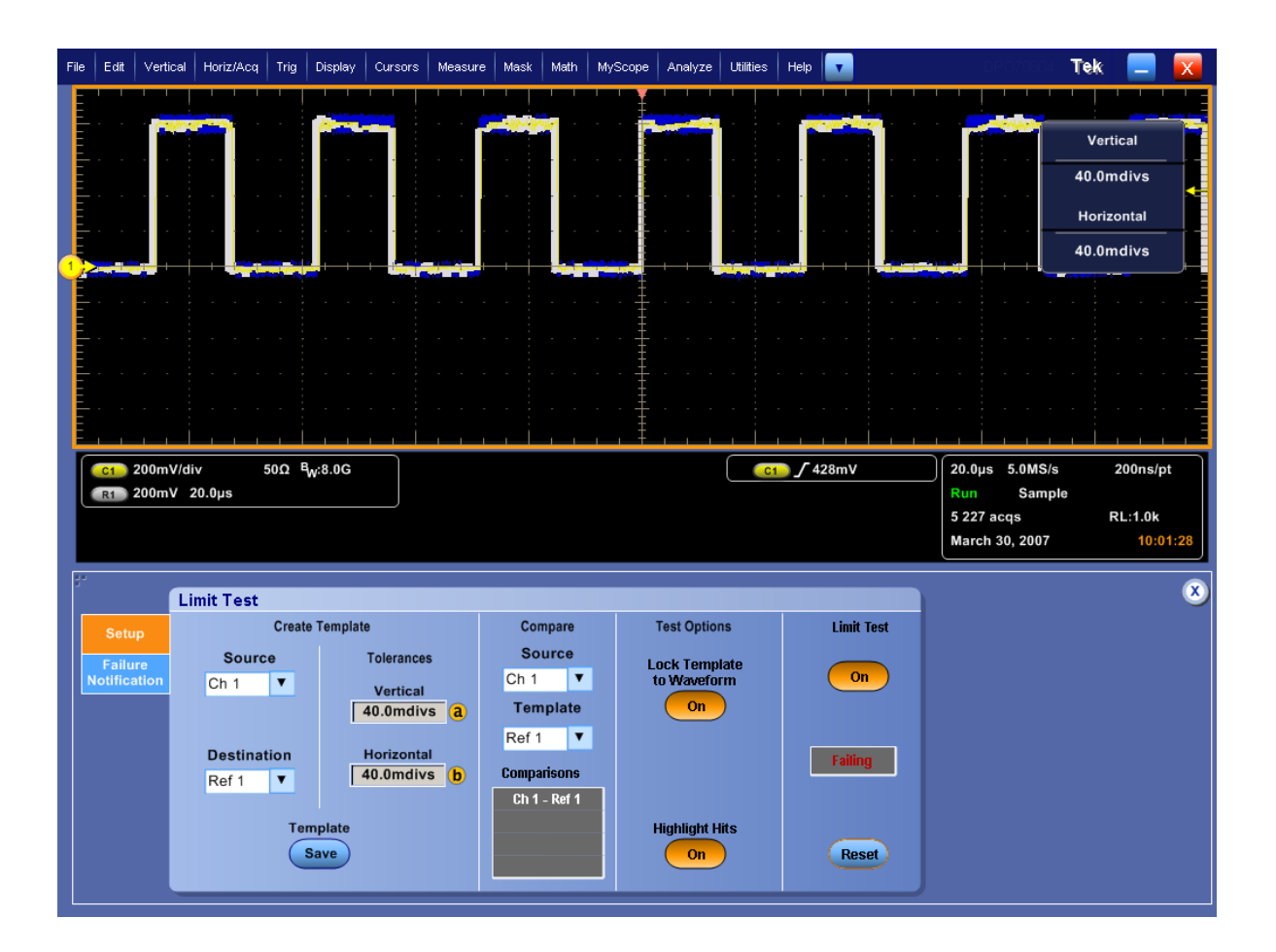

# 清洁

使用以下步骤清洁您的仪器。 如果需要其他清洁,请将您的仪器交由合格维护人员进行保养。

### 外部清洁

用干燥不脱绒的软布或软毛刷清洁底座外表面。如果仍有任何污垢,请用软布或棉签蘸 75% 的异丙基 酒精溶液清洁。使用棉签清洁控件和连接器周围的狭小空间。 不要对机箱的任何部分使用研磨剂。

使用蘸水清洁毛巾清洁 On/Standby(打开/待机)开关。 不要直接喷洒或打湿开关。

注意: 不当的清洁剂、方法或用力过度都会损坏仪器。 不要使用可能损坏示波器塑料部件的化学清 洁剂。 清洁前面板按钮时只能使用去离子水。 请使用 75% 的异丙基酒精溶液作为清洁剂,并用去 离子水清洗。 在使用其他任何类型的清洁剂之前,请咨询您的 Tektronix 服务中心或代表。

在外部清洁过程中,为了防止打湿仪器内部,请使用适量液体打湿抹布或棉签。

# 索引

## 字母和数字

[ARM 状态灯](#page-76-0), [59](#page-76-0) [B 事件扫描](#page-80-0), [63](#page-80-0) [CAN](#page-163-0), [146](#page-163-0) [CAN 触发](#page-76-0) [已定义](#page-76-0), [59](#page-76-0) [DSP 带宽增强](#page-53-0), [36](#page-53-0) [ESD](#page-20-0) [防止](#page-20-0), [3](#page-20-0) [FastAqc/WfmDB 调色板](#page-96-0), [79](#page-96-0) [FastFrame, 47](#page-64-0) [帧取景器](#page-66-0), [49](#page-66-0) [H 线条光标](#page-121-0), [104](#page-121-0) [I2C, 146](#page-163-0) [IC 间控制触发](#page-76-0) [已定义](#page-76-0), [59](#page-76-0) [iView](#page-169-0), [152](#page-169-0) [MultiScope 触发](#page-67-0), [50](#page-67-0) [MultiView 缩放, 81](#page-98-0) [MyScope](#page-140-0) [编辑](#page-140-0), [123](#page-140-0) [使用](#page-139-0), [122](#page-139-0) [新建控制窗口](#page-135-0), [118](#page-135-0) **[OpenChoice](#page-161-0)** [示例](#page-161-0), [144](#page-161-0) [Pinpoint 触发](#page-72-0), [55](#page-72-0) [Pinpoint 触发选项](#page-75-0), [58](#page-75-0) [READY 状态灯](#page-76-0), [59](#page-76-0) [RS-232](#page-76-0) 触发 [已定义](#page-76-0), [59](#page-76-0) [Sin\(x\)/x 内插](#page-93-0), [76](#page-93-0) [SPI](#page-163-0), [146](#page-163-0) [SPI 触发](#page-75-0) [已定义](#page-75-0), [58](#page-75-0) [TekLink](#page-67-0), [50](#page-67-0) [TRIG'D 状态灯, 59](#page-76-0) [V 线条光标](#page-121-0), [104](#page-121-0) [X-Y 显示格式](#page-92-0), [75](#page-92-0) [X-Y-Z 显示格式](#page-92-0), [75](#page-92-0) [Y-T 显示格式](#page-92-0), [75](#page-92-0)

## **A**

[按钮](#page-105-0) [设置/清除标记](#page-105-0), [88](#page-105-0) [安全概要](#page-10-0), [v](#page-10-0) [安装](#page-18-0), [1](#page-18-0)

## **B**

[帮助](#page-36-0), [19](#page-36-0) [保存](#page-142-0) [波形](#page-142-0), [125](#page-142-0) [测量](#page-148-0), [131](#page-148-0) [电子邮件附件](#page-168-0), [151](#page-168-0) [模板](#page-150-0), [133](#page-150-0) [屏幕捕获](#page-141-0), [124](#page-141-0) [设置](#page-146-0), [129](#page-146-0) [时标](#page-152-0), [135](#page-152-0) [直方图数据, 134](#page-151-0) [保存数字波形](#page-145-0), [128](#page-145-0) [包络采集模式](#page-47-0), [30](#page-47-0) [变量余辉](#page-91-0), [74](#page-91-0) [边沿触发](#page-75-0) [已定义](#page-75-0), [58](#page-75-0) 标记, [87,](#page-104-0) [88,](#page-105-0) [89](#page-106-0) [标签](#page-94-0), [77](#page-94-0) [屏幕文字](#page-94-0), [77](#page-94-0) [数字通道](#page-56-0), [39](#page-56-0) [总线](#page-57-0), [40](#page-57-0) [波形](#page-142-0) [保存](#page-142-0), [125](#page-142-0) [调出](#page-144-0), [127](#page-144-0) [分析](#page-112-0), [95](#page-112-0) [光标](#page-121-0), [104](#page-121-0) [搜索和标记](#page-104-0), [87](#page-104-0) [显示样式](#page-90-0), [73](#page-90-0) [用户标记](#page-104-0), [87](#page-104-0) [波形记录](#page-46-0) [已定义](#page-46-0), [29](#page-46-0) [波形数据库采集模式](#page-47-0), [30](#page-47-0)

## **C**

[菜单](#page-37-0), [20](#page-37-0) [采集](#page-45-0) [取样](#page-45-0), [28](#page-45-0) [输入通道和数字化器](#page-45-0), [28](#page-45-0) [采集模式](#page-48-0) [更改](#page-48-0), [31](#page-48-0) [已定义](#page-47-0), [30](#page-47-0) [参考电平](#page-120-0), [103](#page-120-0) [操作规范](#page-19-0), [2](#page-19-0) [操作系统恢复](#page-28-0), [11](#page-28-0)

[测量](#page-112-0), [95](#page-112-0) [保存](#page-148-0), [131](#page-148-0) [标注](#page-119-0), [102](#page-119-0) [参考电平](#page-120-0), [103](#page-120-0) [光标](#page-120-0), [103](#page-120-0) [精度](#page-45-0), [28](#page-45-0) 快照, [101](#page-118-0), [102](#page-119-0) [统计](#page-118-0), [101](#page-118-0) [已定义](#page-113-0), [96](#page-113-0) [自定义](#page-117-0), [100](#page-117-0) [侧面板图](#page-30-0), [13](#page-30-0) [超时触发](#page-75-0) [已定义](#page-75-0), [58](#page-75-0) [撤消自动设置](#page-44-0), [27](#page-44-0) [撤消最近的自动设置](#page-44-0), [27](#page-44-0) [窗口触发](#page-75-0) [已定义](#page-75-0), [58](#page-75-0) [串行](#page-163-0), [146](#page-163-0) [串行触发](#page-75-0) [已定义](#page-75-0), [58](#page-75-0) [串行模板测试](#page-130-0), [113](#page-130-0) [触发](#page-80-0) [B 事件扫描](#page-80-0), [63](#page-80-0) [MultiScope 触发](#page-67-0), [50](#page-67-0) [并行总线](#page-82-0), [65](#page-82-0) [串行](#page-163-0), [146](#page-163-0) [串行总线](#page-85-0), [68](#page-85-0) 触发后, [55](#page-72-0), [56](#page-73-0) [电平](#page-73-0), [56](#page-73-0) [读数](#page-76-0), [59](#page-76-0) [概念](#page-72-0), [55](#page-72-0) [模式](#page-72-0), [55](#page-72-0) [耦合](#page-72-0), [55](#page-72-0) [强制](#page-72-0), [55](#page-72-0) [释抑](#page-72-0), [55](#page-72-0) [斜率](#page-73-0), [56](#page-73-0) 预触发, [55](#page-72-0), [56](#page-73-0) [状态](#page-76-0), [59](#page-76-0) [触发电平标记](#page-95-0), [78](#page-95-0) 触发后, [55](#page-72-0), [56](#page-73-0) [触发类型](#page-75-0) [已定义](#page-75-0), [58](#page-75-0) [触发时发送电子邮件](#page-88-0), [71](#page-88-0) [触发事件](#page-72-0) [已定义](#page-72-0), [55](#page-72-0) [触发位置](#page-79-0), [62](#page-79-0) [垂直位置](#page-43-0), [26](#page-43-0) [垂直位置和自动设置](#page-44-0), [27](#page-44-0)

## **D**

[带宽限制](#page-54-0), [37](#page-54-0) [带宽增强](#page-53-0), [36](#page-53-0) [单次序列](#page-49-0), [32](#page-49-0) [单色灰色调色板](#page-97-0), [80](#page-97-0) [单色绿色调色板](#page-96-0), [79](#page-96-0) 导出 参见 保存 [打印](#page-154-0), [137](#page-154-0) [电源](#page-21-0), [4](#page-21-0) [移除](#page-23-0), [6](#page-23-0) [调出](#page-144-0) [波形](#page-144-0), [127](#page-144-0) [设置](#page-147-0), [130](#page-147-0) [叠加帧](#page-65-0), [48](#page-65-0) 对象 显示, [78](#page-95-0), [79](#page-96-0) [多个缩放区域, 83](#page-100-0) [读数](#page-76-0) [触发](#page-76-0), [59](#page-76-0)

### **F**

[防止 ESD, 3](#page-20-0) [分段内存](#page-64-0), [47](#page-64-0) [峰值检测采集模式](#page-47-0), [30](#page-47-0) [分析波形](#page-112-0), [95](#page-112-0) [幅度测量](#page-113-0), [96](#page-113-0) [附件](#page-18-0), [1](#page-18-0) [复制](#page-153-0), [136](#page-153-0)

## **G**

[高分辨率采集模式](#page-47-0), [30](#page-47-0) [更多测量](#page-115-0), [98](#page-115-0) [光标测量](#page-120-0), [103](#page-120-0) [光点](#page-90-0) [显示波形记录点为](#page-90-0), [73](#page-90-0) [关机](#page-23-0), [6](#page-23-0) [滚动模式](#page-55-0), [38](#page-55-0) [滚动模式相互作用](#page-55-0), [38](#page-55-0) 滚动缩放波形, [84,](#page-101-0) [86](#page-103-0) [过渡触发](#page-75-0) [已定义](#page-75-0), [58](#page-75-0)

### **H**

[后面板图](#page-30-0), [13](#page-30-0)

## **J**

[校准](#page-40-0), [23](#page-40-0) [界面图](#page-33-0), [16](#page-33-0) [记录视图调色板](#page-96-0), [79](#page-96-0)

[技术规格](#page-19-0) [操作](#page-19-0), [2](#page-19-0) [电源](#page-21-0), [4](#page-21-0) [极限测试](#page-133-0), [116](#page-133-0) [示例](#page-170-0), [153](#page-170-0) [基准颜色](#page-97-0), [80](#page-97-0)

## **K**

[开机](#page-21-0), [4](#page-21-0) [开始采集](#page-49-0), [32](#page-49-0) [刻度样式](#page-95-0), [78](#page-95-0) [控制面板](#page-29-0), [12](#page-29-0) [控制面板图](#page-35-0), [18](#page-35-0) [快捷菜单](#page-37-0), [20](#page-37-0) 快速采集, [35,](#page-52-0) [141](#page-158-0) 快照, [101,](#page-118-0) [102](#page-119-0) [宽度触发](#page-75-0) [已定义](#page-75-0), [58](#page-75-0) 扩展桌面, [8](#page-25-0), [144](#page-161-0)

# **L**

[逻辑分析仪](#page-169-0) [关联数据](#page-169-0), [152](#page-169-0)

### **M**

毛刺 捕获, [30](#page-47-0), [35](#page-52-0), [141](#page-158-0) [触发](#page-73-0), [56](#page-73-0) [毛刺触发](#page-75-0) [已定义](#page-75-0), [58](#page-75-0) [码型触发](#page-75-0) [已定义](#page-75-0), [58](#page-75-0) [码型锁定触发](#page-75-0), [58](#page-75-0) [模板](#page-132-0) [测试通过/测试失败](#page-132-0), [115](#page-132-0) [默认设置](#page-43-0), [26](#page-43-0) [模板](#page-150-0) [保存](#page-150-0), [133](#page-150-0) [余量容错](#page-131-0), [114](#page-131-0) [自动安装](#page-131-0), [114](#page-131-0) 自动设置, [114](#page-131-0), [115](#page-132-0) [模板测试](#page-130-0), [113](#page-130-0)

## **N**

内插, [29](#page-46-0), [76](#page-93-0)

## **O**

[耦合](#page-72-0) [触发](#page-72-0), [55](#page-72-0)

### **P**

[平均采集模式](#page-47-0), [30](#page-47-0) [屏幕光标](#page-121-0), [104](#page-121-0) [屏幕文字](#page-94-0), [77](#page-94-0) [屏幕显示](#page-141-0) [保存](#page-141-0), [124](#page-141-0) [频谱等级调色板](#page-96-0), [79](#page-96-0) [频谱分析](#page-127-0), [110](#page-127-0) [频谱数学表达式](#page-128-0) [高级](#page-128-0), [111](#page-128-0)

## **Q**

[欠幅触发](#page-75-0) [已定义](#page-75-0), [58](#page-75-0) [强制触发](#page-72-0), [55](#page-72-0) [前面板图](#page-29-0), [12](#page-29-0) [清洁](#page-173-0), [156](#page-173-0) [全部刻度样式](#page-95-0), [78](#page-95-0) [取样](#page-46-0) [等效时间](#page-46-0), [29](#page-46-0) [内插实时](#page-45-0), [28](#page-45-0) [实时](#page-45-0), [28](#page-45-0) [取样采集模式](#page-47-0), [30](#page-47-0) [取样过程](#page-45-0) [已定义](#page-45-0), [28](#page-45-0)

### **R**

[日期和时间](#page-96-0), [79](#page-96-0) [软件](#page-156-0) [可选](#page-156-0), [139](#page-156-0) [如何](#page-104-0) [搜索波形并添加标记](#page-104-0), [87](#page-104-0) [入库检查](#page-38-0), [21](#page-38-0)

## **S**

[栅格刻度样式](#page-95-0), [78](#page-95-0) [设置/保持触发](#page-75-0) [已定义](#page-75-0), [58](#page-75-0) [设置/清除标记按钮](#page-105-0), [88](#page-105-0) [时标](#page-65-0), [48](#page-65-0) [保存](#page-152-0), [135](#page-152-0) [已定义](#page-64-0), [47](#page-64-0) [时间测量](#page-114-0), [97](#page-114-0) [事件发生时发送电子邮件](#page-167-0) [设置](#page-167-0), [150](#page-167-0) [示例](#page-158-0), [141](#page-158-0) [矢量](#page-90-0) [显示波形为](#page-90-0), [73](#page-90-0) [视频](#page-166-0) [行](#page-166-0), [149](#page-166-0)

[视频触发](#page-164-0), [147](#page-164-0) [已定义](#page-75-0), [58](#page-75-0) [十字准线刻度样式](#page-95-0), [78](#page-95-0) [双监视器](#page-25-0), [8](#page-25-0) [水平标记](#page-101-0), [84](#page-101-0) [水平刻度](#page-126-0) [和数学波形](#page-126-0), [109](#page-126-0) [水平模式](#page-49-0) [选择](#page-49-0), [32](#page-49-0) [水平位置](#page-126-0) [和数学波形](#page-126-0), [109](#page-126-0) [已定义](#page-43-0), [26](#page-43-0) [水平延迟](#page-89-0), [72](#page-89-0) [数学](#page-124-0) [编辑器](#page-124-0), [107](#page-124-0) [波形](#page-124-0), [107](#page-124-0) [任意滤波器](#page-126-0), [109](#page-126-0) [颜色](#page-98-0), [81](#page-98-0) [数字波形](#page-145-0) [保存](#page-145-0), [128](#page-145-0) [数字通道](#page-62-0) [模拟特性](#page-62-0), [45](#page-62-0) [设置](#page-56-0), [39](#page-56-0) [信号输入](#page-56-0), [39](#page-56-0) 搜索, [87,](#page-104-0) [88,](#page-105-0) [89](#page-106-0) [随机噪声](#page-47-0), [30](#page-47-0) 锁定缩放波形, [84](#page-101-0), [86](#page-103-0) [缩放](#page-98-0), [81](#page-98-0) [缩放栅格大小](#page-99-0), [82](#page-99-0)

### **T**

[探头](#page-45-0) [补偿](#page-45-0), [28](#page-45-0) [校准](#page-45-0), [28](#page-45-0) [相差校正](#page-45-0), [28](#page-45-0) [添加滤波器](#page-125-0) [用户可定义](#page-125-0), [108](#page-125-0) [调色板](#page-96-0), [79](#page-96-0) [停止采集](#page-49-0), [32](#page-49-0) [统计](#page-118-0), [101](#page-118-0)

[通信](#page-116-0) [测量](#page-116-0), [99](#page-116-0) [触发, 已定义](#page-75-0), [58](#page-75-0)

#### **W**

[外部清洁](#page-173-0), [156](#page-173-0) [网络连接](#page-24-0), [7](#page-24-0) [文档](#page-16-0), [xi](#page-16-0) [温度等级调色板](#page-96-0), [79](#page-96-0) [无限余辉](#page-91-0), [74](#page-91-0)

## **X**

[相关文档](#page-16-0), [xi](#page-16-0) 显示 对象, [78,](#page-95-0) [79](#page-96-0) [颜色](#page-97-0), [80](#page-97-0) [样式](#page-90-0), [73](#page-90-0) [余辉](#page-91-0), [74](#page-91-0) [显示屏图](#page-33-0), [16](#page-33-0) [显示远程](#page-24-0), [7](#page-24-0) [线性内插](#page-93-0), [76](#page-93-0) [信号输入](#page-42-0), [25](#page-42-0) [选通](#page-117-0), [100](#page-117-0) [选通宽度和分辨率带宽](#page-129-0), [112](#page-129-0) [选择触发类型](#page-73-0), [56](#page-73-0) [序列触发](#page-77-0), [60](#page-77-0)

### **Y**

延迟触发, [56,](#page-73-0) [60](#page-77-0) [移除电源](#page-23-0), [6](#page-23-0) [硬拷贝](#page-154-0), [137](#page-154-0) [应用程序软件](#page-156-0), [139](#page-156-0) [应用示例](#page-158-0), [141](#page-158-0) [仪器设置](#page-146-0) [保存](#page-146-0), [129](#page-146-0) [调出](#page-147-0), [130](#page-147-0) [用户标记](#page-104-0), [87](#page-104-0) [用户定义调色板](#page-97-0), [80](#page-97-0)

[用户首选项](#page-44-0), [27](#page-44-0) [右键菜单](#page-37-0), [20](#page-37-0) [远程显示](#page-24-0), [7](#page-24-0) 预触发, [55](#page-72-0), [56](#page-73-0) [预定义的数学表达式, 107](#page-124-0) [余辉](#page-91-0) [显示](#page-91-0), [74](#page-91-0) [预先定义的频谱数学表达](#page-127-0) [式](#page-127-0), [110](#page-127-0)

### **Z**

[在线帮助](#page-36-0), [19](#page-36-0) [增强带宽](#page-53-0), [36](#page-53-0) [增强取样](#page-90-0) [显示波形为](#page-90-0), [73](#page-90-0) [诊断](#page-38-0), [21](#page-38-0) [正常触发模式](#page-72-0), [55](#page-72-0) [正常调色板](#page-96-0), [79](#page-96-0) [帧刻度样式](#page-95-0), [78](#page-95-0) [直方图](#page-151-0) [保存](#page-151-0), [134](#page-151-0) [直方图测量](#page-115-0), [98](#page-115-0) [直方图设置](#page-122-0), [105](#page-122-0) [状态触发](#page-75-0) [已定义](#page-75-0), [58](#page-75-0) 主触发, [56](#page-73-0), [60](#page-77-0) [自动触发模式](#page-72-0), [55](#page-72-0) 自动滚动, [84,](#page-101-0) [86](#page-103-0) [自动设置](#page-44-0), [27](#page-44-0) [总线](#page-163-0), [146](#page-163-0) [配置](#page-61-0), [44](#page-61-0) [设置并行总线](#page-60-0), [43](#page-60-0) [设置串行总线](#page-59-0), [42](#page-59-0) [设置总线](#page-57-0), [40](#page-57-0)